# **EMSolution**

## **Handbook**

**SSIL** SCIENCE SOLUTIONS **SANTORY**, INC. サイエンス ソリューションズ 株式会社

#### EMSolution Handbook 2020 年 11 月 r12.0.18 版発行

サイエンスソリューションズ株式会社 〒153-0065 東京都目黒区中町 2 丁目 21 番 7 号 TEL:03-3711-8900 FAX:03-3711-8910 E-mail:em\_solution@ssil.co.jp URL:http://www.ssil.com

- \* 本資料の無断転載を禁じます。
- \* EMSolution はサイエンスソリューションズ株式会社 の登録商標です。

## Index<br>1. Install:

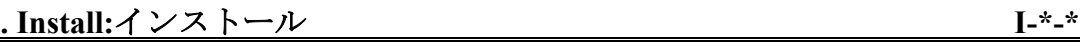

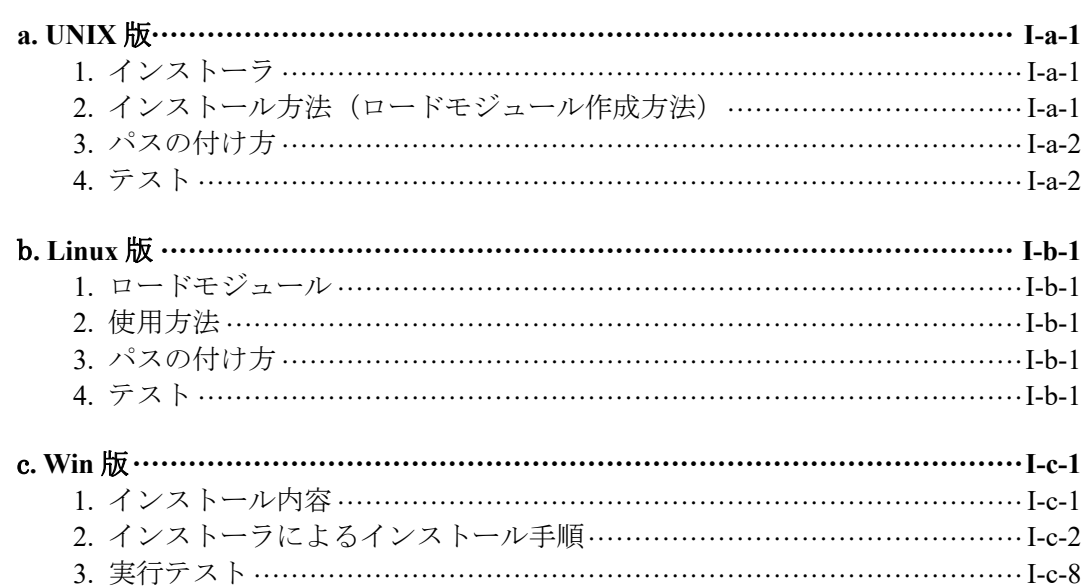

## II. Exec:実行

 $\frac{\Pi - \frac{*}{2} - \frac{*}{2}}{\Pi - \frac{*}{2} - \frac{*}{2}}$ 

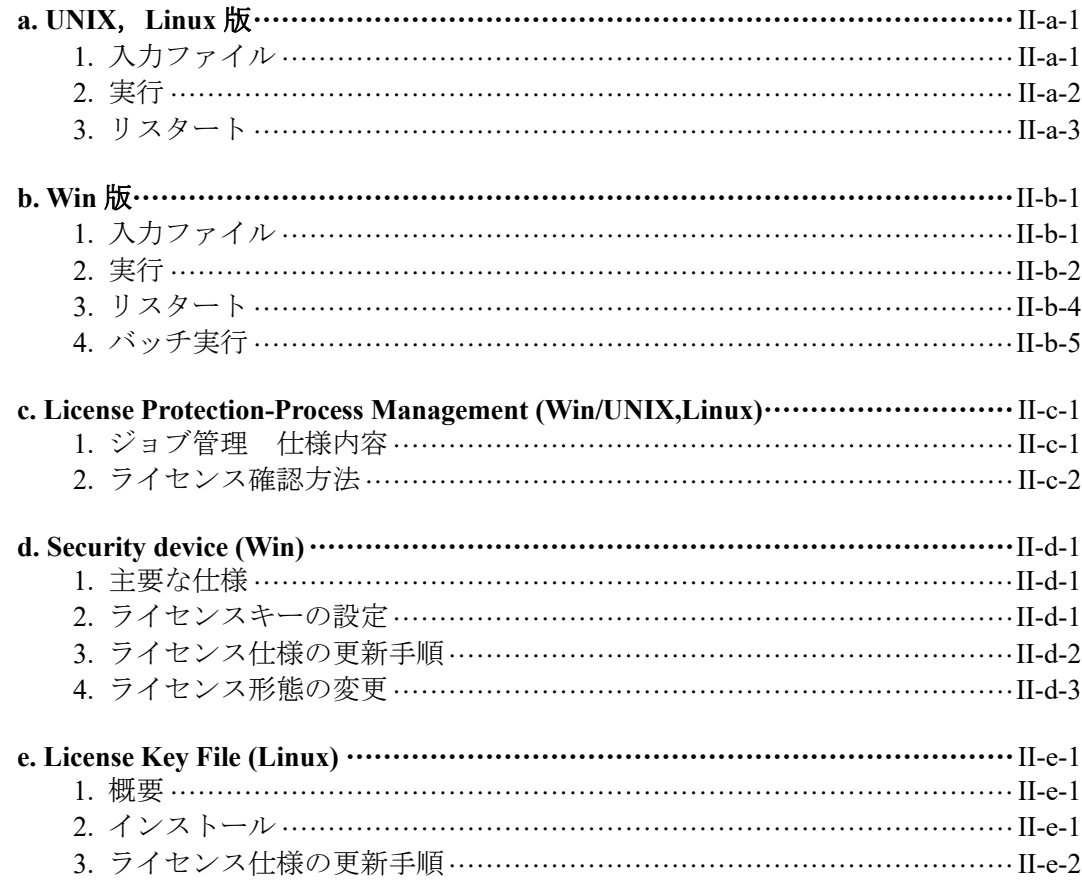

## Ⅲ. Input:入力ファイル

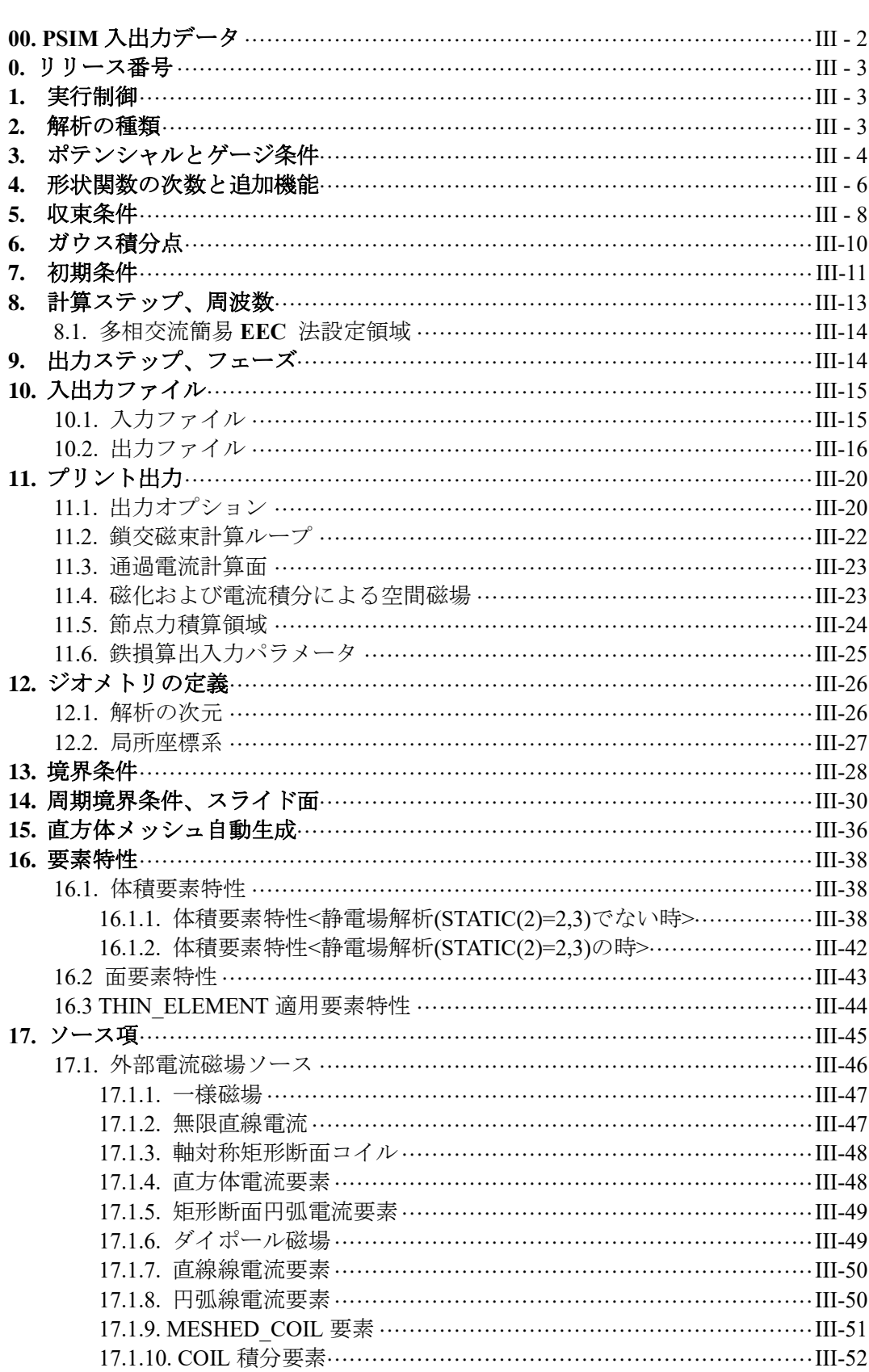

÷

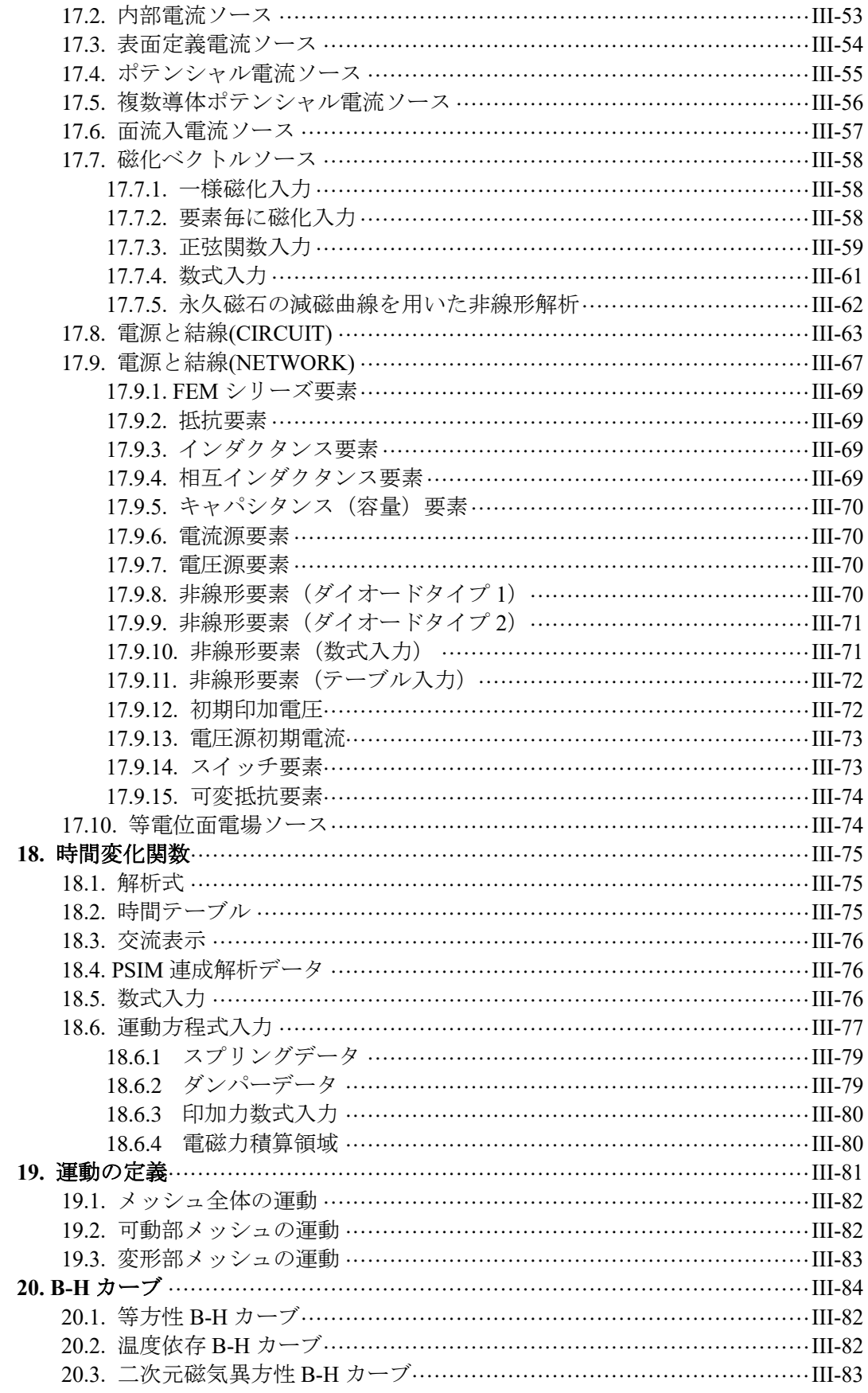

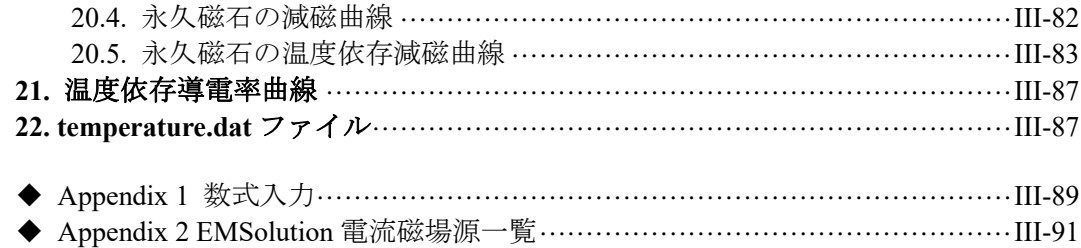

## 

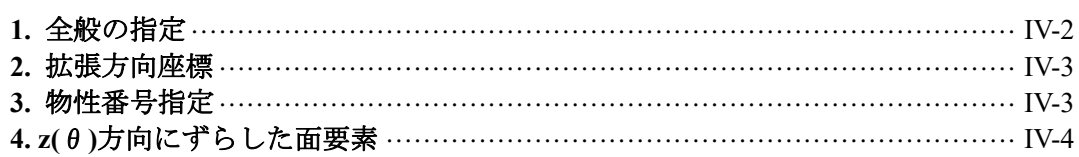

### V.Mesh file: メッシュファイル

## 

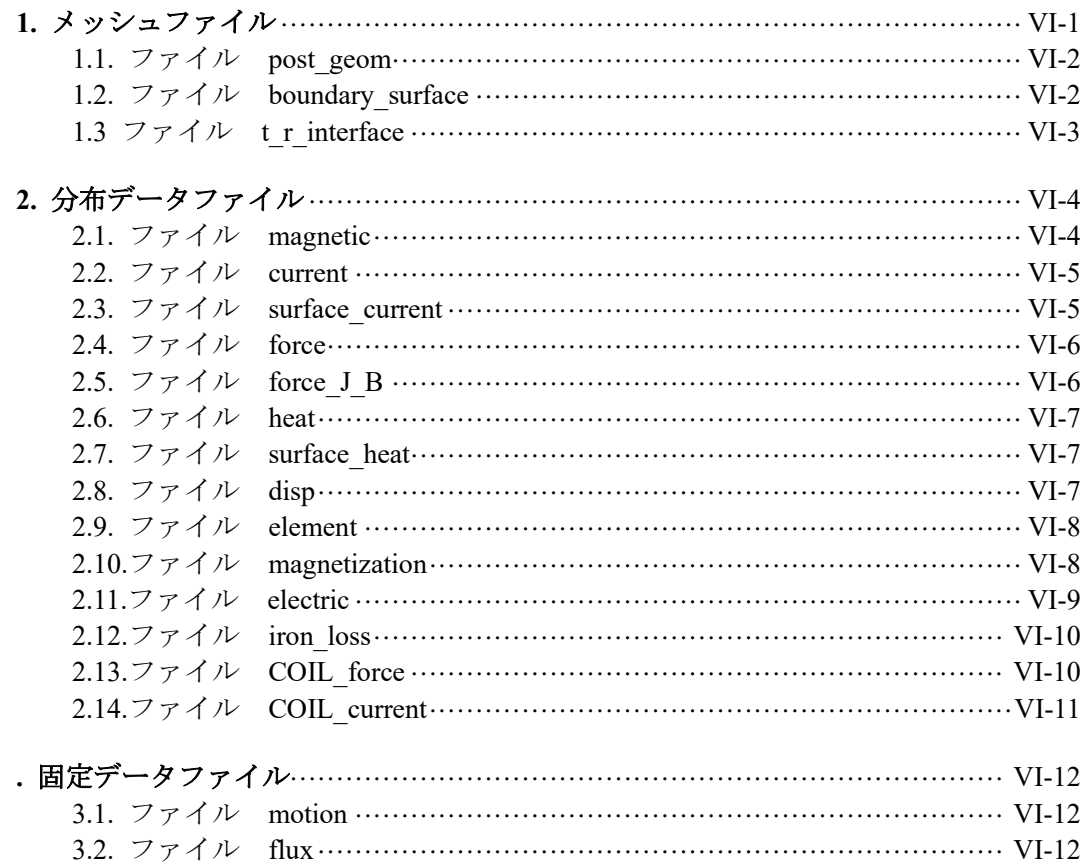

## $\underline{V-1}$

 $IV-1$ 

## $VI-1$ </u>

### VII. PSIM, MATLAB/Simulink Manual: PSIM, MATLAB Simulink 連成解析マニュアル – Ⅶ-1

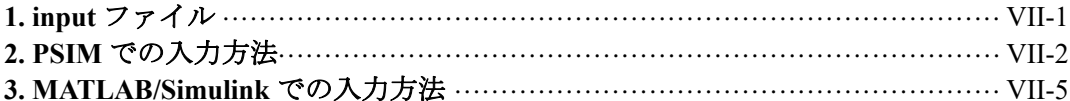

### VII. リリース主要変更点<br>

#### $VII-1$

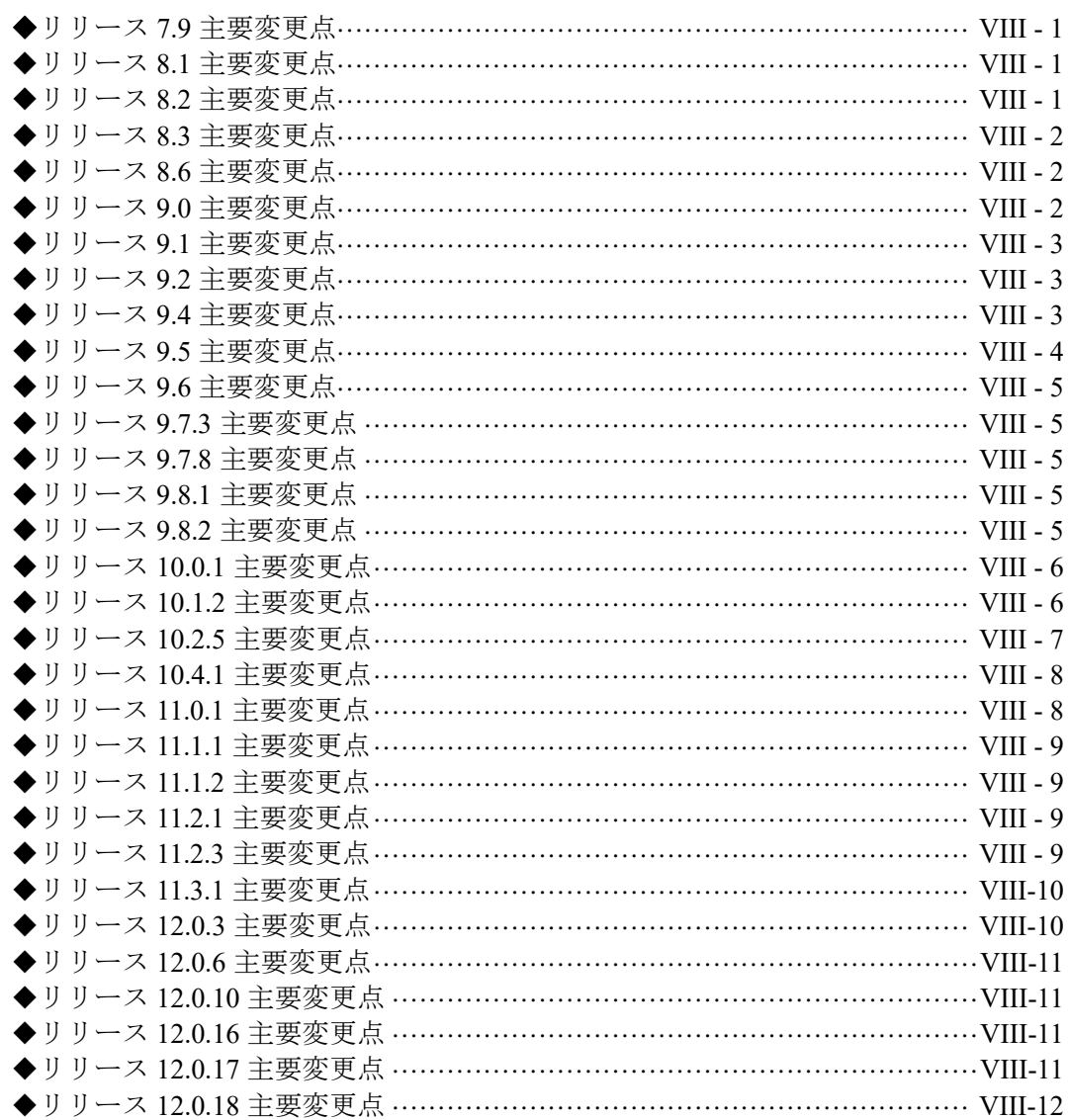

 $I^{-*^{-*}}$ 

## Index<br>1. Install:

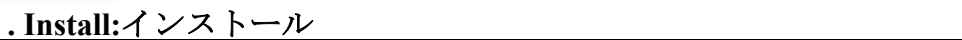

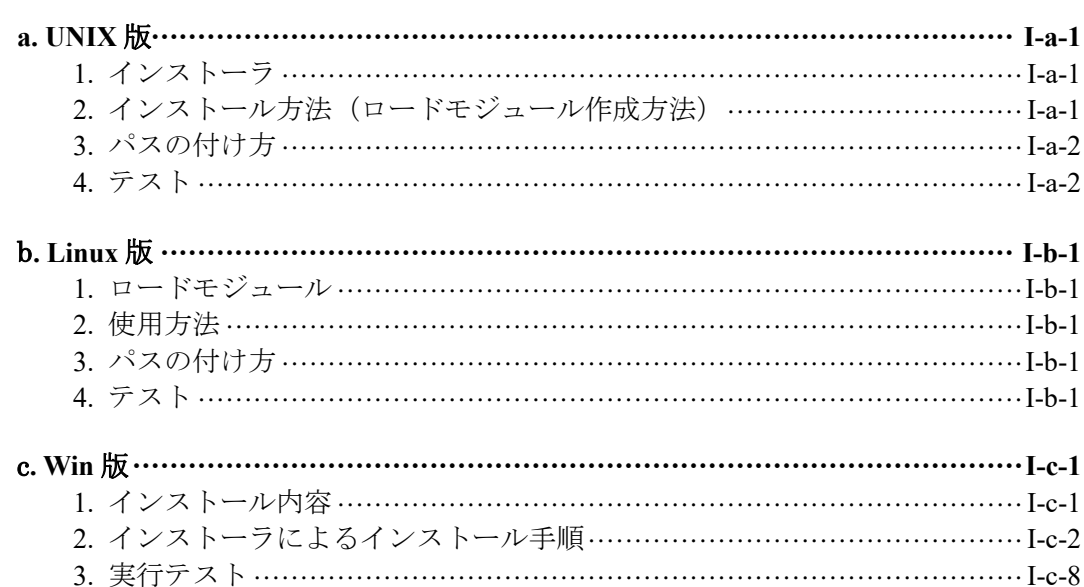

## II. Exec:実行

 $\frac{\prod - x - x}{\prod - x}$ 

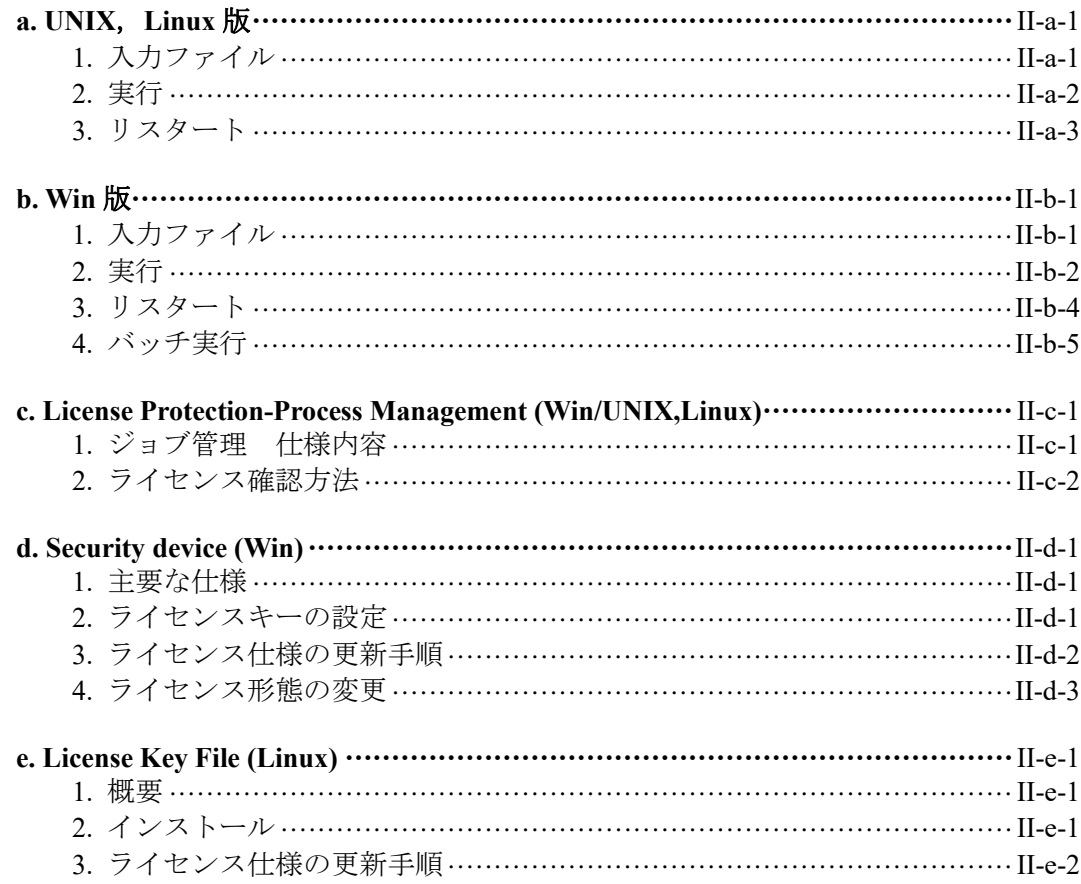

## Ⅲ. Input:入力ファイル

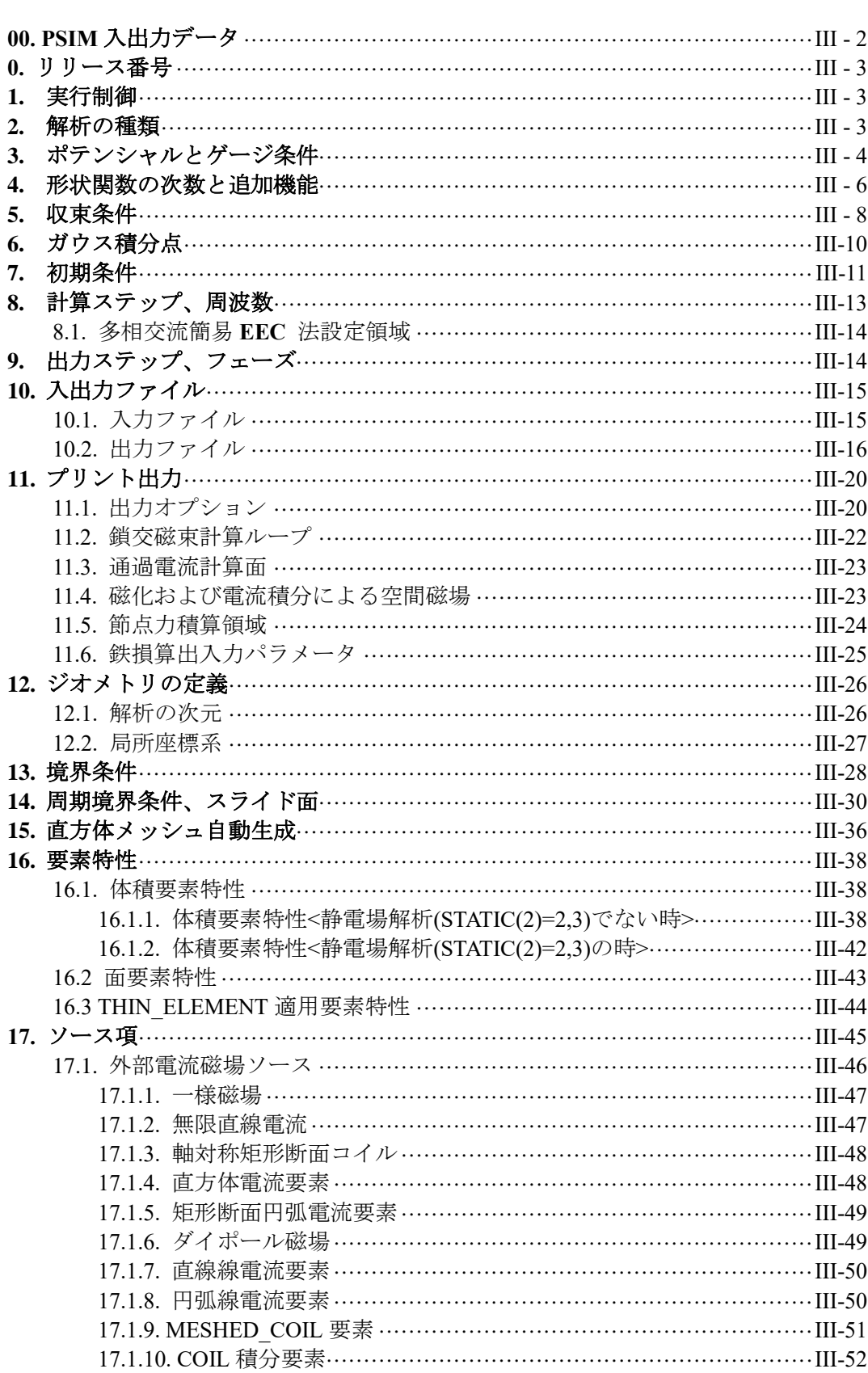

÷

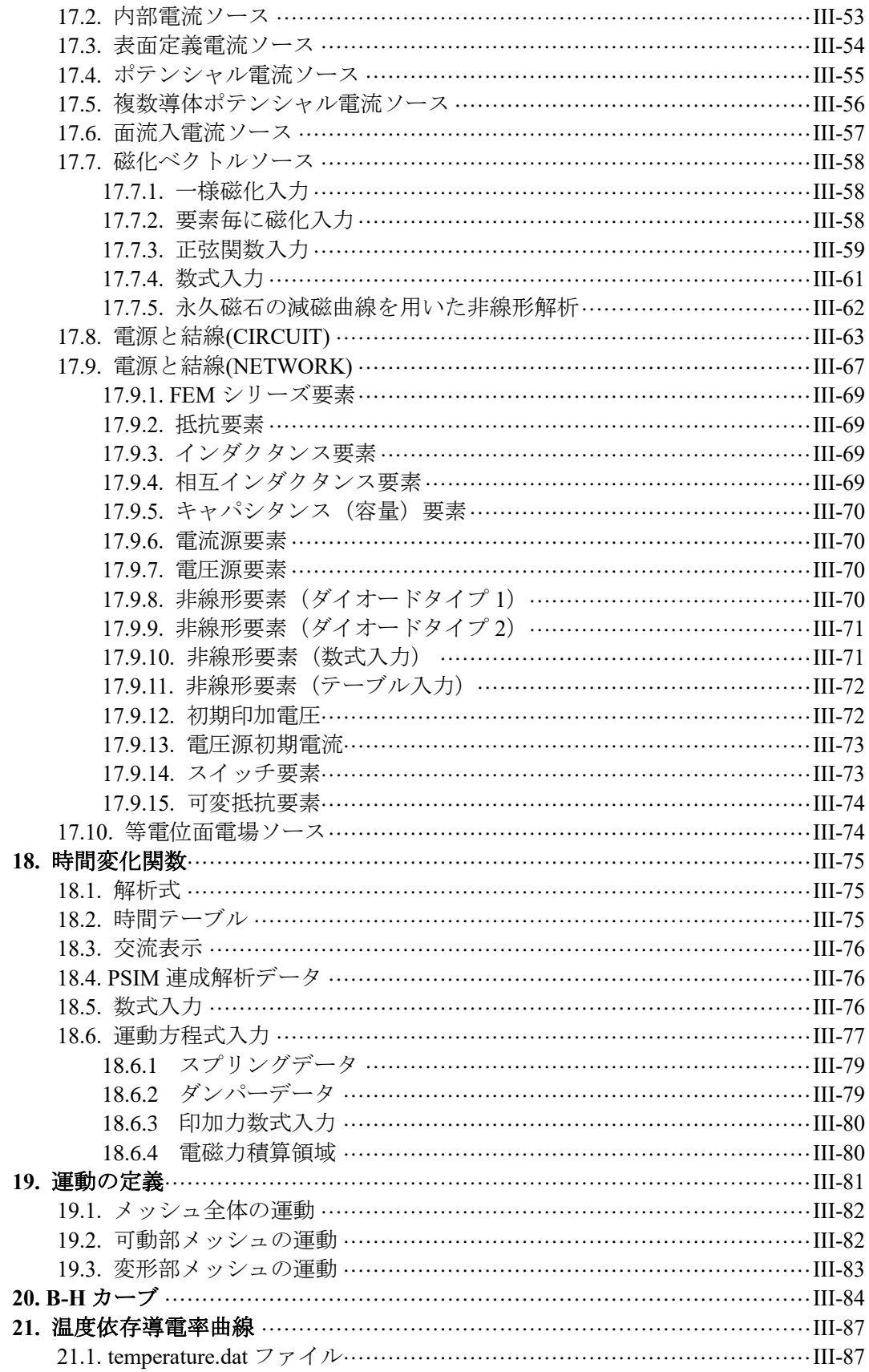

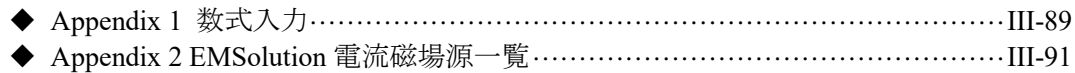

 $IV-1$ 

 $V-1$ 

#### <u>IV.2D to 3D:入力ファイル</u>

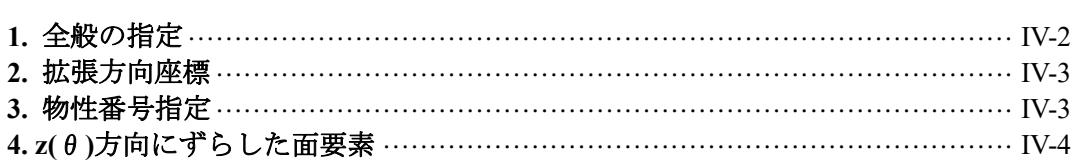

#### <u>V.Mesh file:メッシュファイル</u>

#### VI. Output:出力ファイル  $VI-1$ 1. メッシュファイル …………………………………………………………………… VI-1 1.1. ファイル post geom……………………………………………………… VI-2 2. 分布データファイル ……………………………………………………………… VI-4 current  $\cdots$   $\cdots$   $\cdots$   $\cdots$   $\cdots$   $\cdots$   $\cdots$   $\cdots$   $\cdots$   $\cdots$   $\cdots$   $\cdots$   $\cdots$   $\cdots$   $\cdots$   $\cdots$   $\cdots$   $\cdots$ 2.2. ファイル 2.6. ファイル heat……………………………………………………………… VI-7 2.7. ファイル surface heat………………………………………………………… VI-7 2.8. ファイル 2.9. ファイル element ………………………………………………………… VI-8 2.10.ファイル 2.11.ファイル 2.12.ファイル 2.13.ファイル . 固定データファイル……………………………………………………………… VI-12 3.1. ファイル motion ………………………………………………………… VI-12 3.2. ファイル flux……………………………………………………………… VI-12

#### VII. PSIM, MATLAB/Simulink Manual: PSIM, MATLAB Simulink 連成解析マニュアル  $VI - 1$

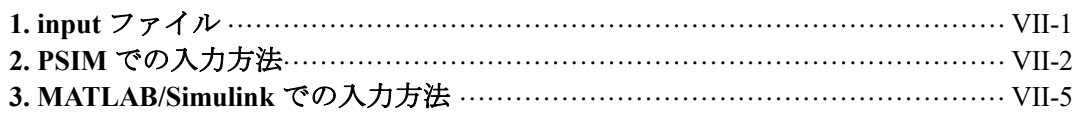

## VII. リリース主要変更点

### $\underline{\text{VII}-1}$

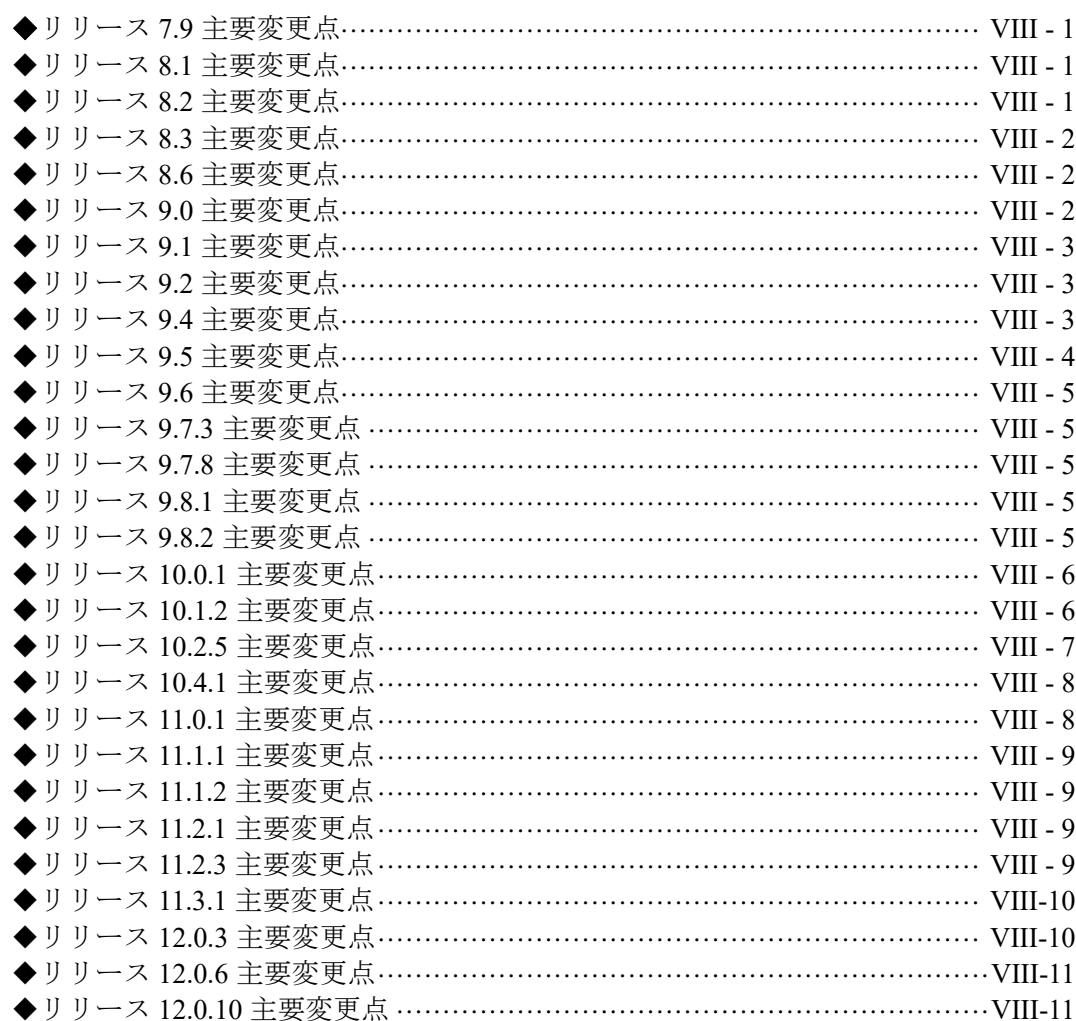

<u> 1980 - Jan Stein Stein Stein Stein Stein Stein Stein Stein Stein Stein Stein Stein Stein Stein Stein Stein S</u>

## **Chapter I-a. Install (UNIX)**

本章では,UNIX OS での,インストーラを用いた EMSolution ロードモジュール(実行モ ジュール)のインストール方法を説明します。ロードモジュールをメール等で送付された 場合については,次の「I-b. Install (Linux)」と同様ですのでそちらを参照してください。

#### **1.** インストーラ

インストーラ **install.tar** には下記のモジュールが格納されています。

**emsol.D** :倍精度計算様ロードモジュール **emsol.S** : 単精度計算様ロードモジュール

その他,データが入っている場合があります。

#### **2.** インストール方法(ロードモジュール作成方法)

- 1. インストーラ **install.tar** を適当な読み書き自由な directory に binary 形式で転送 してください。
	- 1.1 インストーラが圧縮されている **install.tar.Z** 場合は,以下のコマンドにより解 凍してください。解凍後 **install.tar** ファイルが作成されます。

**> uncompress install.tar.Z**

2. 以下のコマンドを実行し,さらに解凍してください。

#### **> tar xvf install.tar**

解凍後,**mymake**,**xxx**,**kxxx** ファイルが作成されます。

3. 以下のコマンドを実行し,インストールを開始します。

#### **> ./mymake >& error**

("**>&**"は stderr のリダイレクト(作業状況を **error** ファイルに書き込むコマン ド)です。OS により異なる場合があります。)

インストール作業には時間がかかります(場合によっては 30 分程度)。決して break 等割り込みは入れないで下さい。インストールが失敗する原因となります。

- 4. インストールが正常に終了しますと,EMSolution ロードモジュール **emsol.D**, **emsol.S** が作成されます。 もしエラーメッセージが出るなどし,インストールに失敗した場合は **logx**,**error** ファイルをメールにてご返送下さい。 インストールが成功した場合,**install.tar**,**logx**,**error** 等ファイルは全て削 除してください。
- 5. ロードモジュールを格納する'EMSolution directory'(例えば./EMSolution/bin) を希望の directory(例えば/usr/local)の下に作成し,格納して下さい。

注)

古いモジュールが同名称で入っているときは上書きされます。保存の必要があると きは,名前を変えるか,他の directory に移動してください。

#### **3.** パスの付け方

必ずしもパスはつける必要はありませんが,ロードモジュール名のみにより EMSolution を起動する場合には必要です。EMSolution を実行する home directory にあ る**.cshrc** ファイルに以下のコマンドにより追加下さい。

- **> setenv EMSOLHOME dir\_name**
- **> set lpath=(\$EMSOLHOME/bin)**

#### **4.** テスト

空の directory で次の様に EMSolution を実行して下さい。

**> emsol.D**

**> emsol.S**

次のメッセージで終了すれば正常にインストールされています。 **\*\*\*\* file input cannot be opened \*\*\*\***

## **Chapter I-b. Install (Linux)**

本章では、Linux OS での、ロードモジュールをメール等で送付された場合についての使用 法について説明します。なお,OS によっては以下の方法が適用できない場合があるかも しれませんので,その場合はご連絡下さい。

**1.** ロードモジュール

メール等で送付するロードモジュールは、次の倍精度計算用のみとさせて頂いており ます。

**emsol.D** :倍精度計算様ロードモジュール

#### **2.** 使用方法

- 1. ロードモジュール圧縮ファイル **emsol.D.Z** を適当な読み書き自由な directory に binary 形式で転送してください。
- 2. 以下のコマンドで解凍しますと,**emsol.D** が作成されます。 **> uncompress emsol.D.Z**
- 3. ロードモジュールを格納する'EMSolution directory'(例えば./EMSolution/bin) を希望の directory(例えば/usr/local)の下に作成し,格納して下さい。

#### 注)

古いモジュールが同名称で入っているときは上書きされます。保存の必要があると きは,名前を変えるか,他の directory に移動して下さい。

#### **3.** パスの付け方

必ずしもパスはつける必要はありませんが,ロードモジュール名のみにより EMSolution を起動する場合には必要です。EMSolution を実行する home directory にあ る**.bashrc** ファイルに以下を追加下さい。

- **> export EMSOLHOME=(dir\_name)**
- **> set PATH=.:\$EMSOLHOME/bin**

#### **4.** テスト

空の directory で次の様に EMSolution を実行して下さい。 **> emsol.D**

次のメッセージで終了すれば正常にインストールされています。 **\*\*\*\* file input cannot be opened \*\*\*\***

## **Chapter I-c. Install (Win)**

本章では、Windows 機での、EMSolution ロードモジュール (実行モジュール) のインスト ール方法を説明します。Windows 機でのインストールは、付属のインストーラにより簡単 に行うことができます。ここでは,インストール後のフォルダ構造とファイルの概要,イン ストール手順,インストール後の実行テストの手順について説明します。EMSolution の新 しいリリースへの更新方法については II-c-3 を参照下さい。

#### **1.** インストール内容

EMSolution をインストールすると計算機のハ-ドディスク上には以下の構成のフォル ダが作成され,それぞれに必要なファイルが格納されます。

**¥EMSolution**

**--- ¥bin --- EMSolution\_x64.exe --- libiomp5md.dll --- ¥dat --- ¥Problem20 --- batch.bat --- ¥Doc --- Handbook --- ¥References --- ¥Samples --- ¥Driver --- ¥UninstallData --- EMSolution Homepage**(ショートカット) **--- ¥EMSI**

**¥EMSolution** フォルダに全てのファイルが格納されています。EMSolution 実行には **EMSolution.exe** のみが必要ですので,他のファイルは不要でしたら消去して下さ い。

**¥dat¥Problem20** には,ベンチマークテストファイルが格納されています。 **batch.bat** をダブルクリックする事によりバッチ実行により簡単にベンチマークテ ストを行うことができます。

下記 Homepage で計算内容と各種計算機での計算速度等が説明されていますので,結 果を比較することができます。

参照 Web: <http://www.ssil.com/em/EMSolution/ja/Information/benchmark/index.html>

**¥Doc¥Hanbook** は EMSolution Handbook です。入力データの作成にご参考下さい。 ¥Doc¥References には、EMSolution の技術的な説明資料集が入っております。 **¥Samples** には,EMSolution Homepage 上の Tutorial にある解析例の幾つかのデータ が入っております。Homepage に説明が載っておりますので,試計算や入力データの 作成の際,EMSolution Handbook と合わせてご参照下さい。

参照 Web: <http://www.ssil.com/em/EMSolution/ja/Support/Tutorial/index.html>

**¥Drivers** には,ライセンスキー用ドライバのインストールプログラム,**SentinelTM SuperPro** ドライバが入っています。

注) EMSoluton Windows 版では、ライセンス管理をライセンスキーを用いて行って いるため,**SentinelTM SuperPro** ドライバをインストールする必要があります。

**¥UninstallData** には,EMSolution アンインストールプログラムが入っております。 なお,これにより EMSolution をアンインストールしてもライセンスキー用ドライバは アンインストールされません。

**¥EMSI** には,EMSolution 入力データ作成 GUI ソフトウェア(EMSI)が入っておりま す。EMSolution の入力パラメータを設定する input ファイルの作成を補助するためのソ フトウェアです。メッシュデータに関連付けたインプットデータの作成,EMSolution の実行,ポスト処理までを EMSI 上で一貫して行うことができます。 参照 Web:<http://www.ssil.com/em/EMSolution/ja/Information/index.html#EMSI>

注)EMSI は EMSolution バージョン r10.2.5 までの対応となっています。(2017/6/22 現 在)

#### **2.** インストーラによるインストール手順

(1) EMSolution のインストール

EMSolution のインストール CD を所定の計算機の CD-ROM (DVD-ROM) ドライブに **挿入してください。インストール CD の中に Setup.exe** ファイルが存在しますので, そのフ ァイルを起動すると,EMSolution のインストーラが起動しますので,以下の手順でインス トールを行ってください。

① 開始画面

インストーラを起動すると,プログレスバーが現れ,その後言語選択ウィンドウが 表示されます。「日本語」を選択し先に進んでください。以下日本語を選択した場 合について説明します。

次のウィンドウが表示されたら、インストール作業に移れますので、「次へ」ボタ ンを押して先に進んでください。

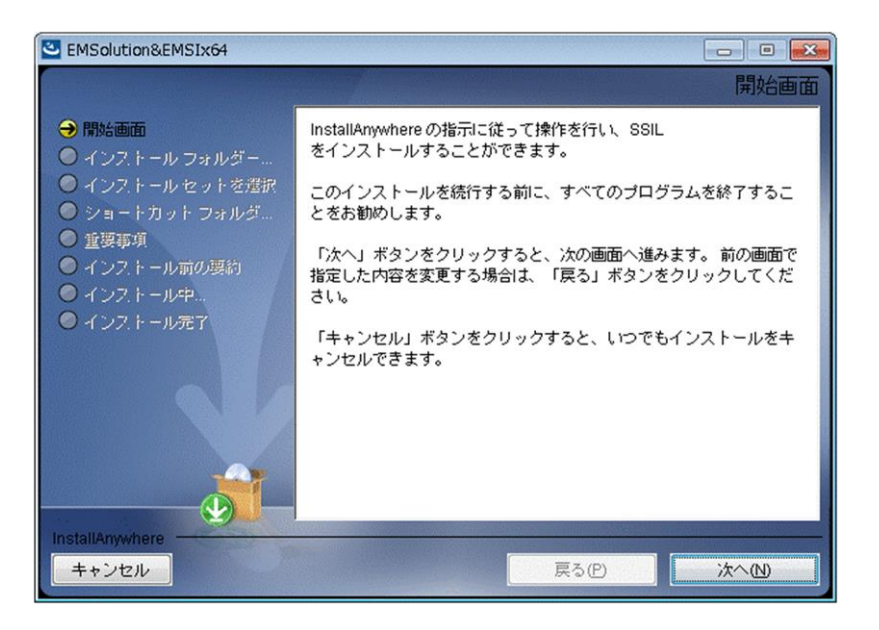

② インストールフォルダの選択

インストール先のフォルダを選択します。まずデフォルトのインストールフォルダ (C:¥Program Files¥SSIL)を用いるか,あるいは,「選択…」ボタンより任意のフ ォルダを選択してください。選択されたフォルダ下に,前項で示した構成のフォル ダが作成され,必要なファイルがコピーされることになります。 次のステップに移るためには「次へ」ボタンを押してください。

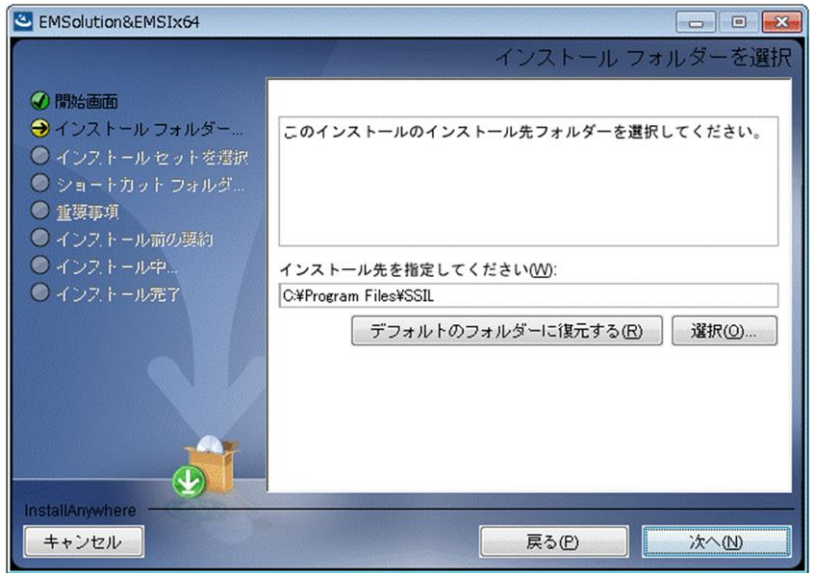

③ インストールセットの選択

インストールのセット(タイプ)を, 通常, EMSolution, 最小の 3 つのオプション から選択してください。

通常:

ロードモジュール,テストデータやサンプル及び PDF 形式の文書ファイル 等全てがインストールされます。このオプションは,EMSolution の入門者 の方を含む一般的なユーザの方に推奨されるオプションです。約 52MB のデ ィスク容量が必要となります。

また,このオプションでは EMSI もインストールされます。

#### EMSolution:

上記の通常から EMSI を除いた全てをインストールします。EMSI をご使用 にならない場合はこのオプションを選択してください。

最小:

EMSolution のロードモジュールとライセンスキー用ドライバのみがインス トールされます。約 9MB のディスク容量が必要となります。このオプショ ンは、ハードディスク容量が十分でない場合や、EMSolution を試験的に使 用する場合であってドキュメント類を使用しない場合に推奨されるオプシ ョンです。

インストールセット選択後,「次へ」ボタンを押して先に進んでください。

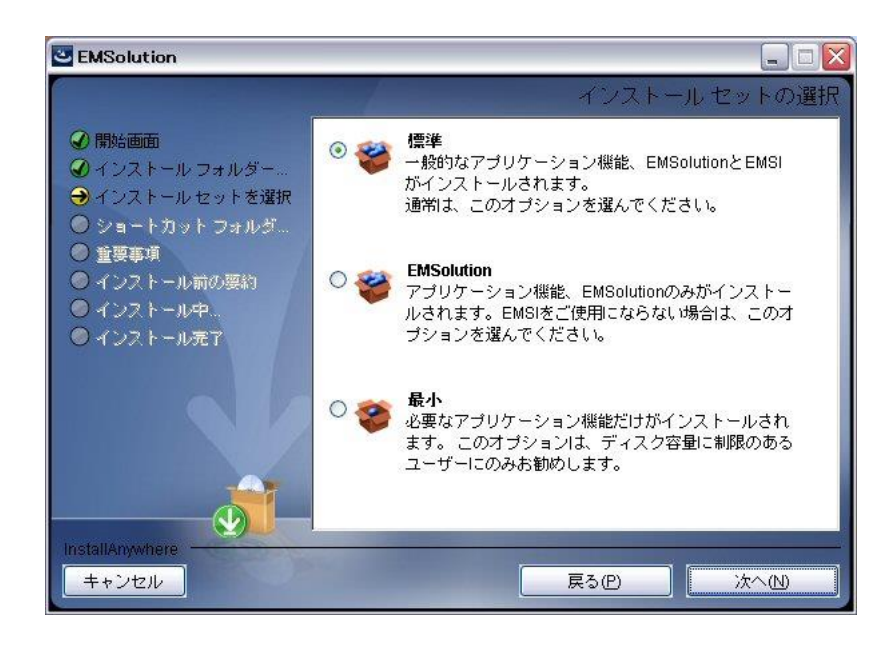

④ ショートカット場所の選択

どの場所にショートカットを作成するかを選択します。 スタートメニューに追加するメニュー項目では,既存のフォルダ名称を選択する, または新しい名称を選択することができます。デフォルト名称は EMSolution です。 この結果,選択された項目名称がスタートメニューに追加され,そのサブメニュー として EMSolution の実行とホームページへのジャンプを行うことができます。 また,デスクトップ上に EMSolution アイコンを作成することもできます。

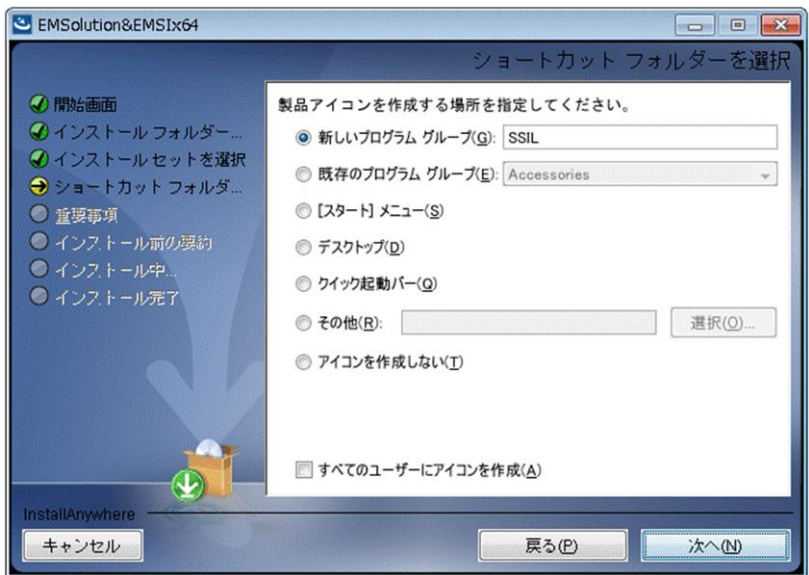

設定後に「次へ」ボタンをクリックして先に進んでください。

⑤ 重要事項

重要事項として,EMSolution を実行するには Sentinel Protection(ライセンスキー 用)ドライバをインストールする必要があるとのメッセージが表示されます。この EMSolution インストール過程でライセンスキー用ドライバである **SentinelTM SuperPro** ドライバもインストールすることができますので,初めて EMSolution を インストールする場合は一緒にインストールすることをお勧めします。 「次へ」ボタンを押して先に進んでください。

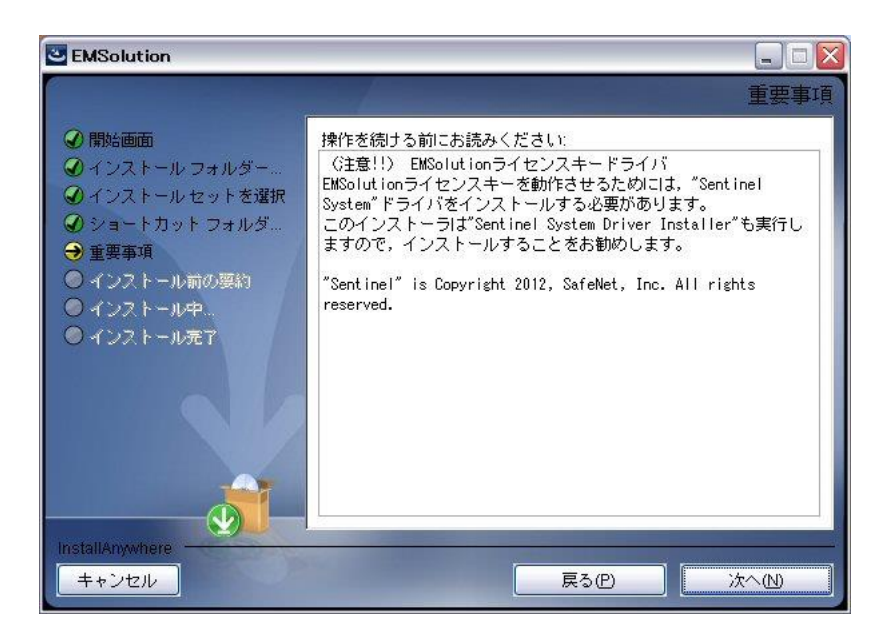

⑥ プリインストールの要約 手順4までに選択した項目が一覧で表示され、確認することができます。

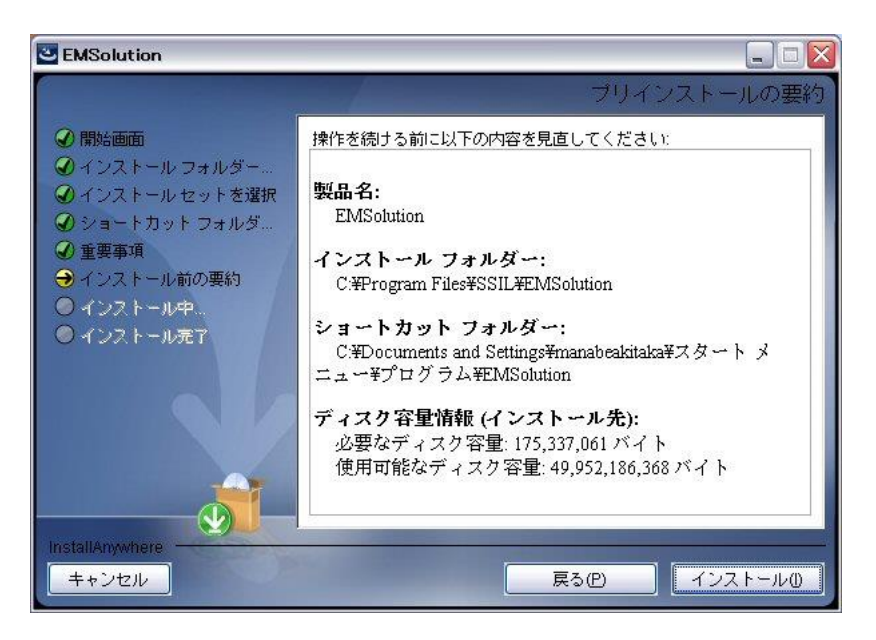

確認後,「インストール」ボタンを押すと,インストールが開始され,以下のイン ストール中を示す画面が表示されます。

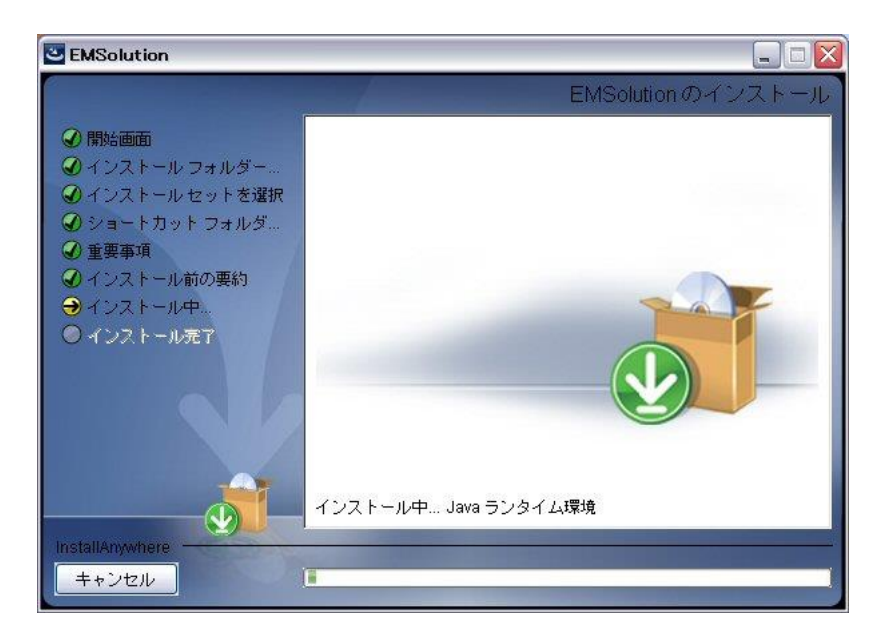

インストール後半で,ライセンスキー用ドライバである **SentinelTM SuperPro** ドラ イバが自動的に起動されますので,必要であればインストールを行ってください。

⑦ インストール完了

全てのインストールが正常に終了すると,以下の画面が表示されますので,「完了」 ボタンを押しインストール作業を終了してください。

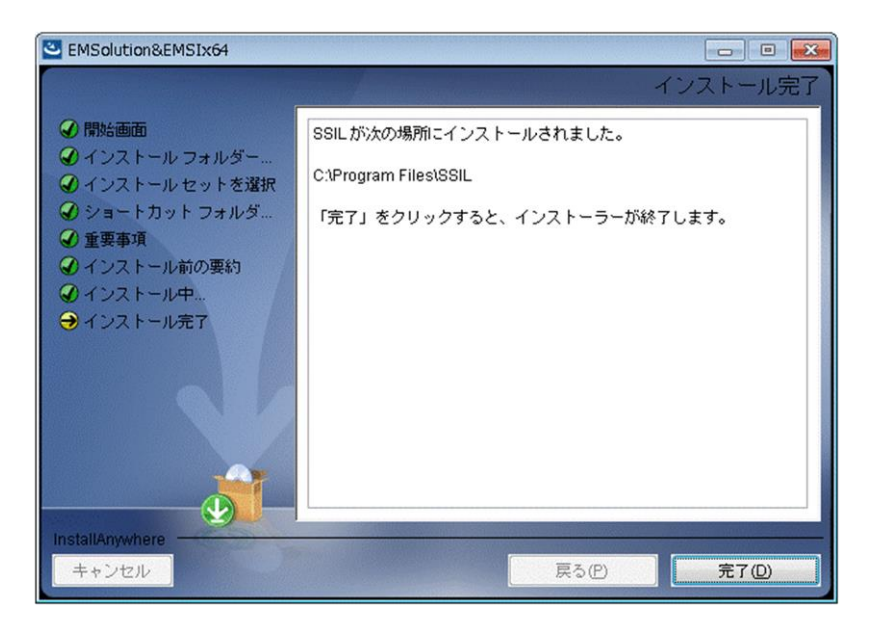

以上により,EMSolution のインストールは完了です。

#### (2) **SentinelTM SuperPro Drivers** のインストール

ライセンスキーを用いるためには,**SentinelTM SuperPro** のドライバをインストールする 必要があります。EMSolution インストーラによりインストールを行わなかった場合,次の2 つの方法で行うことができます。

① 最新のドライバをインターネットによりダウンロードする。

<http://www.safenet-inc.com/support-downloads/sentinel-drivers/>

② EMSolution のインストール CD に含まれているドライバのコピーを使用する。

EMSolution のインストール CD からコピーしたい場合には,サブフォルダ **Drivers** にイ ンストーラがありますので,それを起動して,インストーラの指示に従い,デフォルトの設 定でインストールしていただければ結構です。

なお,常に最新のバージョンをインストールしておかれることを推奨いたします。

注) Sentinel™ SuperPro は Gemalto N.V.の登録商標です。

#### **3.** 実行テスト

次の手順で Windows 版のテスト計算を実行して下さい。

ベンチマークテスト計算 [http://www.ssil.co.jp/product/EMSolution/ja/support/benchmark/team-workshop/team-worksho](http://www.ssil.co.jp/product/EMSolution/ja/support/benchmark/team-workshop/team-workshop_no20/) [p\\_no20/](http://www.ssil.co.jp/product/EMSolution/ja/support/benchmark/team-workshop/team-workshop_no20/)を行います。

- 注)実行にあたっては、ご使用の計算機にライセンスキーが確実に接続されているこ とを確認してください。ライセンスキーに関しては II-c-1 を参照下さい。
- (1)**¥EMSolution¥bin¥EMSolution.exe** を起動すると次の画面が現れます。

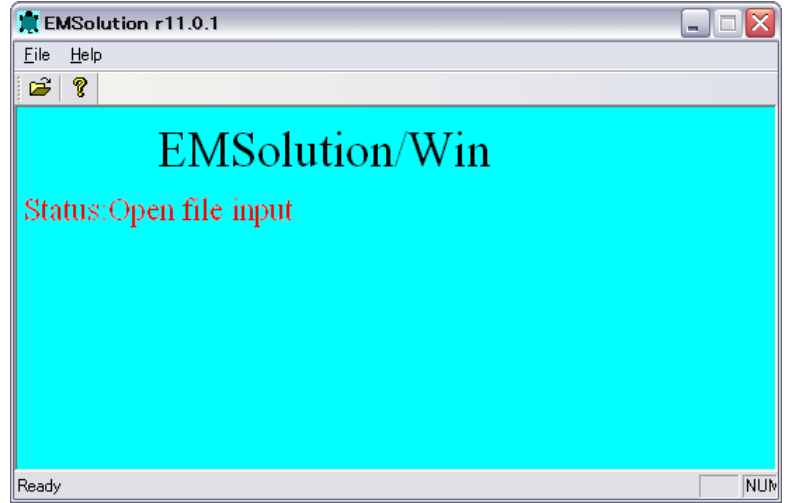

(2) <sup>3</sup> をクリックしファイルダイアログを開きます。EMSolution の入力ファイルである **¥EMSolution¥dat¥Problem20¥input** を選択します。

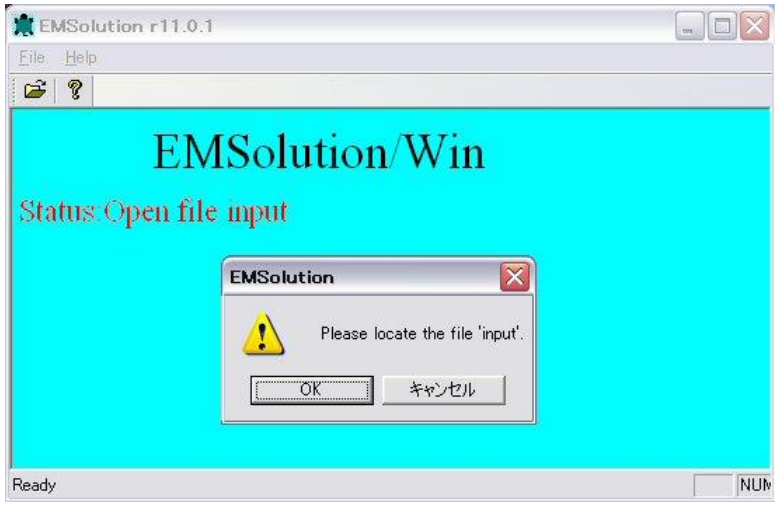

(3)**input** ファイルが選択されると,実行(解析)を開始します。次の様に表示されると 実行完了です。OK を選択し<sup>X</sup> をクリックしウィンドウを閉じます。同じウィンドウ で 2 回以上実行する事はできません。また,表示されるグラフは ICCG 法の収束状況を 表します。

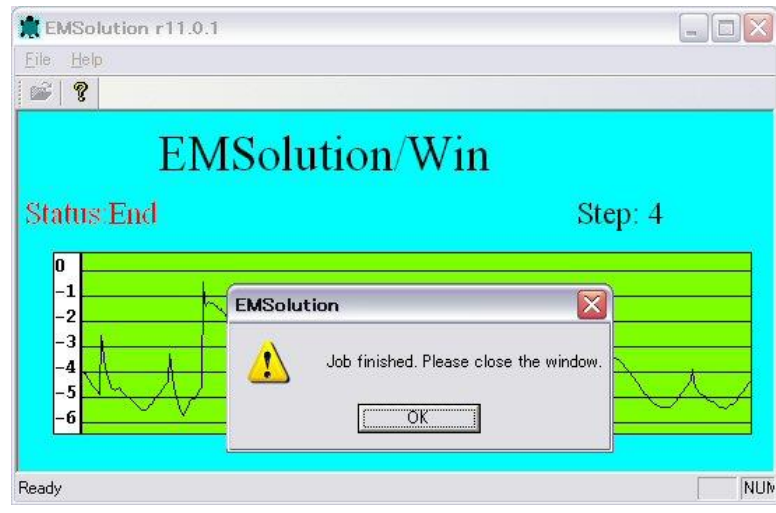

(4)入力ファイルのあるフォルダ(今の場合**¥EMSolution¥dat¥Problem20**)に **output** 等の出力ファイルができます。リスタートファイル等いくつかのファイルができますの で,不要なファイルは消去してください。

## **Chapter II-a. Exec (UNIX, Linux)**

本章では、UNIX, Linux 機による EMSolution プログラムの実行方法を示します。

#### **1.** 入力ファイル

EMSolution 実行時には、次のテキスト入力ファイルが必要です。

- input: 実行制御,境界条件,物性定義,ソース定義等メッシュ以外のデータ。
- 2D to 3D: 二次元メッシュデータを三次元に拡張するためのデータ。
- pre\_geom: 三次元メッシュデータ。節点, 要素データを含む。
- pre\_geom2D: 二次元メッシュデータ。
- rotor mesh: スライド運動解析時,運動部三次元メッシュデータ。
- rotor mesh2D: スライド運動解析時,運動部二次元メッシュデータ。
- deform mesh: 変形運動解析時, 変形部三次元メッシュデータ。
- deform\_mesh2D: 変形運動解析時, 変形部二次元メッシュデータ。

メッシュデータファイルは,ファイル形式により異なった拡張子がつけられます。こ れらのファイルを実行 directory (**run\_dir**)に格納して下さい。実行後の出力ファイ ルも同じ directory に出力されます。リスタート時には,前ランの出力ファイルのいく つかが入力となります。

注)

- ① **input** ファイルは常に必要です。他のファイルが必要か否かは **input** ファイル中 のオプションによります。
- ② EMSolution は,何種類かのメッシュファイルフォーマットを読み込むことができ ます。但し, EMSolution がそのファイルフォーマットを認識するために、メッシ ュデータファイル名(**pre\_geom, pre\_geom2D, rotor\_mesh, rotor\_mesh2D**) には,入力形式により次の拡張子が必要です。

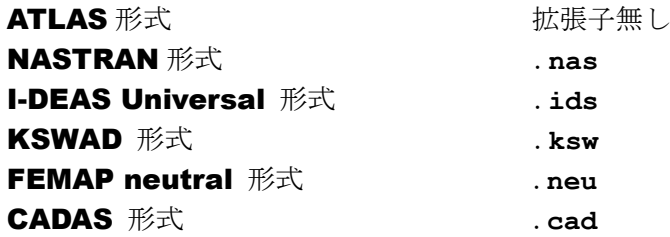

例えば, NASTRAN 形式の 3D メッシュファイルが用いられる場合には, **pre\_geom.nas** となります。詳細は V 章をご覧下さい。

#### **2.** 実 行

必要な入力ファイルを作成し,その内容のチェックができたら,次の命令のいずれか により EMSolution を実行します。

**emsol.D [-d run\_dir] [-f fine\_name] [-m] [-a** n**] [&]:**倍精度実行 **emsol.S [-d run\_dir] [-f fine\_name] [-m] [-a** n**] [&]:**単精度実行

ここで, [ ]内のパラメータはオプションで, 必ずしも必要がないことを表しています。

**-d** run\_dir:

実行 directory の指定。指定しない場合は,current directory が実行 directory に なります。よって,入力データを格納した directory から実行して下さい。 directory 名の最後は/(スラッシュ)として下さい。

**-f** file\_name:

ファイル **input** のファイル名を指定。入力しないとき,ファイル名は **input** となります。

**-m**:

実行状態モニタ画面の表示を指定します。指定した場合には,解析実行状況 と ICCG 反復の情報をリアルタイムに提示するモニターウィンドウを生成し ます。モニターウィンドウは解析が終了するまで閉じないで下さい。実行終 了時にモニタは自動的に閉じます。

**-a** n:

実行時のダイナミックに確保するメモリ領域を Mbyte 単位で指定し、メモリ allocation をプログラム内で行います。前もって必要領域が分かっている場合 はメモリ節約になります。前実行で使用したメモリは **output** ファイルの最 後に表示されます。

**-v**:

ライセンス情報を表示します(r11.1.2 以降)。

**&**:

指定した場合,バックグラウンドで実行します。

#### **3.** リスタート

前回の実行の結果を用いて,解析を行うモードをリスタートモードと呼びます。 EMSolution には大きく分けて 4 個のプロセスがありますが,リスタート機能により, それぞれのプロセスから解析を再実行することが可能です。これにより,前ランで実 行したプロセスの続きを実行することができます。また,一部入力データを変更した 場合,前ランの結果を用いてリスタートできます。 リスタート機能により,特に同じ形状の問題を,ソース条件,計算ステップ,出力内 容を変えて計算する場合には,計算時間を著しく節約することができます。

各プロセスは以下の処理を行います。以下に,各プロセスからのリスタートのケース を示します。

#### **PRE\_PROCESSING**:

メッシュデータ (節点,要素)の入力。 辺要素の生成。 境界条件の処理。 要素行列,体積の計算。

(初期ラン)メッシュ分割変更時。 導電率,線形透磁率の変更時。 使用ポテンシャル変更時。 境界条件変更時。

#### **MAKE\_SYSTEM\_MATRICES**:

未知数,固定境界変数の割り当て。 変数並べ替え。 全体行列の生成。 ソース項の計算。

(リスタート)静磁場解析,動磁場解析,AC 解析の変更を行ったとき。 電流,磁場ソースの変更時。 電源に接続されたソースの変更時。 動磁場解析で時間ステップ間隔変更時。 AC 解析で周波数の変更時。 ICCG 加速ファクタ変更時。

#### **SOLVE\_EQUATION:**

方程式を解く。行列プレコンディショニングを含む。

(リスタート)ソースの時間変化,初期値の変更時。 非線形物性の変更時。 前結果を初期値として,ステップを継続する場合。この場合,前実行の 出力ファイル solutions を old solutions と rename (名称変更)し て入力ファイルとする。

#### **POST\_PROCESSING**:

結果の出力。 (リスタート)結果の出力のみを行うとき。

#### 注)

リスタート時は,前ランでの出力ファイルが必要ですので,リスタートに用いる可能 性がある場合は基本的に生成されたファイルは消去しないこと。 前回の出力ファイルは,リスタート時に出力されるファイルにより上書きされるため, 保存の必要のあるファイル(出力データファイル等)は rename (名称変更)するなど して保存しておくこと。

#### ヒント)

**MAKE\_SYSTEM\_MATRICES** プロセスは計算時間が小さく,再実行しても問題が少ない。

## **Chapter II-b. Exec (Win)**

本章では,Windows 機による EMSolution プログラムの実行方法を示します。

#### **1.** 入力ファイル

EMSolution 実行時には、次のテキスト入力ファイルが必要です。

- input: 実行制御,境界条件,物性定義,ソース定義等メッシュ以外のデータ。 ファイル名は自由につけて下さい。
- 2D to 3D: 二次元メッシュデータを三次元に拡張するためのデータ。
- pre\_geom: 三次元メッシュデータ。節点, 要素データを含む。
- pre\_geom2D: 二次元メッシュデータ。
- rotor mesh: スライド運動解析時, 運動部三次元メッシュデータ。
- rotor\_mesh2D: スライド運動解析時, 運動部二次元メッシュデータ。
- deform\_mesh: 変形運動解析時, 変形部三次元メッシュデータ。
- deform\_mesh2D: 変形運動解析時, 変形部二次元メッシュデータ。

メッシュデータファイルは,ファイル形式により異なった拡張子がつけられます。これ らのファイルを実行 directory (**run\_dir**)に格納して下さい。実行後の出力ファイルも同 じ directory に出力されます。リスタート時には、前ランの出力ファイルのいくつかが 入力となります。

#### 注)

- ① **input** ファイルは常に必要です。他のファイルが必要か否かは **input** ファイル中 のオプションによります。
- ② EMSolution は,何種類かのメッシュファイルフォーマットを読み込むことができま す。但し,EMSolution がそのファイルフォーマットを認識するために,メッシュデ ータファイル名(**pre\_geom. pre\_geom2D, rotor\_mesh, rotor\_mesh2D**)には, 入力形式により次の拡張子が必要です。

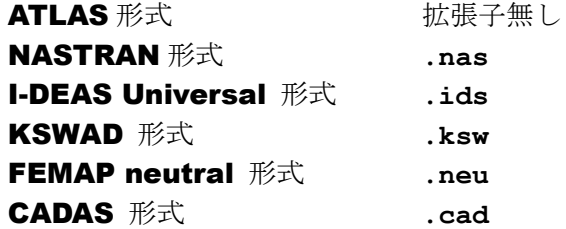

例えば, NASTRAN 形式の 3D メッシュファイルが用いられる場合には, **pre\_geom.nas** となります。詳細は V 章をご覧下さい。

### **2.** 実 行

(1)**EMSolution.exe** を起動すると次の画面が現れます。

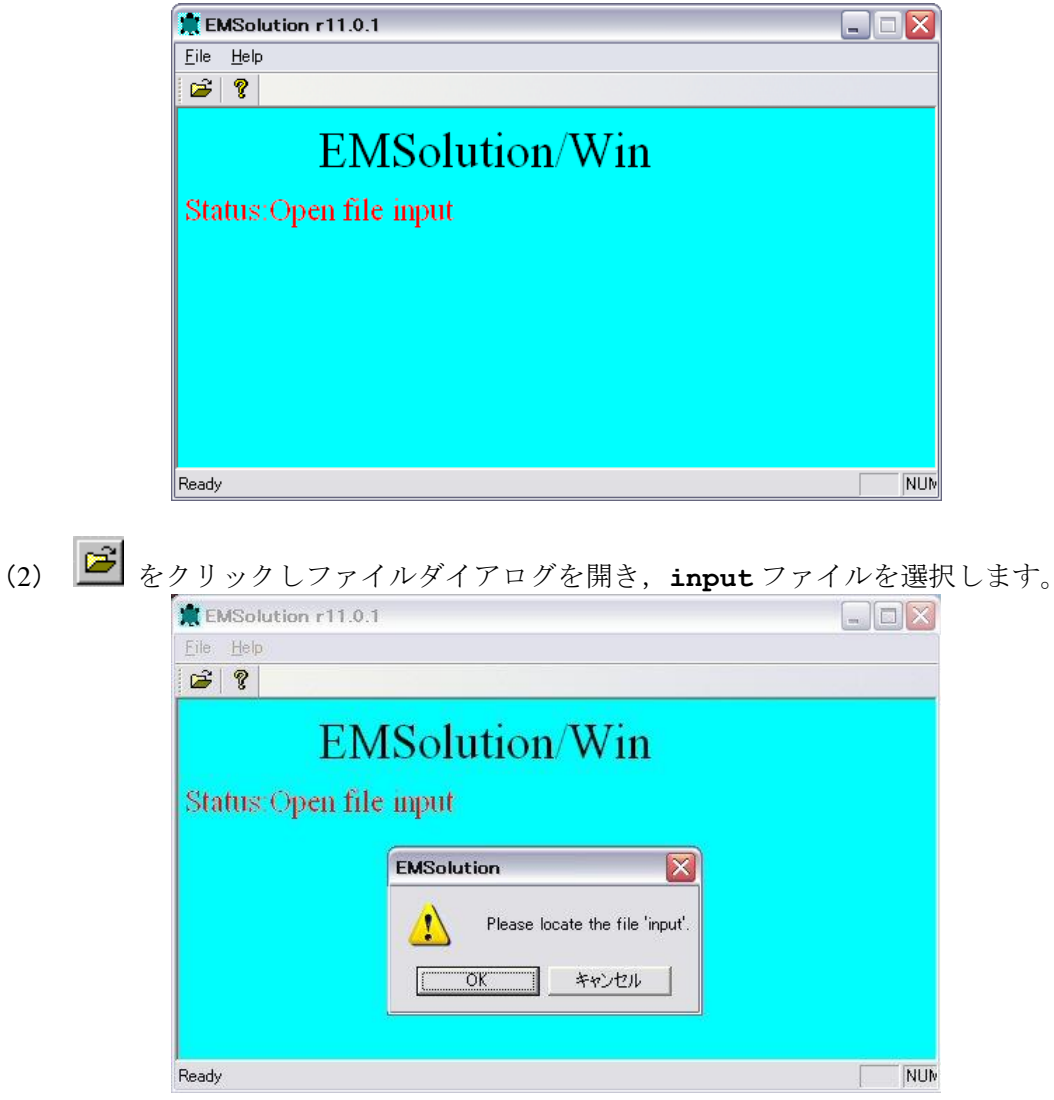

(3)**input** ファイルが選択されると,実行(解析)を開始します。次の様に表示されます と実行完了です。**OK** を選択し .をクリックしウィンドウを閉じます。同じウィンド ウで二回以上実行する事はできません。表示されるグラフは ICCG 法の収束状況を表 します。

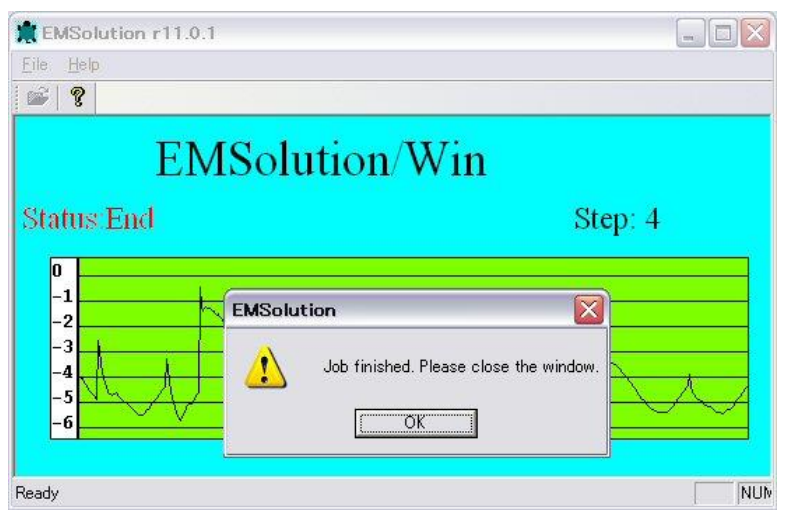

(4)入力ファイルのあるディレクトリ(**run\_dir**)に **output** 等出力ファイルができます。 出力データファイル以外に, リスタート用ファイル等いくつかのファイルができます ので,不要のファイルは消去して下さい。次のリスタートを行う場合は,基本的に全 てのファイルをそのままにしておいてください。

#### **3.** リスタート

前回の実行の結果を用いて,解析を行うモードをリスタートモードと呼びます。 EMSolution には大きく分けて 4 個のプロセスがありますが,リスタート機能により, それぞれのプロセスから解析を再実行することが可能です。これにより,前ランで実行 したプロセスの続きを実行することができます。また,一部入力データを変更した場合, 前ランの結果を用いリスタートできます。

リスタート機能により,特に同じ形状の問題を,ソース条件,計算ステップ,出力内容 を変更して計算したい場合には,計算時間を著しく節約することができます。 各プロセスは以下の処理を行います。以下に,各プロセスからのリスタートのケースを 示します。

#### **PRE\_PROCESSING**:

メッシュデータ(節点,要素)の入力。 辺要素の生成。 境界条件の処理。 要素行列,体積の計算。 (初期ラン)メッシュ分割変更時。

導電率,線形透磁率の変更時。 使用ポテンシャル変更時。 境界条件変更時。

#### **MAKE\_SYSTEM\_MATRICES**:

未知数,固定境界変数の割り当て。 変数並べ替え。 全体行列の生成。 ソース項の計算。

(リスタート)静磁場解析,動磁場解析,AC 解析の変更を行ったとき。 電流,磁場ソースの変更時。 電源に接続されたソースの変更時。 動磁場解析で時間ステップ間隔変更時。 AC 解析で周波数の変更時。 ICCG 加速ファクタ変更時。

#### **SOLVE\_EQUATION**:

方程式を解く。行列プレコンディショニングを含む。

(リスタート)ソースの時間変化,初期値の変更時。 非線形物性の変更時。 前結果を初期値として,ステップを継続する場合。この場合,前実行の 出力ファイル solutions を old solutions と rename (名称変更) し て入力ファイルとする。

#### **POST\_PROCESSING**:

結果の出力。 (リスタート)結果の出力のみを行うとき。

注)

リスタート時は,前ランでの出力ファイルが必要ですので,基本的に生成されたファイ

ルは消去しないでください。

リスタート時に出力されるファイルは上書きされるため,保存の必要のあるファイル (出力データファイル等)は rename するなどして保存してください。

#### ヒント)

**MAKE\_SYSTEM\_MATRICES** は計算時間が小さく,再実行しても問題が少ない。

#### **4.** バッチ実行

MS-DOS プロンプトより,次の命令により実行します。

**[EMSol\_dir¥]EMSolution.exe -b [–m] [-d** run\_dir**] [-f** fine\_name**] [-a**  n**]**

ここで,[ ]は必ずしも必要がないことを示します。実行ファイルには path が切られて 入る必要があります。あるいは、実行ファイルのパス"EMSol\_dir\"を含めて指定くださ い。

**-b** :

バッチ実行の場合必ず指定してください。指定しない場合は,画面マニュアル 実行となります。

**-m** :

ウインドウ画面が現れ,実行状況を表示します。ジョブ終了時に画面は自動的 に閉じられます。指定しない場合は,画面は表示されません。

**-d** run\_dir:

実行 directory の絶対あるいは相対パスを指定。指定しない場合は、current directory が実行 directory になります。よって,入力データを格納した directory から実行下さい。directory 名の最後は¥(バックスラッシュ)として下さい。

#### **-f** file\_name:

ファイル **input** のファイル名を指定。入力しないときは **input** となります。 -d で指定した directory に格納されている必要があります。

**-a** n:

実行時のダイナミックに確保するメモリ領域を Mbyte 単位で指定し、メモリ allocation をプログラム内で行います。前もって必要領域が分かっている場合 はメモリ節約になります。メモリ容量が不明な場合は,できるだけ大きな値と してください。ただし、大きすぎますと, allocation error で開始直後に終了し ますので,このエラーが起こらない程度としてください。Windows 実行や Batch 実行でも本オプションを指定しない場合よりも大きなメモリがとれます。

#### 注)

実行ファイルの directory 名がブランクを含む場合は," "で囲ってください。この場 合" "内の¥(バックスラッシュ)は¥¥ とする必要があります。例えば "C:¥¥Program files¥¥ssil¥¥EMSolution¥¥bin¥¥EMSolution.exe"

連続して実行する場合は、バッチファイル(xxx.bat)を作って実行してください。以下 にバッチファイルの例(**dat¥batchtest¥batch.bat**)を示します。

<sup>========</sup>batch.bat===== start /wait "C:¥¥Program files¥¥SSIL¥¥EMSolution¥¥bin¥¥EMSolution.exe" -b –m -f input.1 -d dat1¥

move dat1¥output dat1¥output.1

start /wait "C:\\Program files\\SSIL\\EMSolution\\bin\\EMSolution.exe" -b -m -f input.2 -d dat1¥ move dat1¥output dat1¥output.2 start /wait "C:\\Program files\\SSIL\\U\Solution\\Dunion\\Dunion.exe" -b -m -f input.2 -d dat1¥ move dat1¥output dat1¥output.3

上の例では,実行ファイルが C:\Program files\SSIL\EMSolution\bin の下に格納されて いるとします。また、実行する directory の下には dat1 directory が有り、input.1, input.2, input.3, その他必要入力ファイルが格納されているものとします。それ ぞれの input ファイルを入力として計算を行い、output.1,output.2,output.3 として、output ファイルを保存しています。同じ directory で連続して実行する場合, 出力ファイルは上書きされてゆきますので,保存が必要なファイルは名前を変更するな どして保存する必要があります。start /wait は一つのジョブの実行後、次のジョブを実 行するために必要とされます (Windows OS に依存します)。

## **Chapter II-c. License Protection -Process Management- (Win/UNIX, Linux)**

EMSolution を実行している数を「ジョブ数」と表します。EMSolution では、全ての WS 環境 (Windows と UNIX, Linux)に対してライセンスプロテクションを、ジョブ管理(同時に実 行できるジョブ数を制限·管理)により実施しています。なお、EMSolution-Lite についても 同様です。

#### **1.** ジョブ管理仕様内容

ライセンスの仕様は,ライセンス形態により異なります。例えば,以下のジョブを同時 実行する場合,必要なライセンスをライセンス形態ごとに表に示します。

- ・ジョブ1: Transient + Motion + Network +Parallel(4)
- ・ジョブ2: Transient + Parallel(2)
- ・ジョブ3: Static + Motion +Network + Parallel(2)

#### ◆ノードロックライセンスの

ドングル (USB) あるいはライセンスファイルによるライセンス認証のため、利用でき るマシンが固定されます。各ライセンスで閉じた仕様となりますので,EMSolution を同 時実行する場合,各ジョブに対応したライセンスが個別に必要になります。

例えば,表1のライセンスを所有している場合,上の 3 つジョブを同時実行すること ができます。

|                          | ジョブ数 | <b>Static</b> | AC | Transient | Motion | $\cdots$ | Parallel |
|--------------------------|------|---------------|----|-----------|--------|----------|----------|
| ライセンス1<br>(Professional) |      |               |    |           |        |          |          |
| 合計                       |      |               |    |           |        |          |          |

表1 ノードロックライセンス

\*Professional Package を 3 ライセンス (ジョブ数 3) 所有する場合, 同時実行可能

ノードロックライセンスの場合,契約ジョブ数がマシン CPU 数と等しい,もしくは多い環 境では,ジョブ数に制限無くご使用できます。

**>** ジョブ数制限 : 契約プロセス数がマシンの搭載 CPU 数よりも少ない場合

> ジョブ数無制限 : 契約プロセス数がマシンの搭載 CPU 数と等しい, またはそれより多い場合

#### ◆フローティングライセンス

フローティングライセンスでは,ライセンスサーバーによるライセンス認証のため,LAN 上の任意の計算機にて,複数のライセンスのリソースを共有することができます。これ により,モジュールを有効活用することができ,解析の自由度が広がります。

例えば,表 2 のライセンスを所有している場合,上の 3 つジョブを同時実行すること ができます。

|                          | ジョブ数 | Static | AC | Transient | Motion | $\cdots$ | Parallel |
|--------------------------|------|--------|----|-----------|--------|----------|----------|
| ライセンス1<br>(Professional) |      |        |    |           |        |          |          |
| ライセンス2<br>(static)       |      |        |    |           |        |          |          |
| 合計                       |      |        |    |           |        |          |          |

表 2 フローティングライセンス

\*以下のライセンスを所有する場合,同時実行可能

Professional Package×2 ライセンス(ジョブ数 2) + Static Package×1 ライセンス(ジョブ数1)

- ジョブ数制限のかかる実行環境で契約ジョブ数以上の EMSolution を同時実行しようと した場合,エラーメッセージが表示され,その計算は停止します。
- ロ ただし,実行する節点数が 10,000 節点以下 (デモバージョン仕様) および SOLVE\_EQUATION を除く実行制御オプション実行ならば、ジョブ数制限の対象とはな らず実行することができます。

#### **2.** ライセンス確認方法

#### $(1)$  Windows 版

ライセンスの確認方法は,ライセンス形態により異なります。

◆ノードロックライセンス

ライセンスプロテクトキー(USB およびライセンスファイル)に登録されたライセンス 情報を次の方法で確認することができます。ライセンスプロテクトキーを差した状態で EMSolution を起動し, Help メニューから以下の順番に選択します。

#### **HELP** → **About EMSolution/winsrc** → **Security** →**License configuration**

表示された License Configration ウィンドウに,契約ライセンスの情報が表示されます。 契約情報については,チェックマークが表示されます。

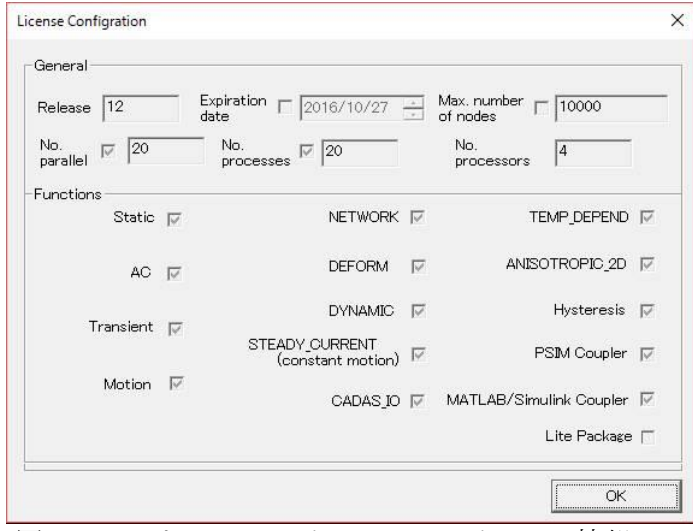

図1 ノードロックライセンス ライセンス情報
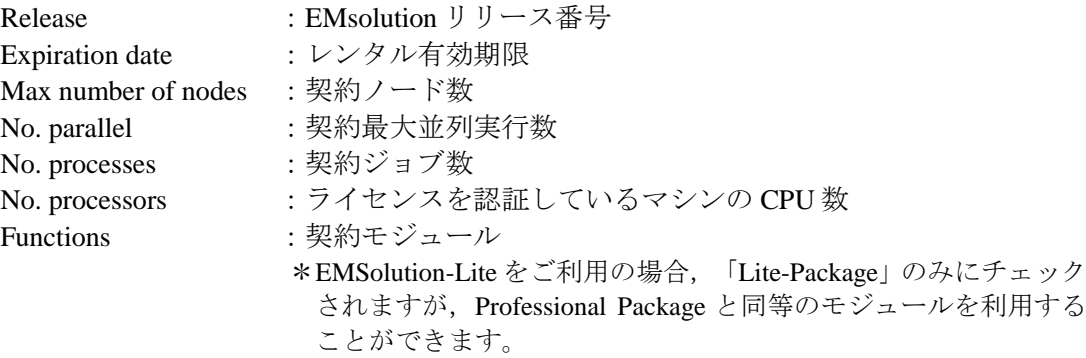

◆フローティングライセンス

フローティングライセンスでは、図 2,図 3のようにウェブブラウザを使ってモジュール ライセンスの使用状況を確認することができます。

## **EMSolution module license usage**

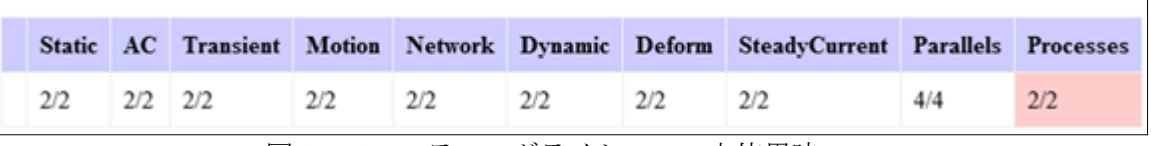

図2 フローティングライセンス 未使用時

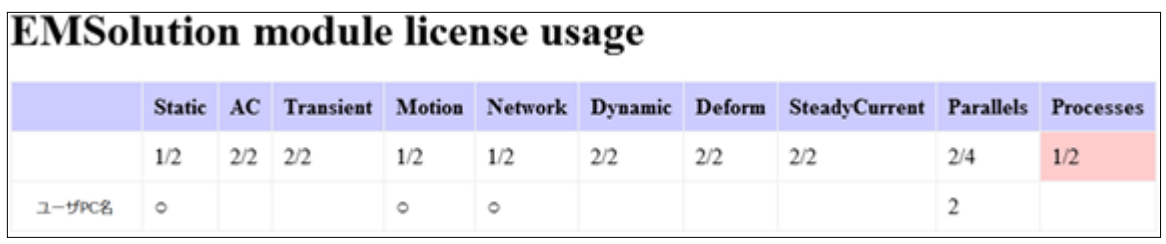

図 3 Static, Motion, Network, Parallel(2)モジュール 使用時

#### $(2)$  Linux 版

[-v] オプションでライセンス情報を確認できます。ただし,EMSolution バージョン r11.1.2 以降のみの対応となります。

例:

\$ emsol.D -v EMSolution r11.1.2 Release Date:December 12, 2013 License No. EMS000001 Module Info. STATIC AC TRANSIENT MOTION NETWORK DYNAMIC DEFORM STEADY\_CURRENT

# **Chapter II-d. Security device (Win)**

EMSolution Windows 版 にはノードロックライセンスとフローティングライセンスがあり ます。ノードロックライセンスに対しては,ライセンスプロテクションをドングルあるいは ライセンスファイルによるプロテクトキー(以下,ライセンスキー)で行うこととしており ます。ライセンスキー認証のため,利用できるマシンが固定されます。

フローティングライセンスに対しては,EMS-FL(ライセンスサーバ・プログラム)を導入す ることで,サーバによるライセンス管理を実施します。Web 上で契約ライセンスの使用状況 を確認することができ,LAN 上の任意のマシンでライセンスを共有して利用することができ ます。

- **1.** 主な仕様
- □ 計算機に制約はありませんが,同一のライセンスキーが, EMSolution の実行の最初から 最後まで認証されている必要があります。実行の途中で認証から外れてしまいますと, 解析は停止しますのでご注意下さい。
- □ リリース 12.0 より導入されたジョブ管理により同じ計算機上で同時に実行できるプログ ラムの数(ジョブ数)が管理されます。計算機の搭載する CPU 数に関する制約に関する 詳細は、II-c. Process Management をご参照ください。
- ❑ もし,解析の最初にライセンスキーが検出されなければ,EMSolution は警告を表示し, デモバージョンで処理を開始します。デモバージョンは EMSolution のほぼ全ての機能(モ ジュール)を使用できますが,節点数が 10,000 点以下に制限されています。解析対象の 節点数が 10,000 点を越える場合はエラーとなり,計算は停止します。
- □ ライセンスキーは、ユーザのライセンス仕様に従い、使用可能な機能(モジュール)を 制限します。
- ❑ ライセンス仕様は 3 項に延べる方法によりアップグレードすることができます。
- □ EMSolution のメジャーアップデート (例:11.2から11.3 へのアップデート)時にもライ センスキーの更新が必要になります。マイナーアップデート(例:11.2.1 から 11.2.2 への アップデート)時には,ライセンスキーを更新することなく新しいリリースの EMSolution をご利用いただけます。

#### **2.** ライセンスキーの設定

EMSolution を実行するには所定の計算機でライセンスを認証する必要があります。以下の ように,認証設定を実施してください。

(1)ドングルキータイプ

ドングルキーを使用マシンの USB ポートに接続してください。

- 注1) ライセンスキーを使用するには、Sentinel™ SuperPro ドライバをインストールす る必要があります。詳細は I-c.Install (Win)をご参照ください。
- (2)ライセンスファイルタイプ

ライセンスファイルを所定のディレクトリに保存してください。

#### **3.** ライセンス仕様の更新手順

EMSolution のメジャーアップデート後のリリースをご利用になる場合や,ライセンス仕様 が変更された場合には,その使用に先立ってライセンスキーの内容を更新する必要がありま す。更新が完了されますと,新しいリリースやライセンス仕様が変更された EMSolution を使 用することができます。

3.1 ノードロックライセンス

(1)ドングルキータイプ

ライセンスキーの更新は、アクセスコードとライセンスコードにより行なえます。更新手 順は以下の通りです。

① EMSolution の最新版を使用するためには,あらかじめ新しいリリースのロードモジュー ル(実行モジュール)をご用意いただく必要があります。最新版は EMSolution ホームペ ージ「ダウンロード」サイトよりダウンロードすることができます。また,ライセンス 仕様の変更には別途ライセンス契約の変更が必要となります。

ダウンロードサイト:

**<http://www.ssil.co.jp/product/EMSolution/ja/support/productdownload/>**

② 指定されたアドレス(**em**\_**[solution@ssil.co.jp](mailto:em_solution@ssil.co.jp)**)に電子メールもしくは,HP のお問い合わ せから,ライセンスコードを送付ください。 ライセンスコードは,EMSolution の Windows 版の Help メニューから,以下の操作によ り表示される Security ウィンドウの上部の"Your license code is"テキストボックスに表示 されます(右図参照)。但し,解析実行中は参照できません。

#### **HELP** → **About EMSolution/winsrc** → **Security**

ライセンスコードは 28 キャラクター長ですので,電子メール中に間違いのないように コピー&ペーストしてください。

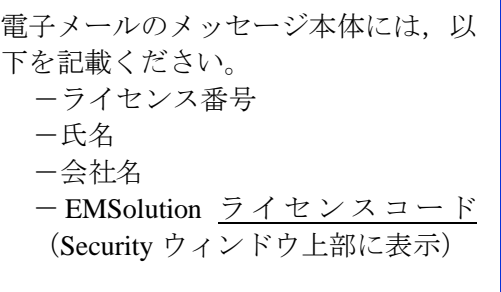

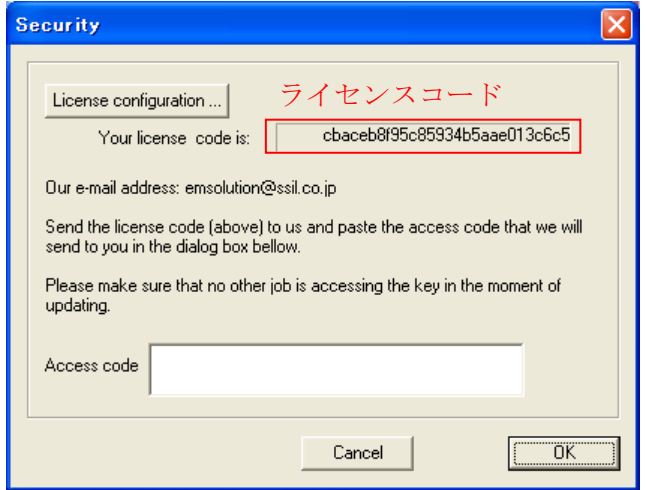

なお, Security ウィンドウ中の"License configuration"ボタン(上図参照)より, 現在のライ センス仕様を確認することができます。

③ 電子メールにより上記情報を送付頂きますと,48 キャラクターのアクセスコードを含む 電子メールを返送いたします。ご使用のライセンスキーを更新するには,このアクセス コードを Security ウィンドウの下部にある"Access code"テキストボックスに間違いなく コピー&ペーストしてください(**HELP** → **Version EMSOL** → **Security** を選択)。OK ボ タンをクリックしてしばらく待つと,更新完了のメッセージが表示されます。これら一 連の作業により,ライセンス更新に関する契約内容に従い,ドングルキーの内容が更新 され,完了となります。なお,ネットワーク経由で他のマシンからリモート接続してラ イセンス更新を行いますと,エラーとなり更新できません。ドングルキーが接続されて いるマシンで,作業を行ってください。

なお,更新時には EMSolution が実行中でないことを確認してください。実行中にライ センスキーの内容を更新すると解析が中断されるだけでなく,誤動作する恐れがありま すのでご注意下さい。

- (2)ライセンスファイルタイプ
- ① 指定されたアドレス(**em**\_**[solution@ssil.co.jp](mailto:em_solution@ssil.co.jp)**)に電子メールもしくは,HP のお問い合 わせから,ライセンスアップデートの旨をご連絡ください。
- ② 電子メールにて新規ライセンスファイルを返送いたします。
- ③ 所定のディレクトリに保存されているライセンスファイルを新規ライセンスファイ ルに置き換えます。
- ④ EMSolution を起動し,ライセンスの仕様を確認してください。 (**HELP** → **Version EMSOL** → **Security**→ **License configuration** を選択)

3.2 フローティングライセンス

- ① 指定されたアドレス(**em**\_**[solution@ssil.co.jp](mailto:em_solution@ssil.co.jp)**)に電子メールもしくは,HP のお問い 合わせから,ライセンスアップデートの旨をご連絡ください。
- ② 電子メールにて新規ライセンスファイルを返送いたします。
- ③ EMS-FL(ライセンスサーバ・プログラム)に新規ライセンスファイルを認証させま す。
- ④ ウェブブラウザによりライセンスの仕様を確認してください。

#### **4.** ライセンス形態の変更

ノードロックライセンス⇔フローティングライセンスにライセンス形態を変更することは, 可能です。ただし,制約/注意事項があります。

詳細は,指定されたアドレス (em\_[solution@ssil.co.jp](mailto:em_solution@ssil.co.jp)) に電子メールもしくは,HP のお問 い合わせからご連絡ください。

#### 制約/注意事項

- ① 利用できるのは,r12.0 以降のバージョンです。r11.3 以前のライセンスは,アップグレー ド時に r12.0 以降のバージョンとさせていただきます。
- ② 節点無制限のノードロックライセンスが対象です。
- ③ ライセンスの保守契約継続が必要条件です。保守契約打切り時には,フローティングラ イセンスでの使用はできなくなります。
- ④ PSIM module,MATLAB/Simulink Coupler module は,ノードロックライセンスのみ使用 することができます。
- ⑤ フローティングライセンス移行後に,全部または一部のライセンスをノードロックライ センスに変更することが可能です。ただし,フローティングライセンス再発行と,ライ センスキー(ドングルキー あるいはライセンスファイル)作成のための手数料が発生し ます。

# **Chapter II-e. License Key File (Linux)**

EMSolution リリース 11.2 より, Linux 版に対して、ライセンスプロテクションをライセンス キーファイルにより行います。ライセンスキーファイルは,Linux 版 EMSolution のユーザー 毎に提供されます。

## **1.** 概要

- ❑ Linux 版 EMSolution を実行するには,ライセンスキーファイルをインストールする必要 があります。
- □ ライセンスキーファイルは、EMSolution を実行する計算機毎に発行されます(ノードロ ック方式)。申請・登録された計算機と異なる計算機にライセンスキーファイルをイン ストールした場合は,EMSolution を実行できません。
- ❑ リリース 12.0 より導入されたジョブ管理により,同じ計算機上で同時に実行できるプロ グラムの数(ジョブ数)が管理されます。計算機の搭載する CPU 数に関する制約の詳 細は, II-c. Process Management をご参照ください。
- ❑ もし,解析の最初に有効なライセンスキーファイルが検出されなければ,EMSolution は エラーを表示し実行を終了します。
- ❑ ライセンスキーファイルは,ユーザーのライセンス仕様に従い,使用可能な機能(モジ ュール)を制限します。
- □ EMSolution のメジャーアップデート (例:11.2から11.3へのアップデート)時にはライ センスキーファイルの更新が必要になります。マイナーアップデート(例:11.2.1 から 11.2.2 へのアップデート)時には、ライセンスキーファイルを更新することなく新しい リリースの EMSolution をご利用いただけます。
- ❑ ライセンスキーファイルはメジャーアップデート時に再発行されますが,新しいリリー スのライセンスキーファイルを保有していれば,過去のリリースの EMSolution を実行 できます。(例:r11.3 用のライセンスキーファイルで,r11.2 を実行できます。)

## **2.** インストール

Linux 版の実行モジュールは,ダウンロードページより,ご利用の OS に合ったものをダウ ンロードしてください。その後,以下の手順で,ライセンスキーファイルを決められた場所 (/usr/local/emsol/EMSlicense.key)にインストールしてください。キーファイル を保存するディレクトリやファイル名を変更しますと動作しませんのでご注意ください。

- ❑ EMSolution を実行する計算機に,弊社よりお送りする EMSlicense.key を保存します。
- ❑ su コマンド等で root になり,/usr/local の下に,emsol ディレクトリを作成します。 **# mkdir /usr/local/emsol**
- ❑ 作成したディレクトリに,弊社よりお送りした EMSlicense.key ファイルをコピーしま す。

**# cp (**お送りした **EMSlicense.key) /usr/local/emsol/EMSlicense.key**

- □ /usr/local/emsol/EMSlicense.keyの読み取り権限が, EMSolutionを実行する ユーザーに与えられていることをご確認ください。
- ❑ EMSolution に -v オプションを付けて実行することで,ライセンス情報を確認できます。 (II-c. License Protection 参照)

### **3.** ライセンス仕様の更新手順

EMSolution のメジャーアップデート後のリリースをご利用になる場合や,ライセンス仕様 が変更された場合には,その使用に先立ってライセンスキーの内容を更新する必要がありま す。更新が完了されますと,新しいリリースやライセンス仕様が変更された EMSolution を 使用することができます。

この更新手続きは電子メールにより行います。ライセンス番号を明記の上,サポートアドレ ス **em\_solution@ssil.co.jp** 宛にご連絡ください。新しいライセンスキーファイルを発行いた

しますので,上述のインストール手順で新しいライセンスキーファイルをインストールして, ライセンス情報が正しく設定されているか確認してください。

# **Chapter III. Input**

本章では,EMSolution 実行に当たって必要とされる入力ファイル **input** のデータ入力方法 を示します。**input** ファイルは,物理的な観点から解析モデルを記述するための全ての情 報(メッシュデータを除く)と,解析内容に関するユーザの選択を含むもので,EMSolution を用いた解析の"制御ファイル"ということができます。すなわち,**input** ファイルは節点, 要素データ以外の全ての入力データを含みます。また,初期実行,リスタート実行において, 一部を除きデータは共通です。

**input** ファイルの一般的な形式は次の通りです。

- i. 第一カラムが\*で始まる行はコメント行を表し, 実質的な意味を持ちません。
- ii. 入力データには文字列タイプ,実数タイプ, 整数タイプの3つのタイプがあ ります。各行におけるデータの入力順序は決められており(本章でその詳細を 述べます),それぞれのデータはブランクで区切り,入力します。この順序さ え守られていれば,各データの行内での位置は自由です。
- iii. 整数 0 および実数 0.0 のデータはブランクで置き換えてはいけません。
- iv. 実行制御や入出力オプション等において,特に断らない限り **0** は off(実行し ない),**1** は on(実行する)を表します。
- v. 計算によっては明かに意味を持たないデータでも特に断らない限り何等かの 値を入力しておくこと。

以下の説明において,整数タイプは"**I**",実数タイプは"**E**"および文字列タイプは"**S**"で 表現します。複数個のデータは Type 欄において "\*データ個数"で表します。一部タイトル カード形式になっており,その場合には,先頭に文字列(大文字,小文字どちらでも良い) をおきます。変数名のカッコ()内の数字は,データ番号(表の最初の数字)です。

表中,行はデータの順を表し,必ずしも1行のデータではありません。Name には変数名を 示しますが、タイトルの場合は入力する文字列を示します。Type には変数の型,取りうる 値を示します。

\* 第 1 カラム以降で使用しない項目は省略可能です。省略した場合にはゼロと判断しま す。

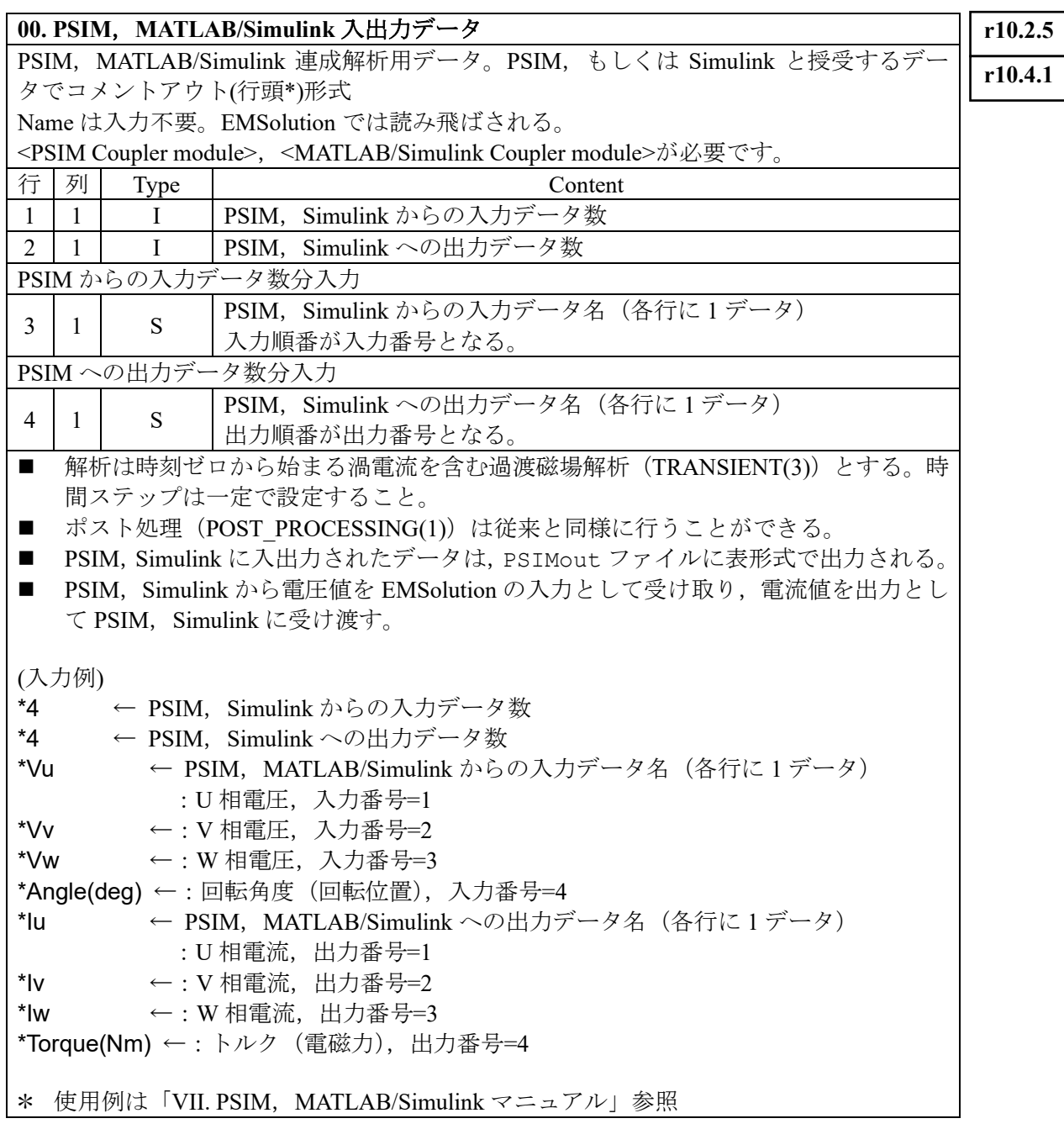

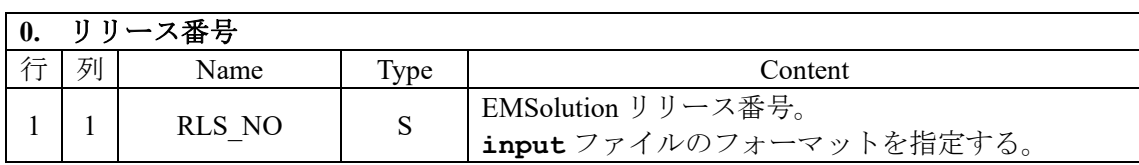

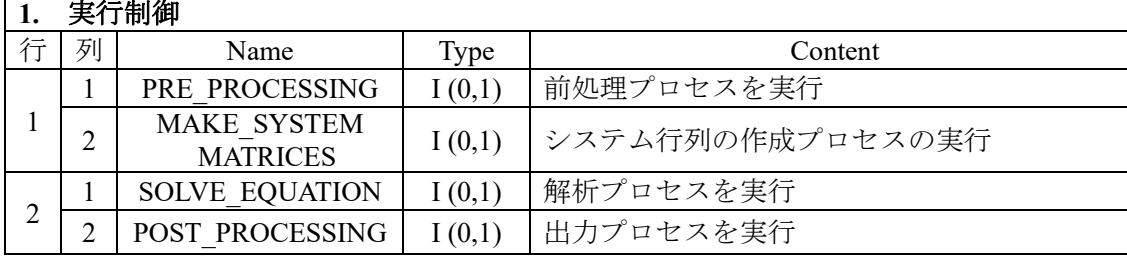

Ī

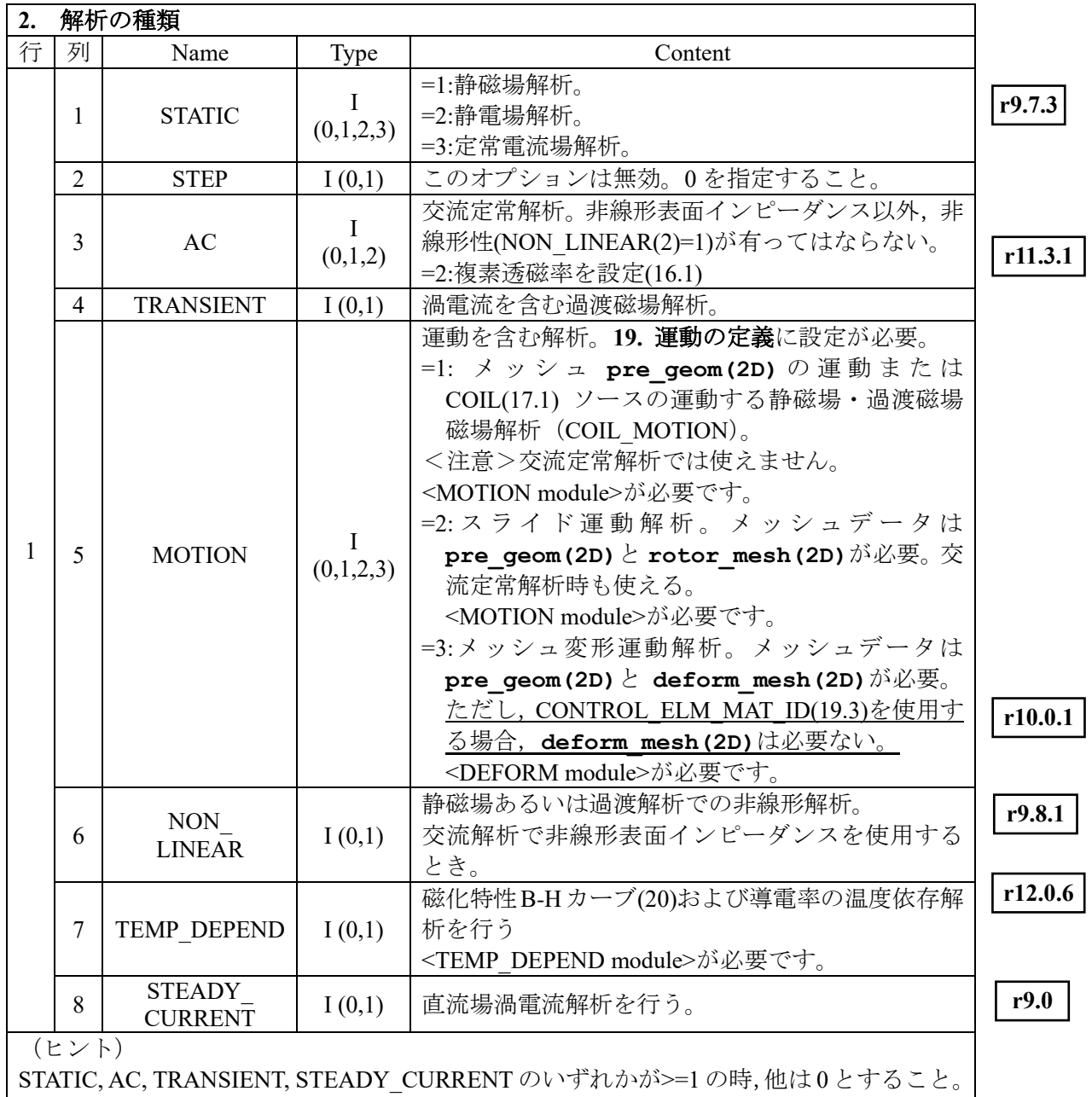

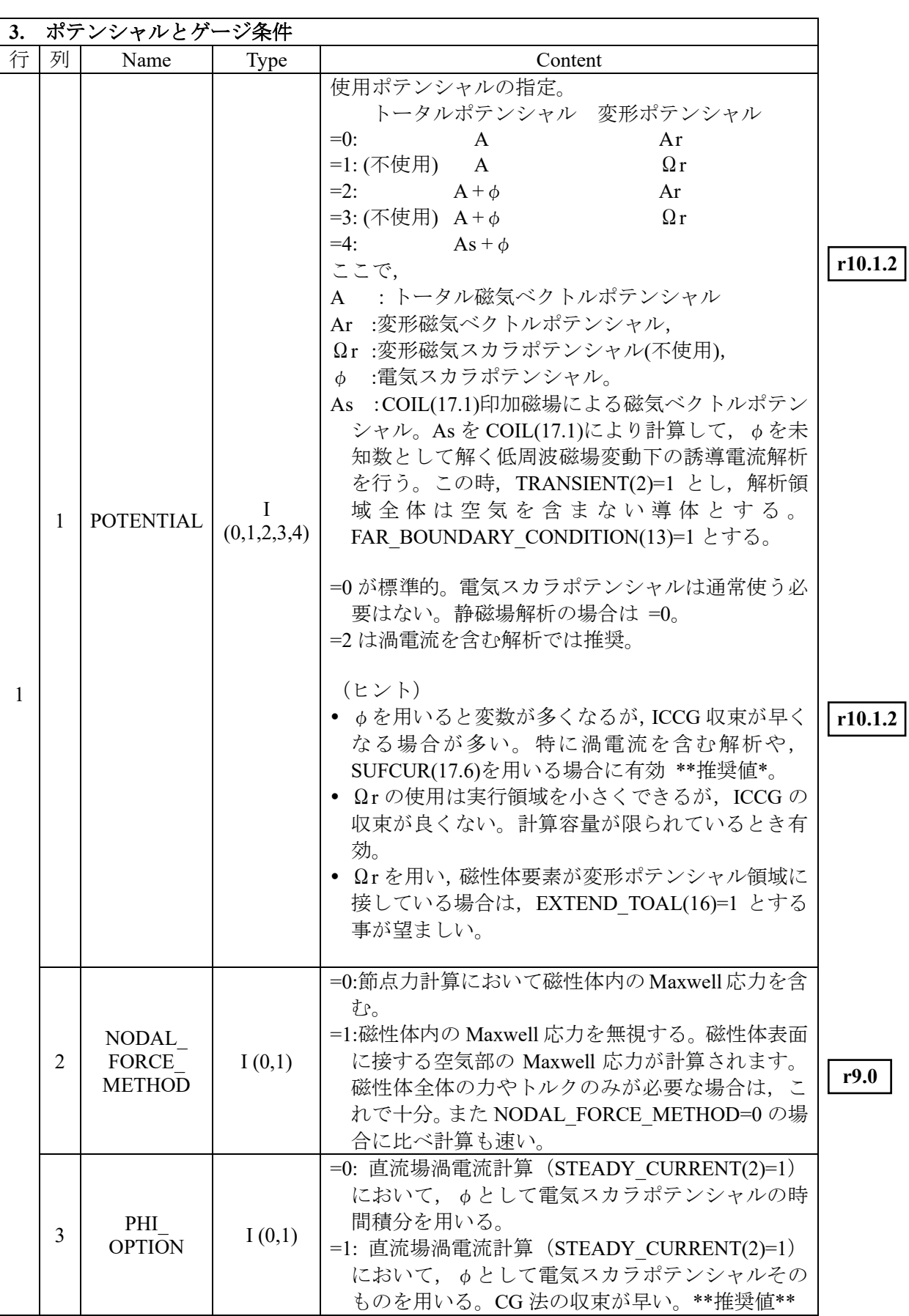

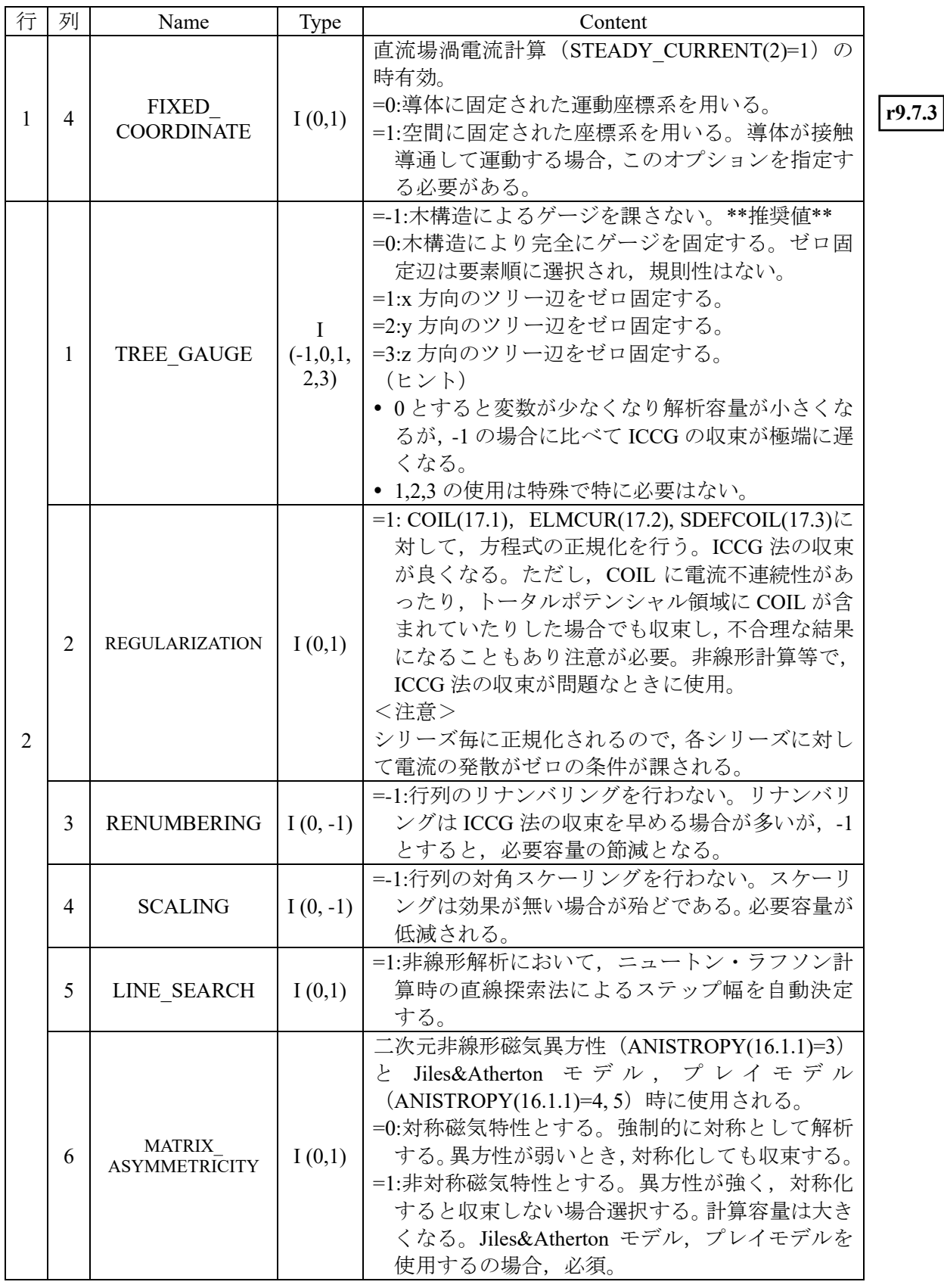

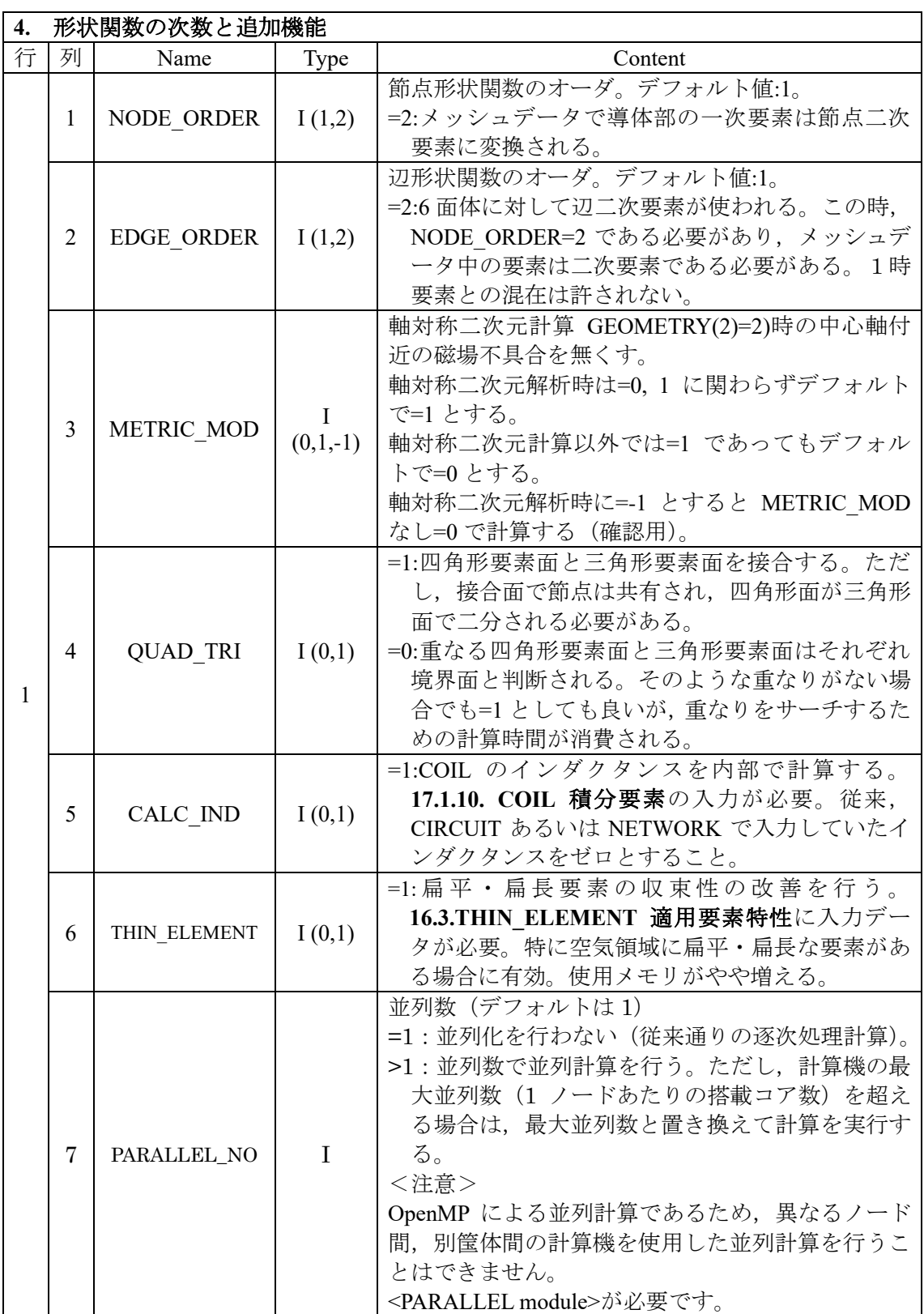

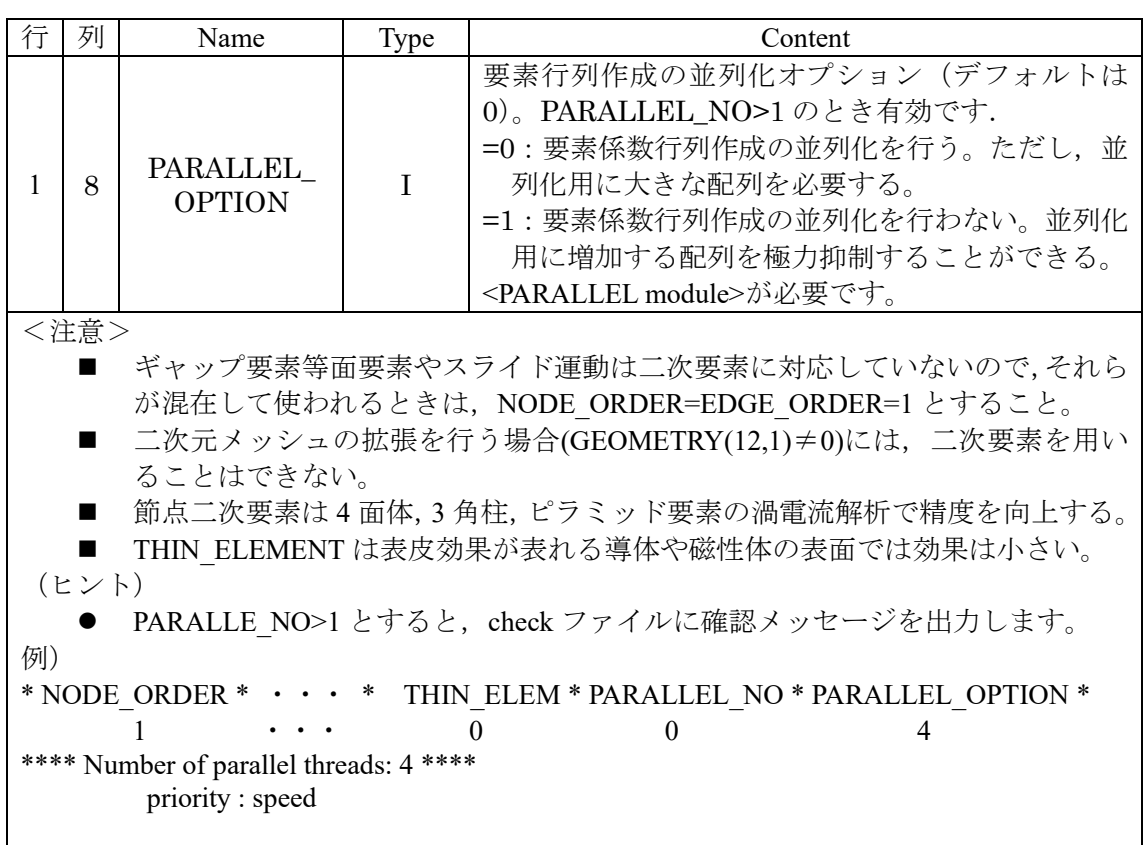

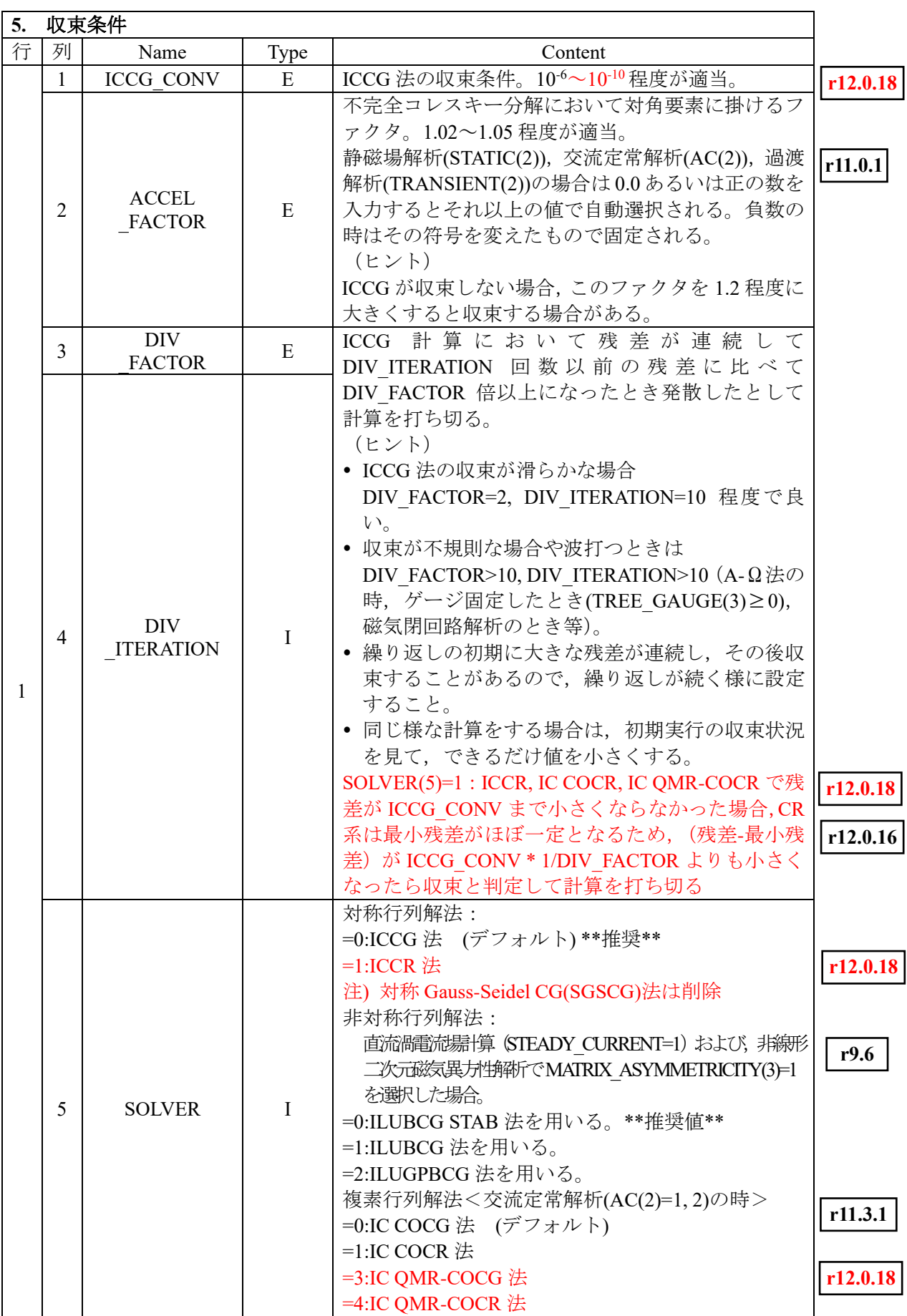

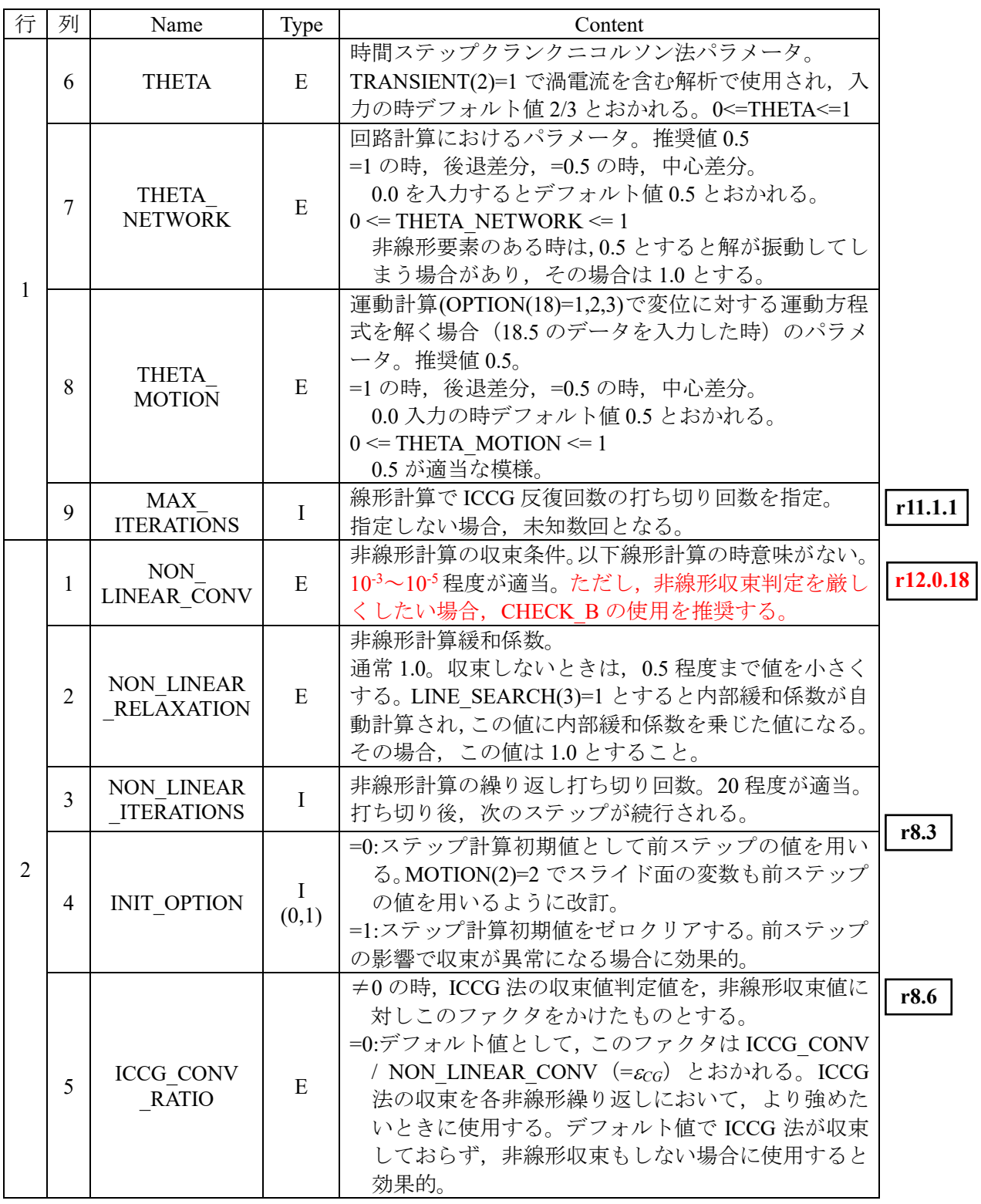

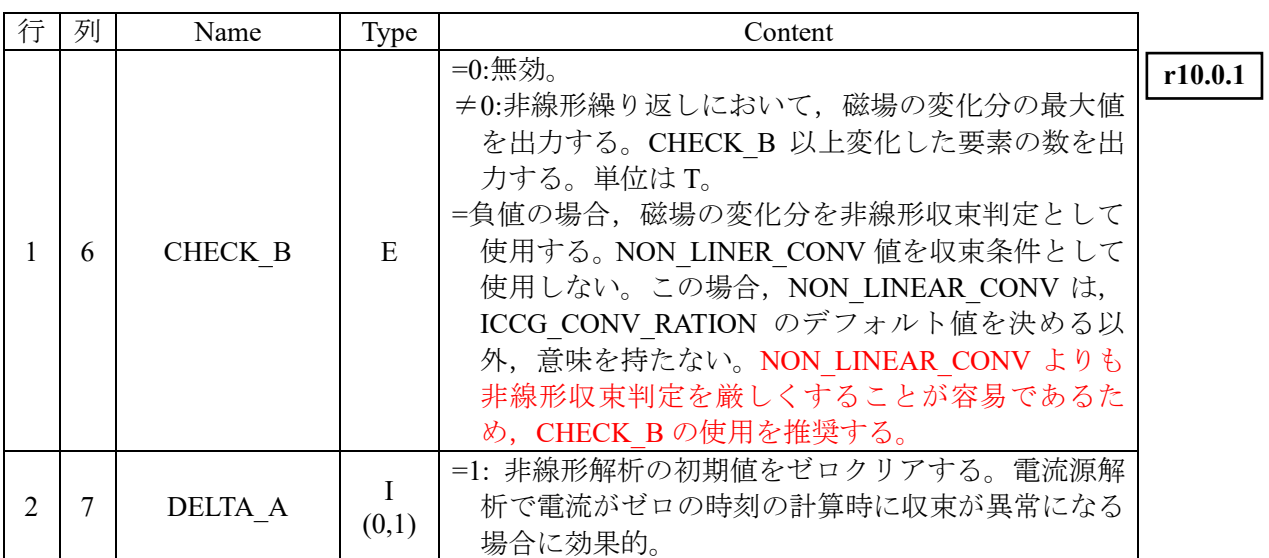

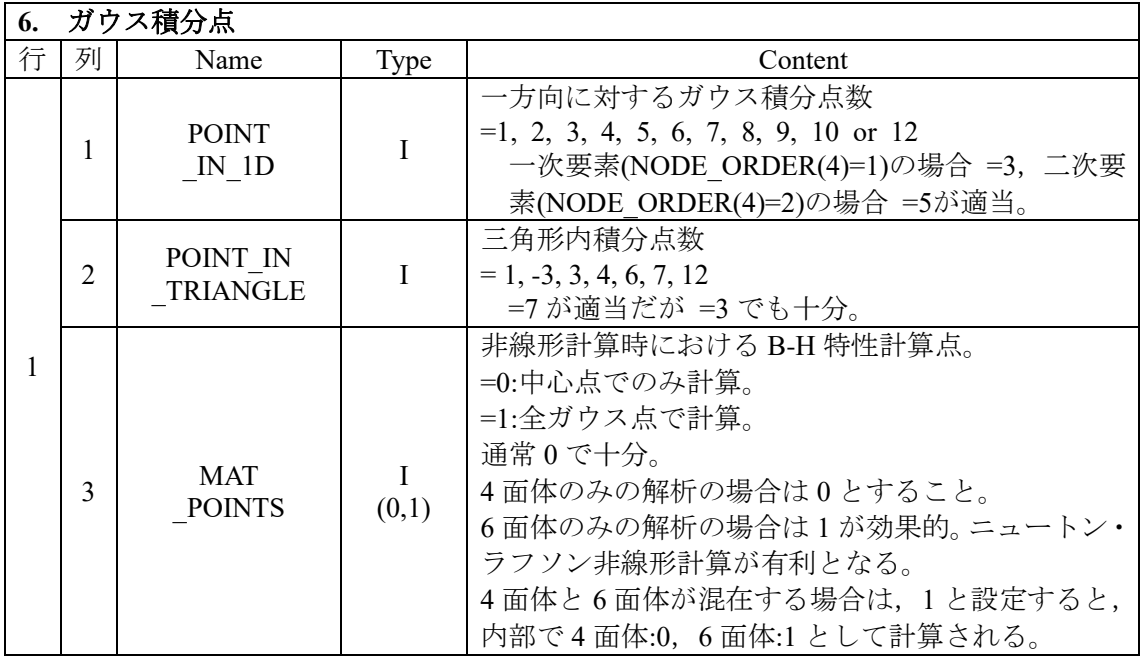

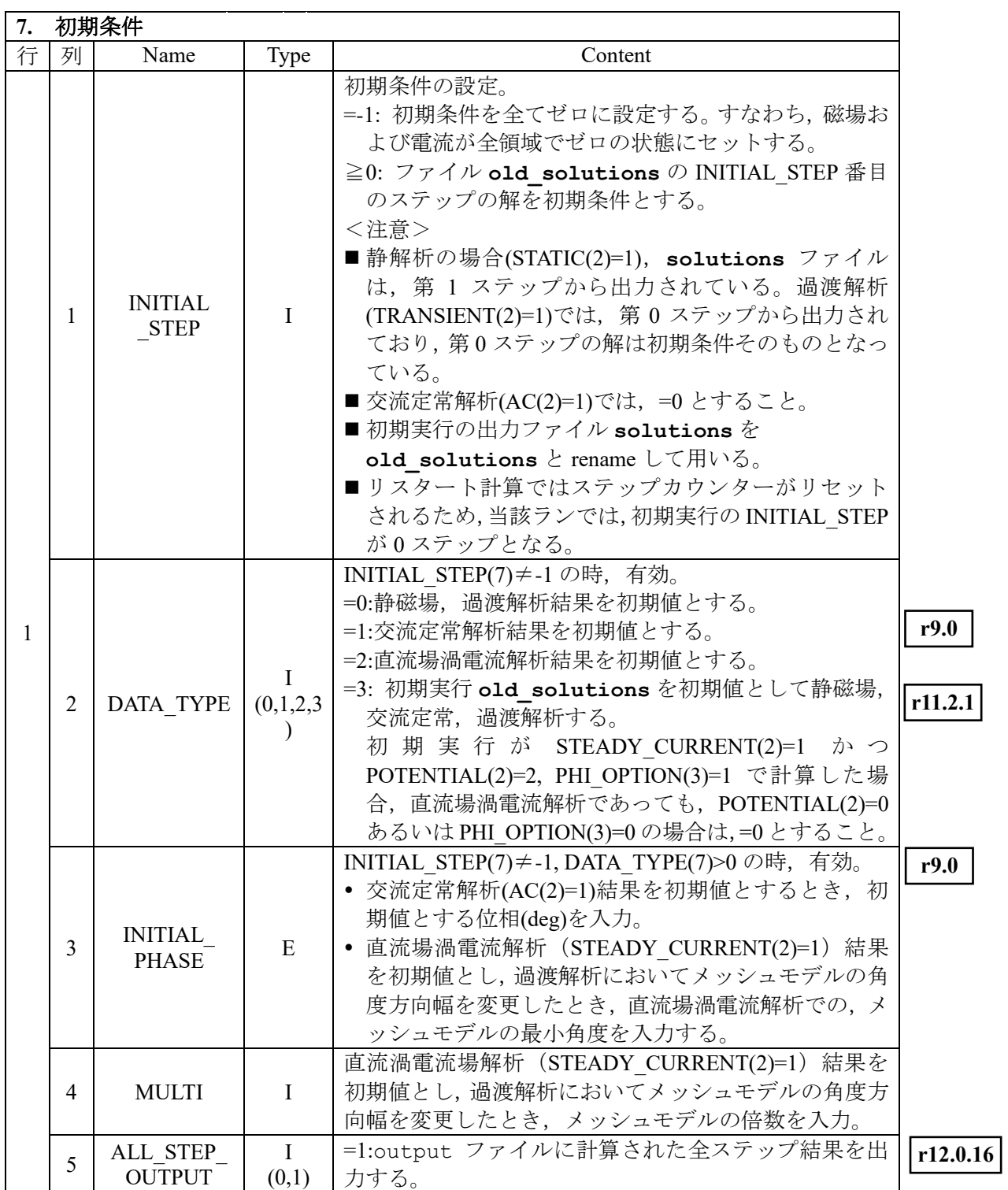

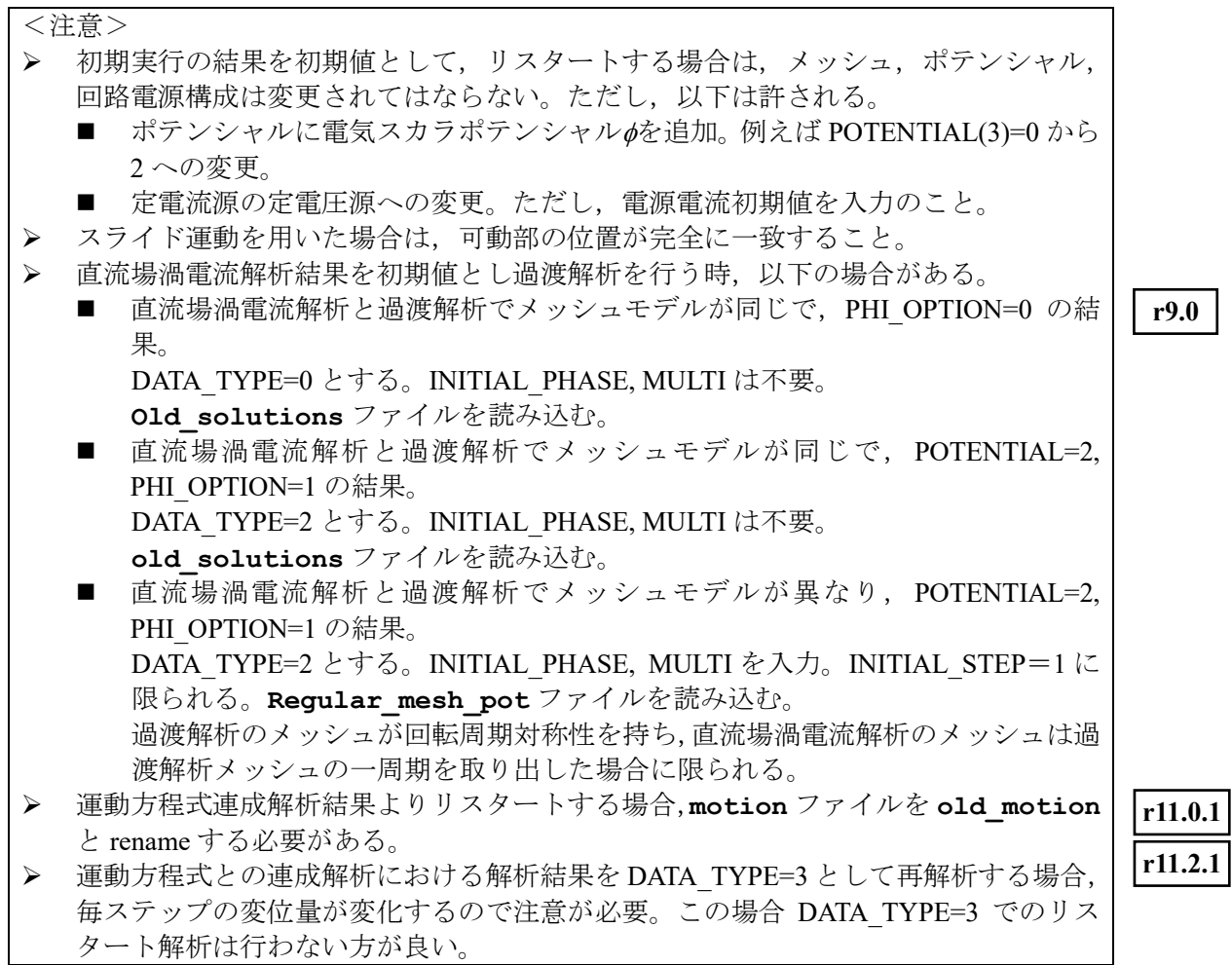

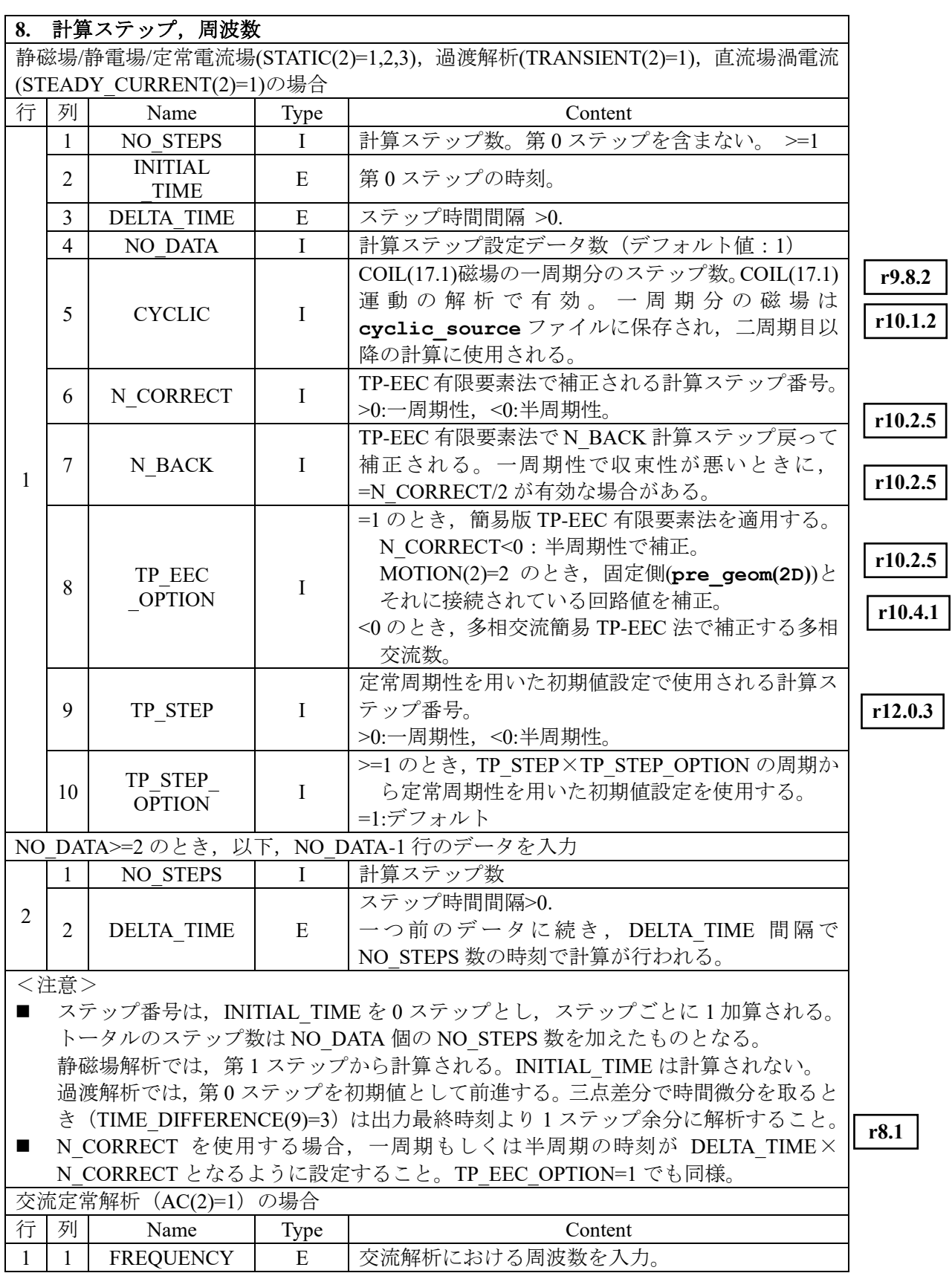

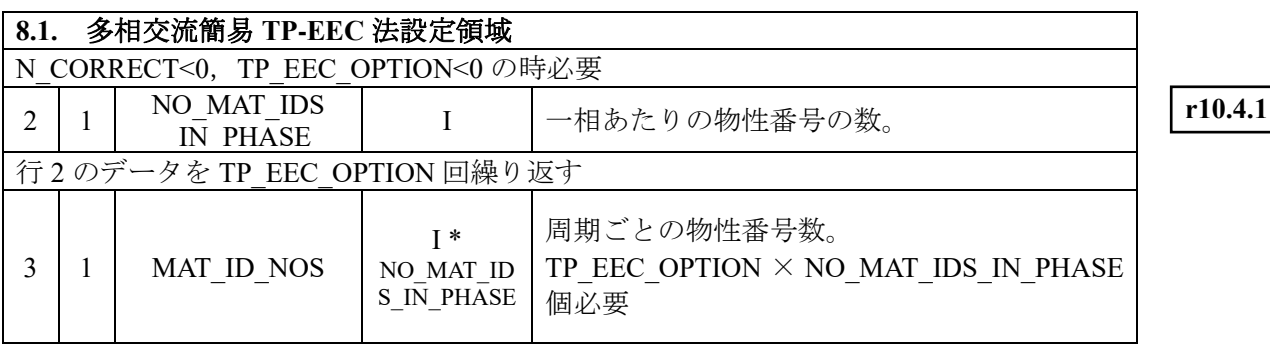

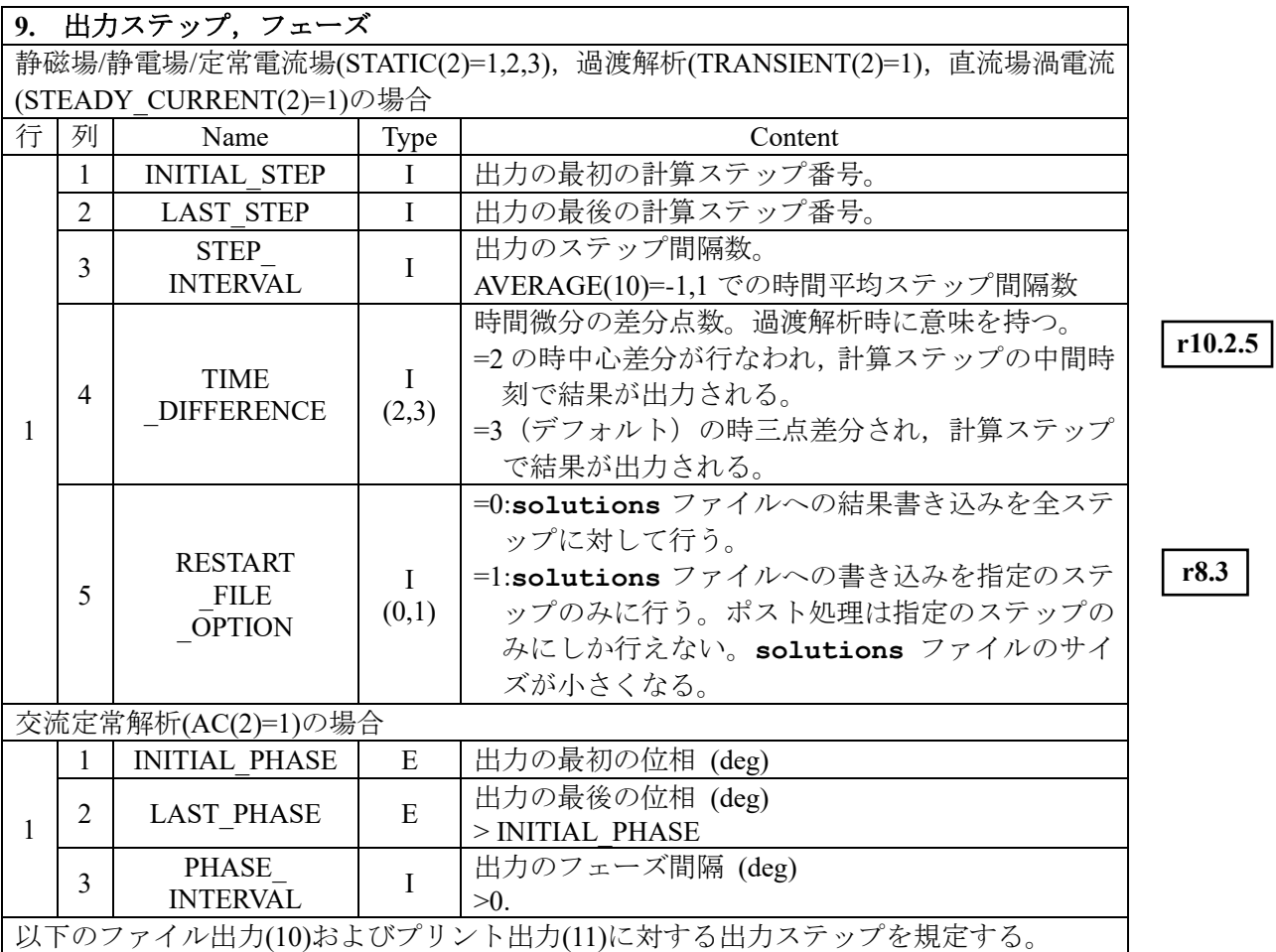

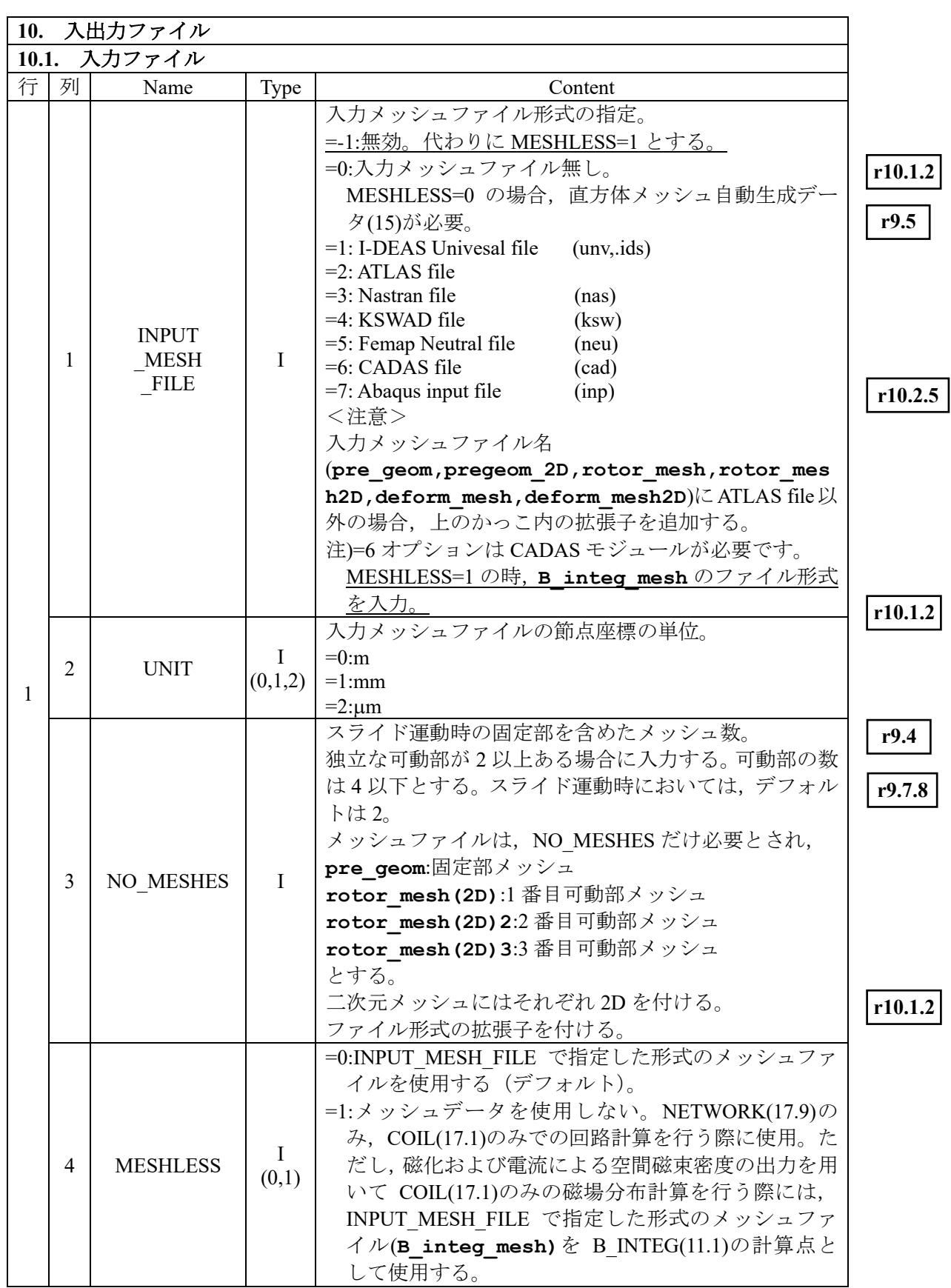

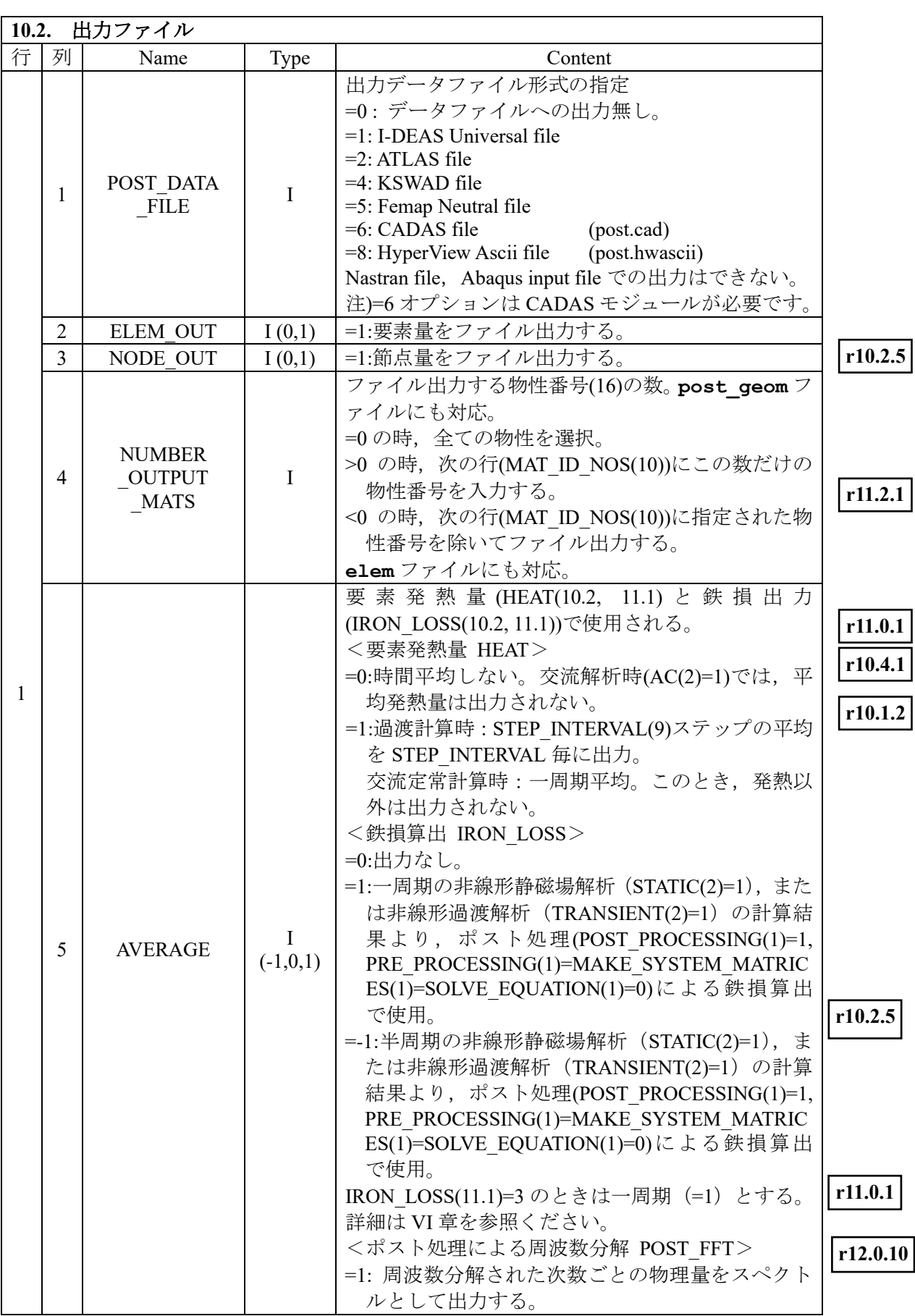

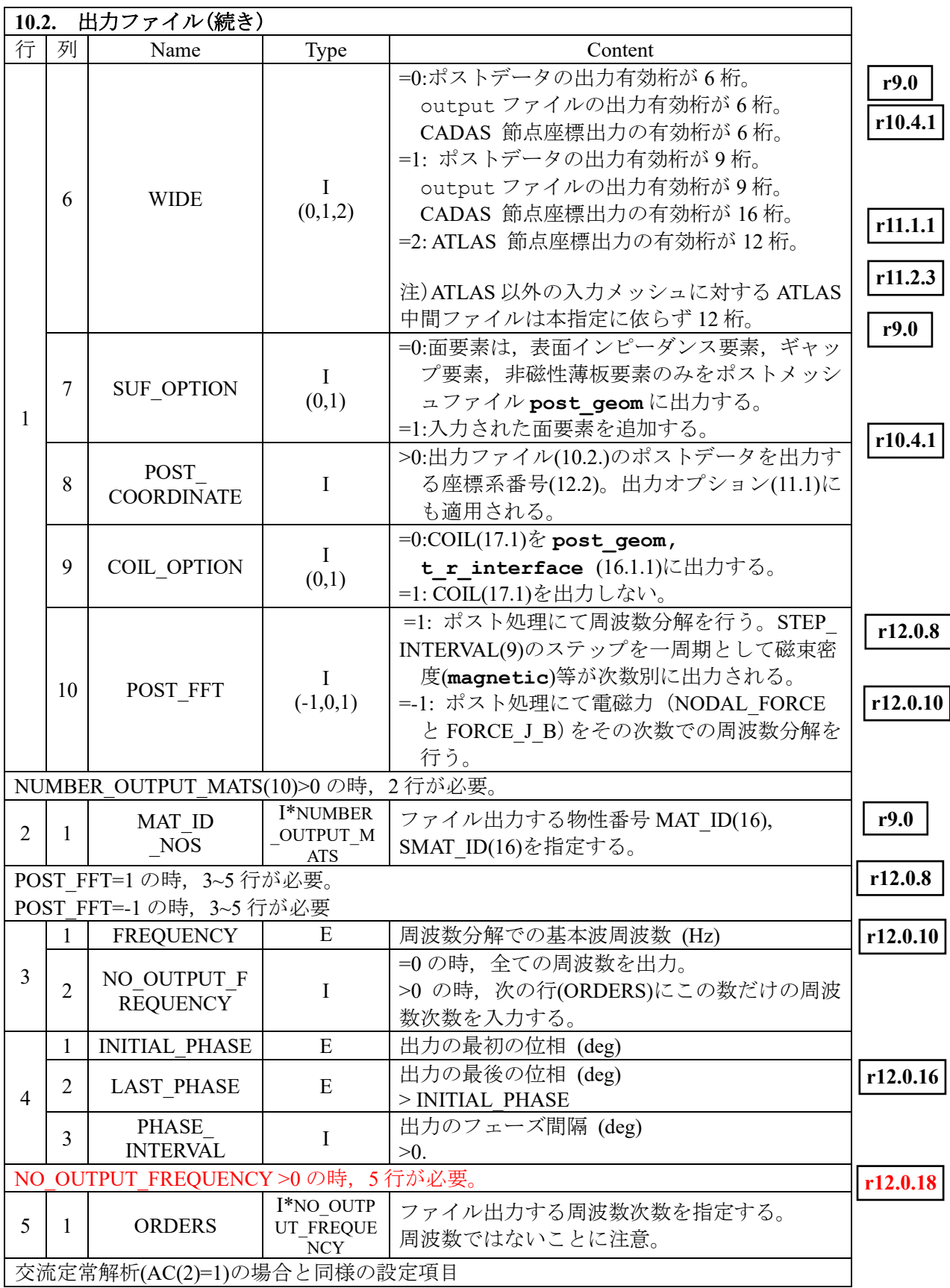

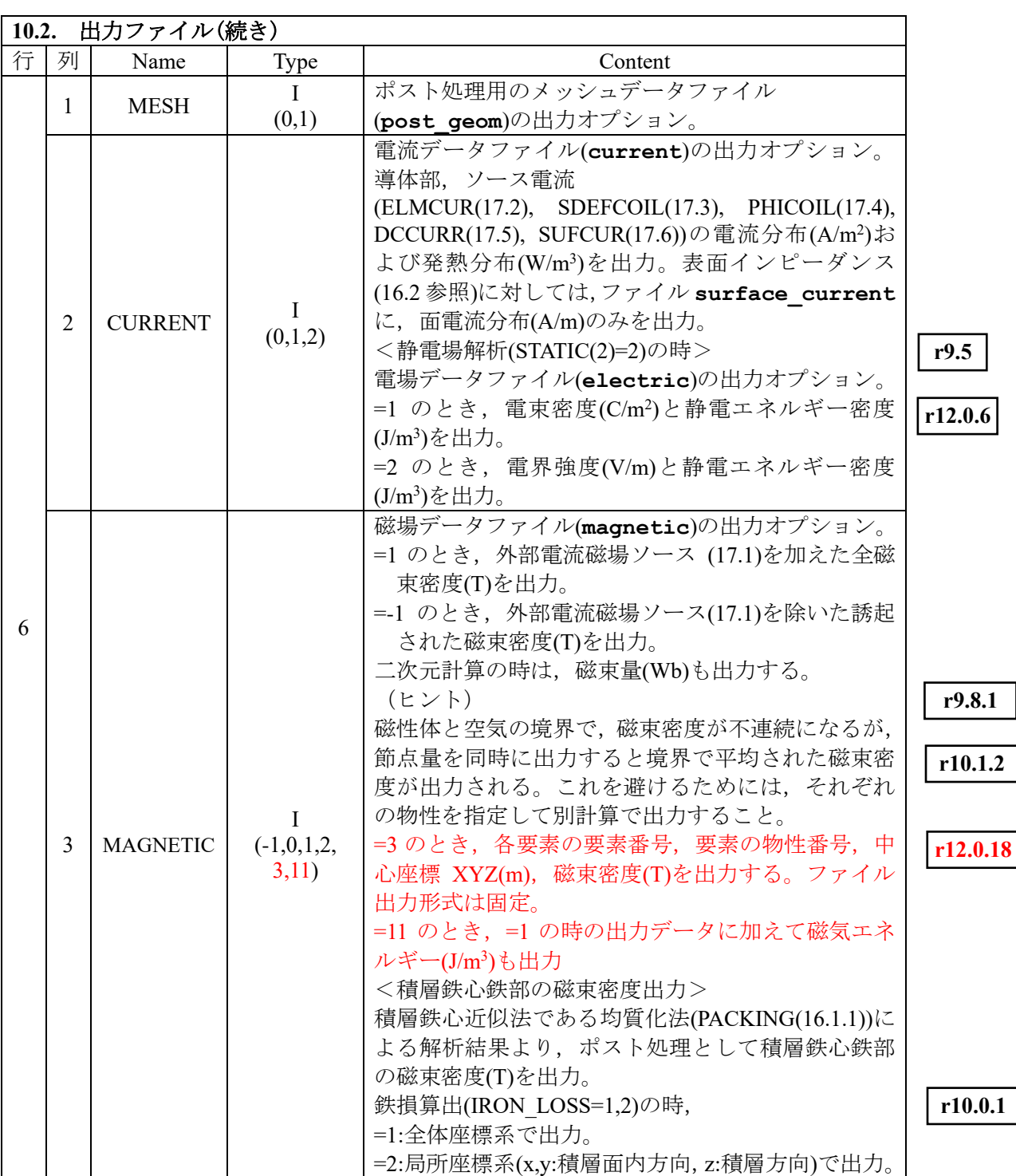

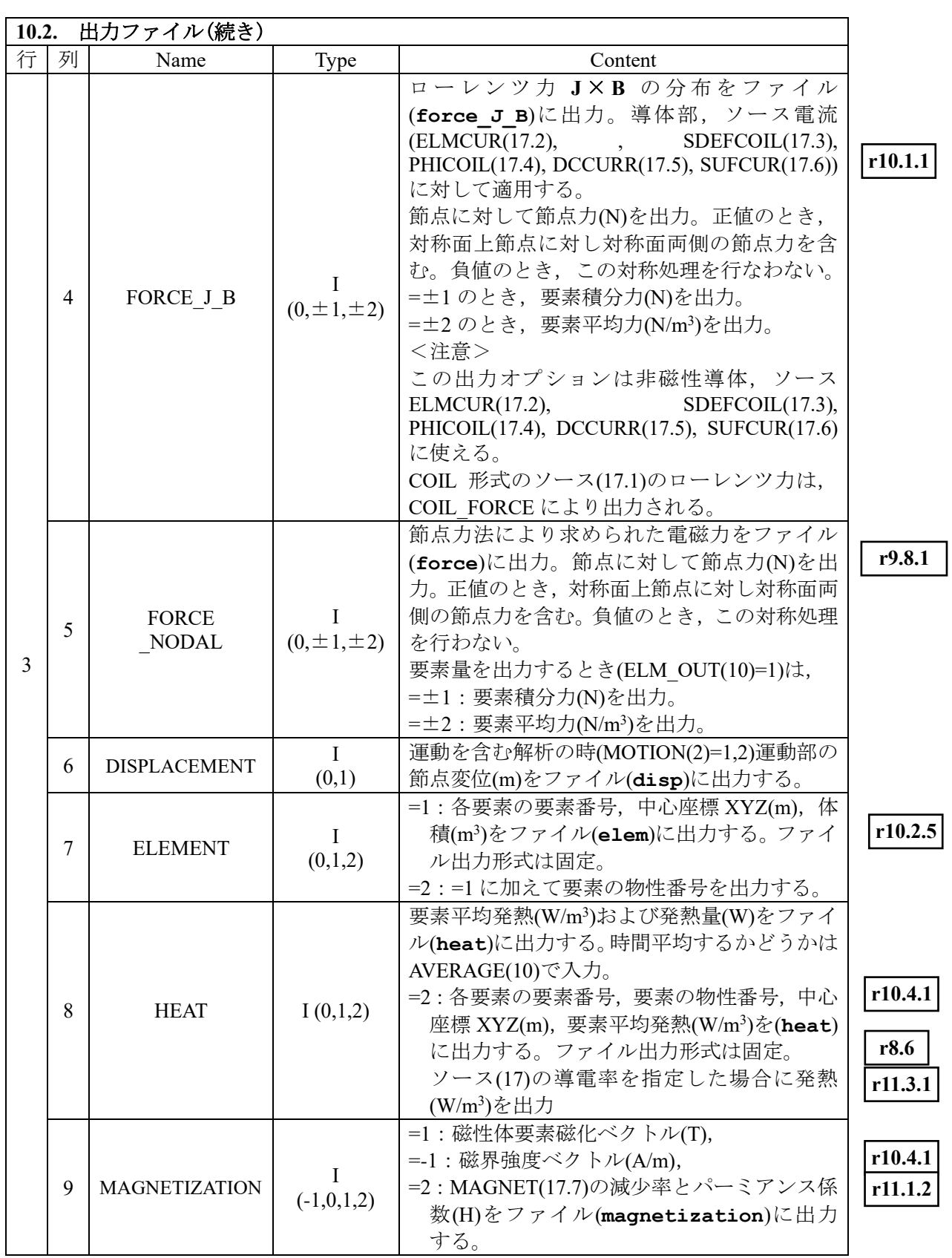

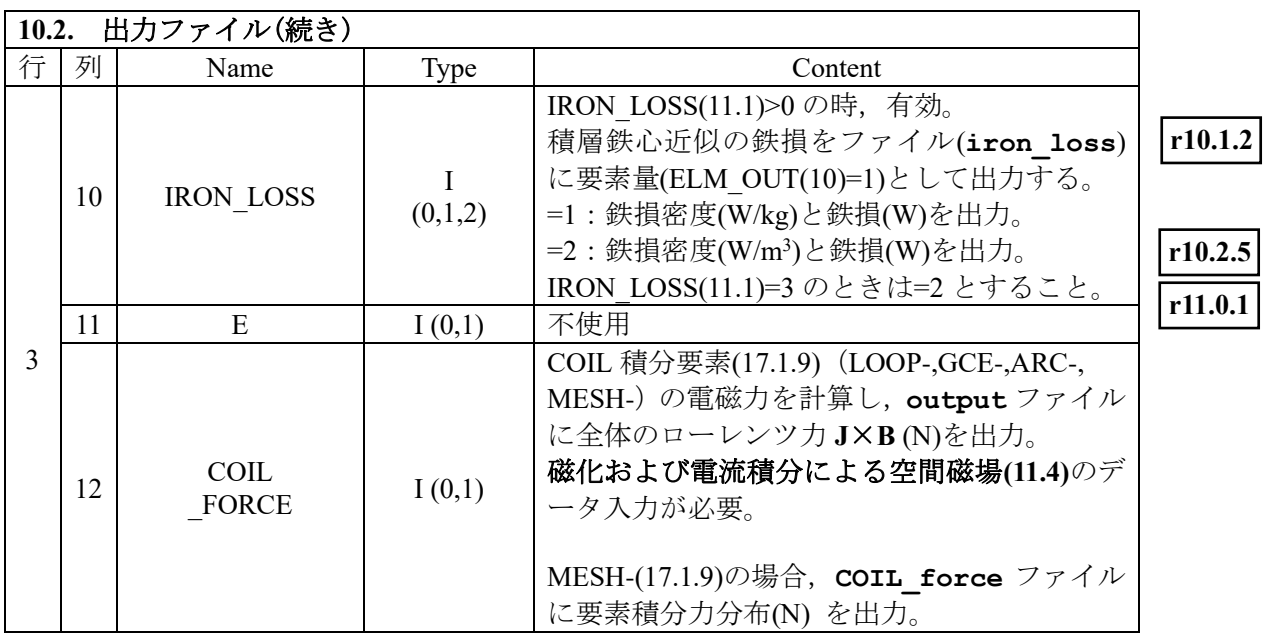

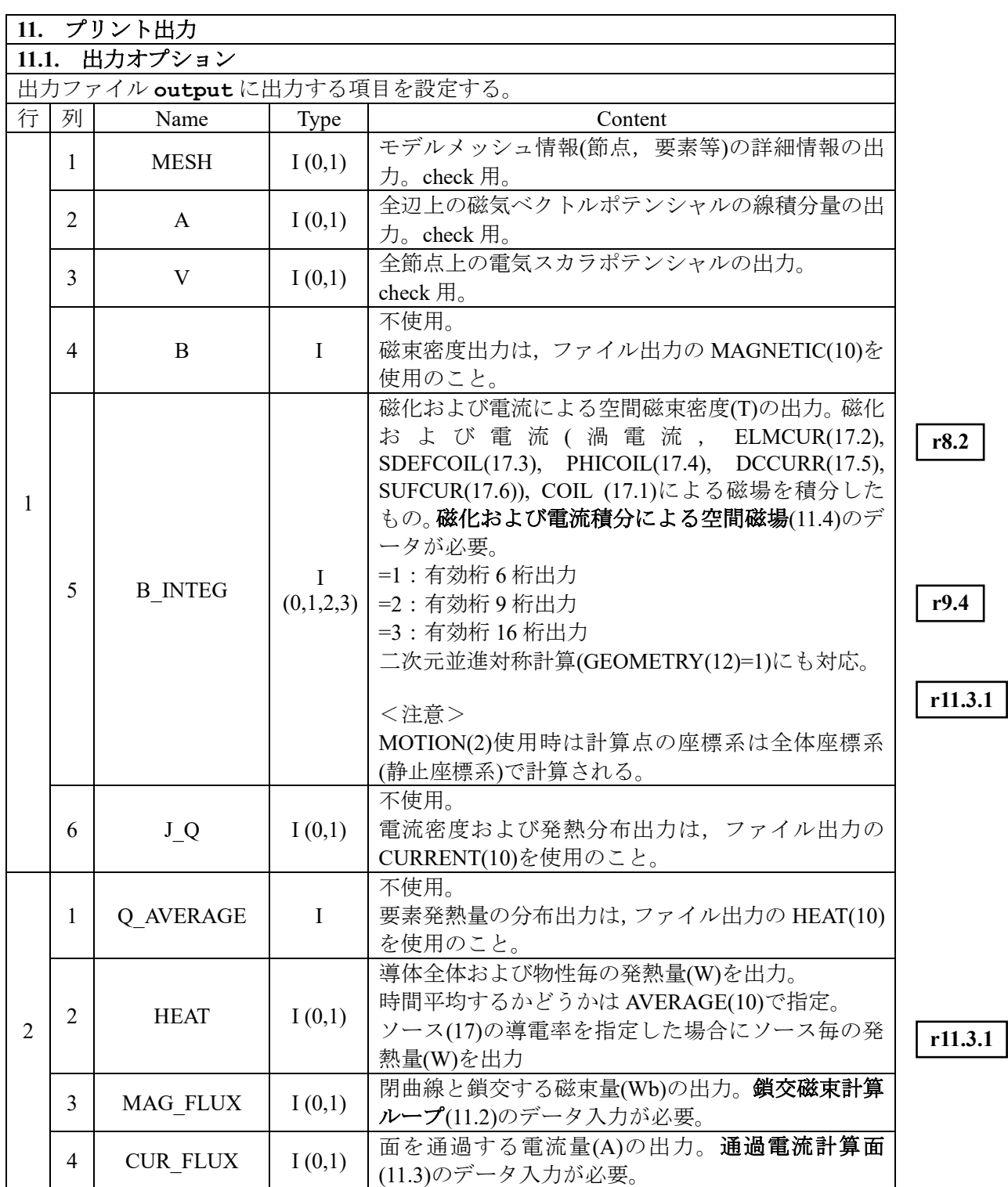

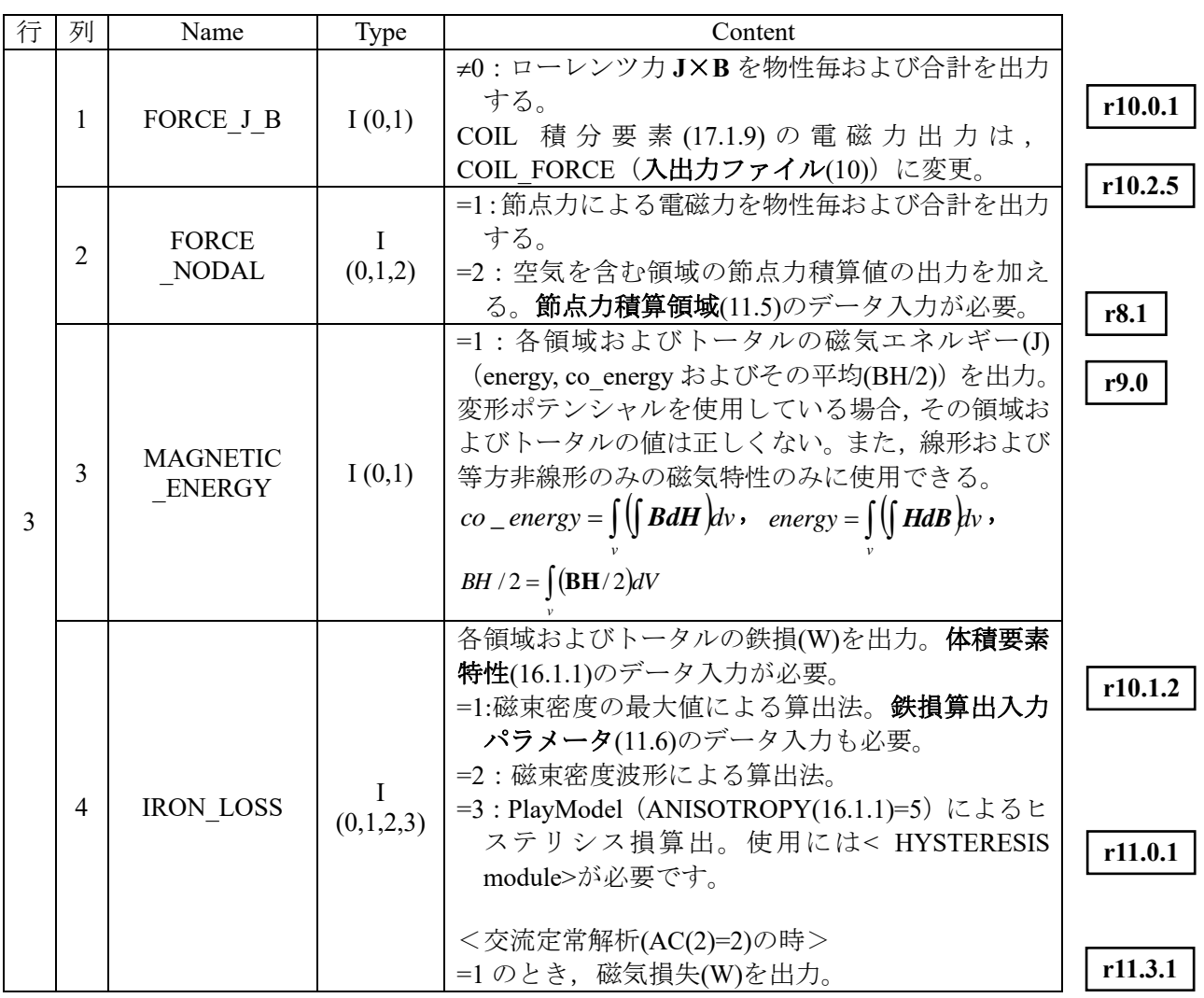

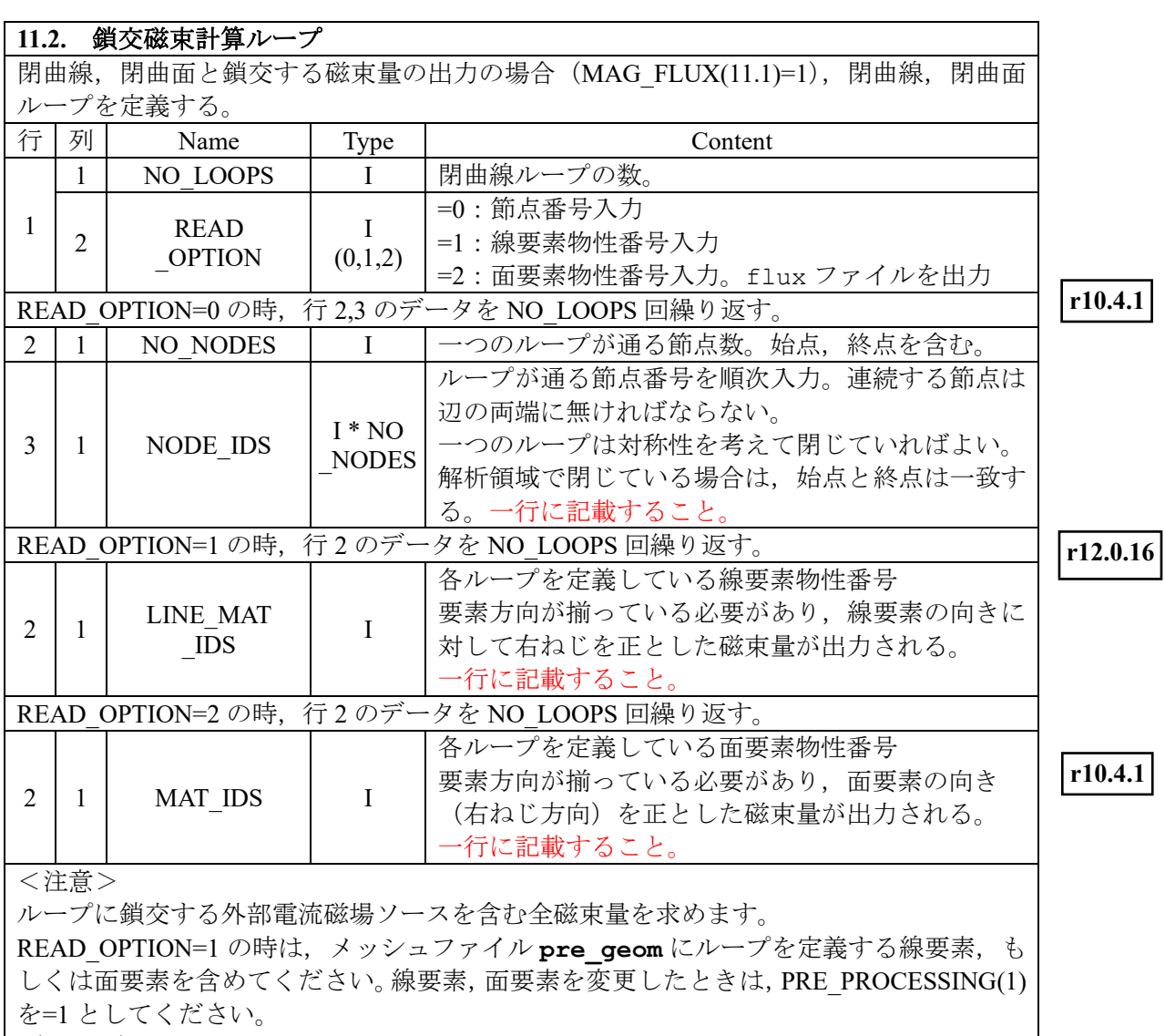

(ヒント)

- 線要素の場合,例えば x=0 面対称性があり xy 面にある円ループを鎖交する磁束を求 めるとき,x≧0 の半円部を定義すればよい。出力量は円ループを鎖交する 1/2 になる。
- 二次元解析の場合 (12.1 参照)は, magnetic ファイルに出力される磁束量が, その 節点を通るループの磁束量になっている。
- 面要素の場合,二次元解析 (12.1 参照)でも線要素を面要素物性番号として定義する ことで磁束量を出力可能です。また, output ファイルに面要素ごとの平均磁束密度 (T)が追加されて出力されます。加えて、flux ファイルに,LOOP ID, 面要素番号, 面要素中心座標,面要素の磁束密度の法線成分が出力されます。

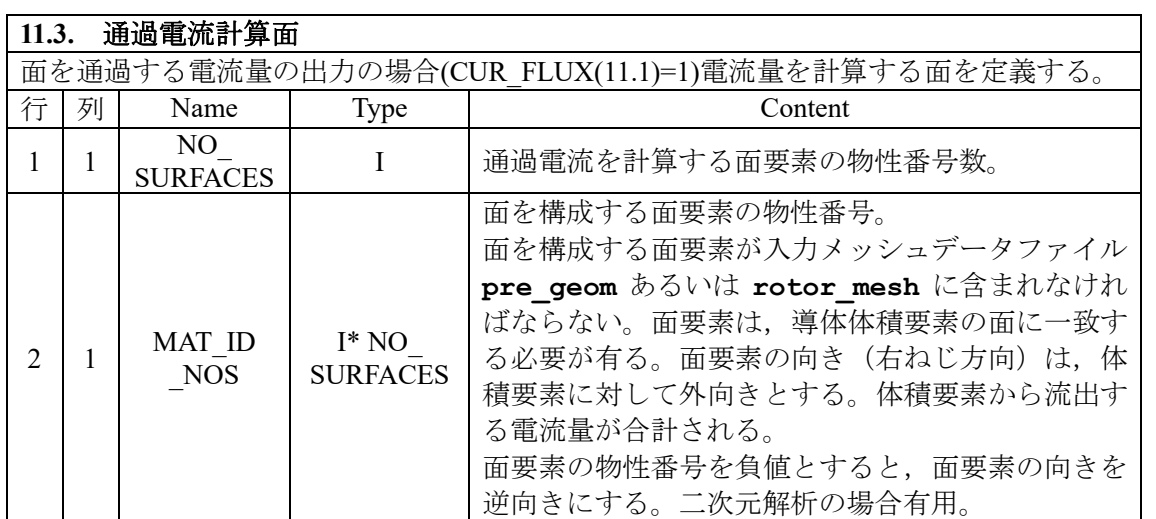

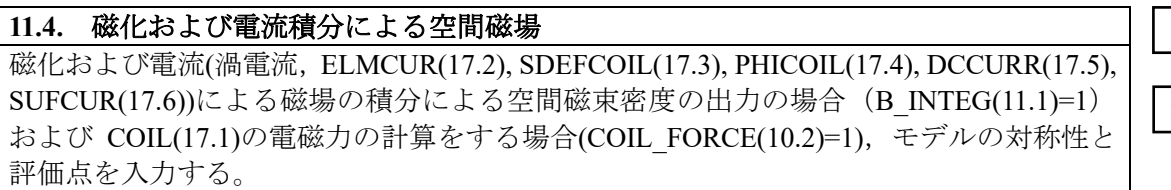

**r8.2**

**r10.0.1**

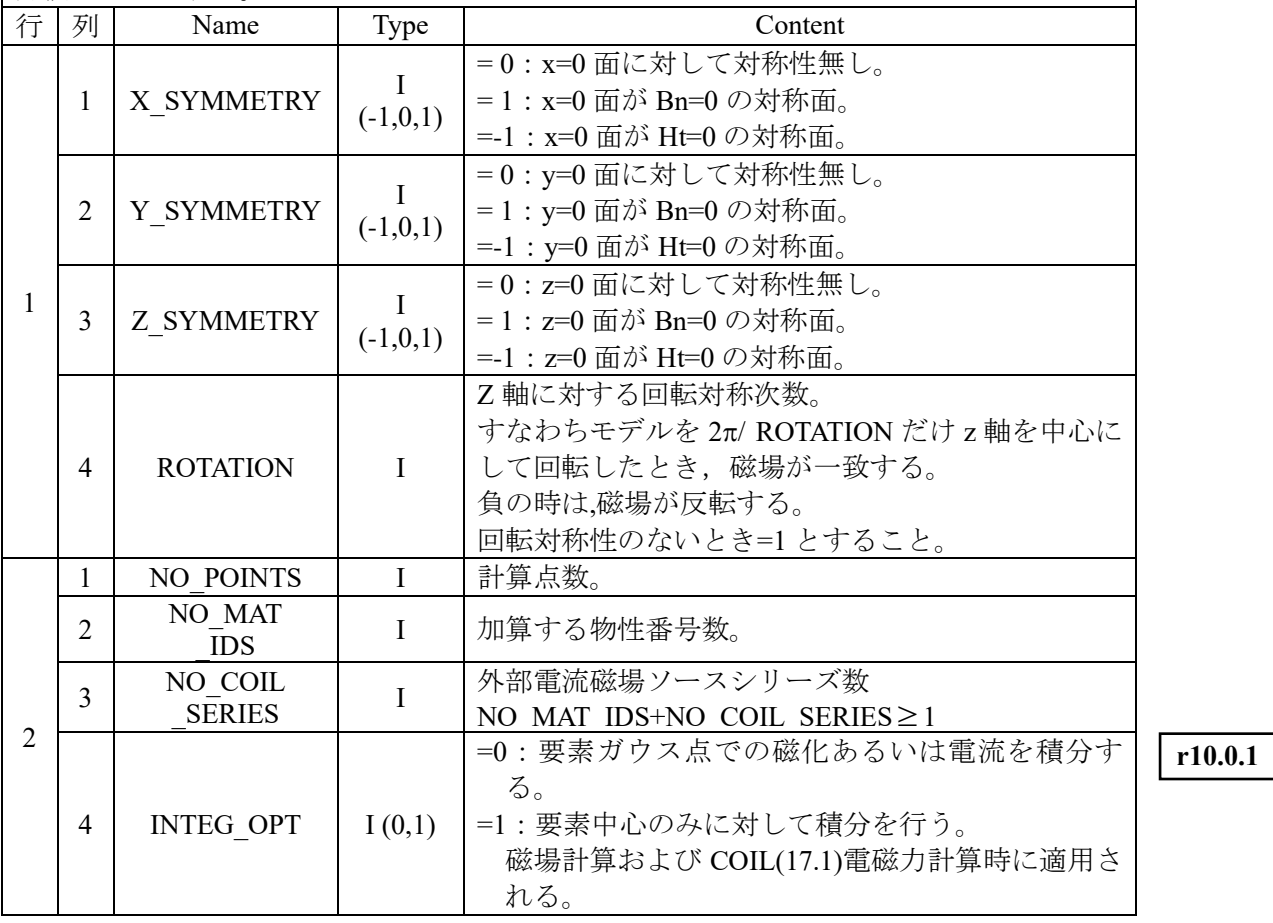

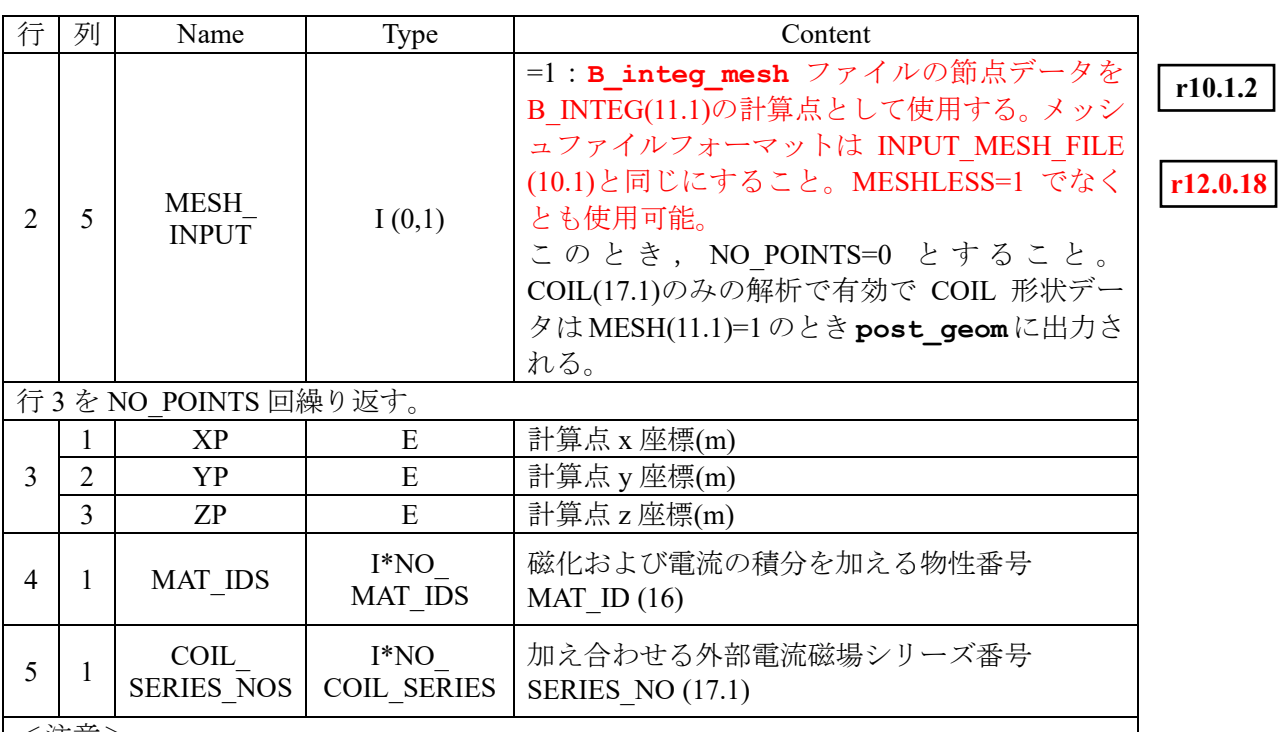

<注意>

対称性は 13. 境界条件のデータと矛盾無く入力すること。

並進対称性の場合,本計算は使用できない。

14. 周期境界条件で回転対称条件を入力した場合は、それが優先される。 (ヒント)

解析モデル領域を x,y,z それぞれに対して対称性がある場合、モデルの反対側を加え倍に してゆき,それを ROTATION 回 2π/ ROTATION の角度のずれたものを加えあわせたとき, 対称性を考えない全体モデルとなるようにする。

例えば, X\_SYMMETRY=1, Y\_SYMMETRY=1, Z\_SYMMETRY=-1, ROTATION=1 は X\_SYMMETRY=1, Y\_SYMMETRY=0, Z\_SYMMETRY=-1, ROTATION=2 と同値である。

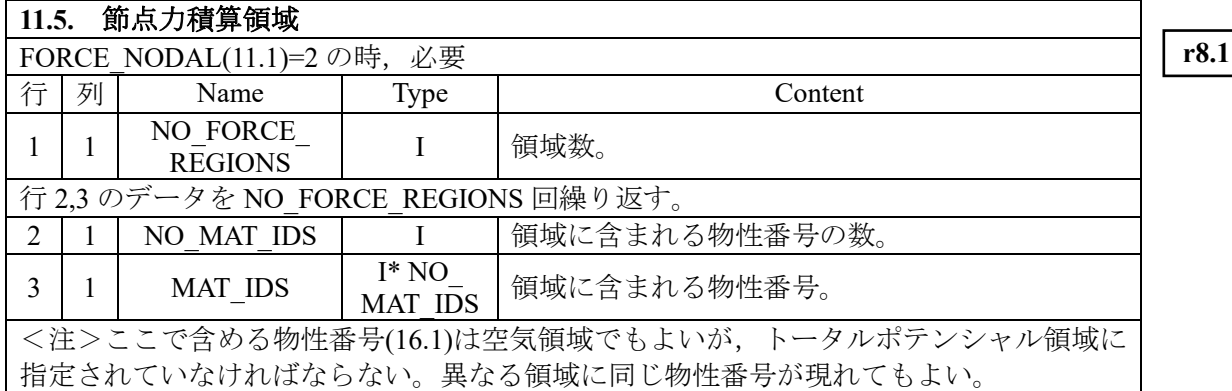

┐

#### **11.6.** 鉄損算出入力パラメータ IRON LOSS(11.1)=1 (磁束密度の最大値による算出法)の時, 必要 <交流定常解析(AC(2)=2)の時> FREQUENCY のみを設定 行 | 列 | Name | Type | Content 1 1 | FREQUENCY | I | 交番磁界の周波数(Hz) 2 ALPHA E 積層面内渦電流損の周波数のべき乗α。 デフォルトは 2.0 3 BETA E 積層面内渦電流損の磁束密度のべき乗β。 デフォルトは 2.0 4 GAMMA E ヒステリシス損の磁束密度のべき乗。 デフォルトは 2.0 鉄損算出式 積層鉄心の鉄損算出法として,2 種類の方法を用意している。**11.6**. 鉄損算出入力パラメ ータで設定する入力パラメータは,「磁束密度の最大値による算出法」で使用されるもの である。 単一周波数 f, 振幅 Bmax (磁束密度の最大値)の交番磁界が印加された場合, 鉄損は以下 の推定式から計算される。  $W_i = W_{e||} + (W_{e\perp} + W_h) \Delta V_i = W_{e||} + (K_e f^{\alpha} B_{\text{max}}^{\beta} + K_h f B_{\text{max}}^{\gamma}) \Delta V_i$ 式中の *f*,積層面内の渦電流損 *we*<sup>⊥</sup>とヒステリシス損 *wh*の *f*,*Bmax*のべき乗である,, を入力する。簡易的に、 $\alpha = \beta = \gamma = 2.0$ が使用されている。 <交流定常解析(AC(2)=2)の時> 単位時間、単位体積当たりのコアロス(W/m3)は複素透磁率の虚部 $\mu''$ を用いて次式で計算 される。 2 1  $\frac{\partial}{\partial \pi}$  *HdB* =  $\frac{1}{2}$   $\omega \mu''$ **H**  $W = \frac{\omega}{2\pi} \int H dB = \frac{1}{2} \omega \mu''$ **r10.1.2 r11.3.1 r11.3.1**

 $2^{\omega\mu}$   $\mathbf{u}_0$ 

ここで, ωは角周波数, *H*<sub>0</sub>は交流磁界の振幅 (*Il <br>
<sup>y</sup> = H*<sub>0</sub>e<sup>jat</sup>) を表す。

2

Ⅲ-26

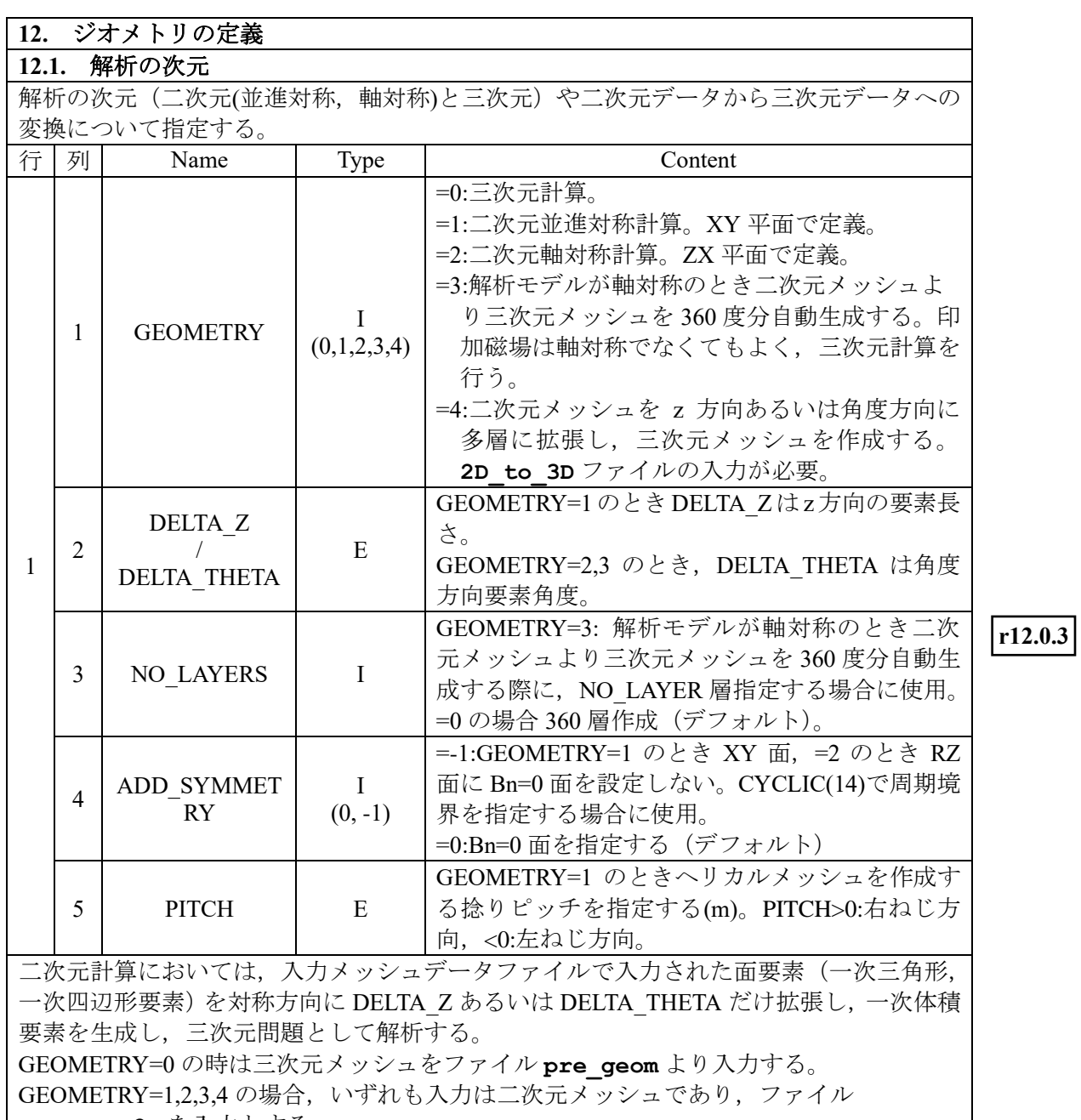

**pre\_geom2D** を入力とする。

GEOMETRY=4 の場合, 二次元モデルにおける面要素は, z 方向に拡張するとき z=0(x-y) 面で定義すること。角度方向に拡張するときは y=0(z-x)面で定義すること。 (注)

GEOMETRY=1,2 の二次元解析では,メッシュ定義面で磁束密度が,メッシュ奥行き方向 で(渦)電流が計算される。つまり,GEOMETRY=1 では,Bx,By と Jz が,GEOMETRY=2 では,Bx,Bz と Jy として計算される。

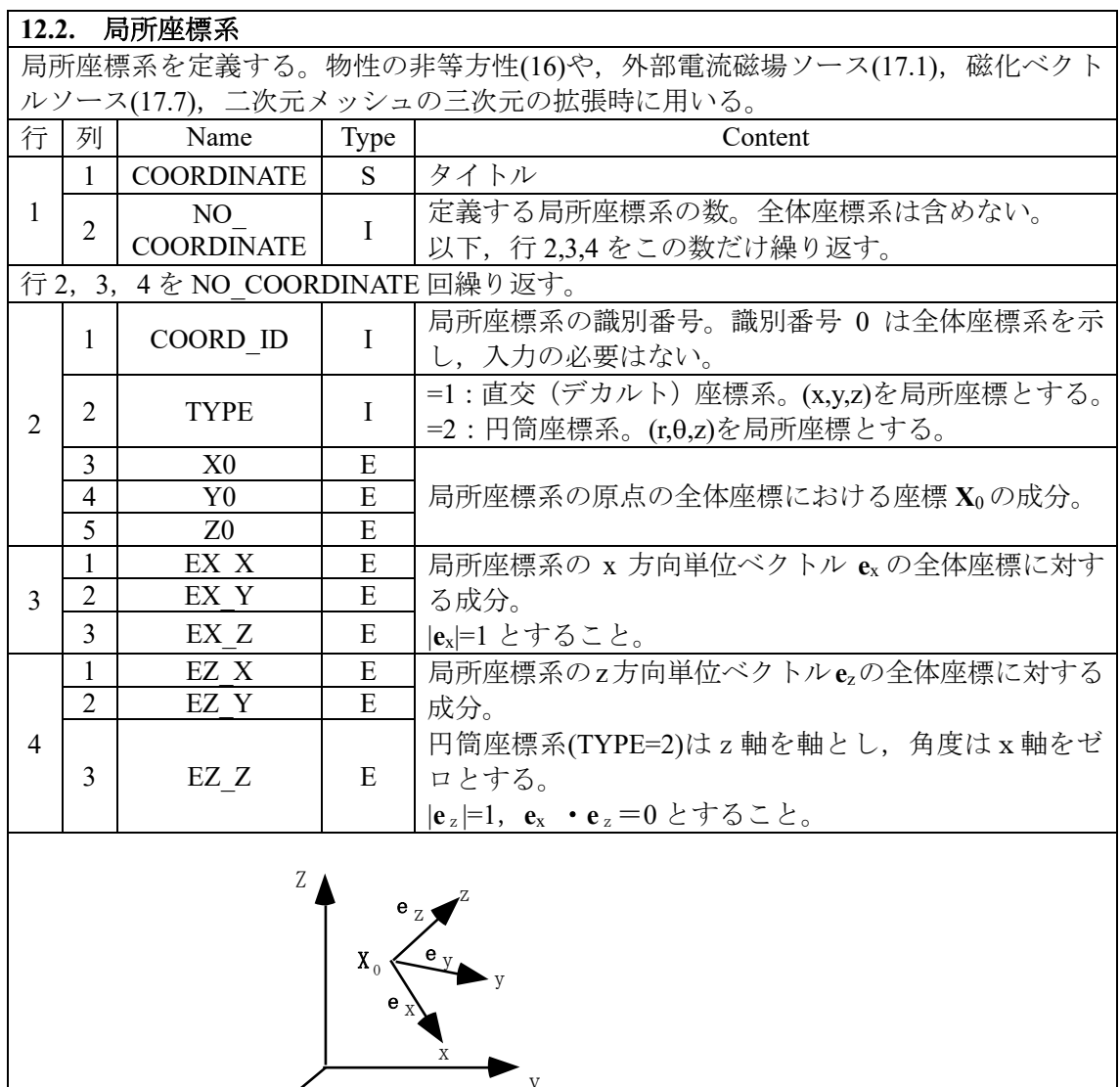

X Y

局所座標系の定義

(注)入力メッシュの座標系は全体座標系(直交座標系)として定義されており,入力の 必要はない。以下,全体座標系を指定するときは,COORD\_ID=0 とする事。

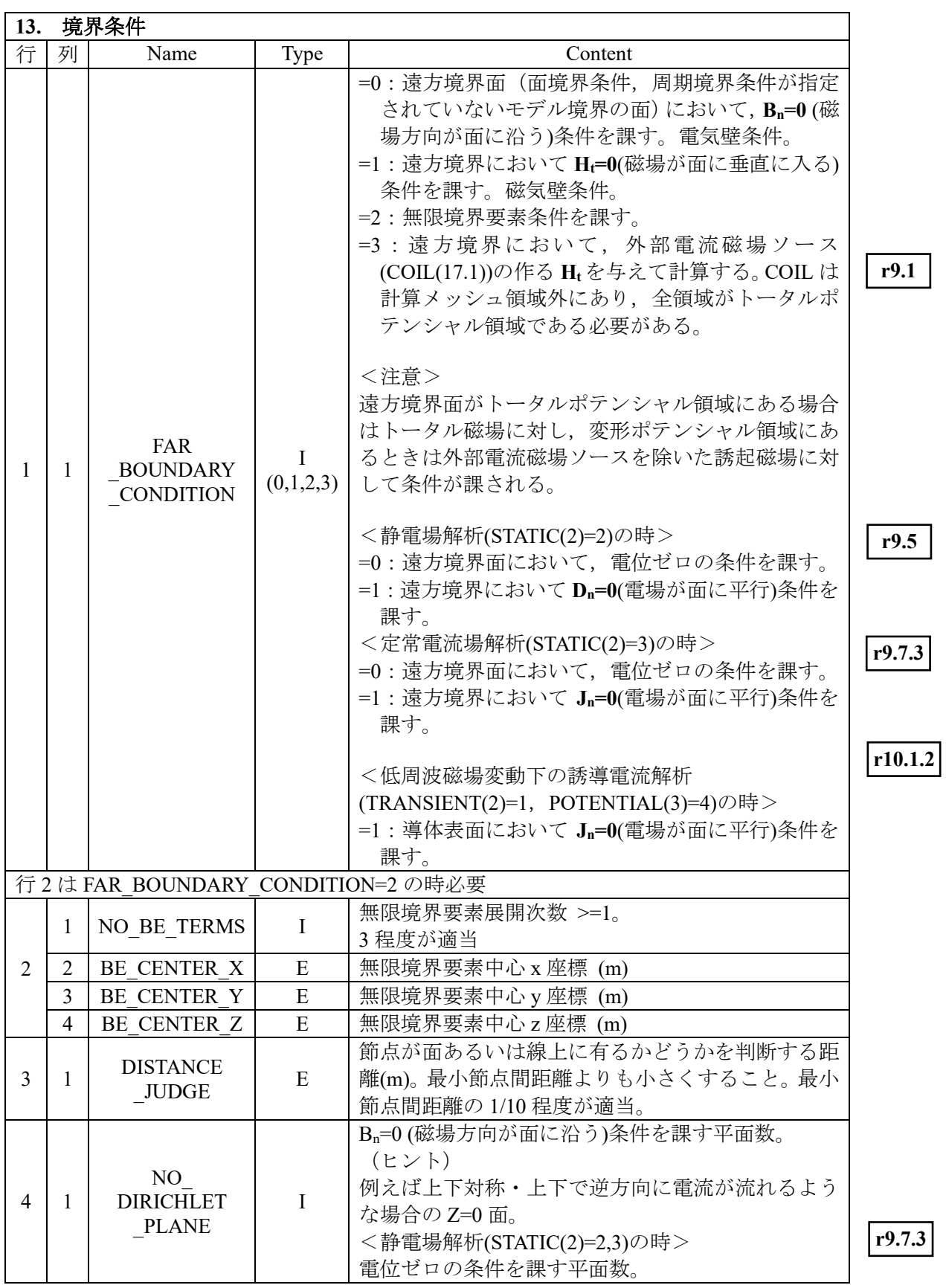
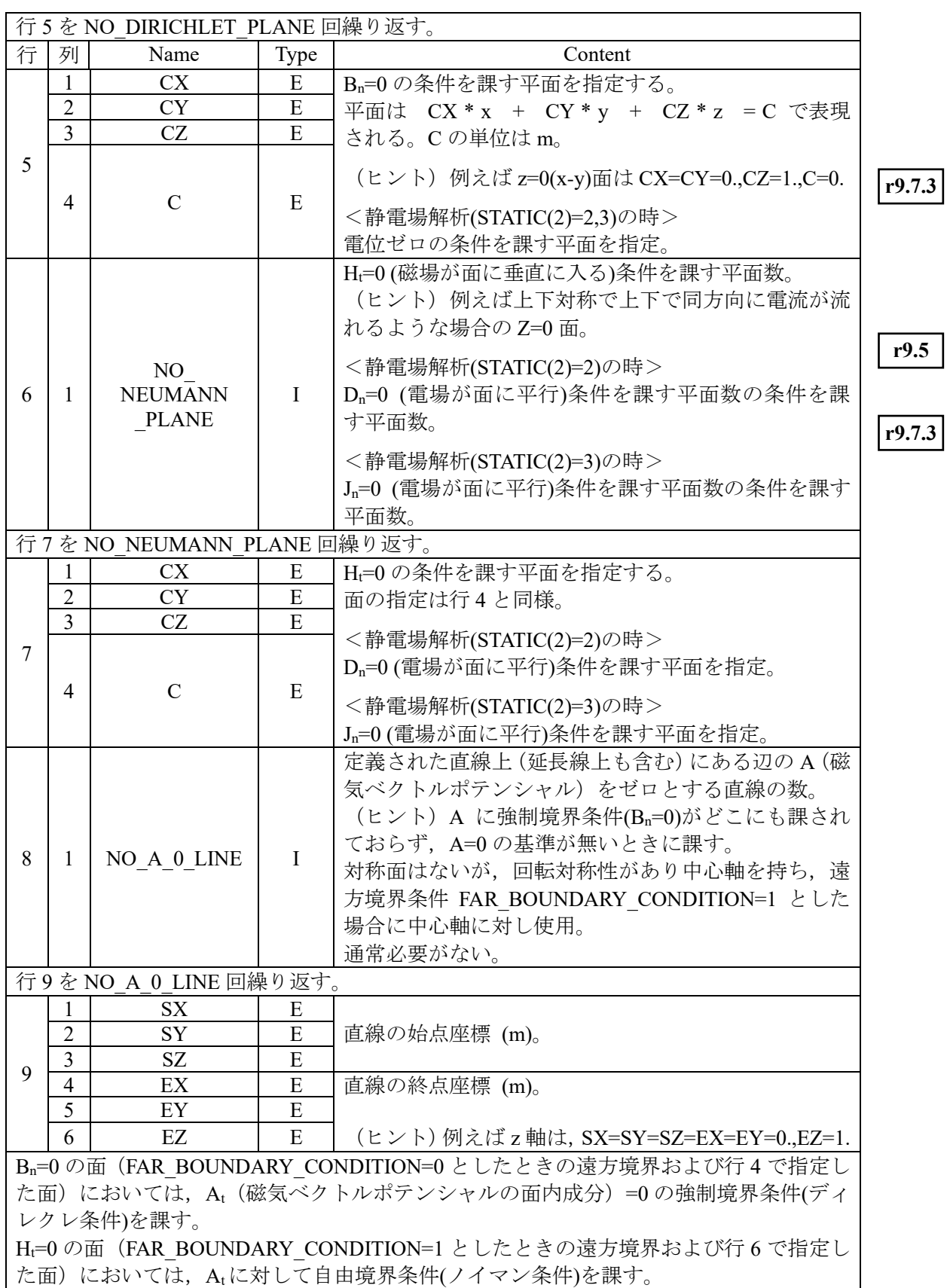

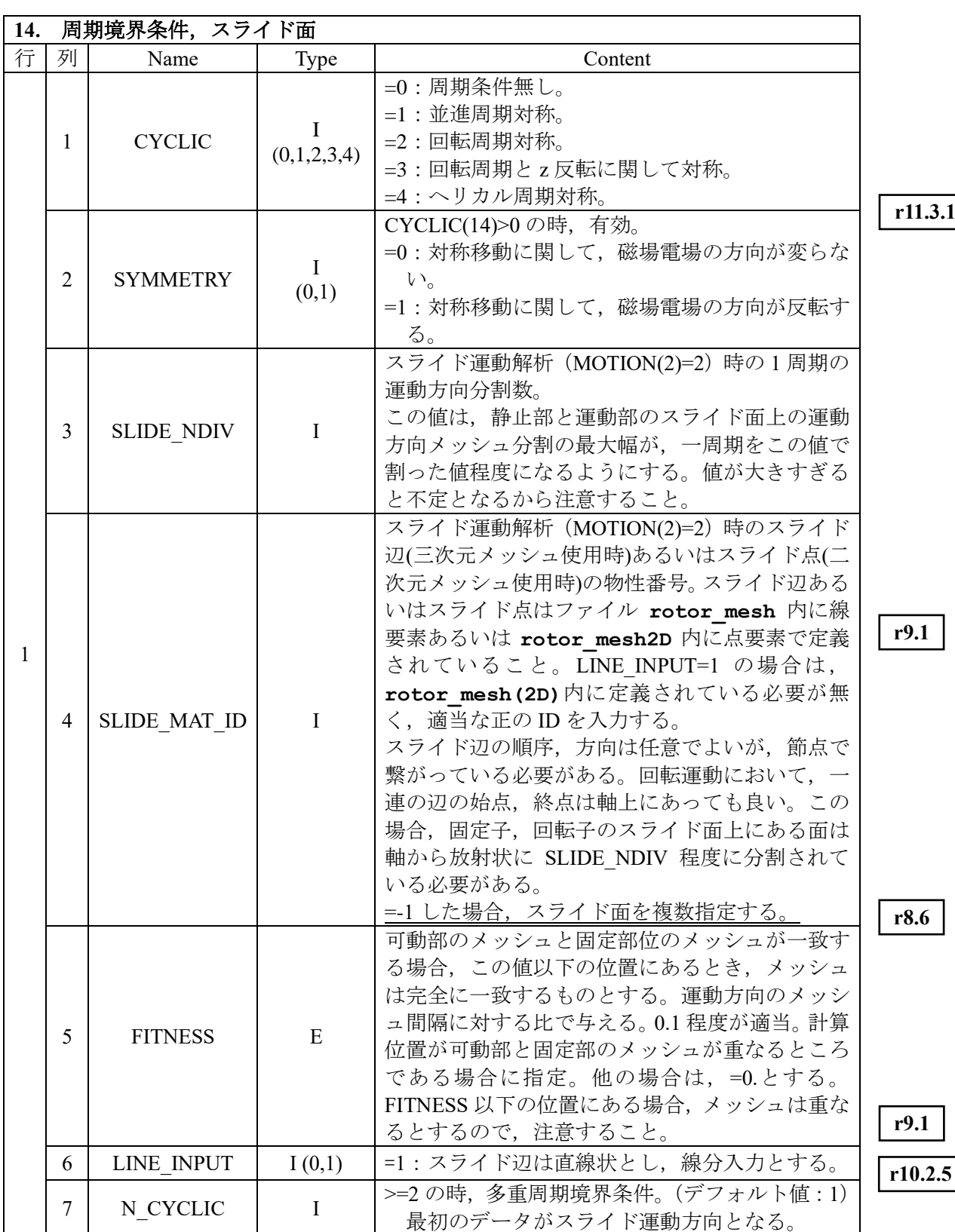

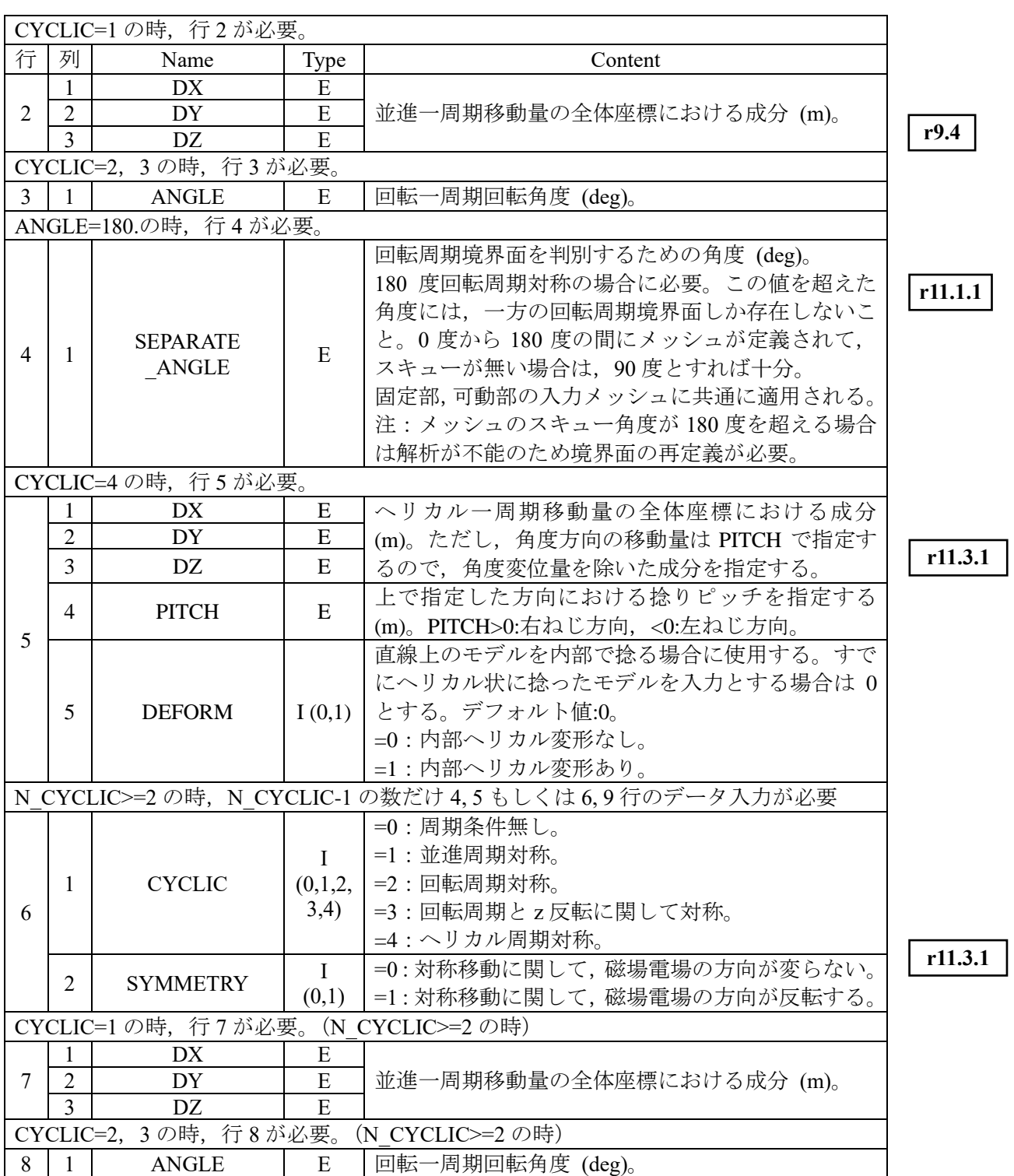

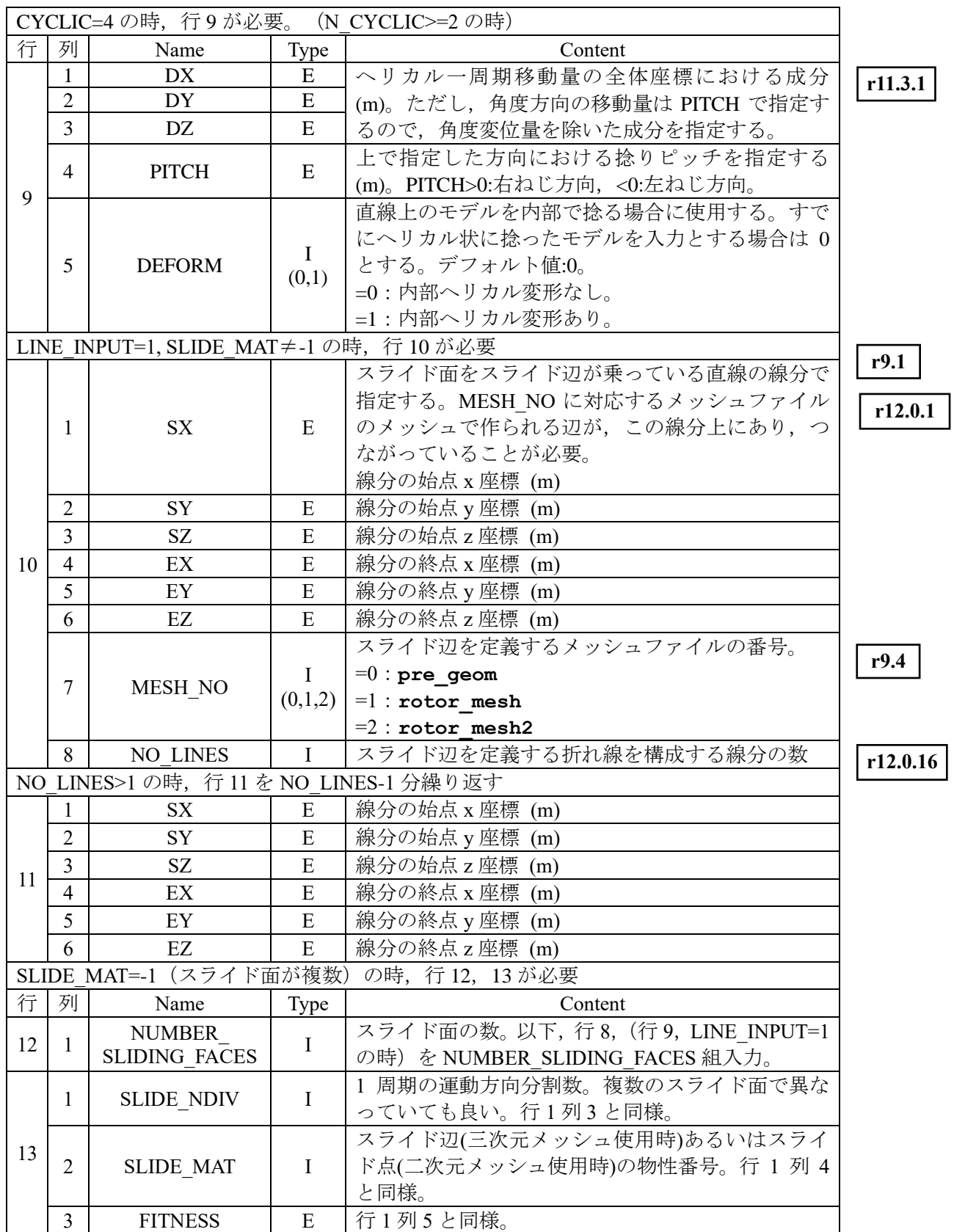

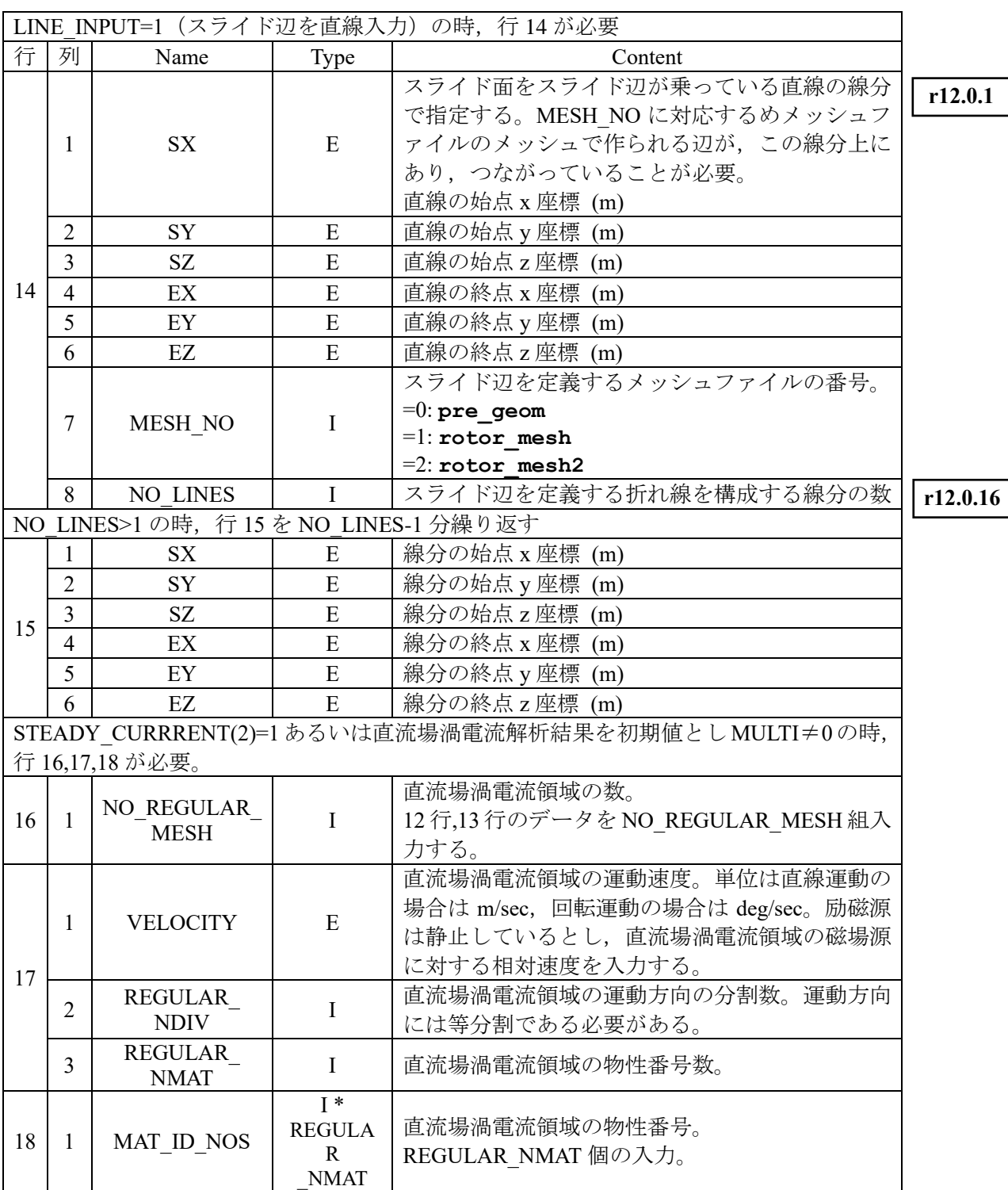

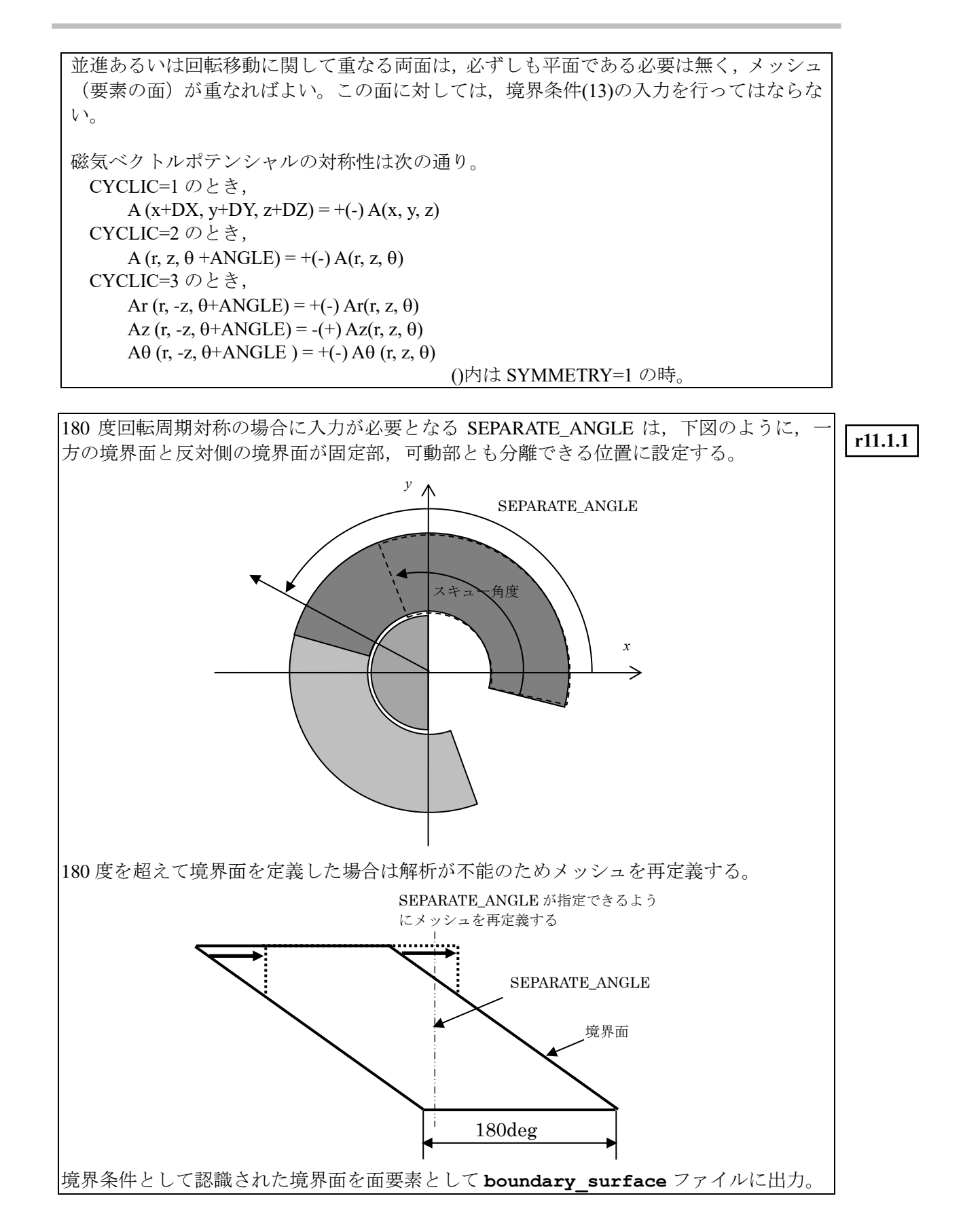

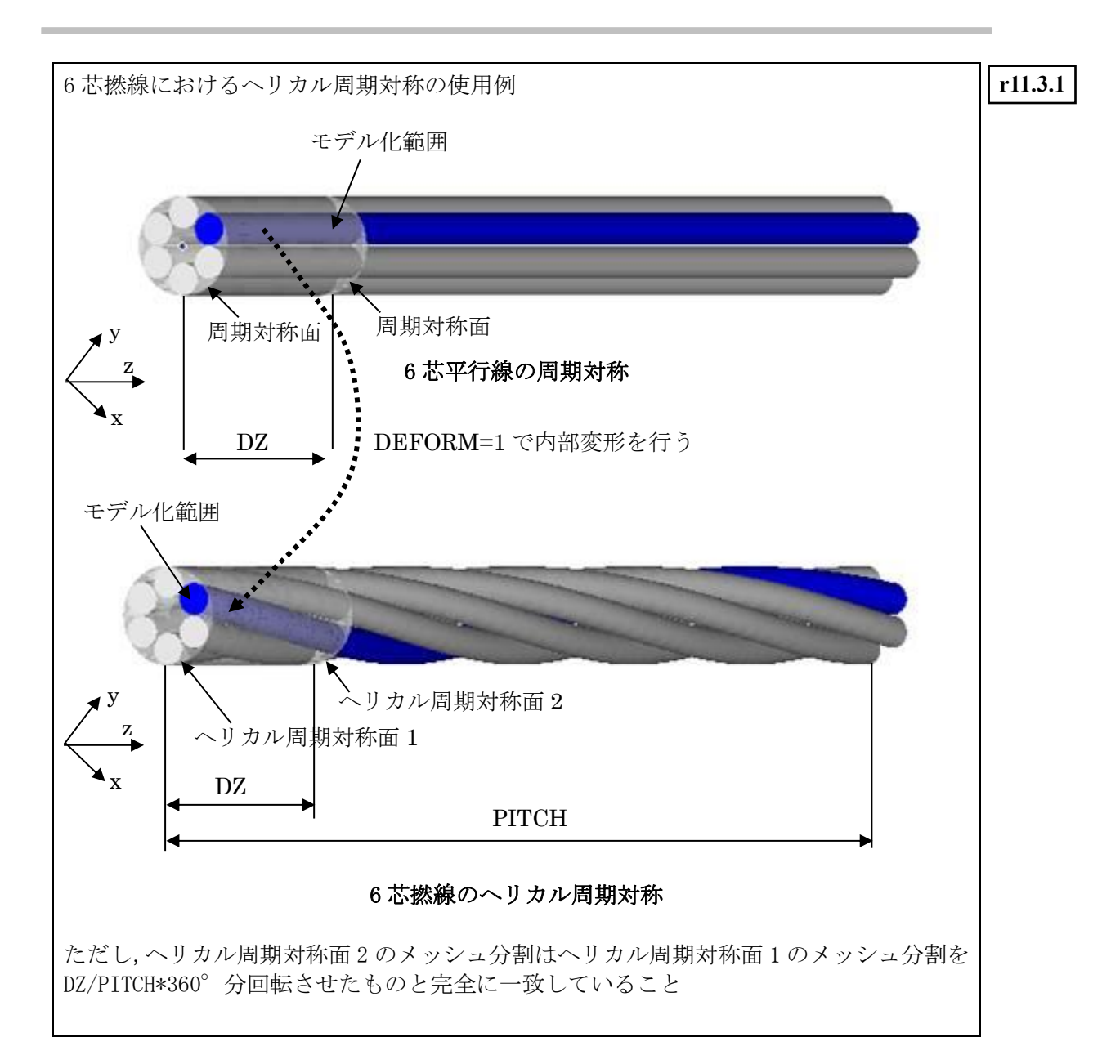

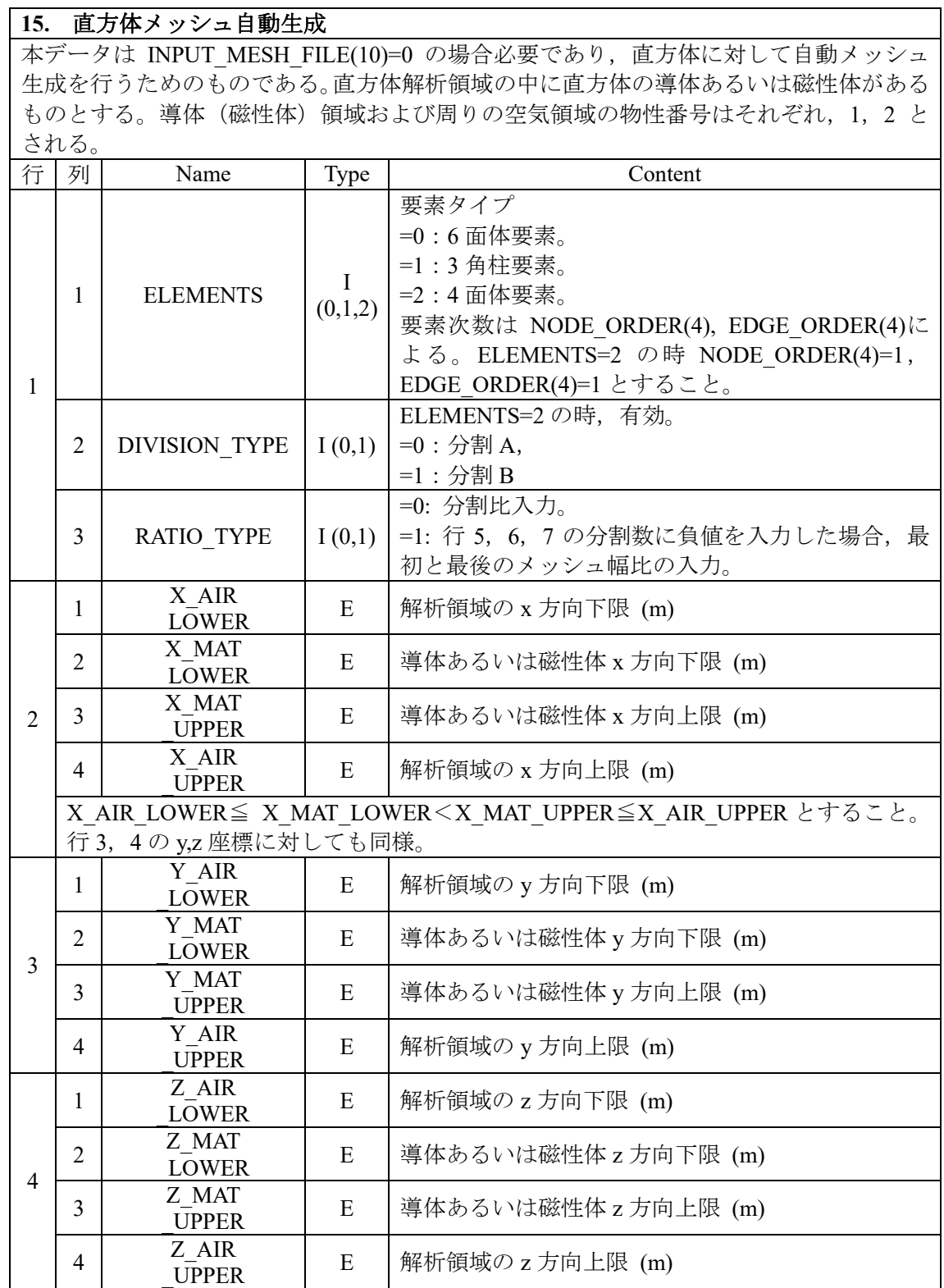

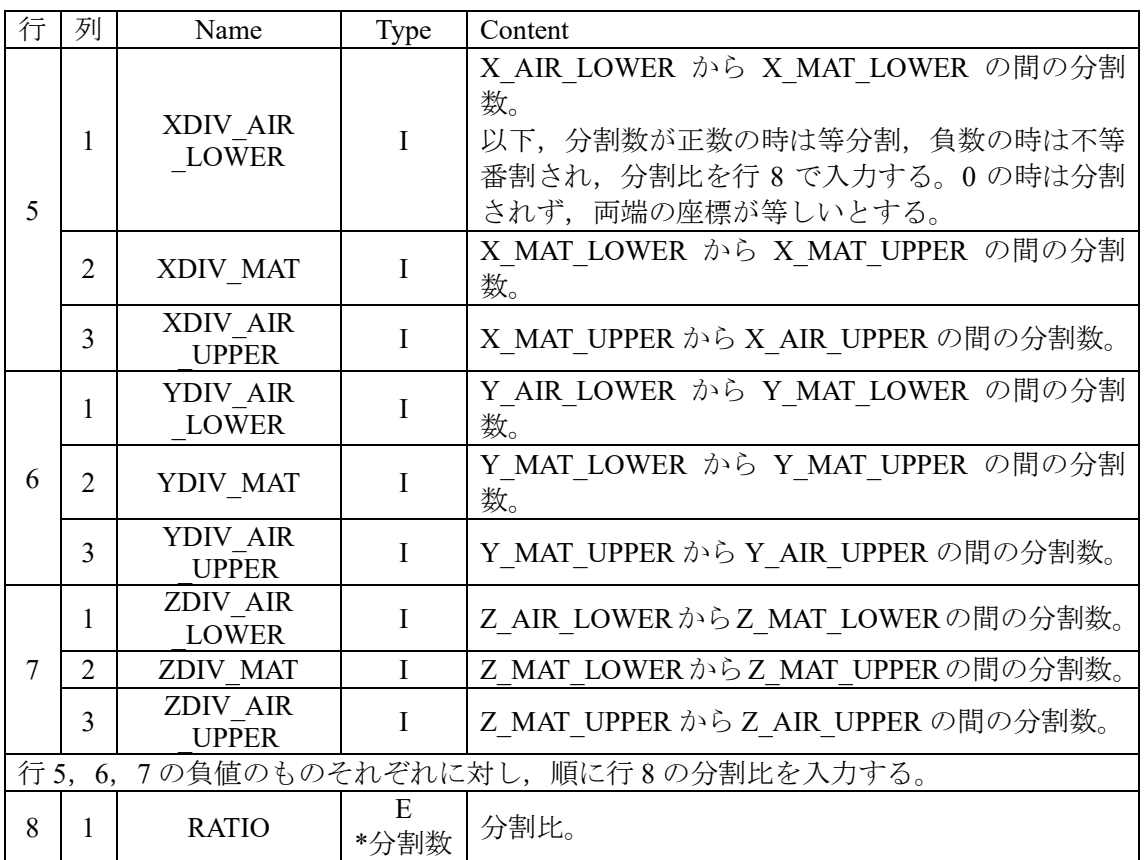

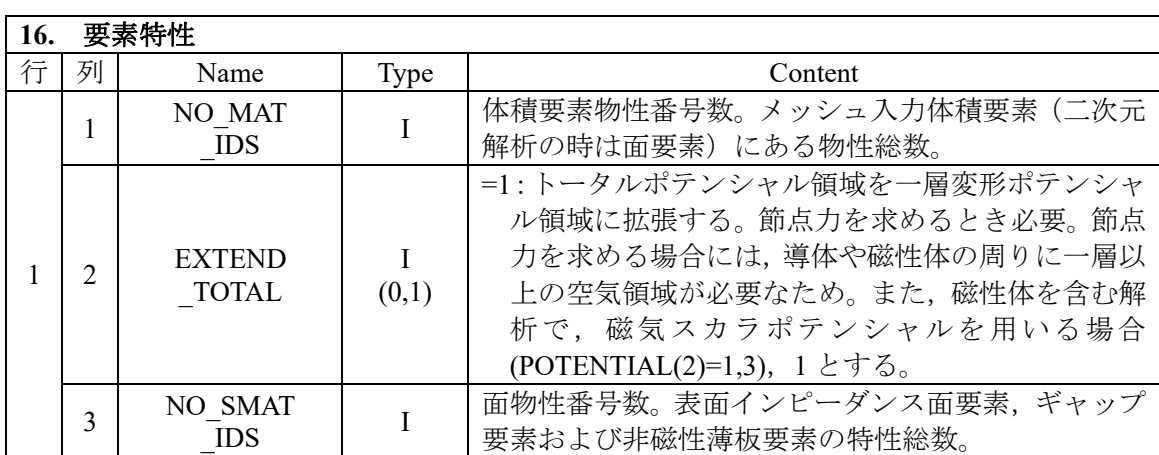

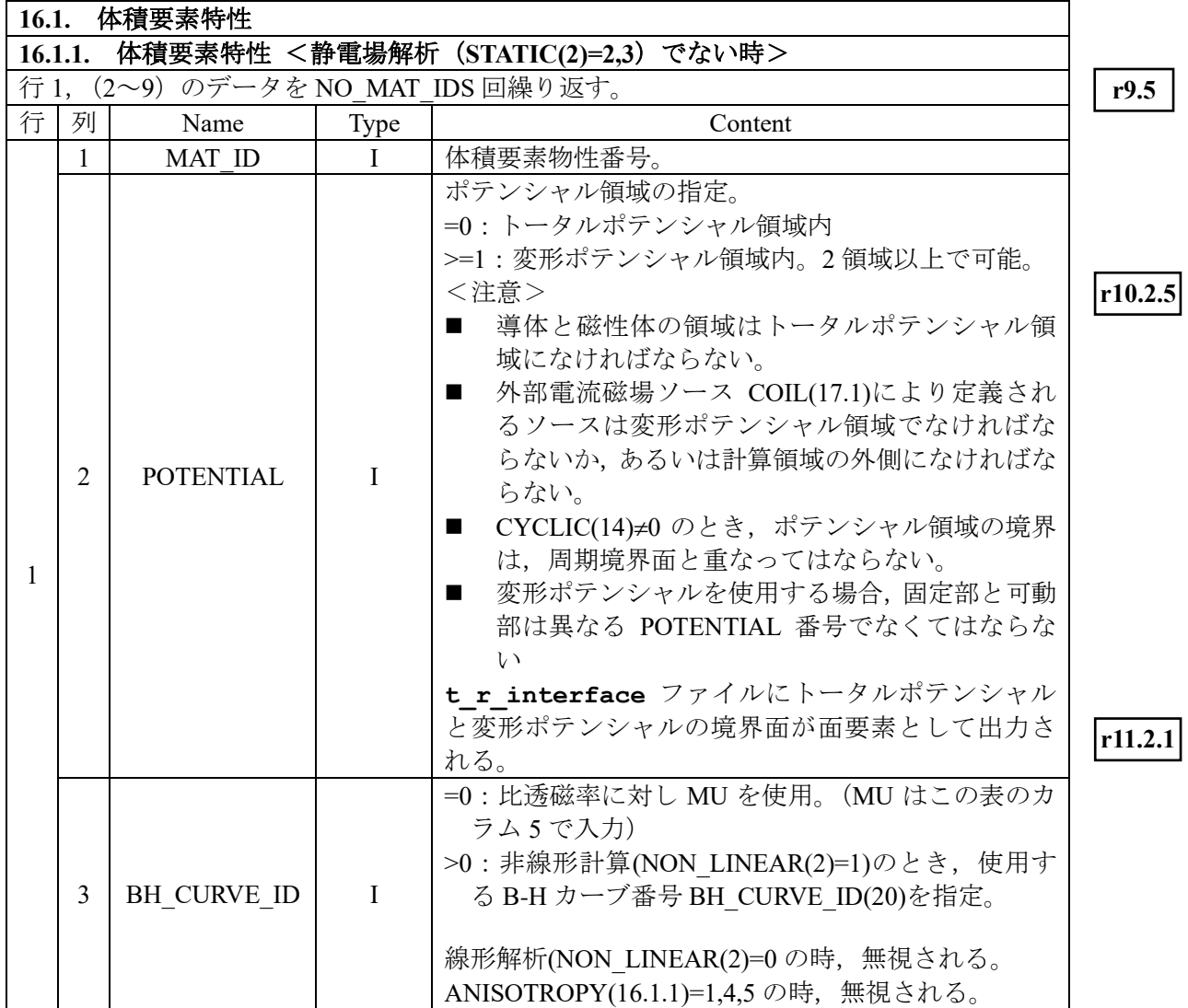

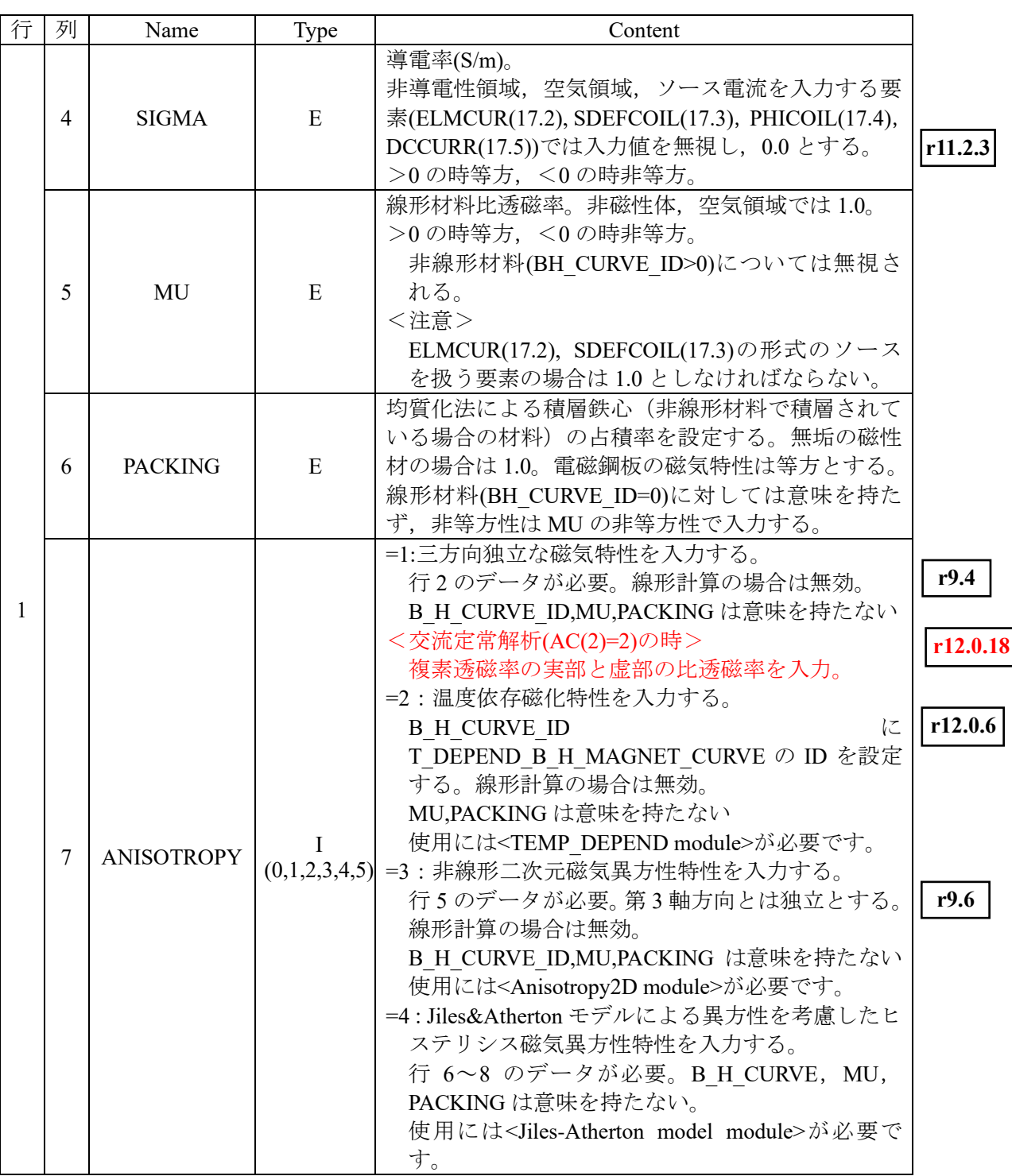

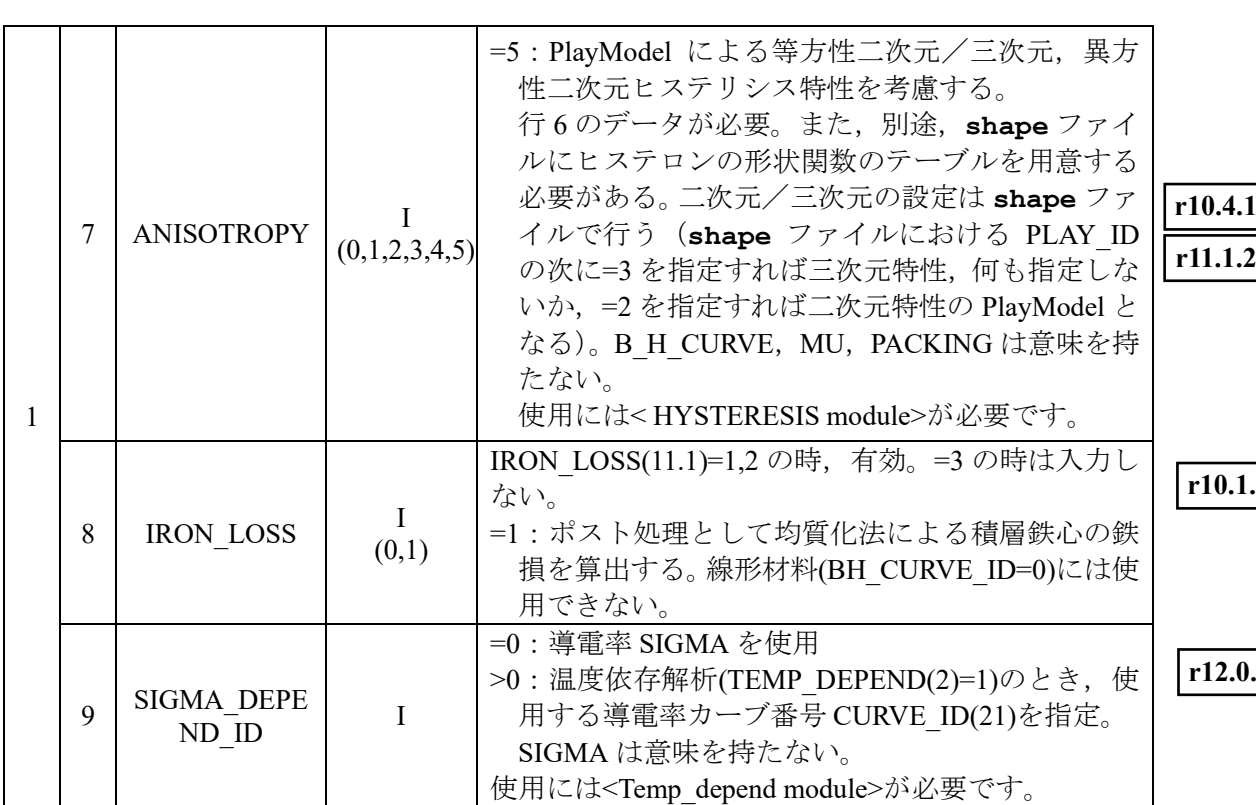

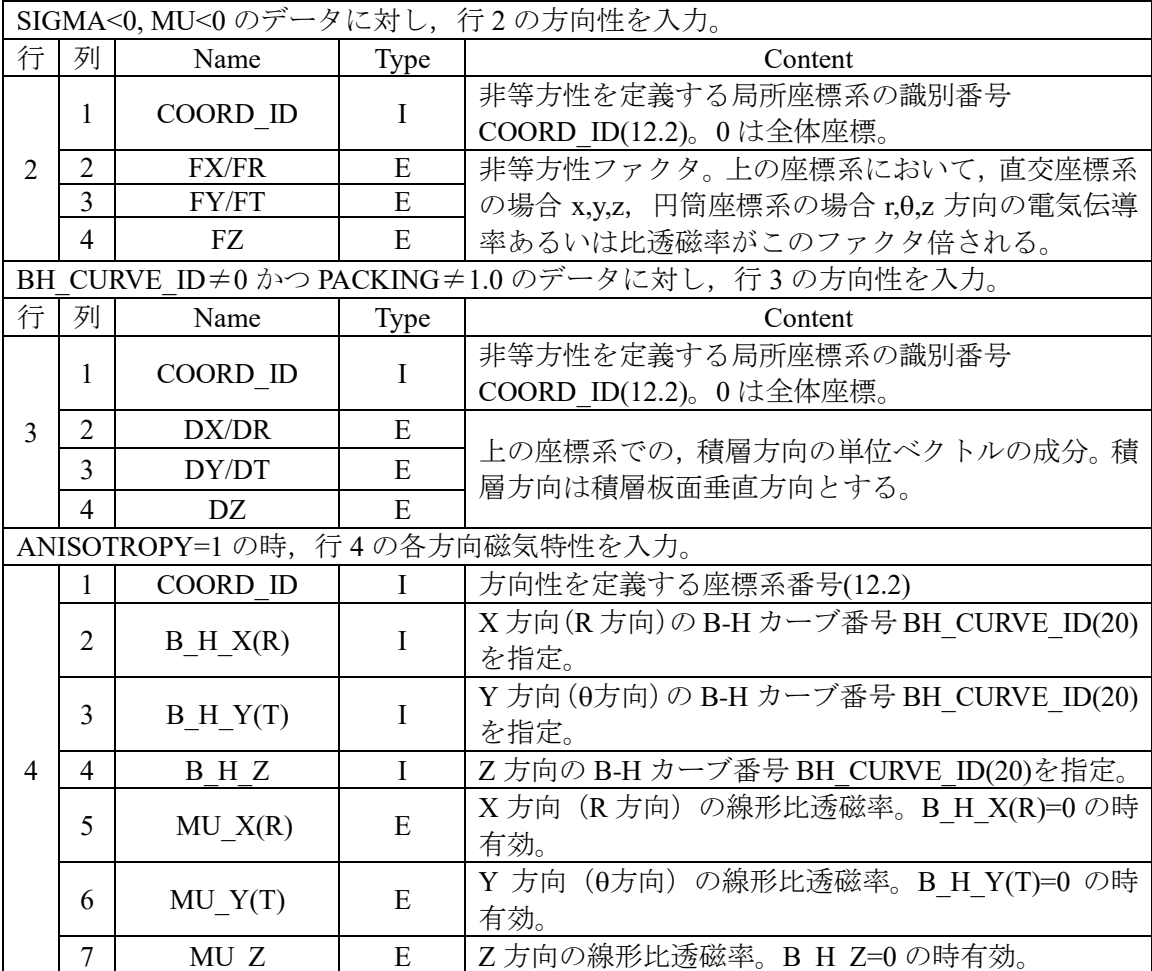

**r**<br>1.2

*r*.0.6

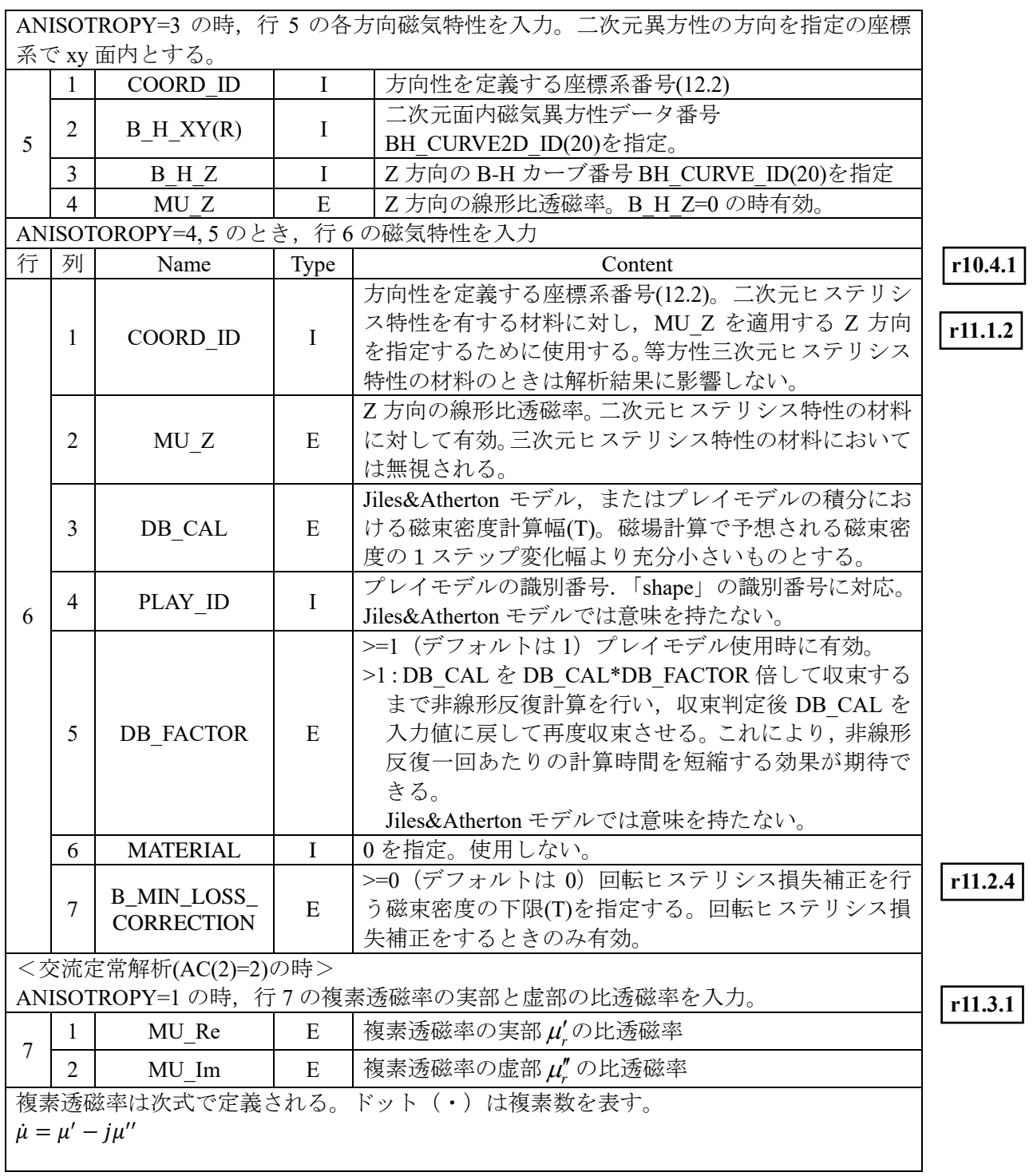

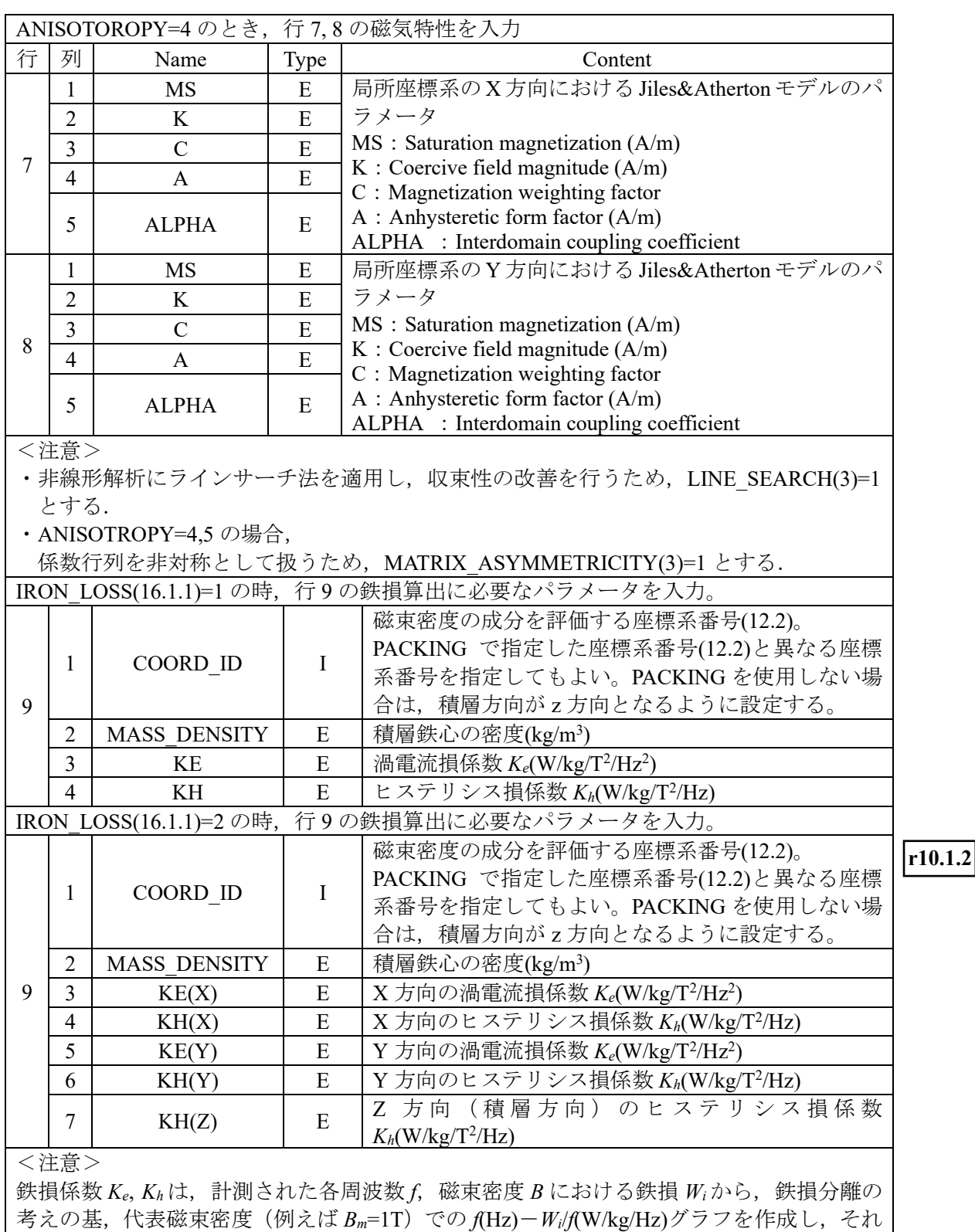

を線形近似した傾きを *Ke*,切片を *K<sup>h</sup>* として入力する。

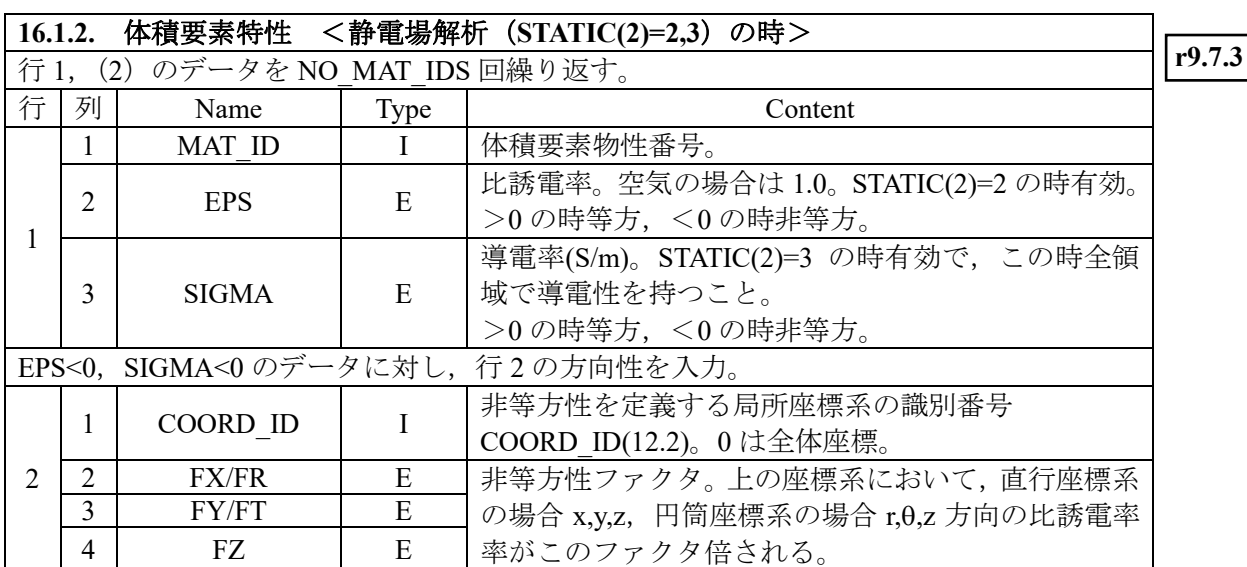

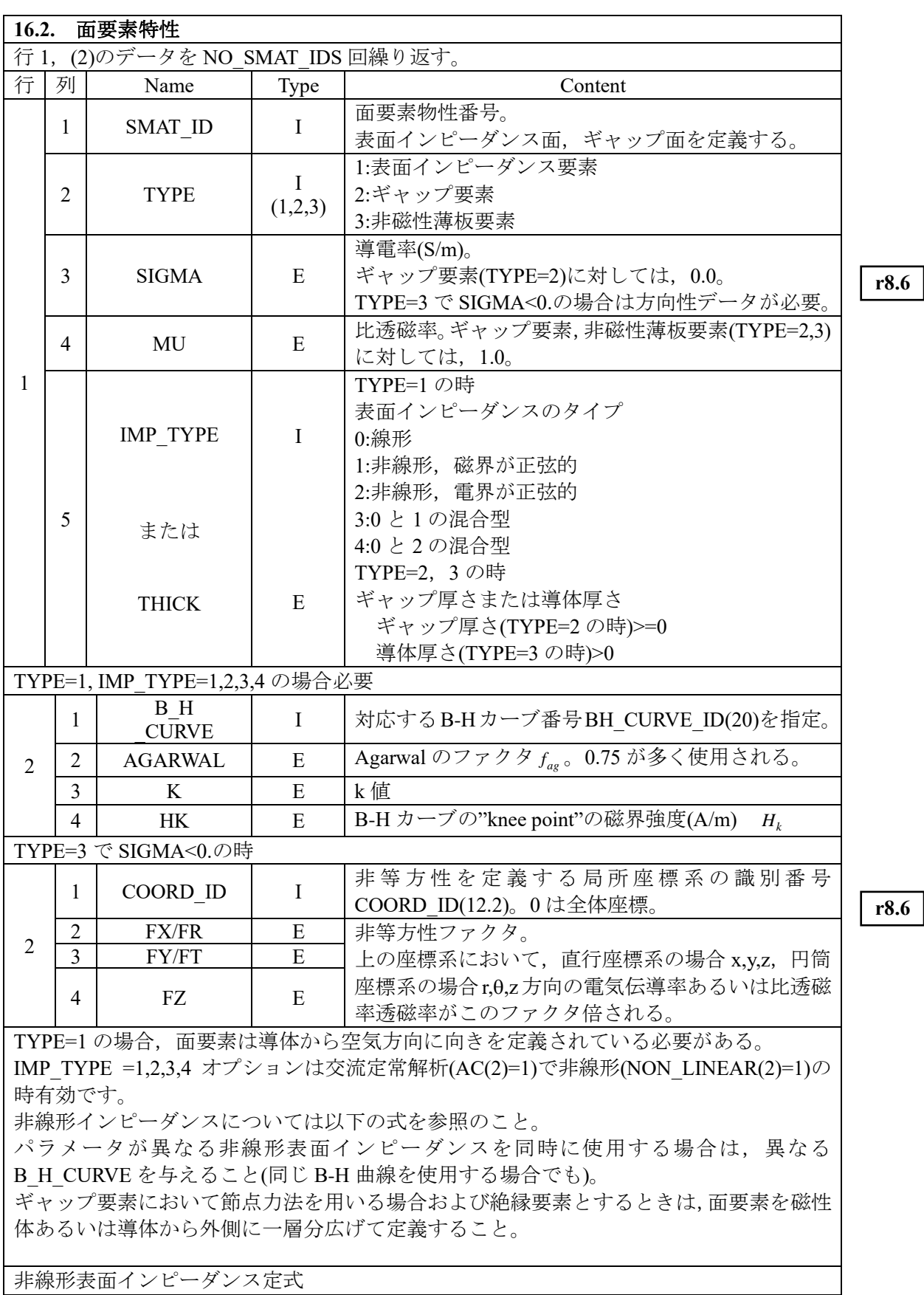

IMP\_TYPE=1(磁界が正弦的)  $\frac{1}{c} (1+0.5 j) = 1.698 \frac{1}{c} (1+0.5 j)$ 3  $Z_m = \frac{16}{3} \frac{1}{2} (1+0.5j) = 1.698 \frac{1}{3} (1+0.5j)$ *nl nl*  $m_{m} = \frac{16}{3\pi} \frac{1}{\sigma \delta_{m}} (1+0.5 j) = 1.698 \frac{1}{\sigma \delta_{m}} (1+$  $(H_s)$ 2  $_{ag}$  $D(II_s)$  $\sum_{nl}^{n} = \sqrt{\frac{2H_s}{\sigma \omega f_{ag} B(H)}}$ *H*  $\delta_{nl}=\sqrt{\frac{1}{\sigma\omega}}$ IMP\_TYPE=2(電界が正弦的)  $) = 1.786 \frac{1}{2} (1 + 0.42 j)$ 3  $\frac{1}{2}(1+\frac{4}{3})$  $2\sqrt{5}$  $Z_e = \frac{27\pi^3}{\sqrt{2}} \frac{1}{\sqrt{2}} (1 + \frac{4}{2}) = 1.786 \frac{1}{\sqrt{2}} (1 + 0.42j)$ *nl nl*  $e = \frac{2.7\pi}{2\sqrt{5}} \frac{1}{\sigma \delta_{nl}} (1 + \frac{1}{3\pi} j) = 1.786 \frac{1}{\sigma \delta_{nl}} (1 +$ π  $IMP_TYPE=3(Z_{nl}=Z_m), 4(Z_{nl}=Z_e)$  $Z = f(H_s)Z_l + (1 - f(H_s))Z_{nl}$ *Hk*  $\frac{H}{k}$ *f H* 1+  $(H) = \frac{1}{H}$ , σωμ δ  $\sigma\delta$  $=\frac{1+j}{-s}, \delta_i = \sqrt{\frac{2}{-s}}$ *l l*  $Z_i = \frac{1+j}{2}$ 

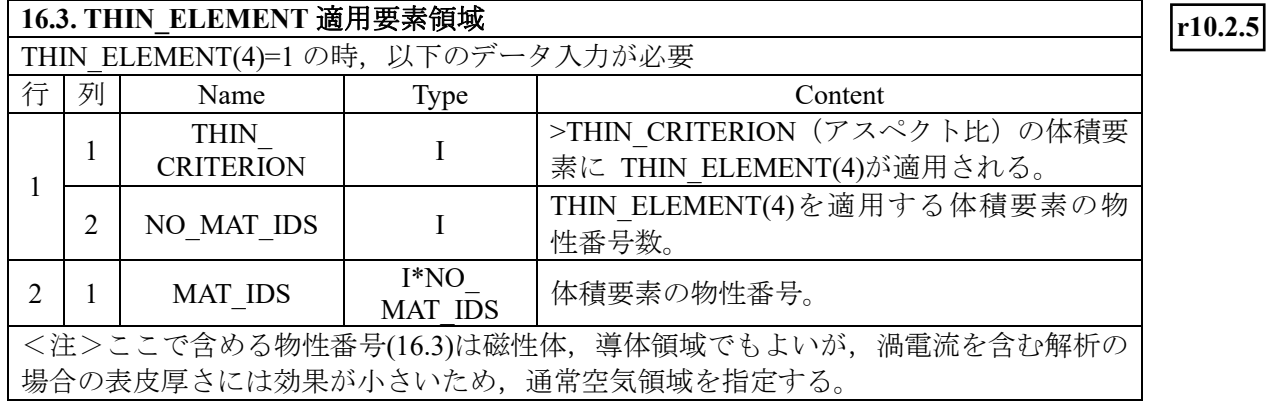

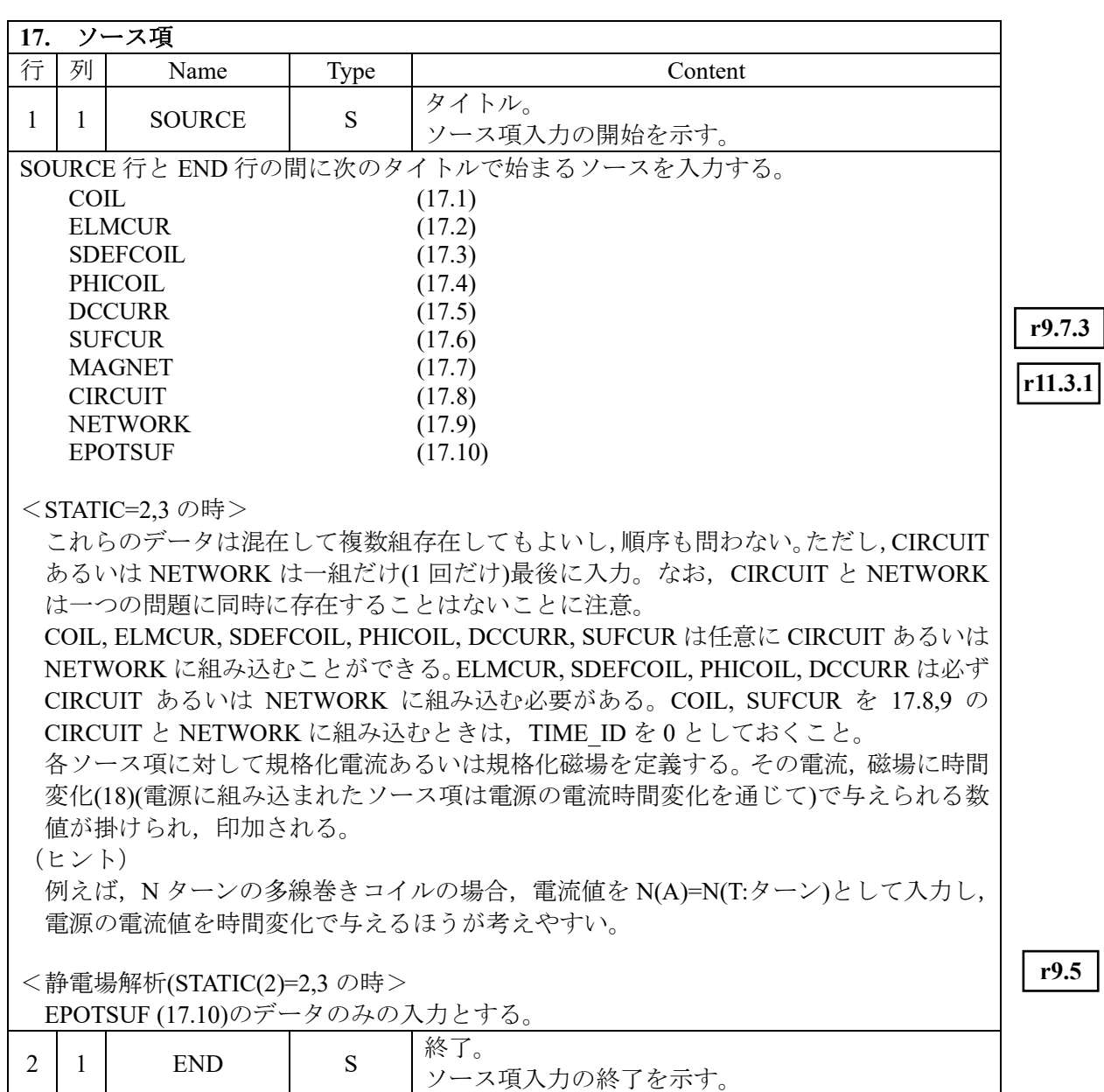

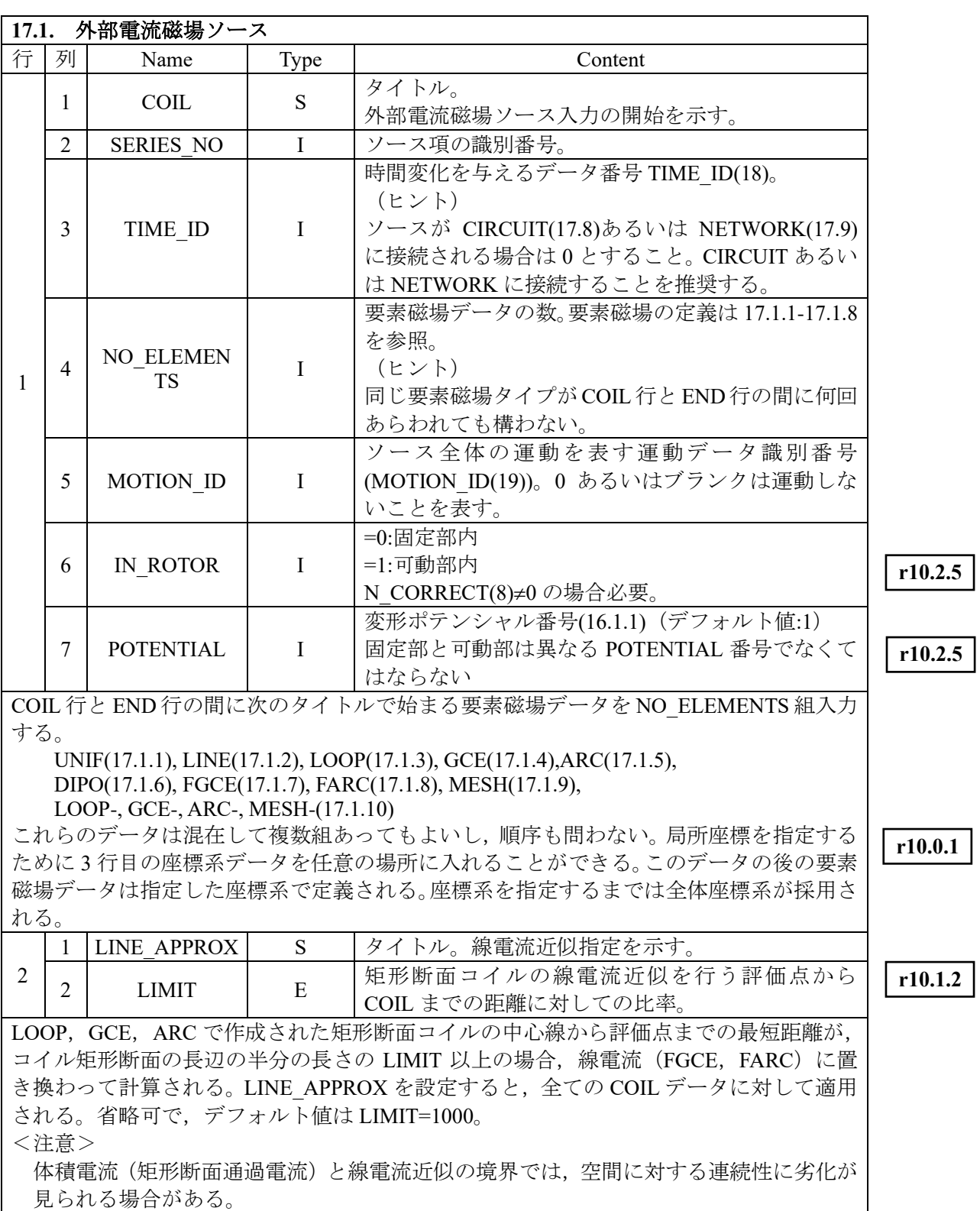

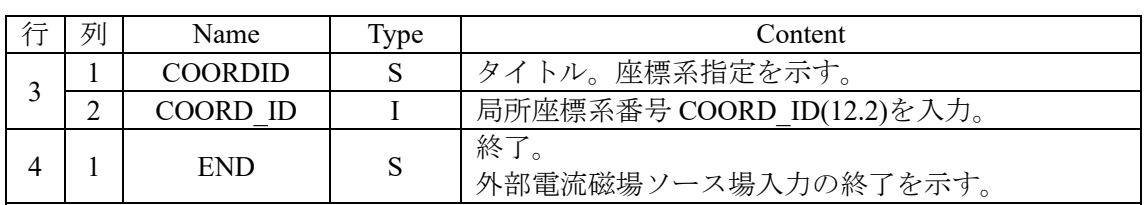

<注意>

- 外部電流磁場ソースで表されるデータにおいて、電流源は、トータルポテンシャル 領域外 (変形ポテンシャル領域(POTENTIAL(16)=1 の物性内)か解析領域外)になけ ればならない。EXTEND\_TOTAL(16)=1 の時,トータルポテンシャル領域が一層外に 拡張されていることに注意すること。
- 外部電流磁場ソースを 17.8, 9 の電源に組み込むときは, TIME ID を 0 としておくこ と。運動解析 MOTION(2)=1 の時は,外部電流磁場ソースは電源に組み込むことがで きない。

■ TIME ID=0 とし、電源に組み込むことが好ましい。

外部電流磁場ソースは,トータルして面境界条件(13)および周期境界条件(14)を満足して いる必要がある。個々の要素磁場はその必要はない。

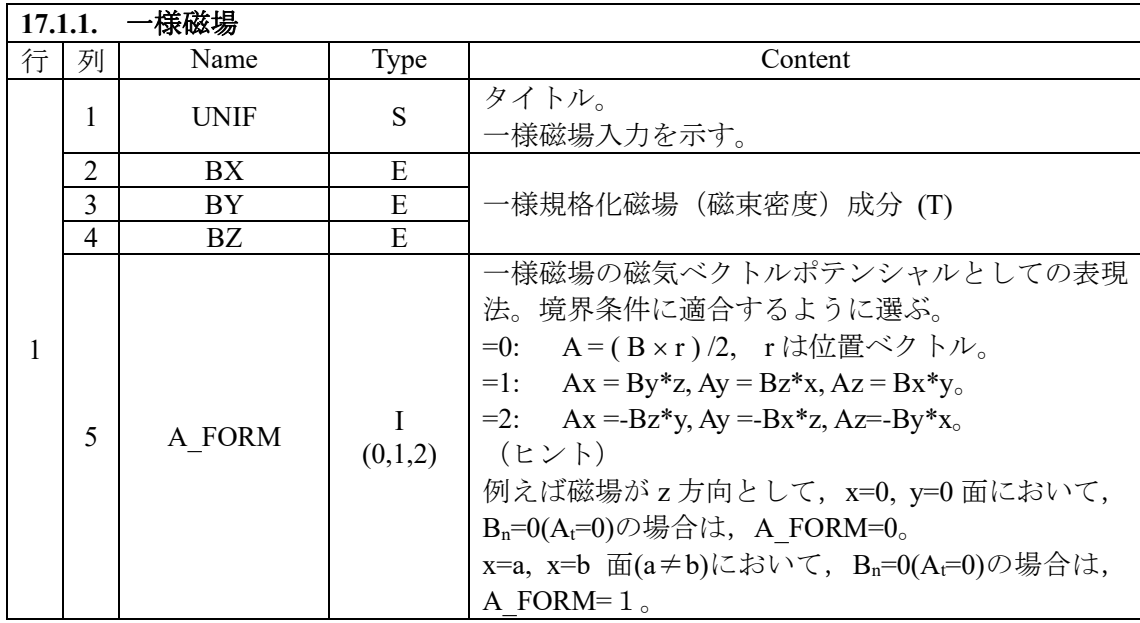

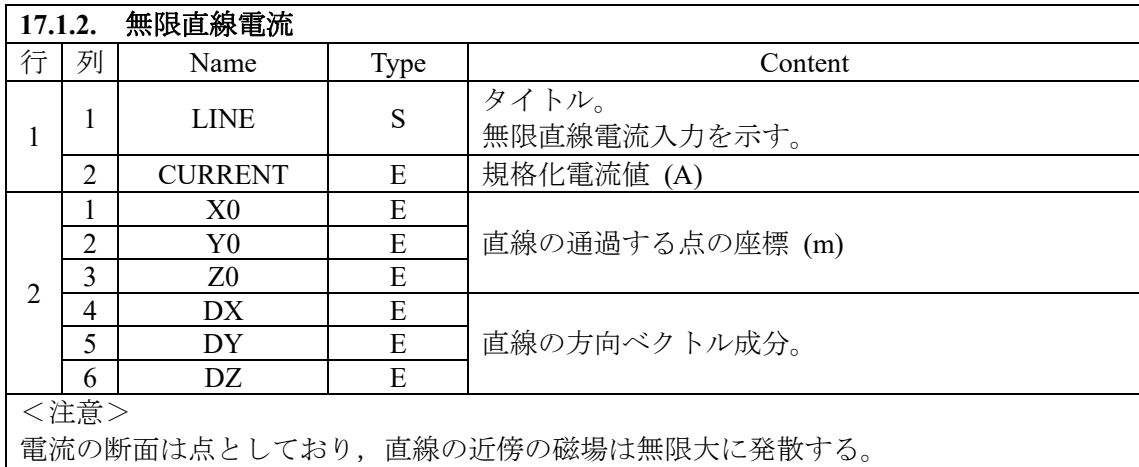

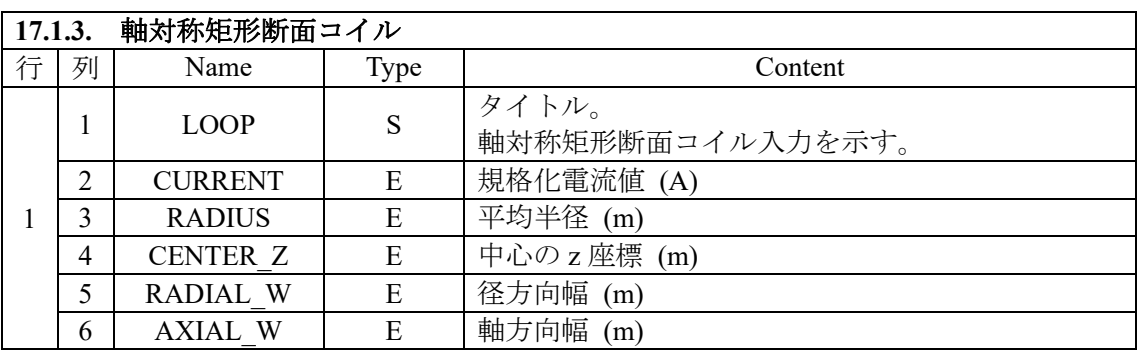

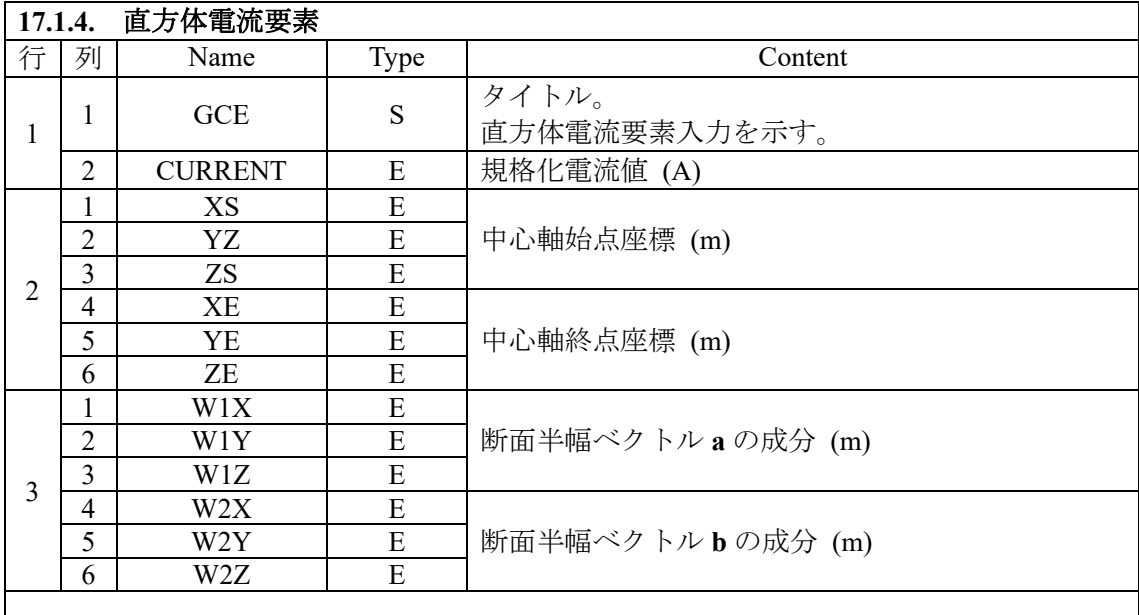

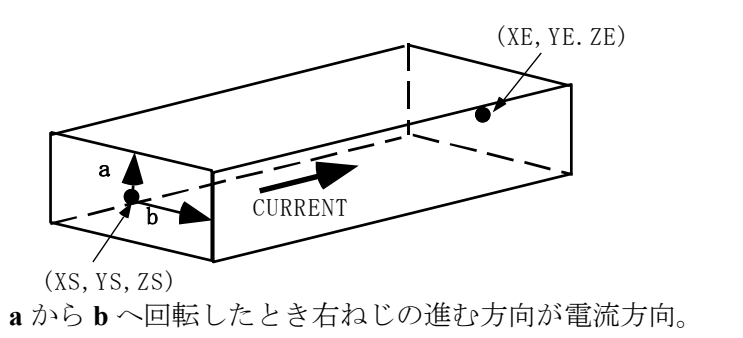

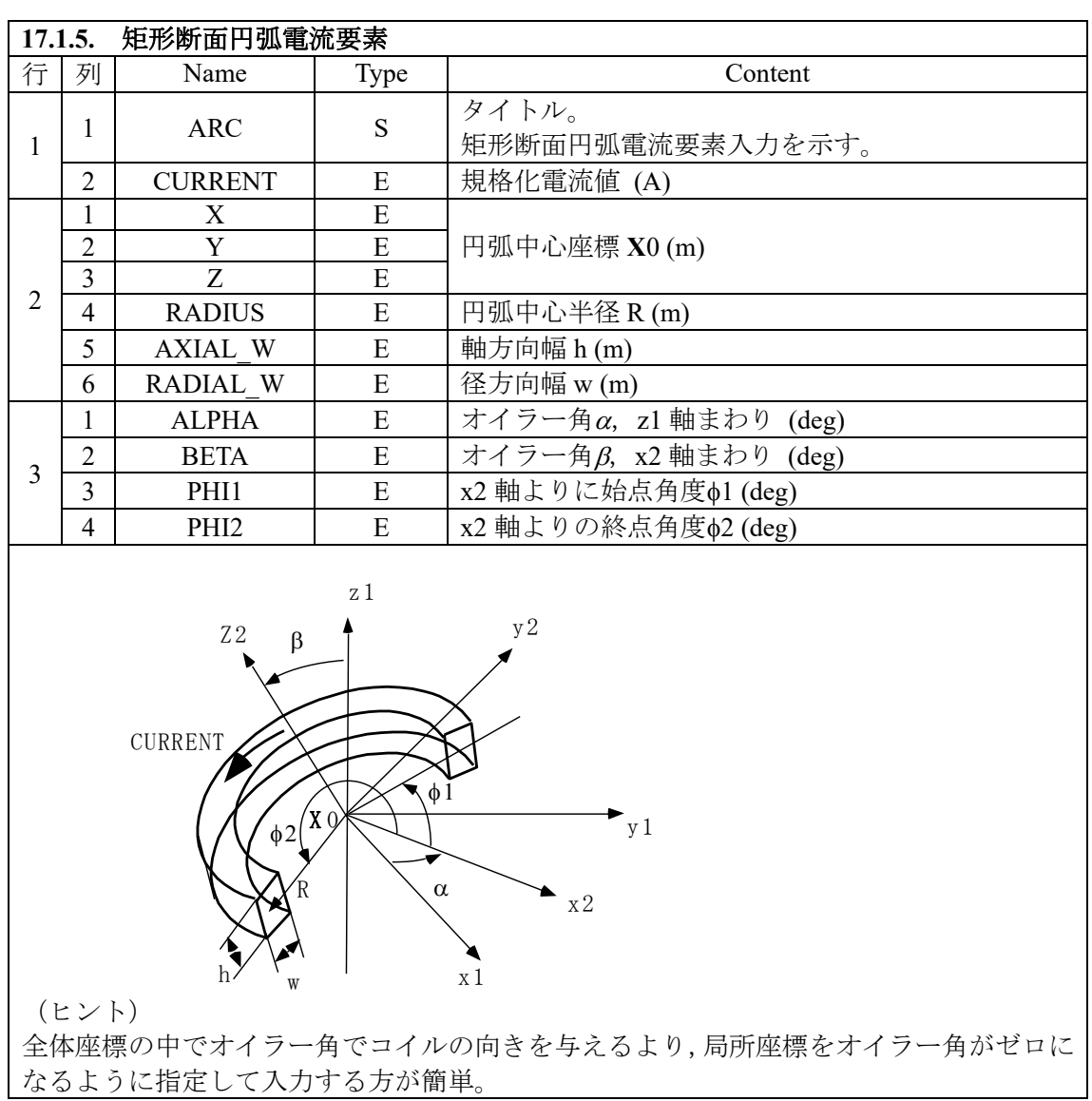

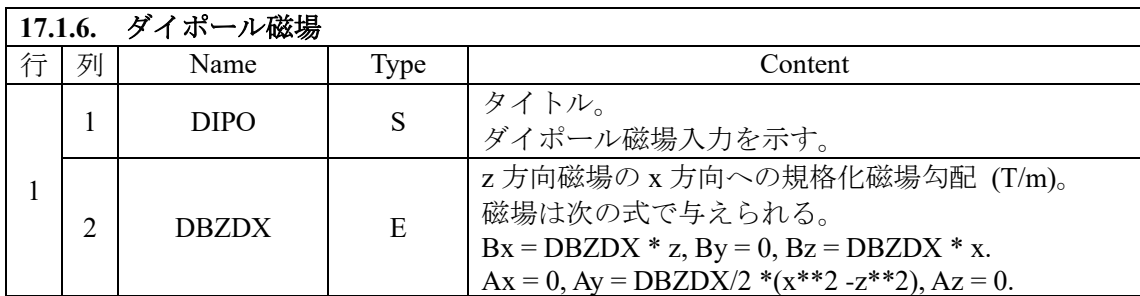

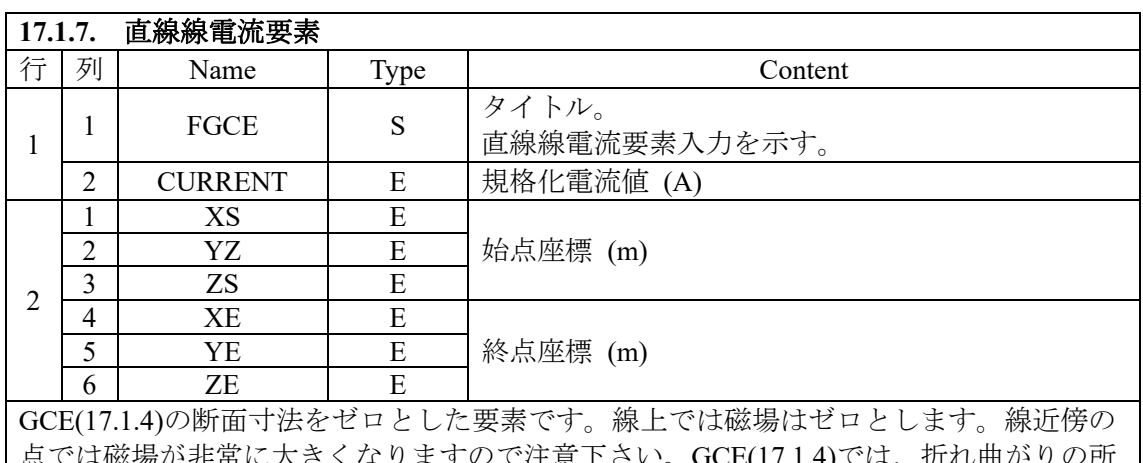

さくなりますので注意下さい。GCE(17.1.4)では,折れ曲かりの所 で ARC(17.1.5)と接続する必要がありますが,FGCE ではその必要がありません。

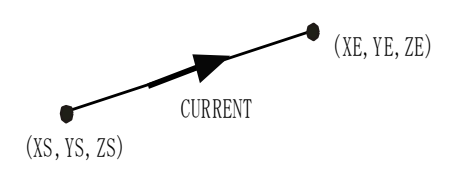

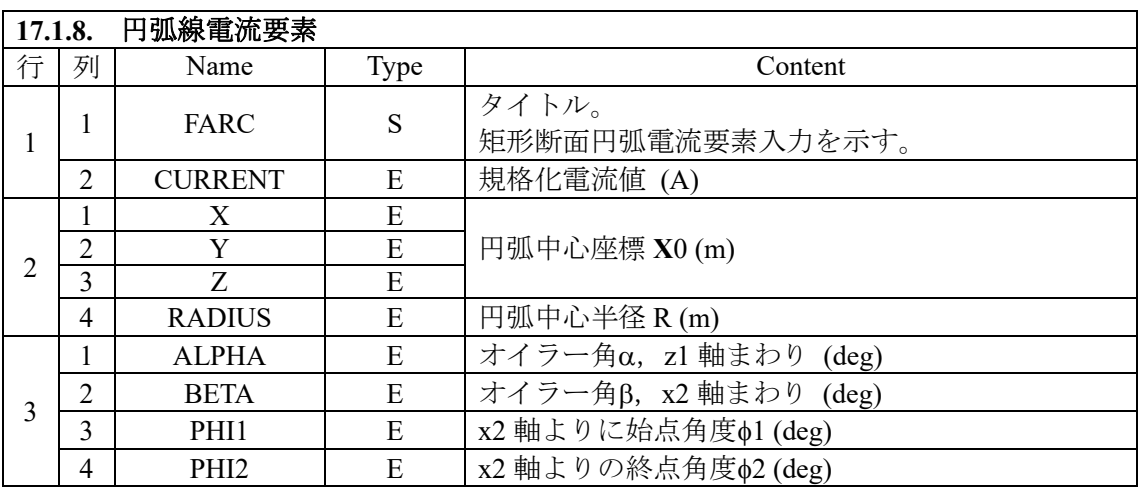

ARC(17.1.5)で断面をゼロとした要素です。線上では磁場はゼロとします。線近傍の点で は磁場が非常に大きくなりますので注意下さい。パラメータの定義は ARC(17.1.5)と同様 です。

(ヒント)

全体座標の中でオイラー角でコイルの向きを与えるより,局所座標をオイラー角がゼロに なるように指定して入力する方が簡単。

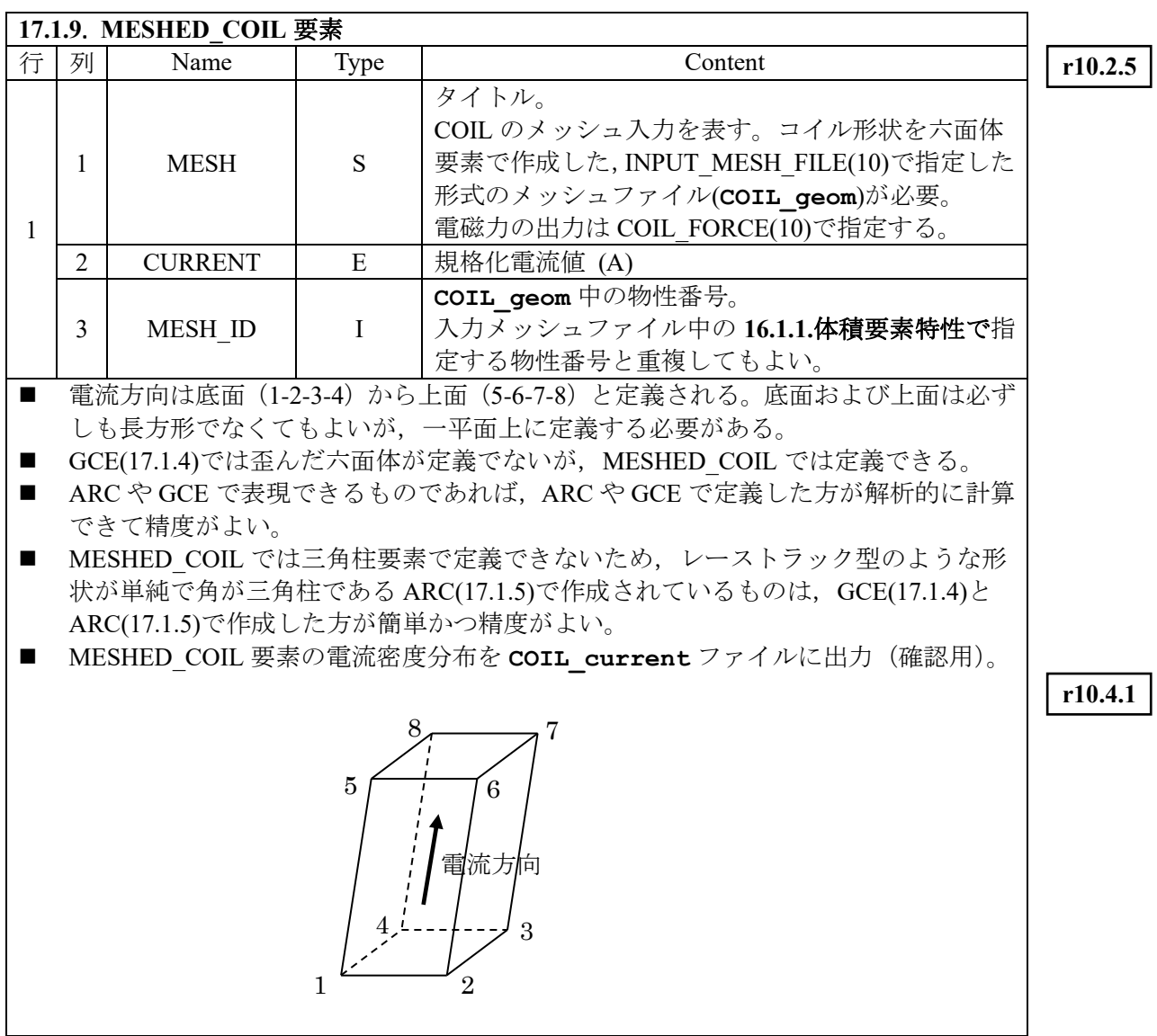

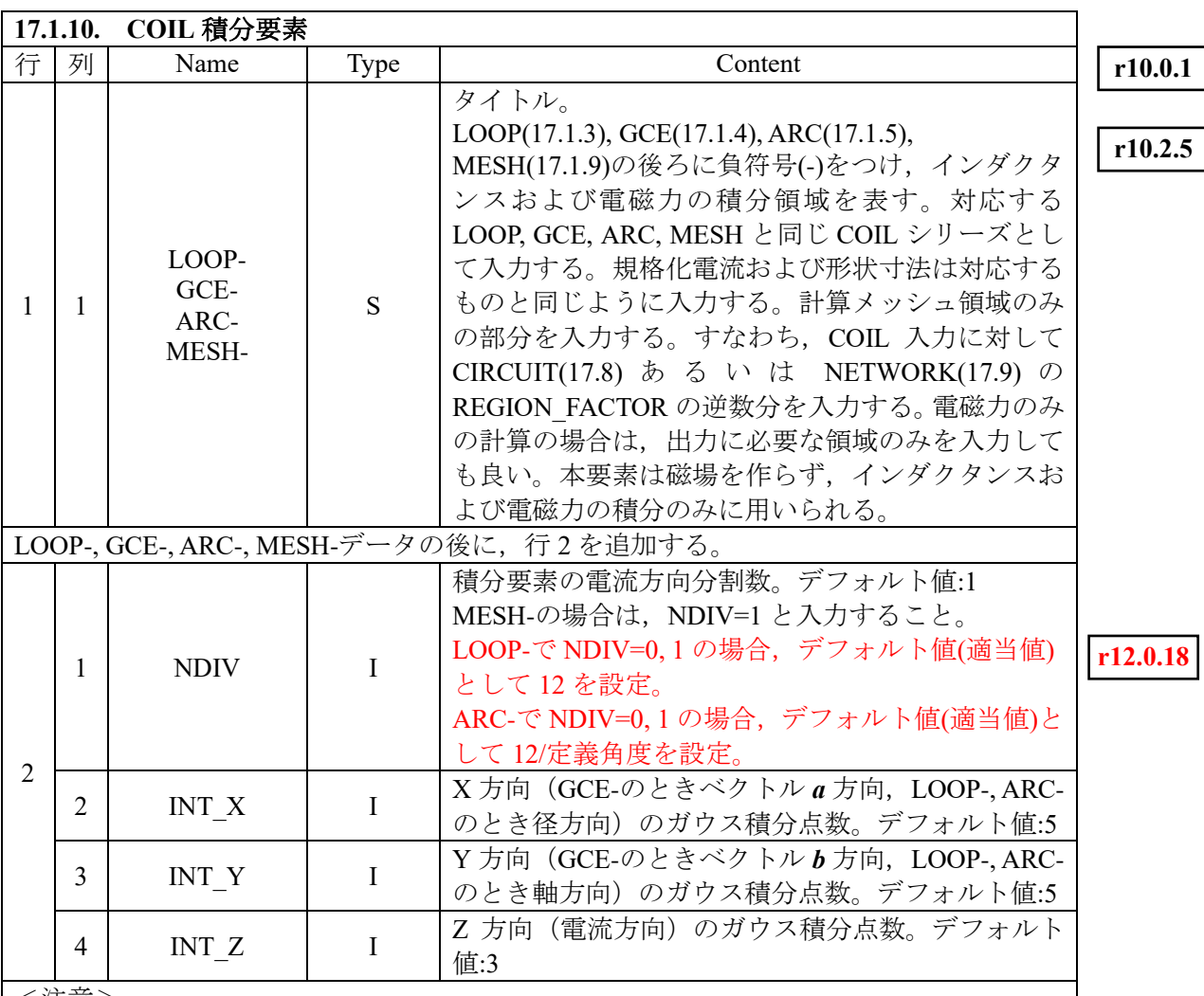

<注意>

■ 電磁力の出力は電流方向に等間隔に NDIV 分割して出力される。

■ コイル断面方向に分割して出力するときは、それぞれの部分を個々に定義する。

■ 分割数,ガウス積分点数は、コイル内の磁場分布に依存するので、計算時間と精度を 考慮して決めること。最大ガウス積分次数は 12。

■ 軸対称二次元計算の場合は, DELTA THETA(12.1)に対して, -DELTA THETA/2 から DELTA THETA/2 の部分を入力すること。この場合, INT Z=1 で充分。

■ MESH-の場合,積分要素を定義要素以上分割できないため必ず NDIV=1 とすること。

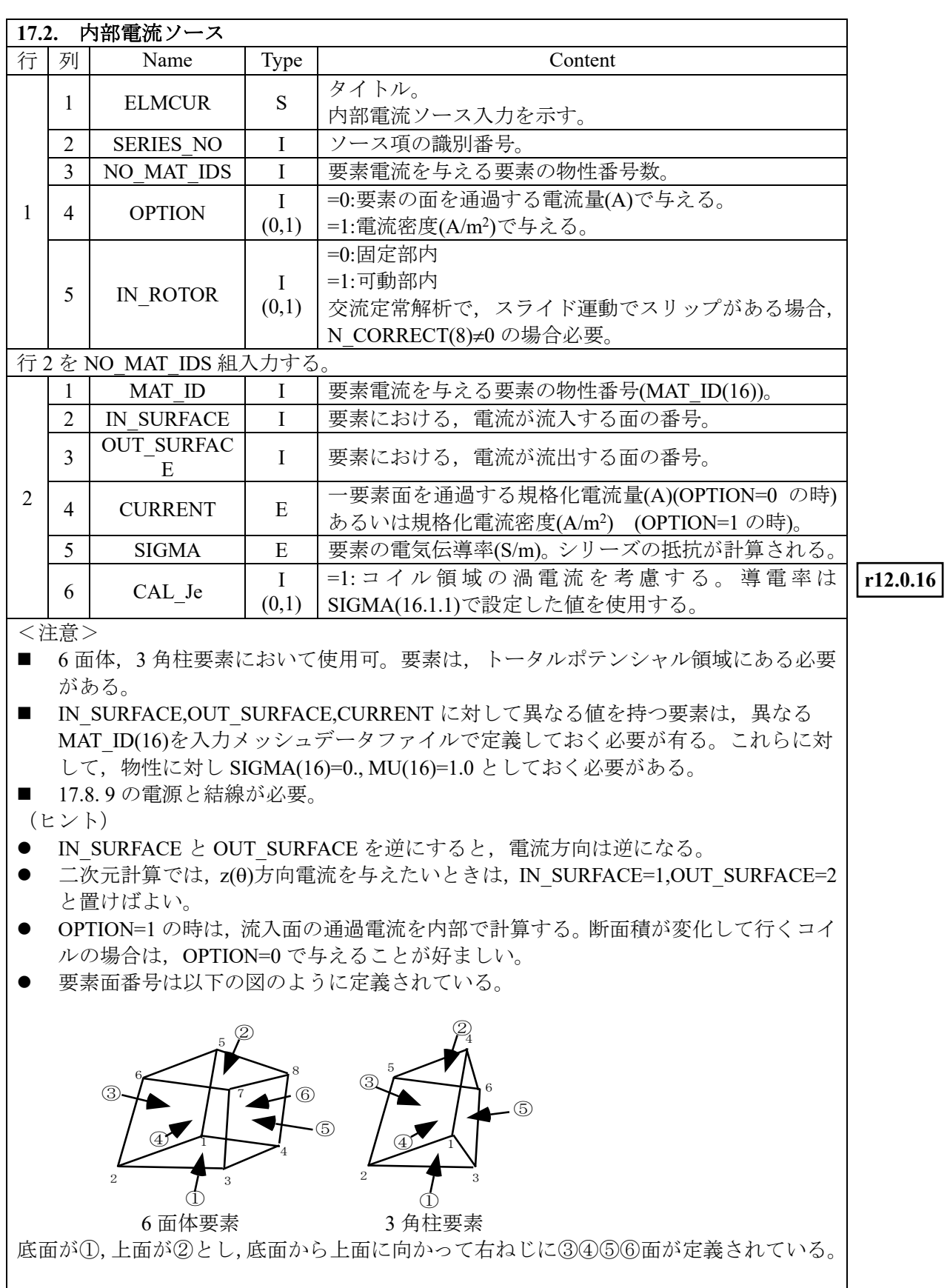

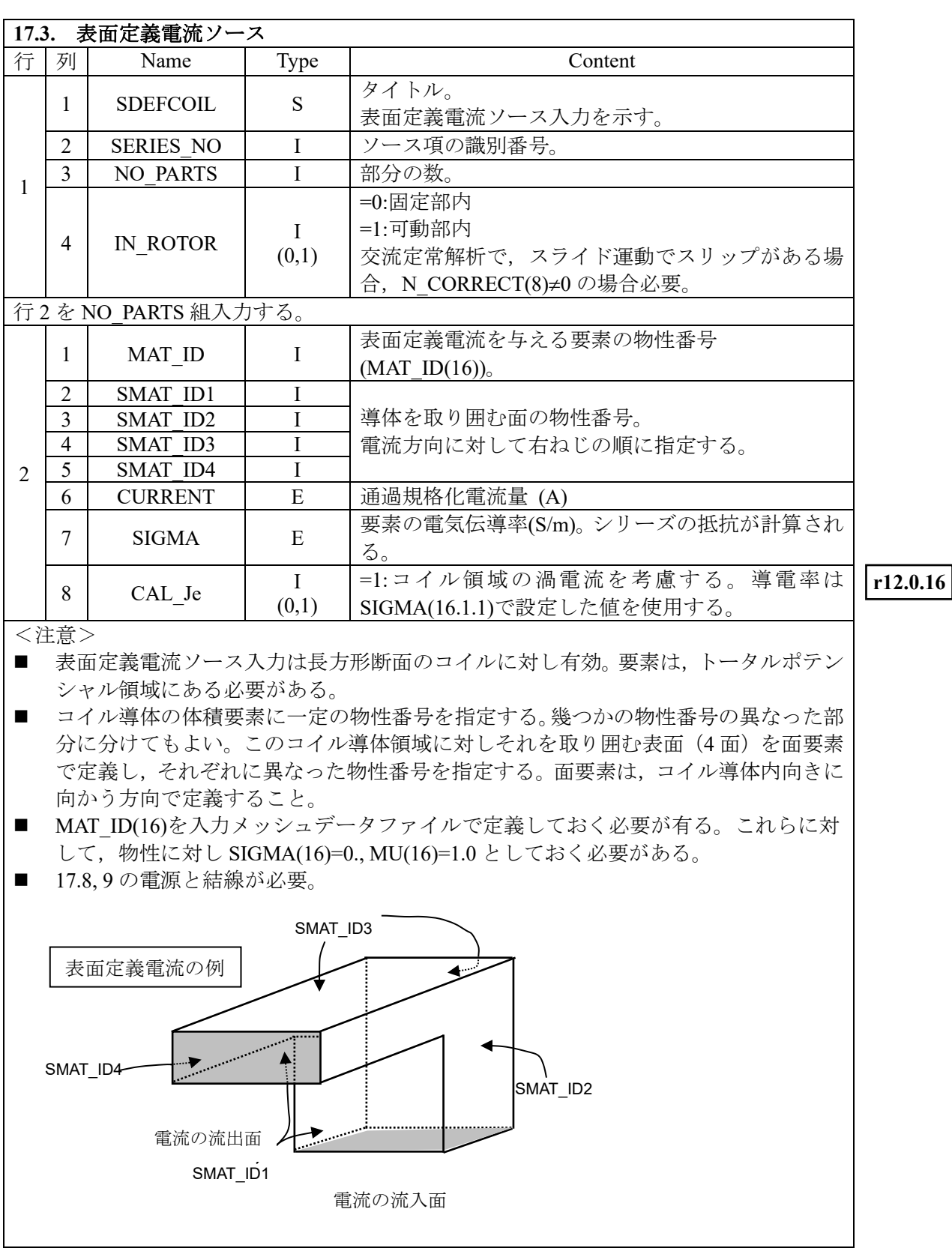

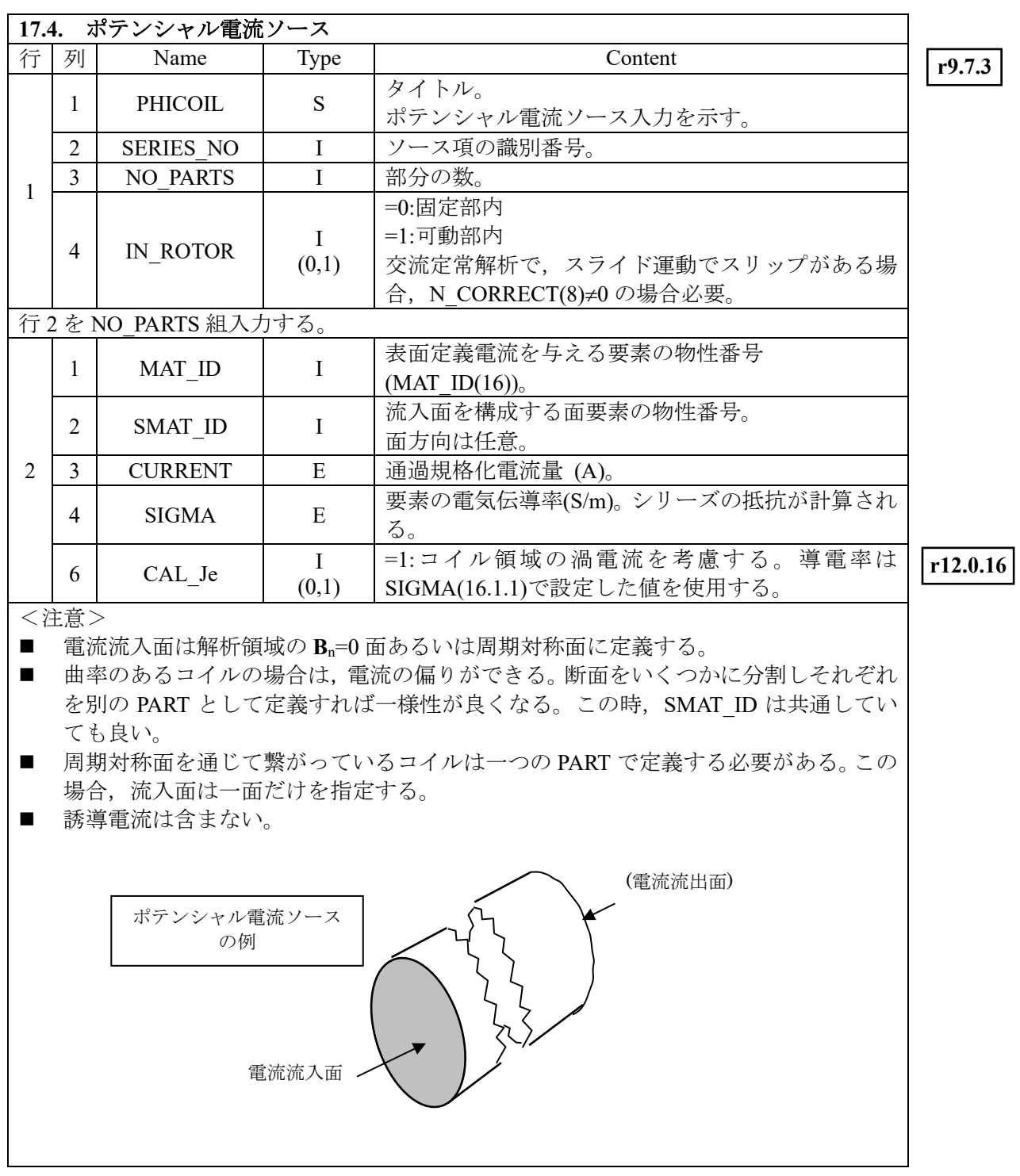

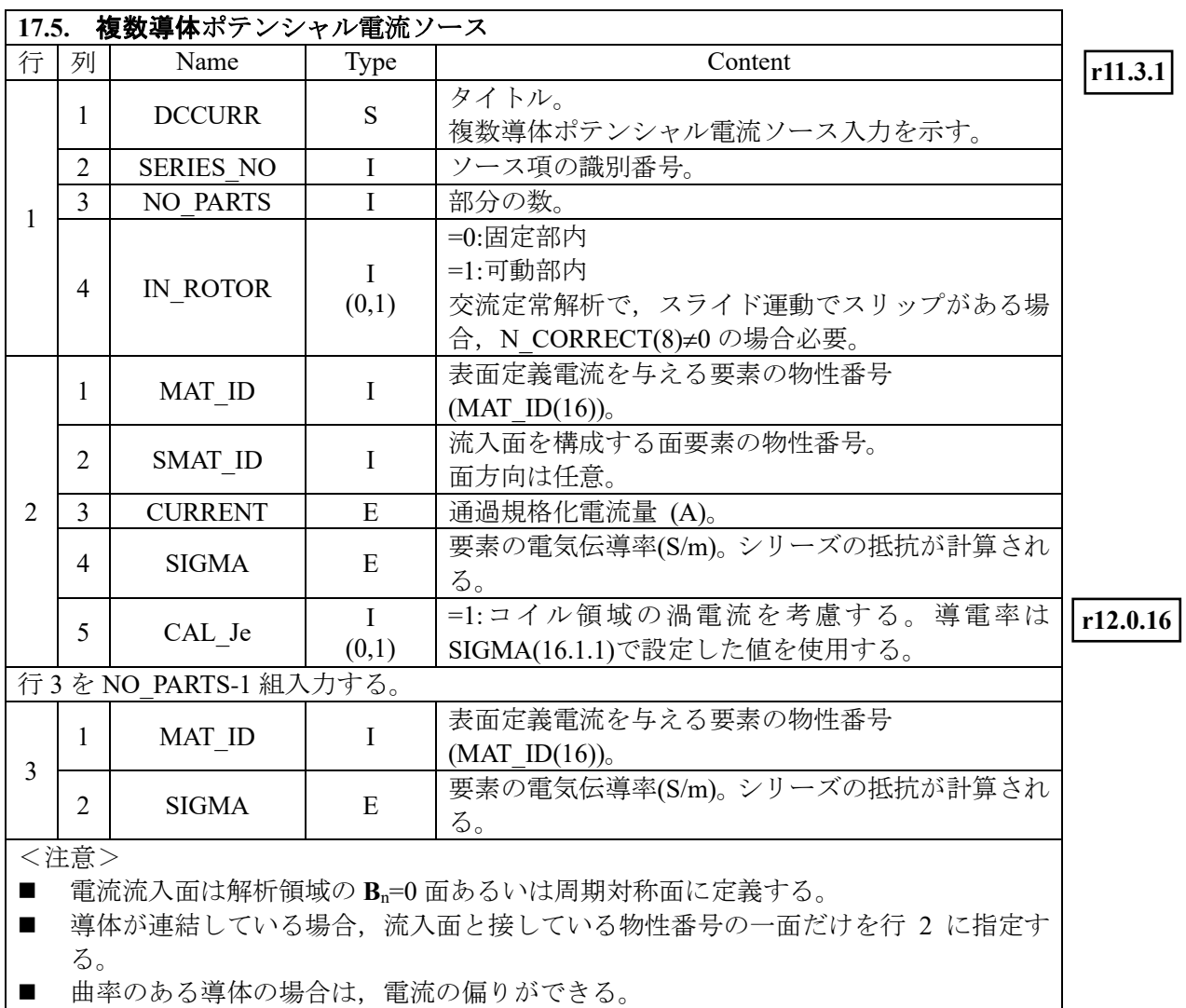

■ 周期対称面を通じて繋がっているコイルは一つの PART で定義する必要がある。

■ 誘導電流は含まない。

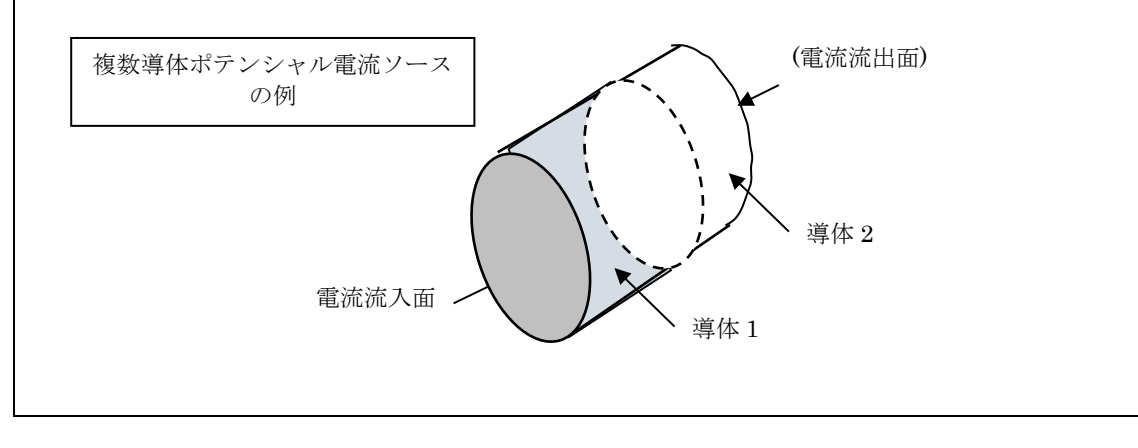

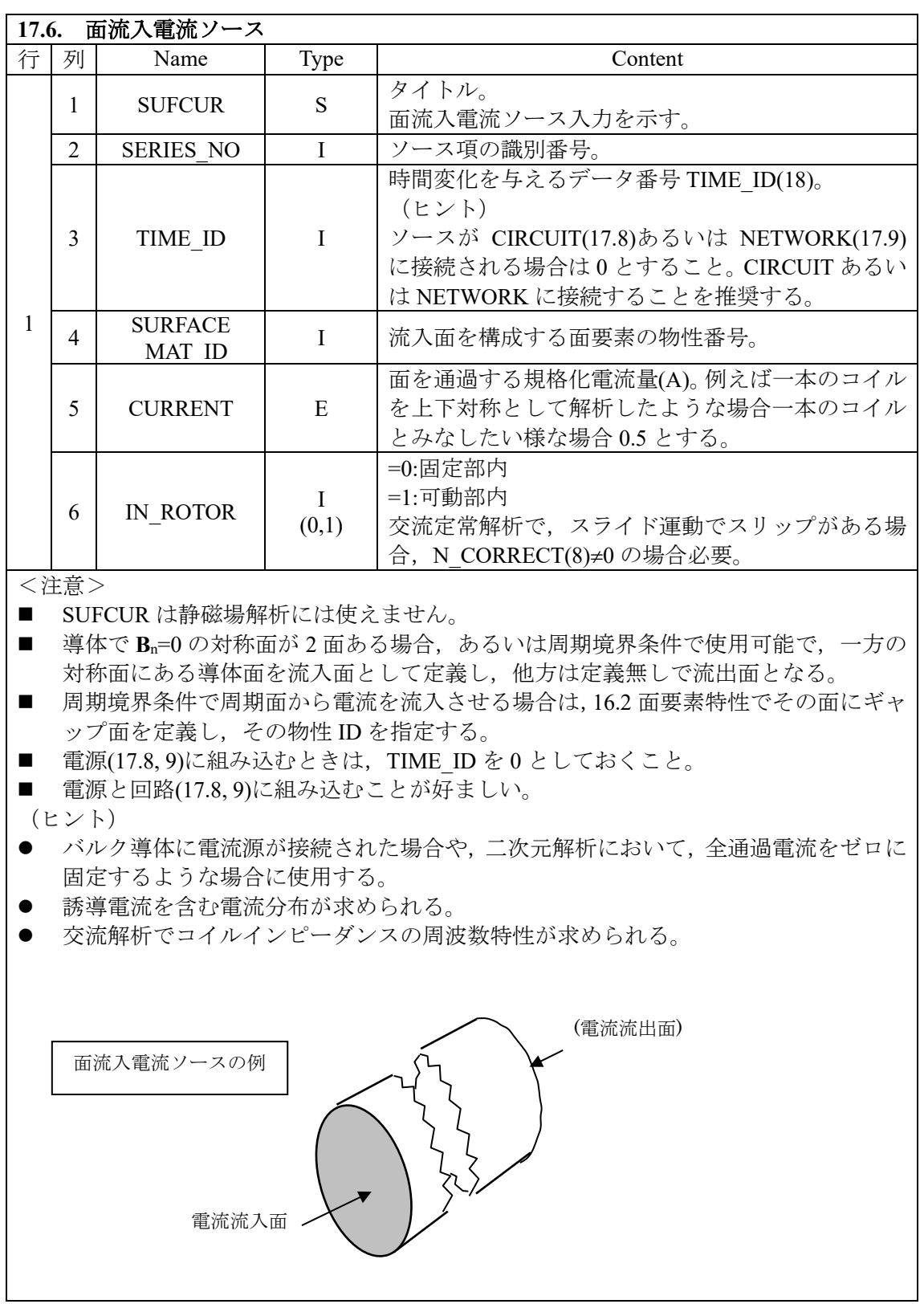

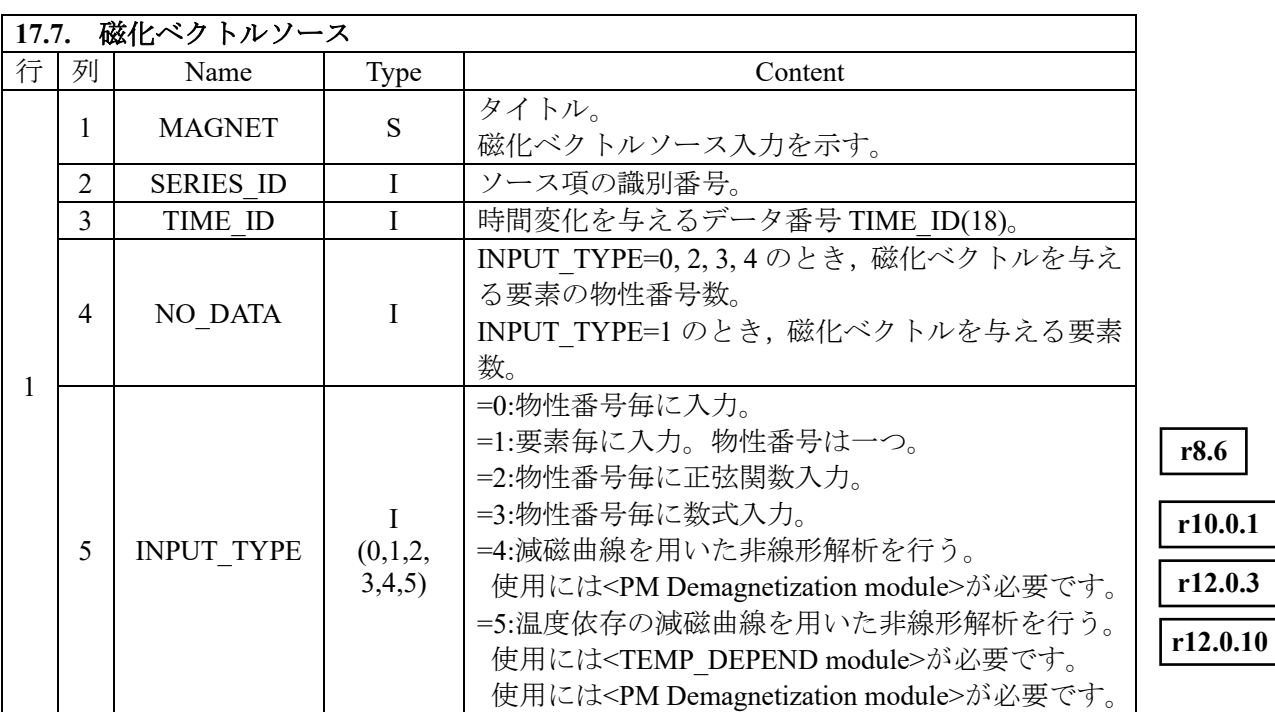

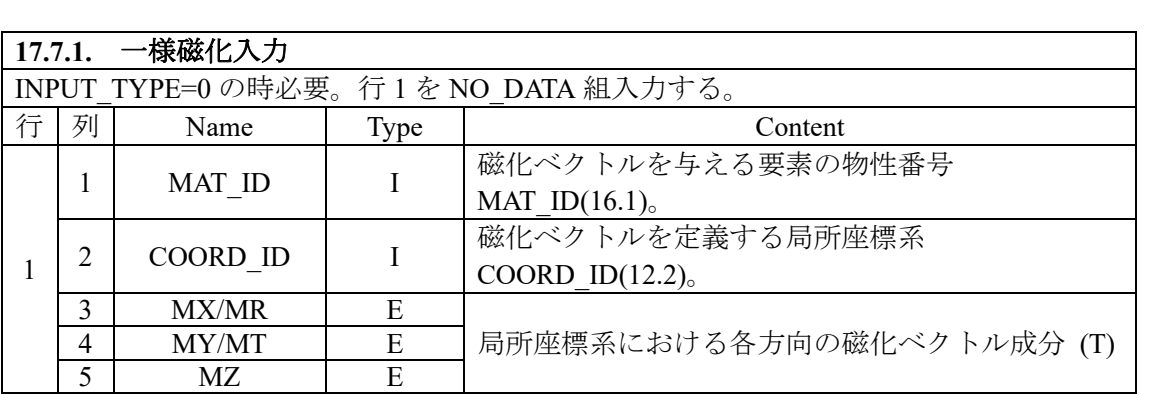

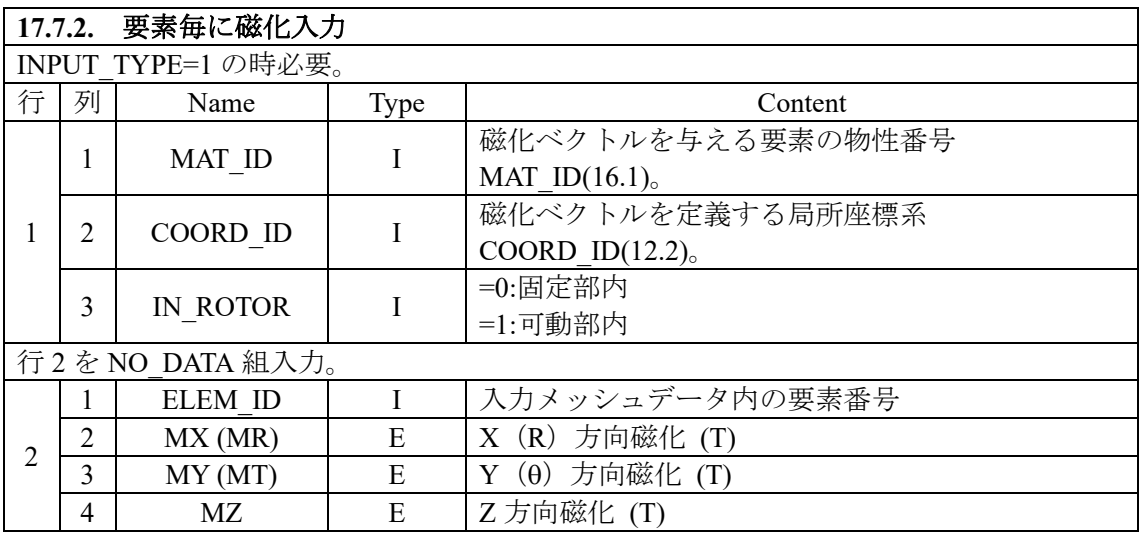

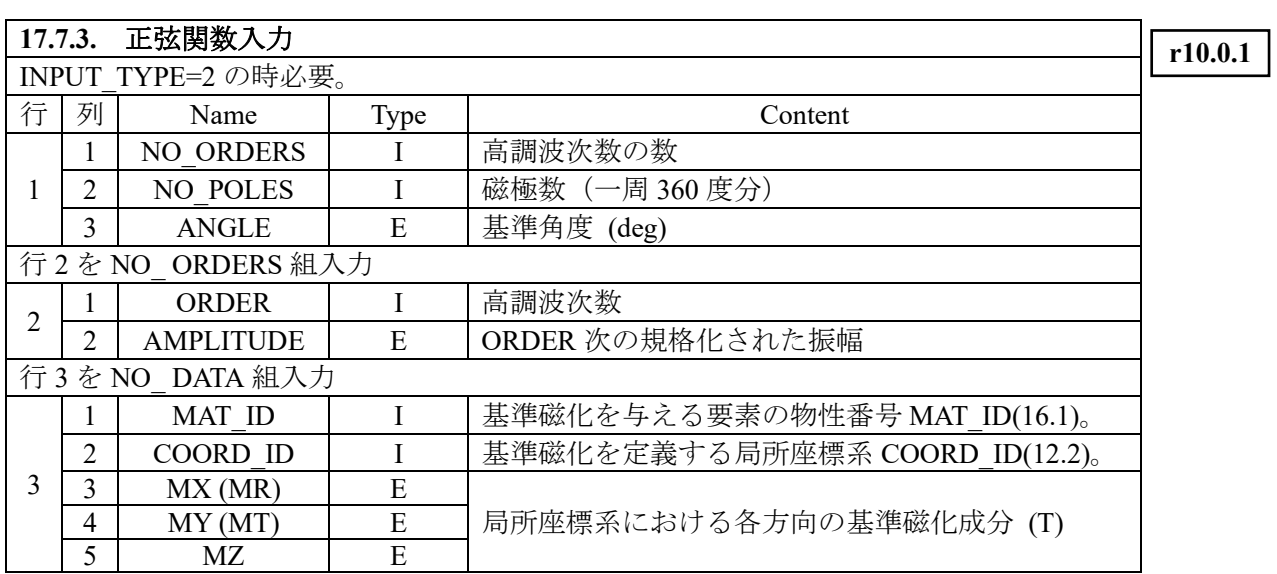

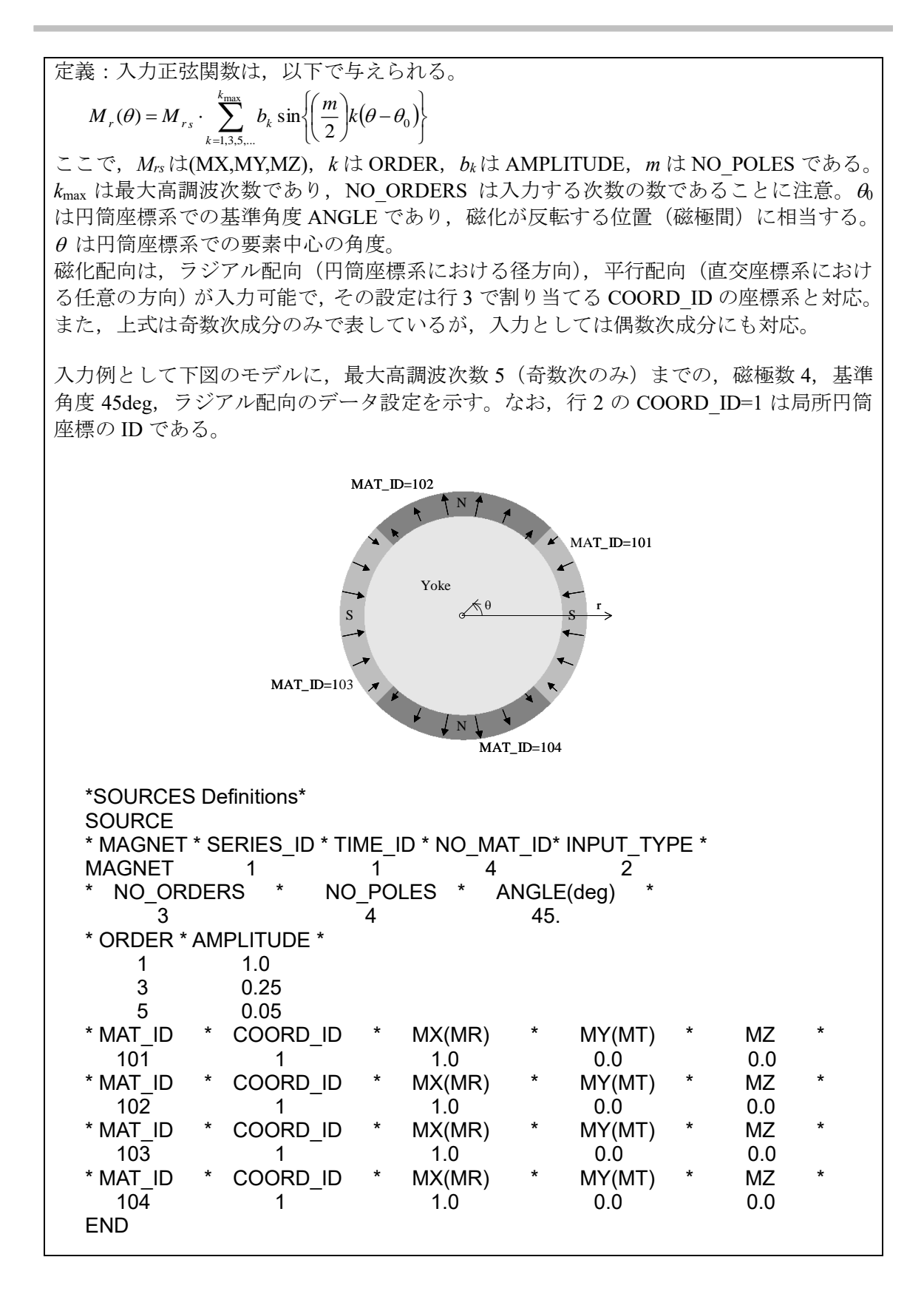

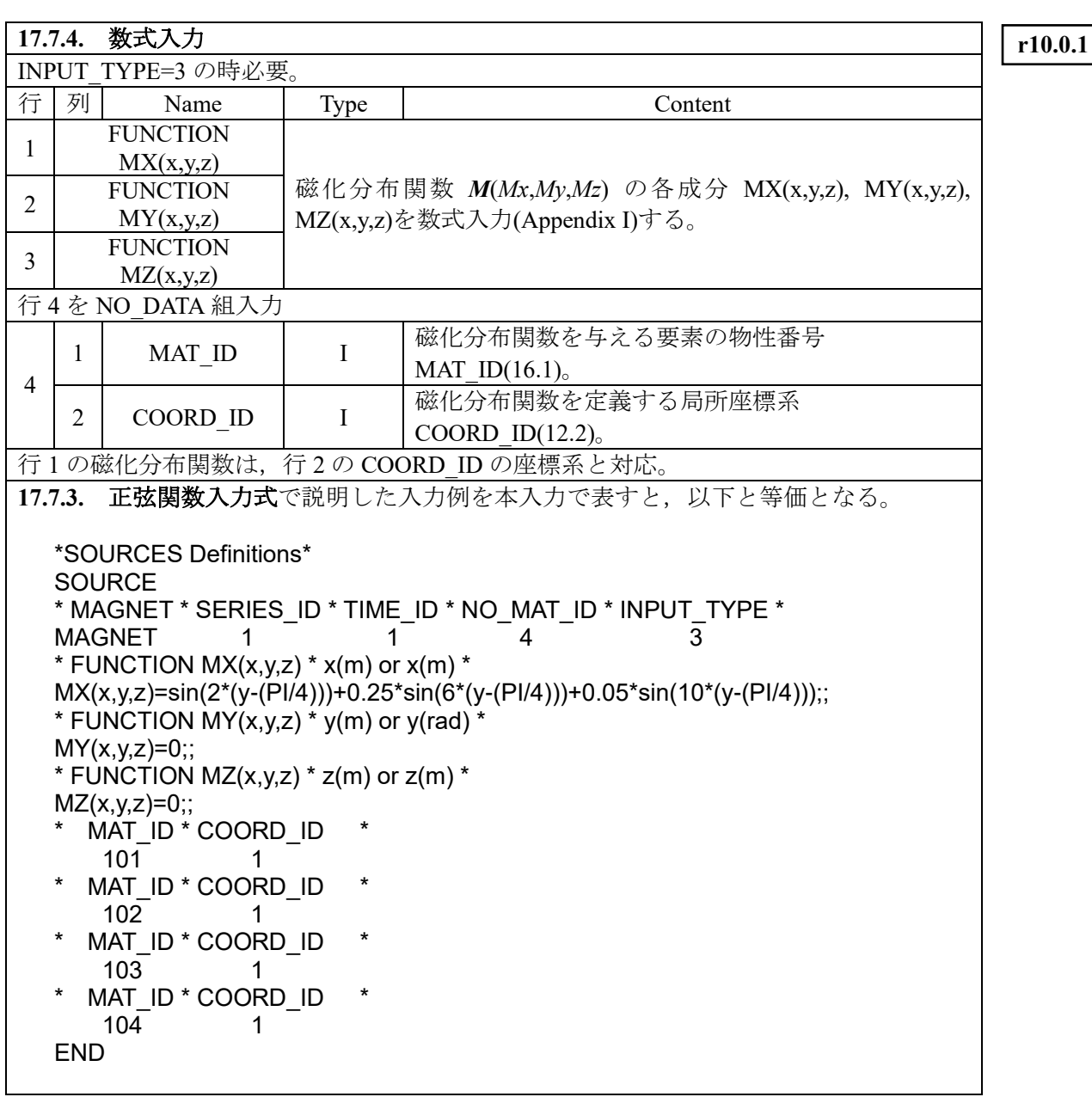

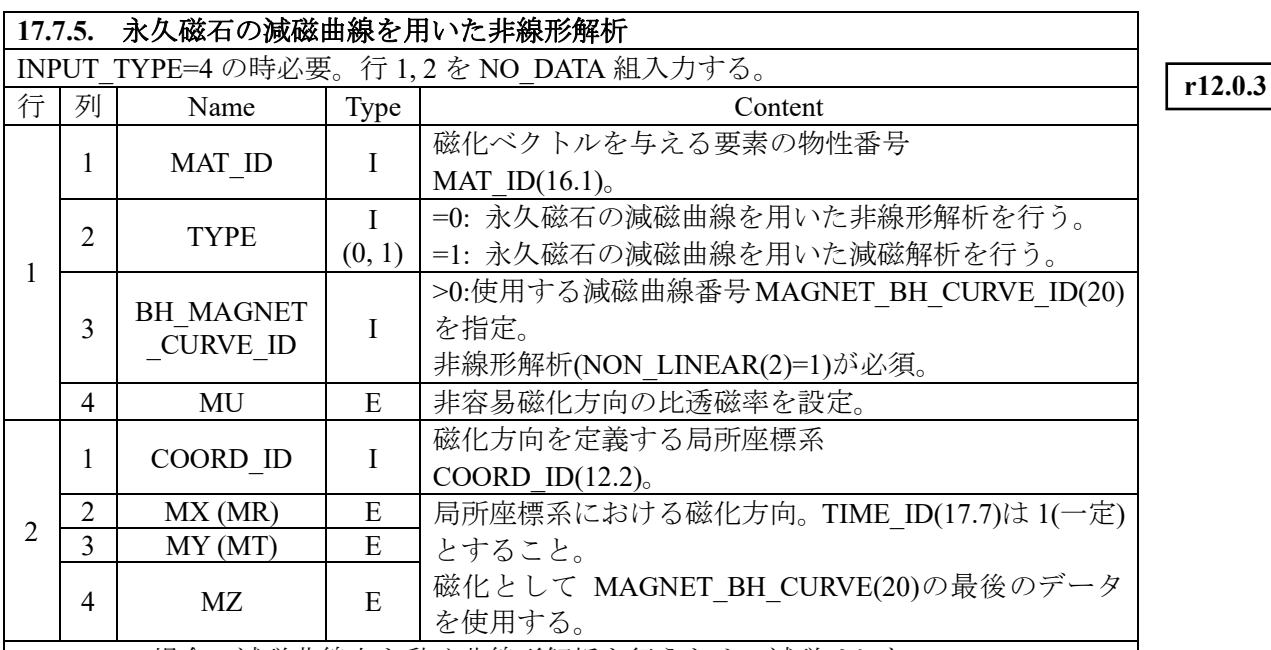

TYPE=1の場合,減磁曲線上を動く非線形解析を行うため,減磁はしない。

TYPE=2の場合,減磁曲線上を下降し、上昇する時はリコイル透磁率を使用する。履歴を demagnetization\_solution ファイルに保存し,リスタート計算で old\_demagnetization\_solution と remane して使用する。

減 磁 曲 線 の 温 度 依 存 を 解 析 す る 場 合 , リ ス タ ー ト 計 算 で 行 う た め , BH\_MAGNET\_CURVE\_ID(20)を解析したい温度のデータに変更すること。

\* 磁石磁化方向は,X, Y, Z 方向のいずれかになるように設定すること。例えば永久磁石 が X 軸から 45 度の位置にある場合は,局所座標として 45 度方向を X 方向もしくは Y 方向となる座標を設定し,COORD\_ID に設定して磁石磁化方向を設定すること。

\* 使用には<PM Demagnetization module>が必要です。

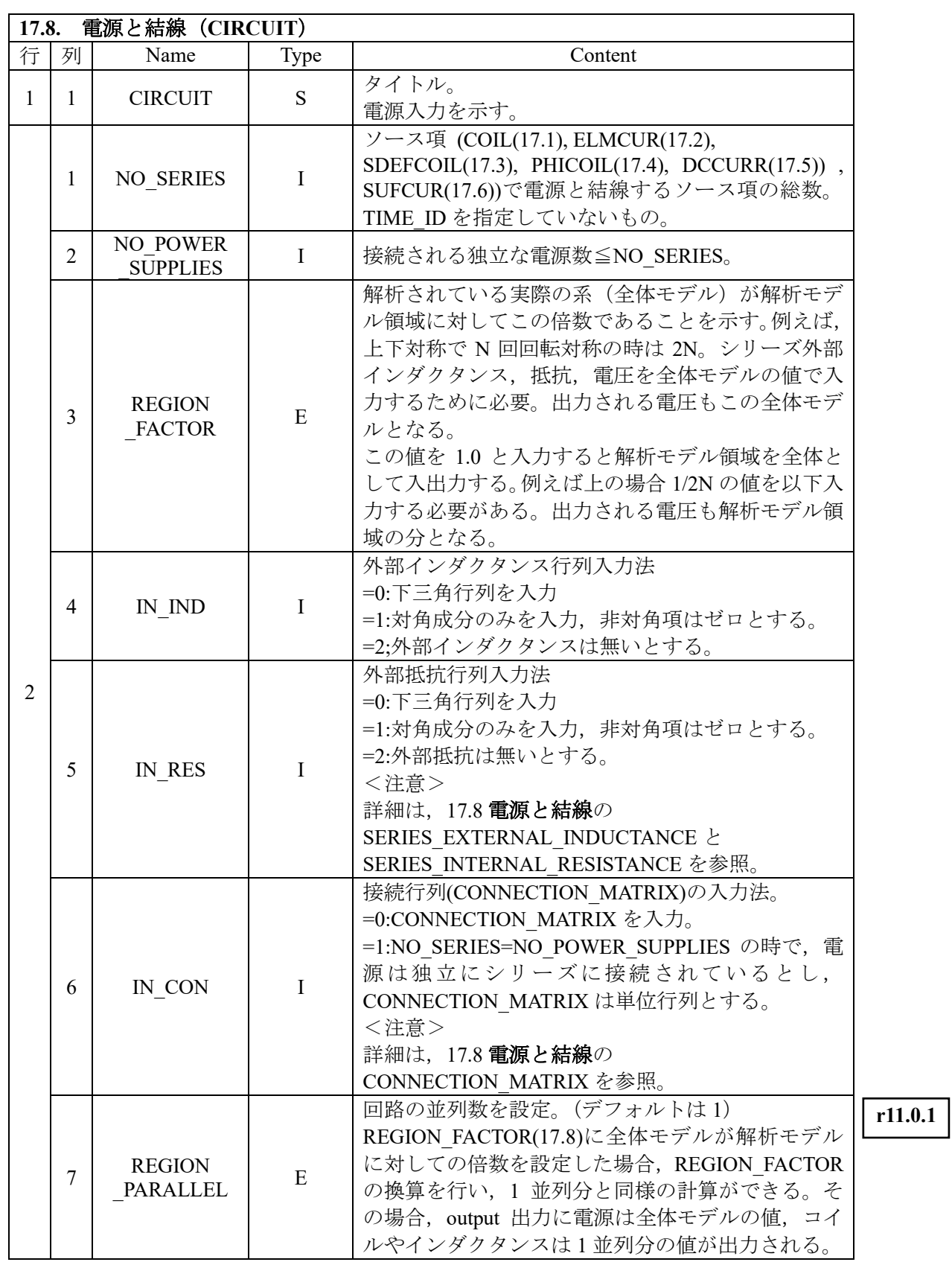
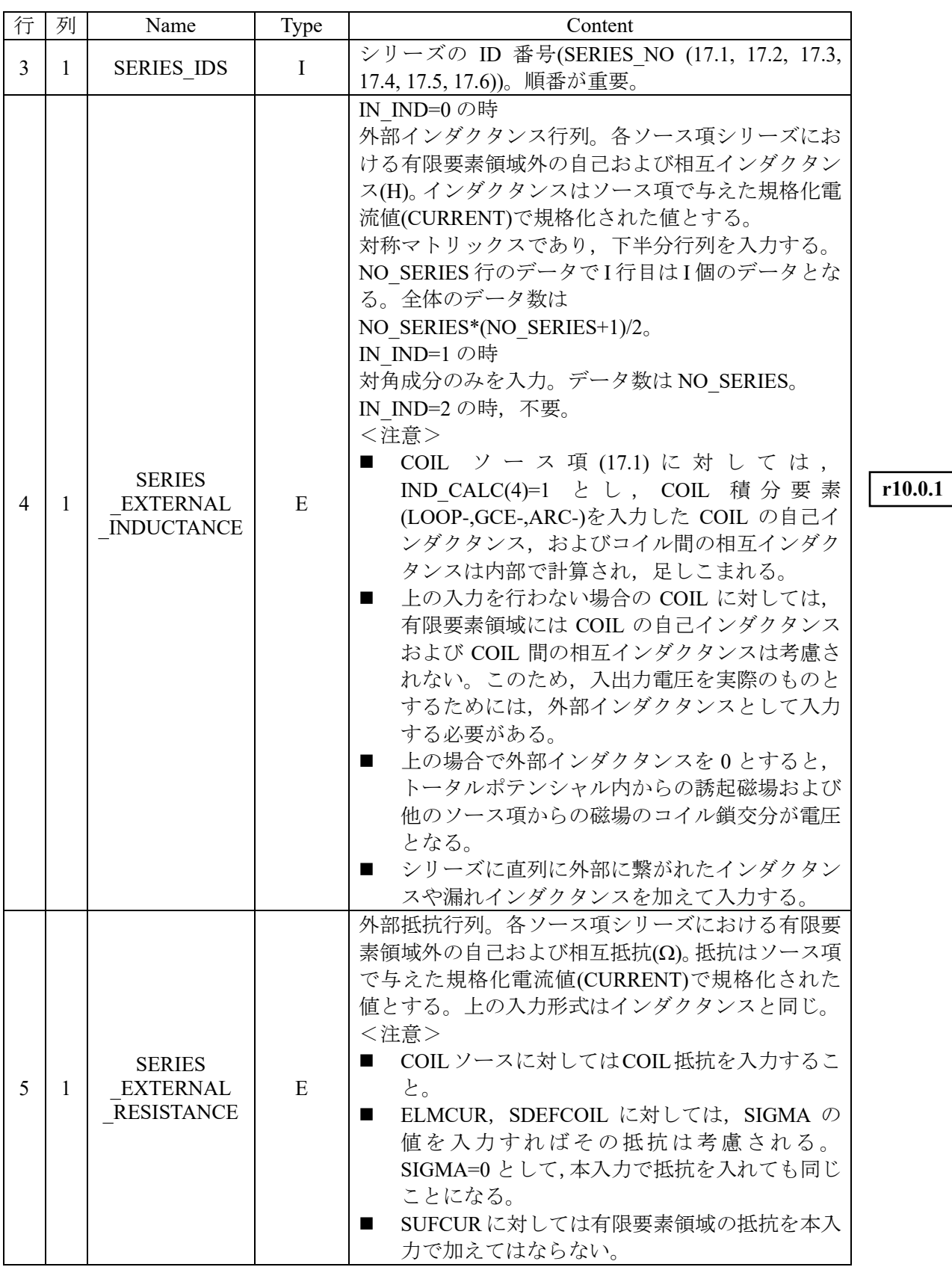

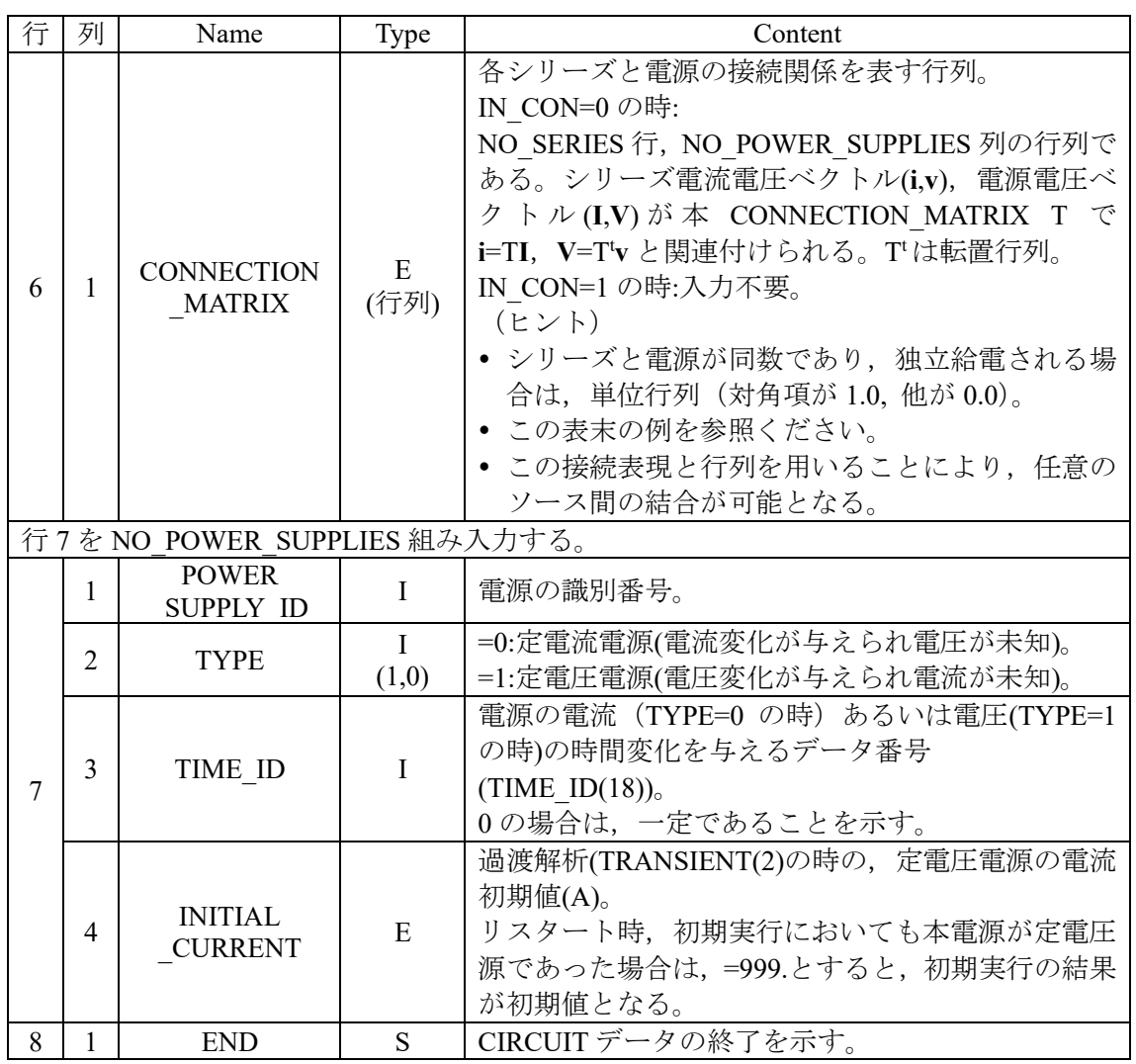

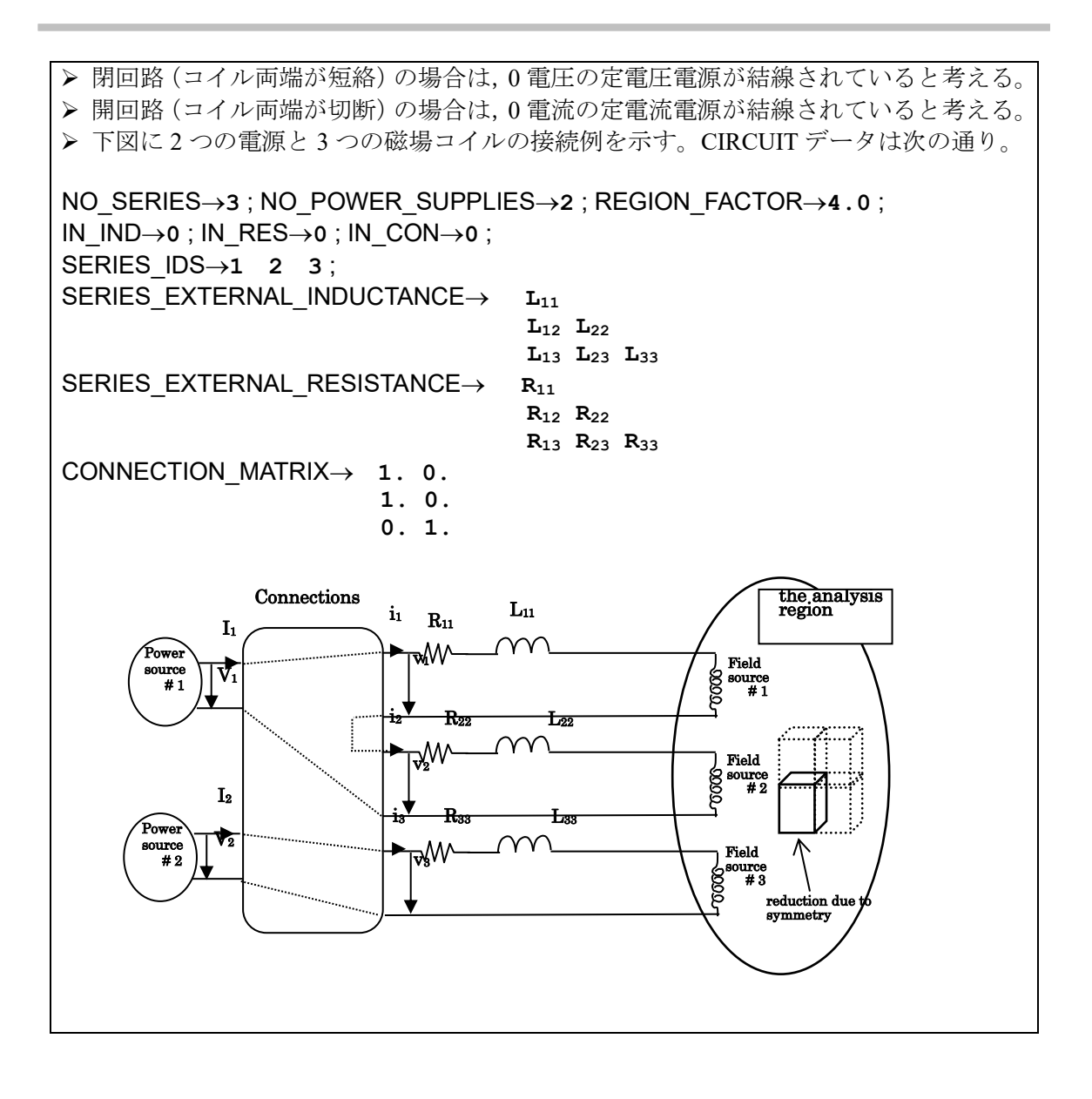

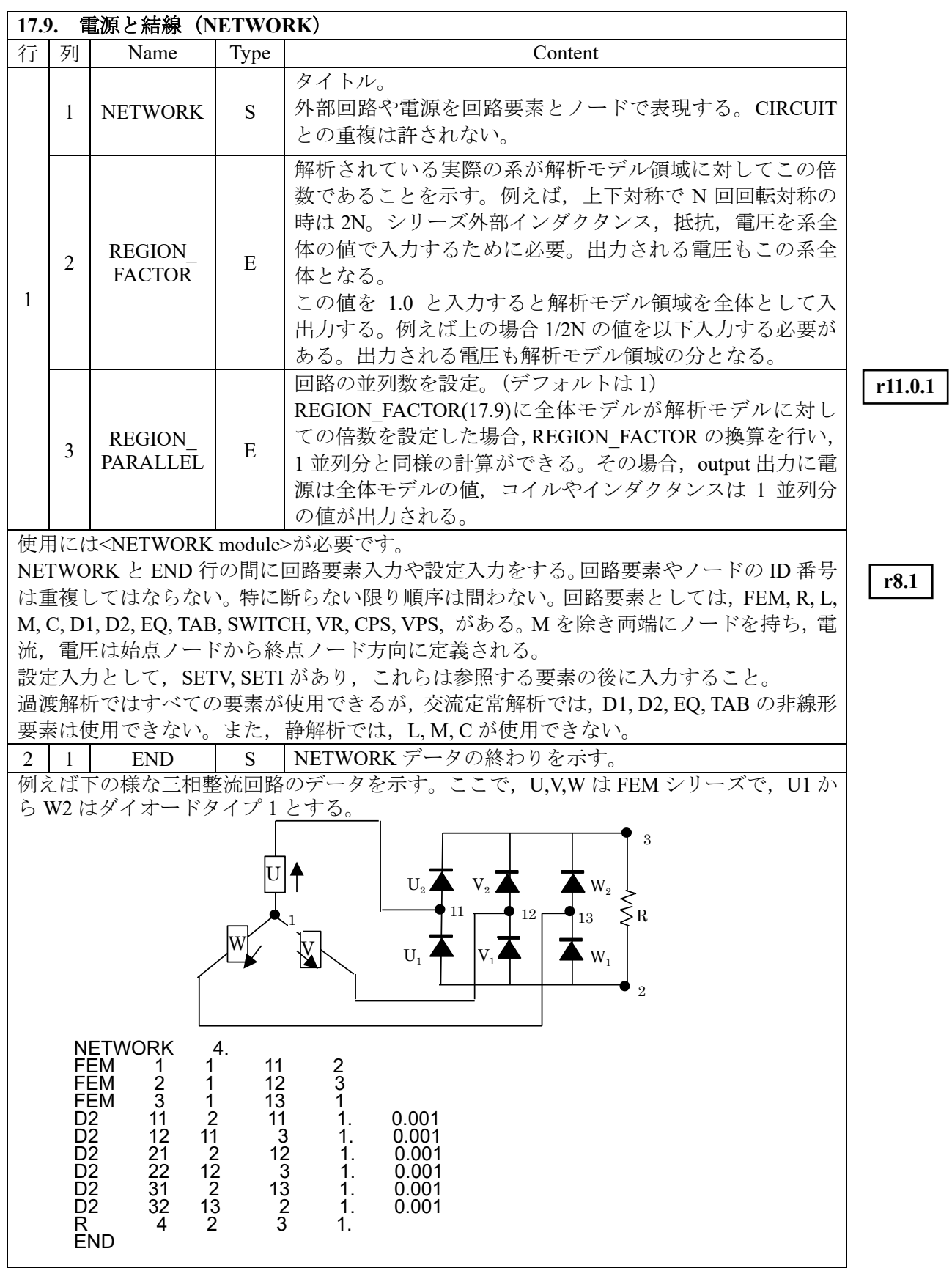

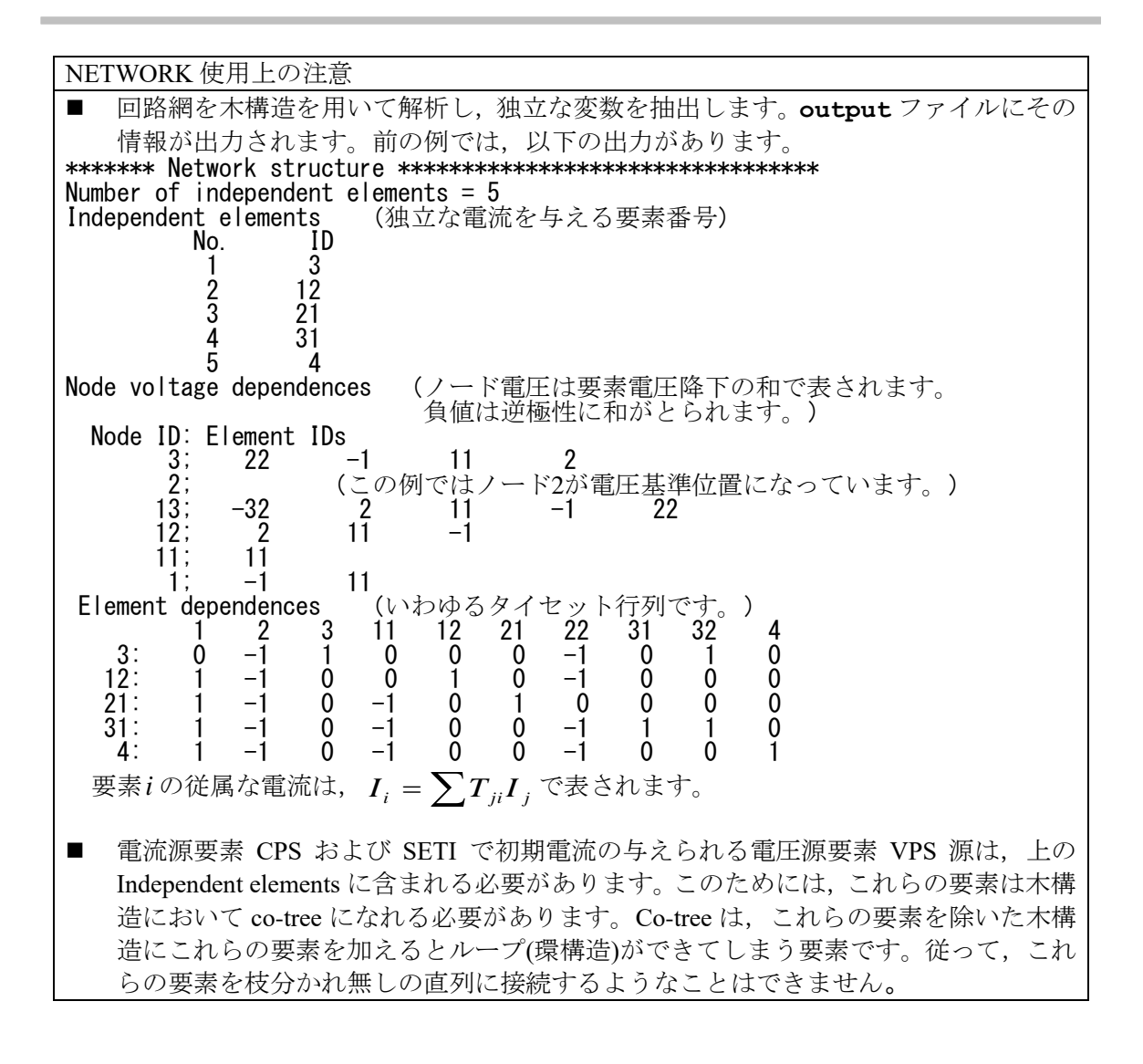

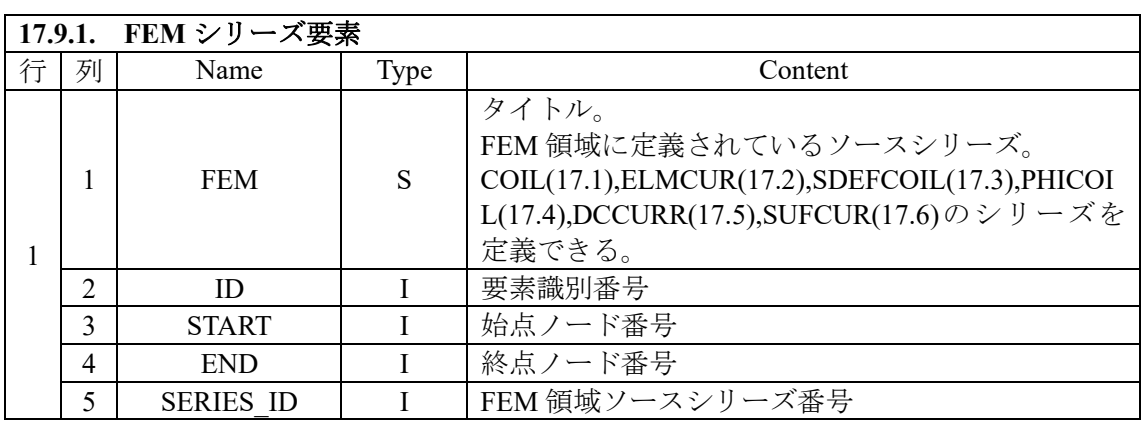

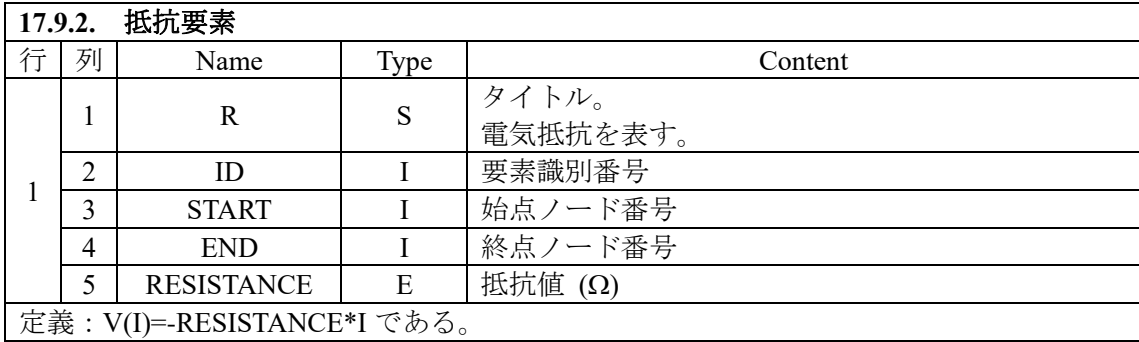

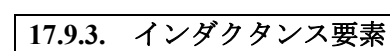

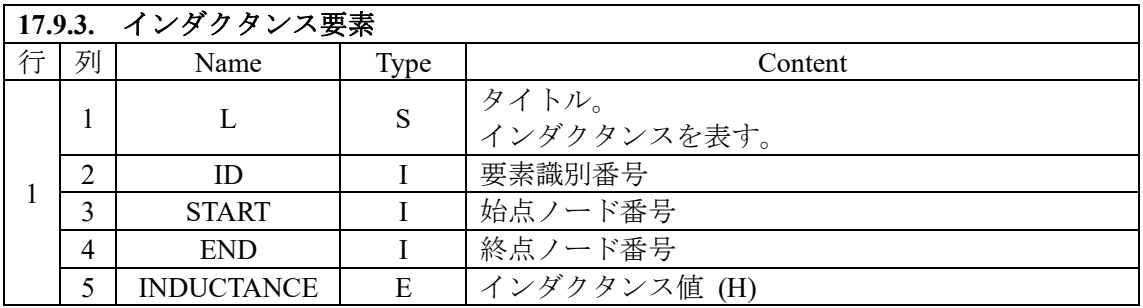

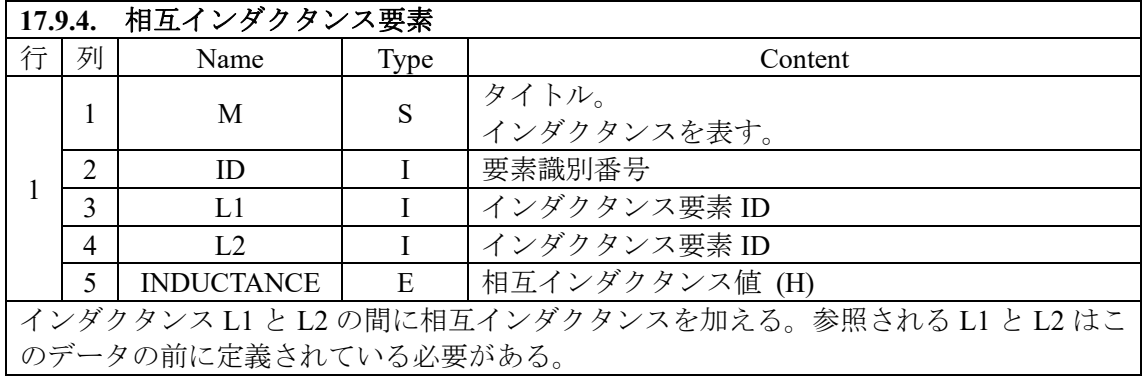

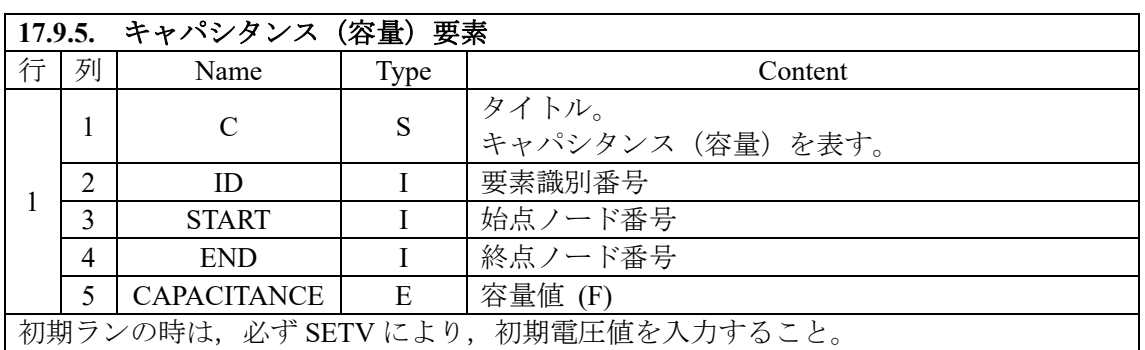

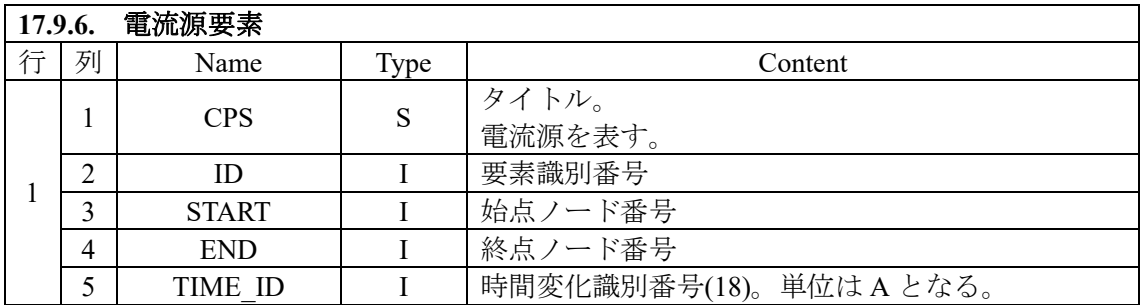

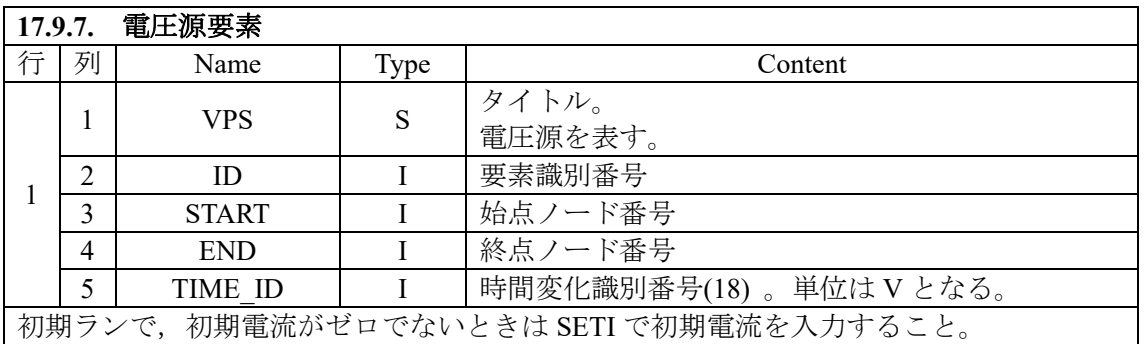

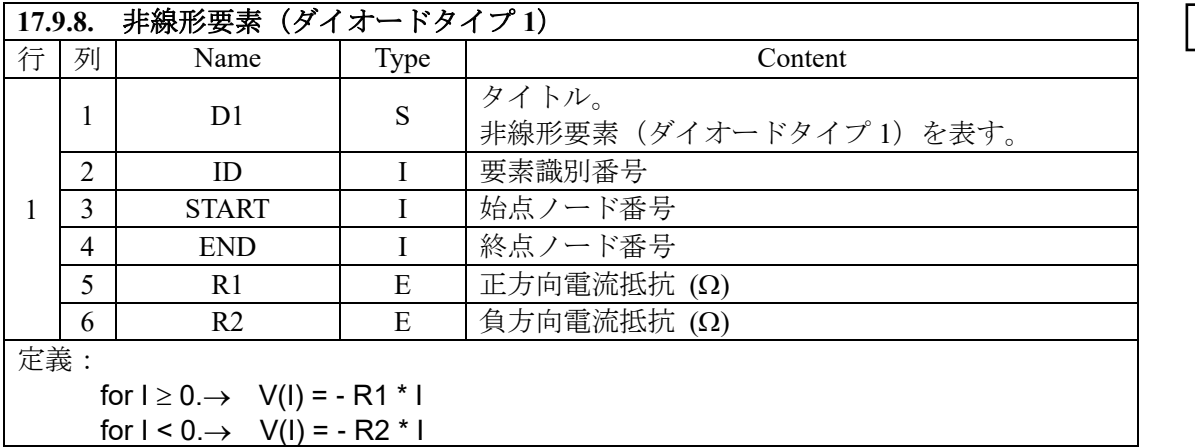

**r8.1**

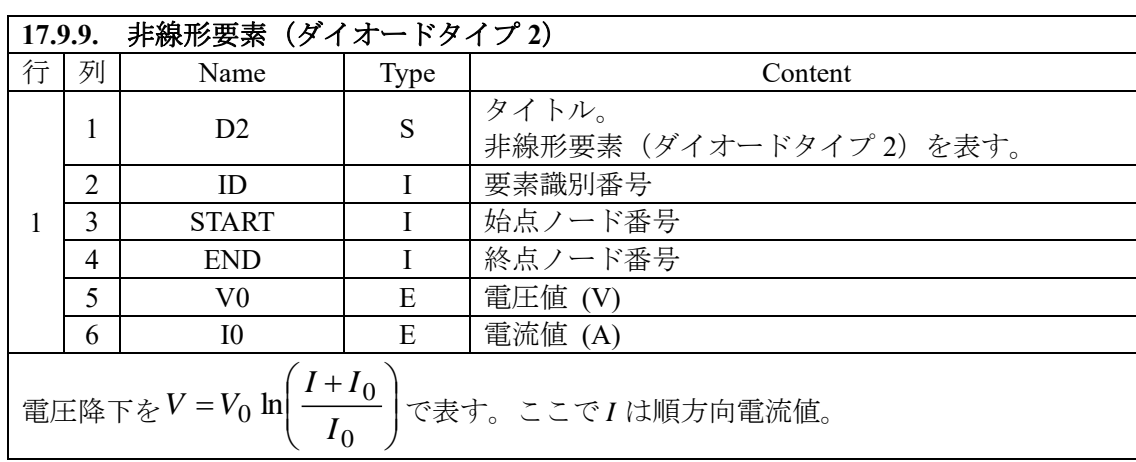

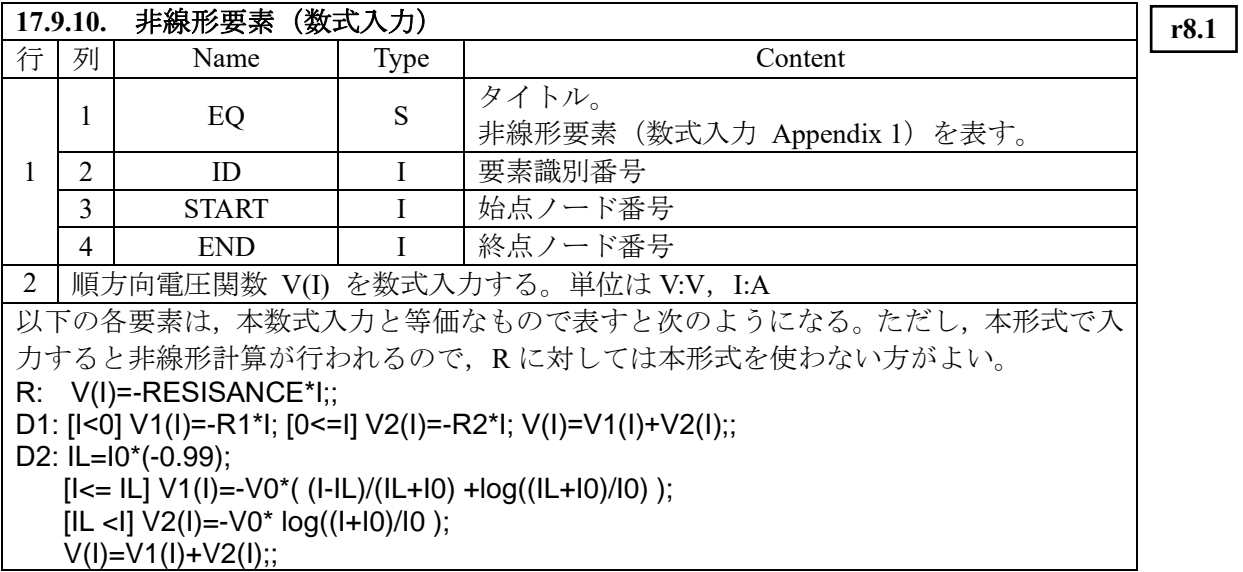

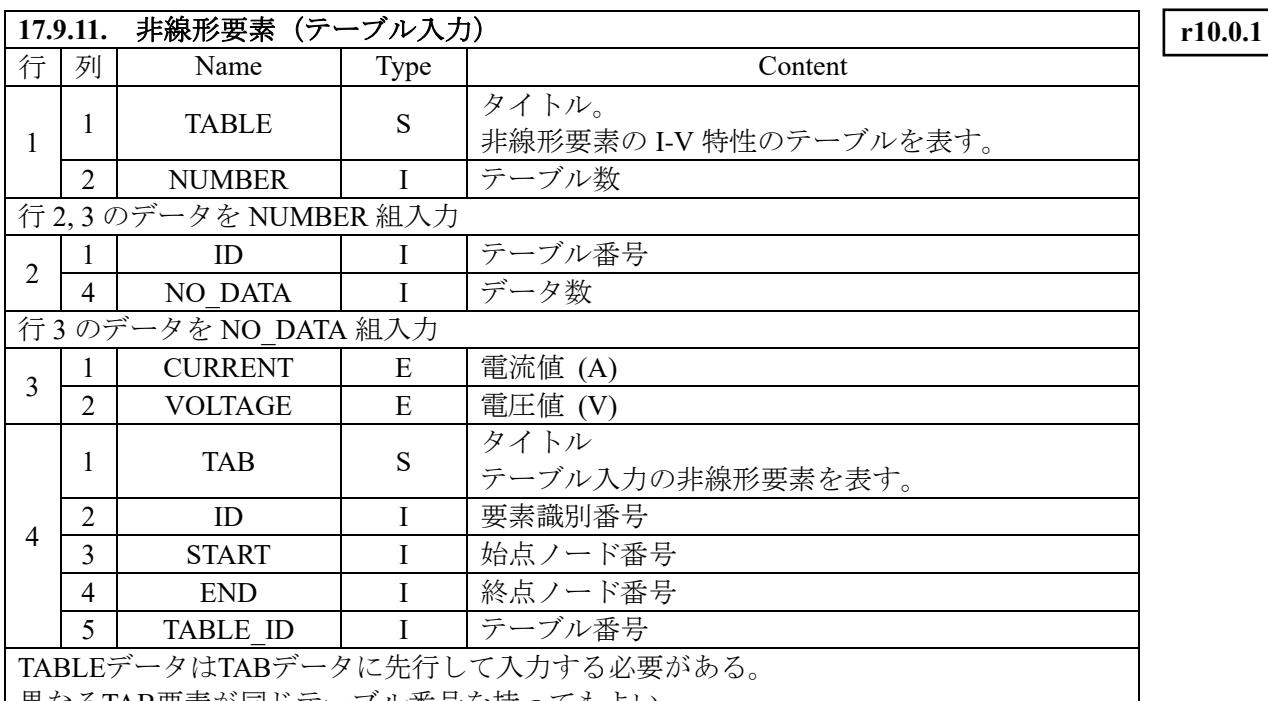

異なるTAB要素が同じテーブル番号を持ってもよい。

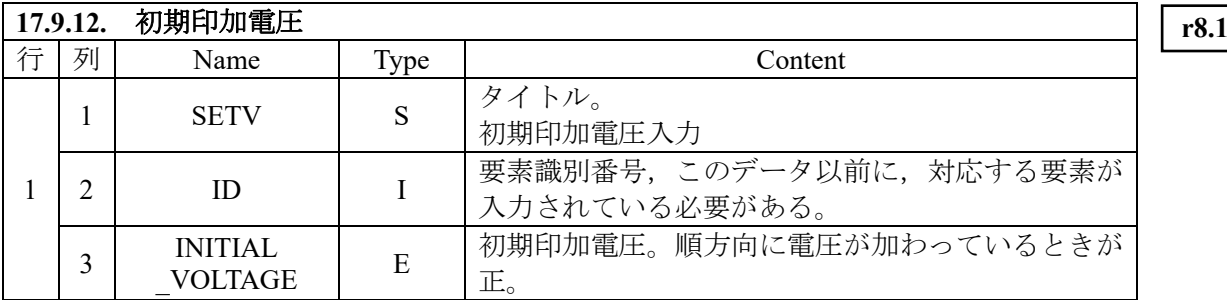

過渡解析の初期ランにおいて,コンデンサ C, 抵抗 R, 非線形要素 D1, D2, D3 の初期電圧 を入力する。

コンデンサに対しては,初期ランの時は必ず入力が必要となる。リスタート時に入力する と,コンデンサ電圧が入力値にリセットされる。入力がない場合,初期実行の値が初期値 とされる。

抵抗や非線形要素に対しては、電圧源 VPS や、コンデンサ C により電圧が加えられてい るときに,その印可電圧初期値を入力する。過渡解析初期ランにおいて,入力しない場合 は、初期電圧はゼロとおかれる。このため、THETA\_NETWORK(5)≠1.0 の場合,振動解 になる。リスタート時は,入力しない場合,デフォルトとして初期実行の結果が用いられ る。

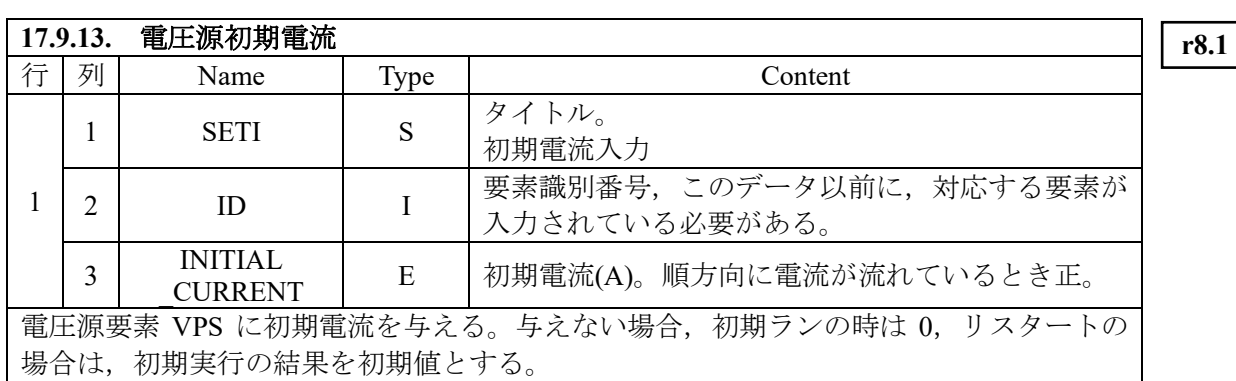

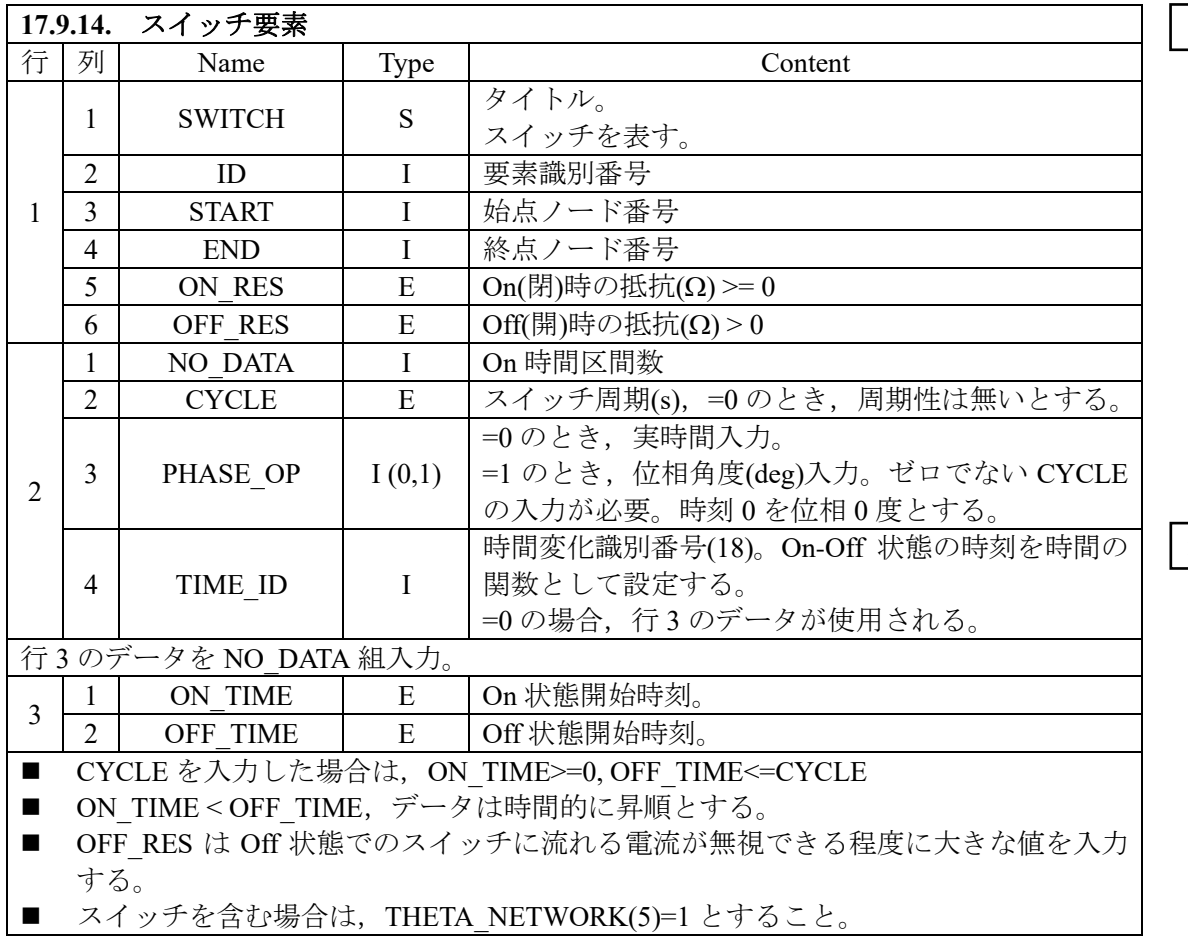

**r9.8.1**

**r10.1.2**

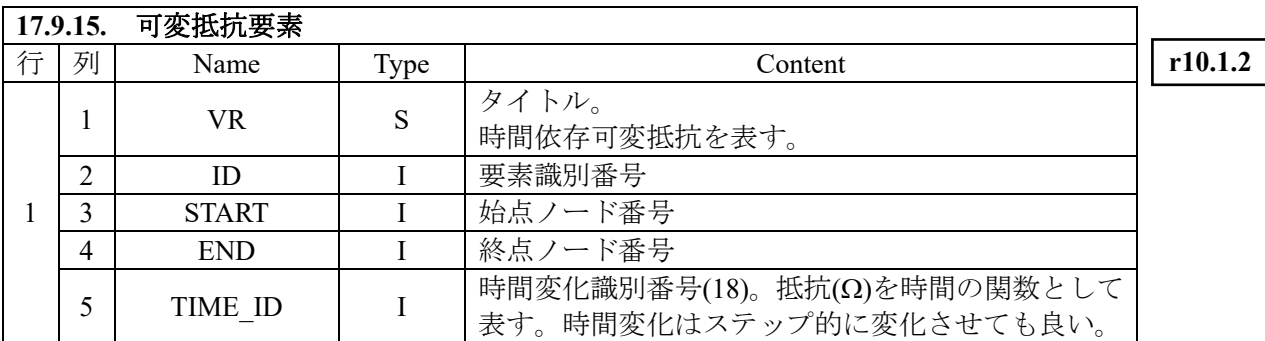

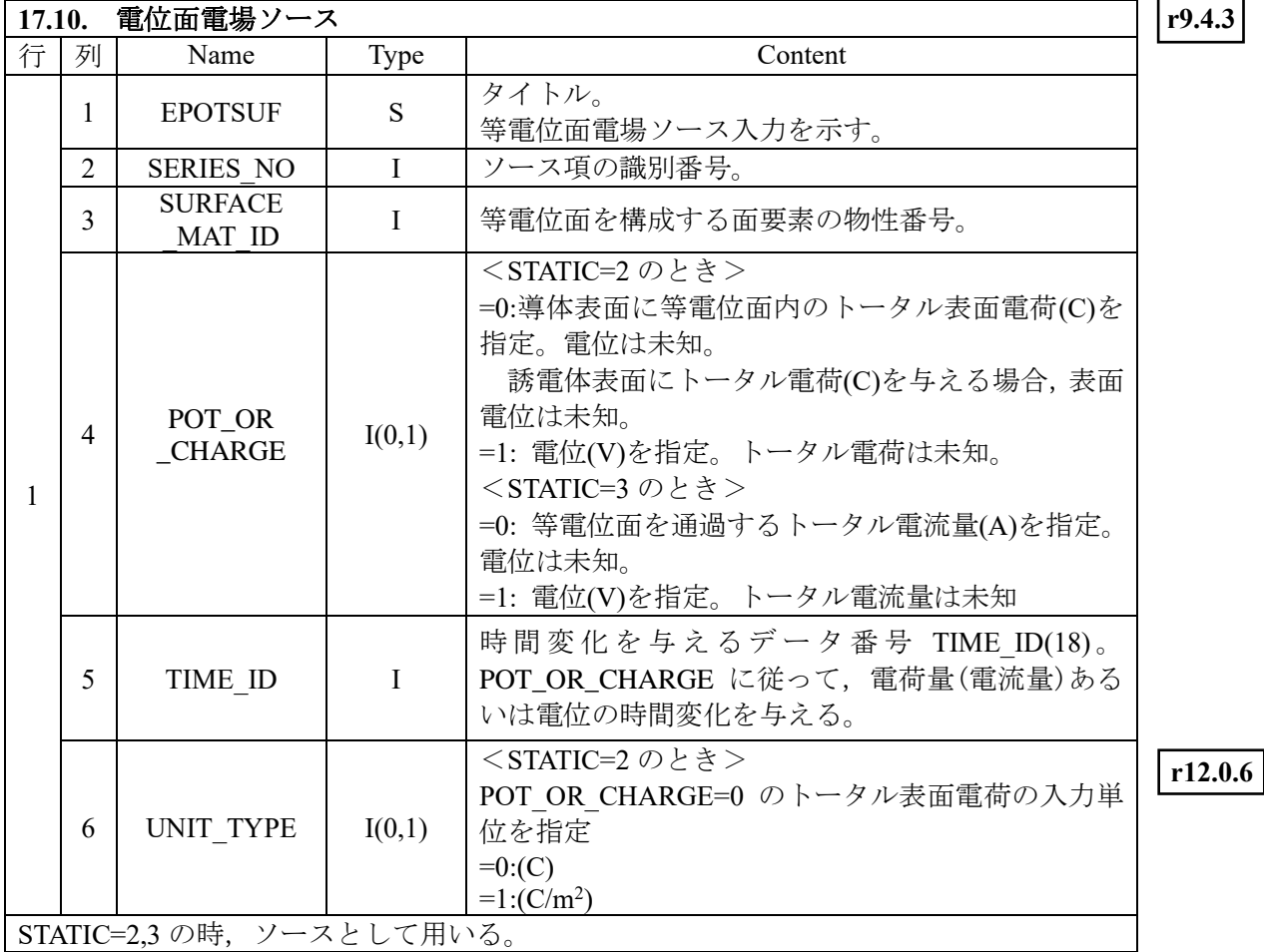

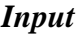

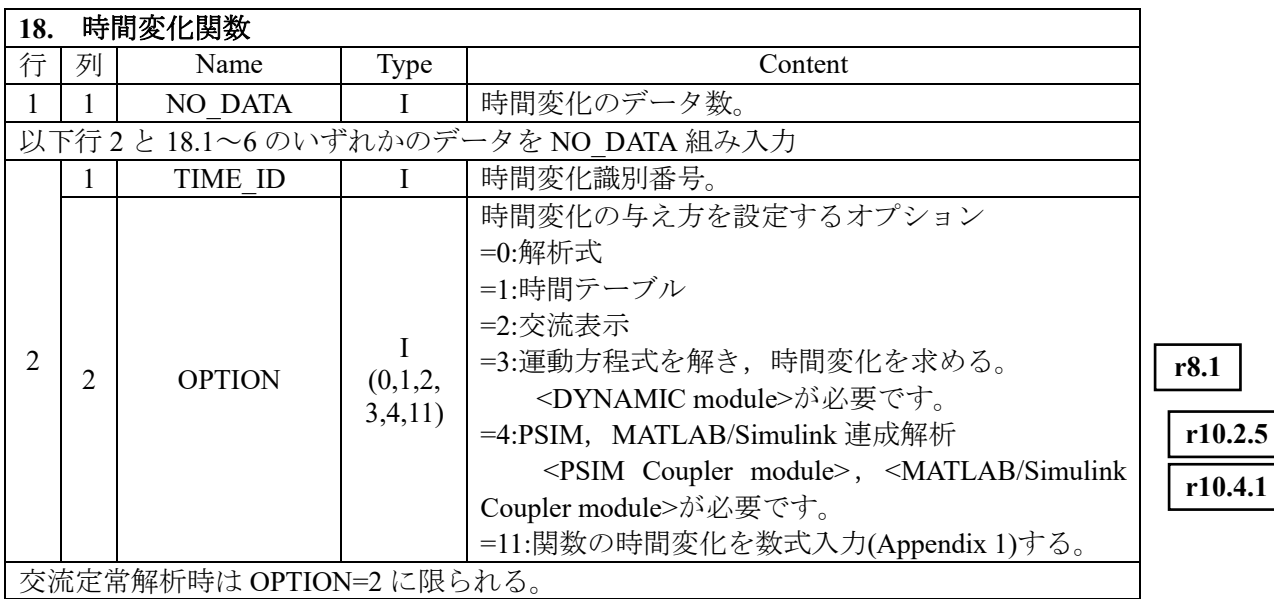

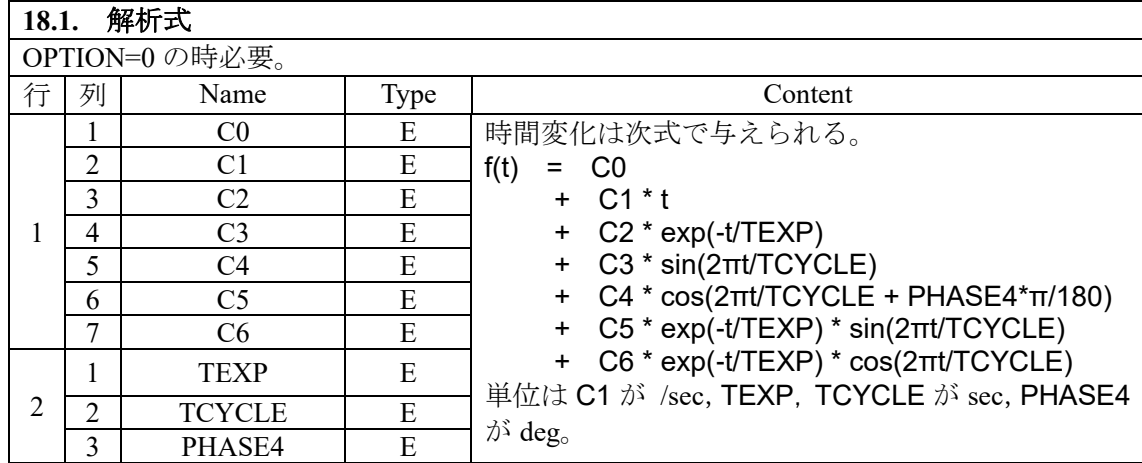

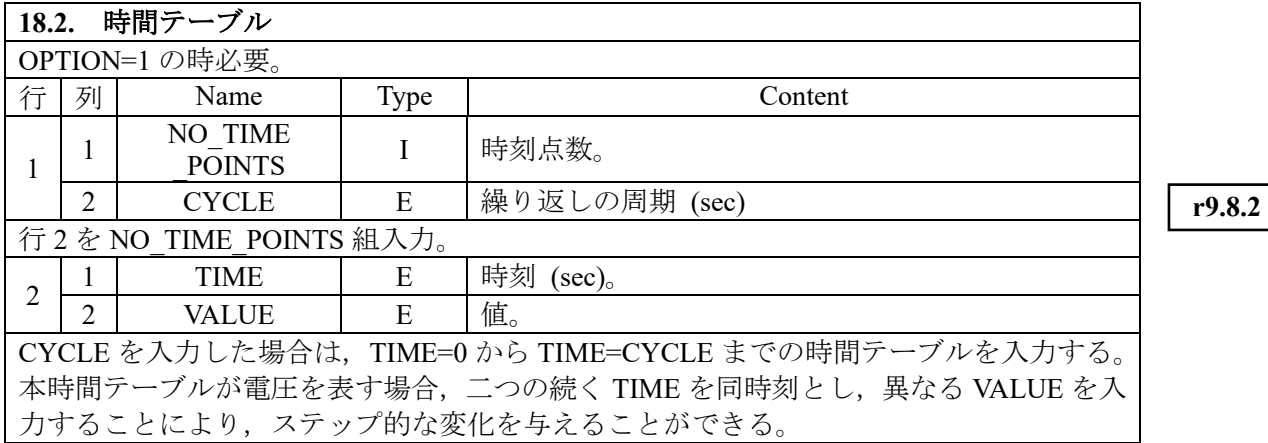

**r12.0.6**

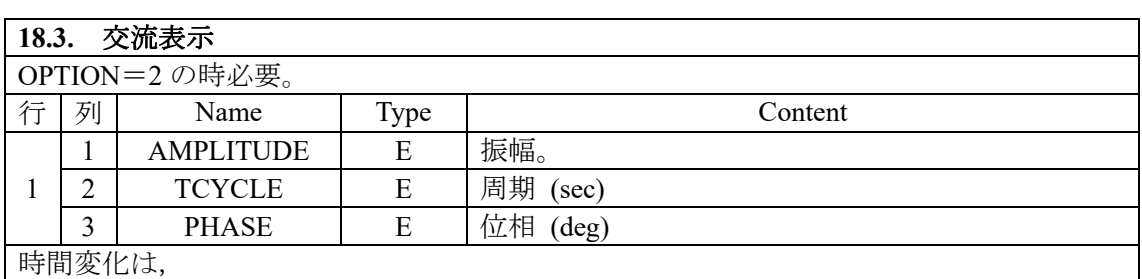

f(t) = AMPLITUDE \* cos(2πt/TCYCLE + PHASE\*π/180)

で表される。交流解析のときはこの形式に限られ,その場合 TCYCLE は本データの全て で等しいものとする。8**.** 計算ステップ,周波数の FREQUENCY と整合させること。交流 解析以外でも時間変化を表すのに使用できる。

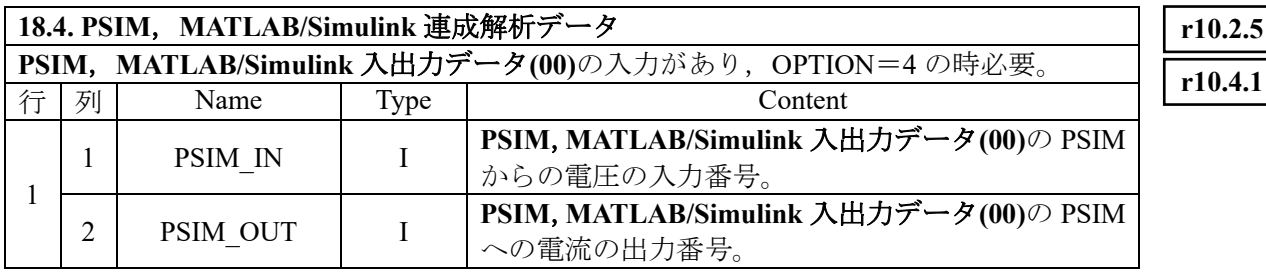

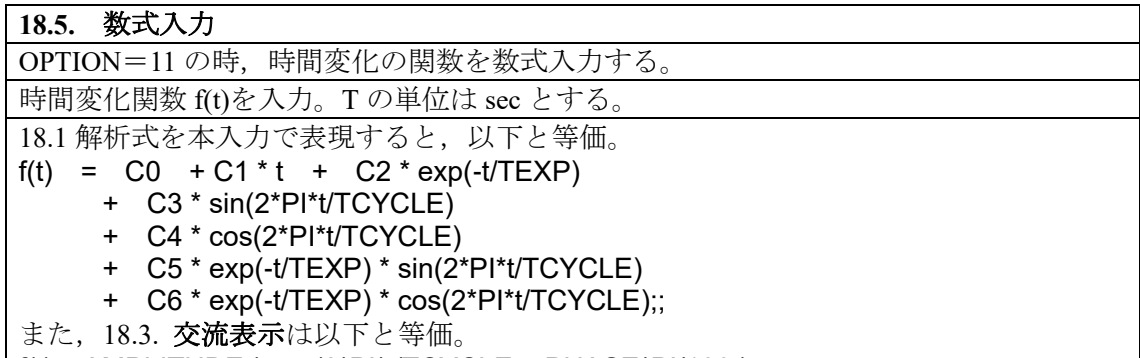

 $\int$  f(t) = AMPLITUDE \* cos(2\*PI\*t/TCYCLE + PHASE\*PI/180 );;

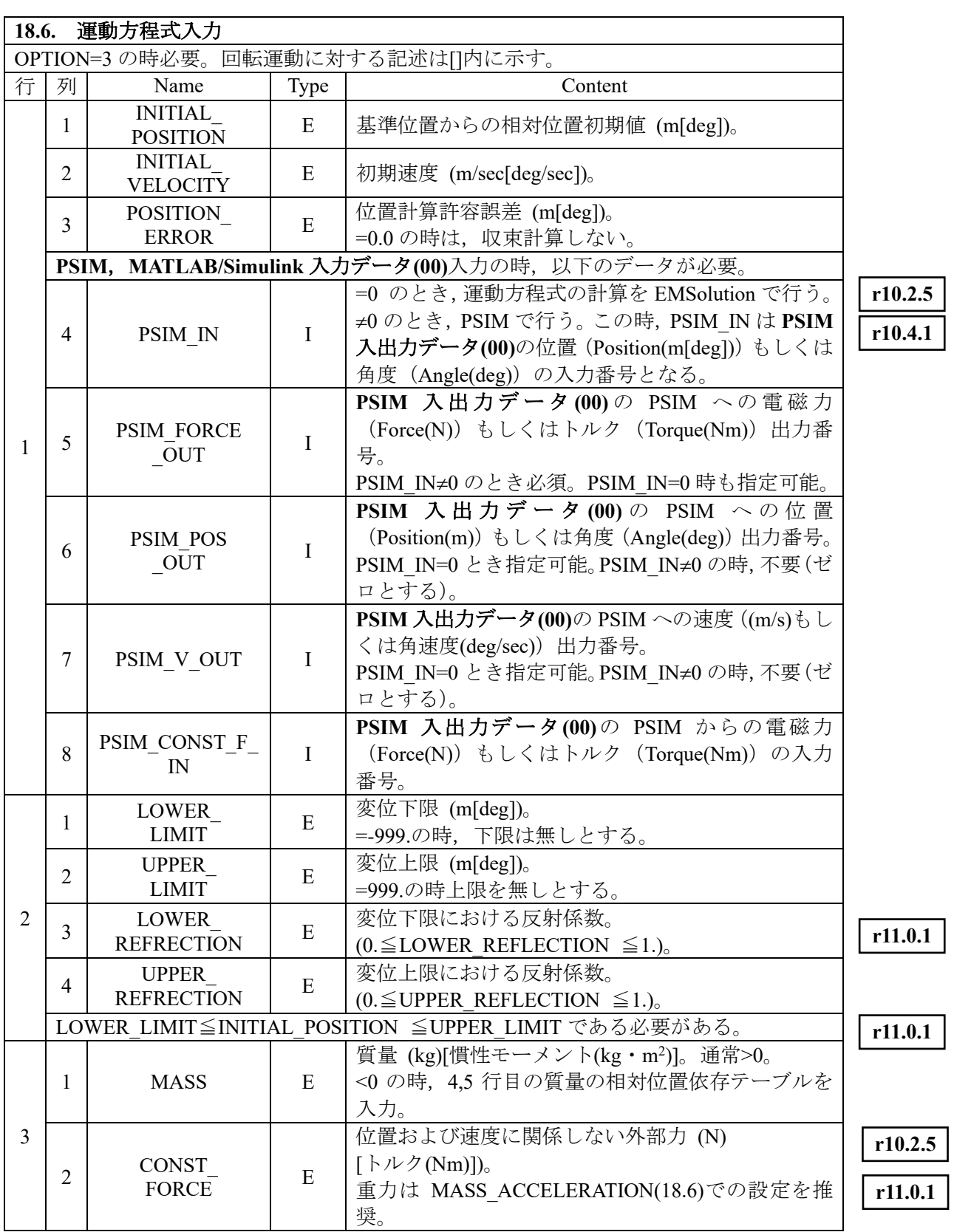

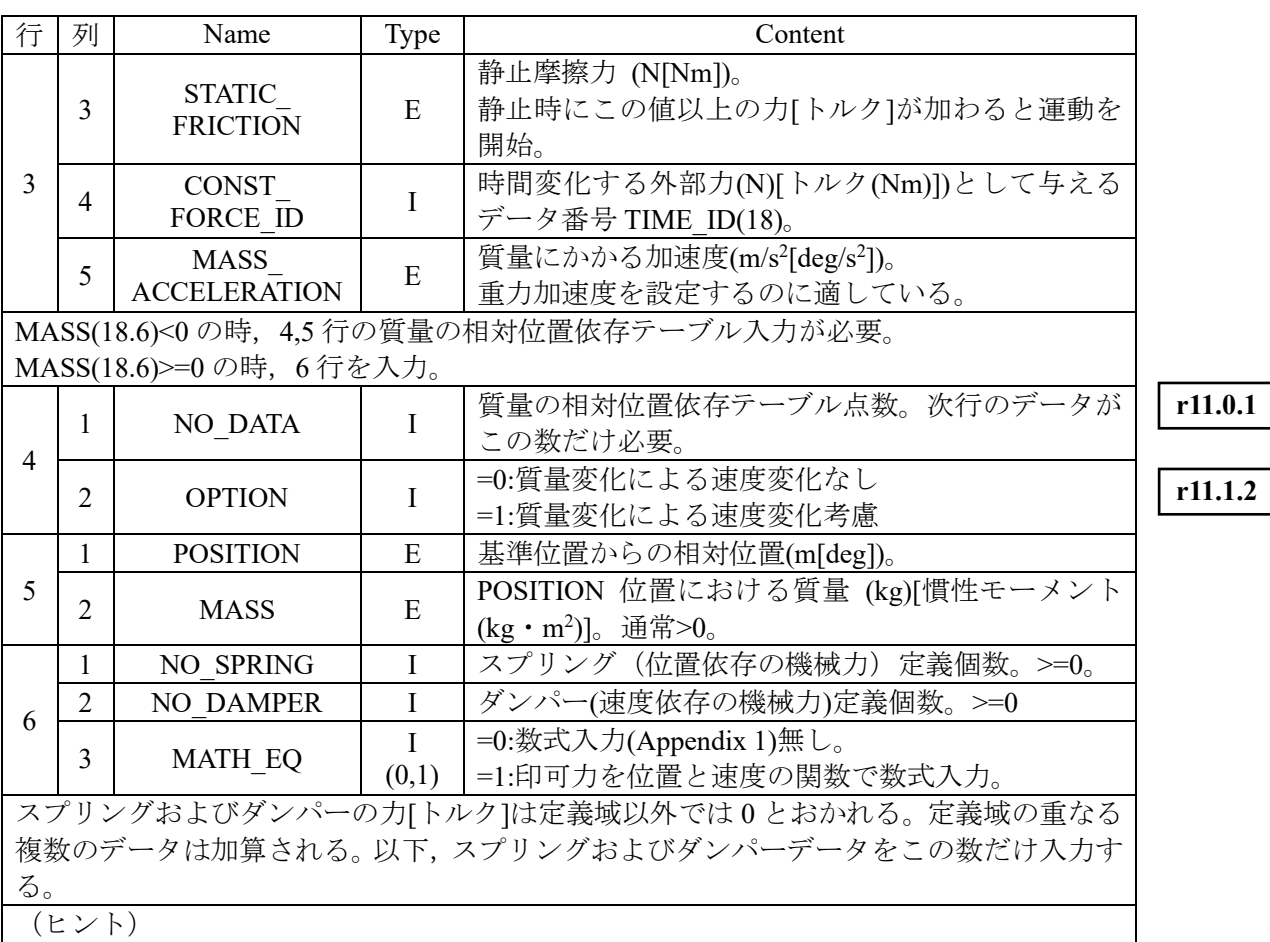

ファイル **motion** に,各時刻における位置,速度,電磁力が表形式で出力される。 <注意: PSIM, MATLAB/Simulink 連成解析>

■ PSIM\_IN≠0 の時, INITIAL\_VELOCITY, POSITION\_ERROR は意味を持たない。 INITIAL\_POSITION には PSIM における初期位置と同じ値を入力する必要がある。 PSIM\_IN≠0 の時,18.6.運動方程式入力の他のデータは PSIM 連成しない場合と同じ形で形 式的に入力しておく必要がある。**18.6.4.**電磁力積算領域のデータ以外計算に影響しない。

**r10.2.5**

**r10.4.1**

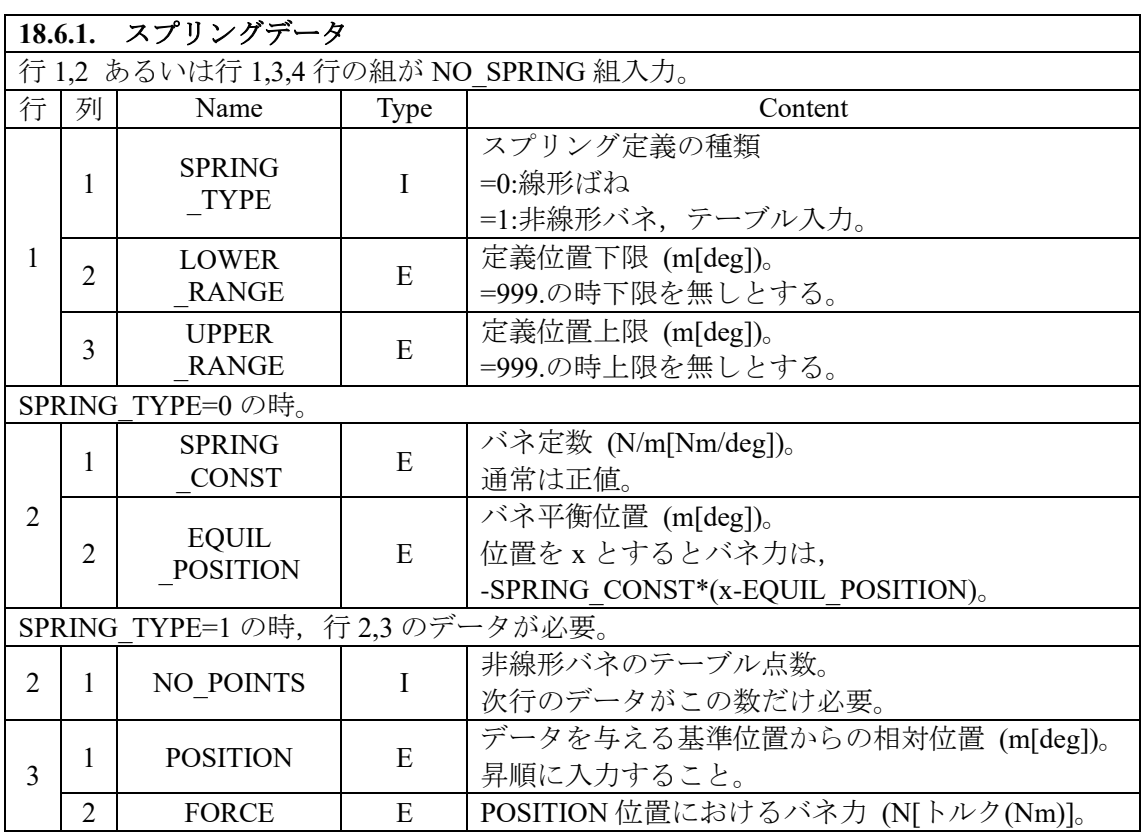

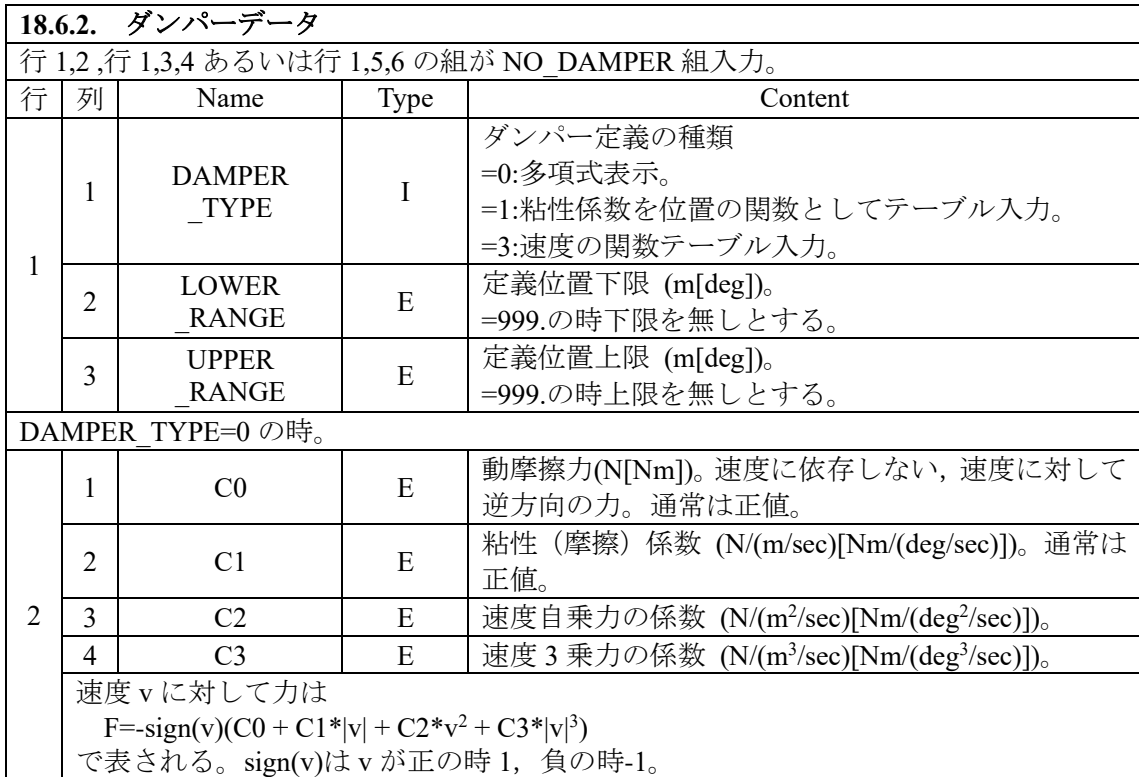

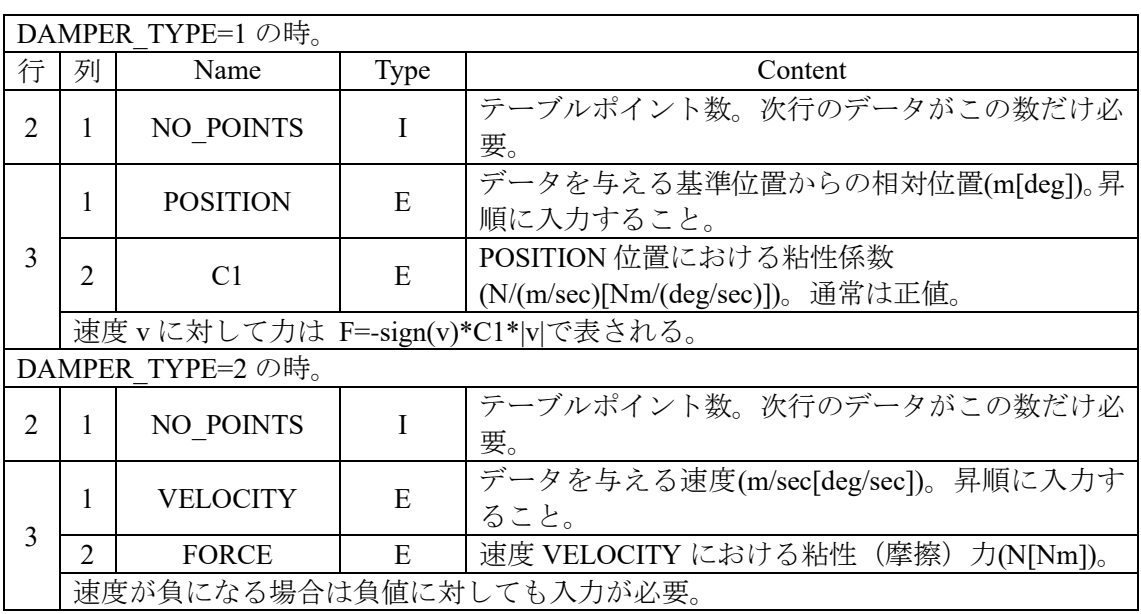

**18.6.3.** 印加力数式入力

MATH\_EQ=1の時,外部から加わる印加力を位置 x と速度 v の関数で数式入力する。 F(x,v)を定義する。単位は x(m[deg]), v(m/s [deg/sec]), F(N [Nm])。 18.6.1.スプリングデータ, SPRING\_TYPE=0 と以下が等価。 [LOWER\_RANGE<=x<UPPER\_RANGE]F(x,v) = -SPRING\_CONST\*(x-EQUIL\_POSITION);; また,18.6.2.ダンパーデータ,DAMPER\_TYPE=0 と以下が等価。 [ $v < 0$ ] F1( $x, v$ ) = ( C0 - C1<sup>\*</sup> $v + C2* v^{**}2 - C3* v^{**}3$ );

 $[0.<=v]$  F2(x,v)=-( C0 + C1<sup>\*</sup>v + C2<sup>\*</sup>v<sup>\*\*</sup>2 + C3<sup>\*</sup>v<sup>\*\*</sup>3);

 $F(x,v)=F1(x,v)+F2(x,v);$ 

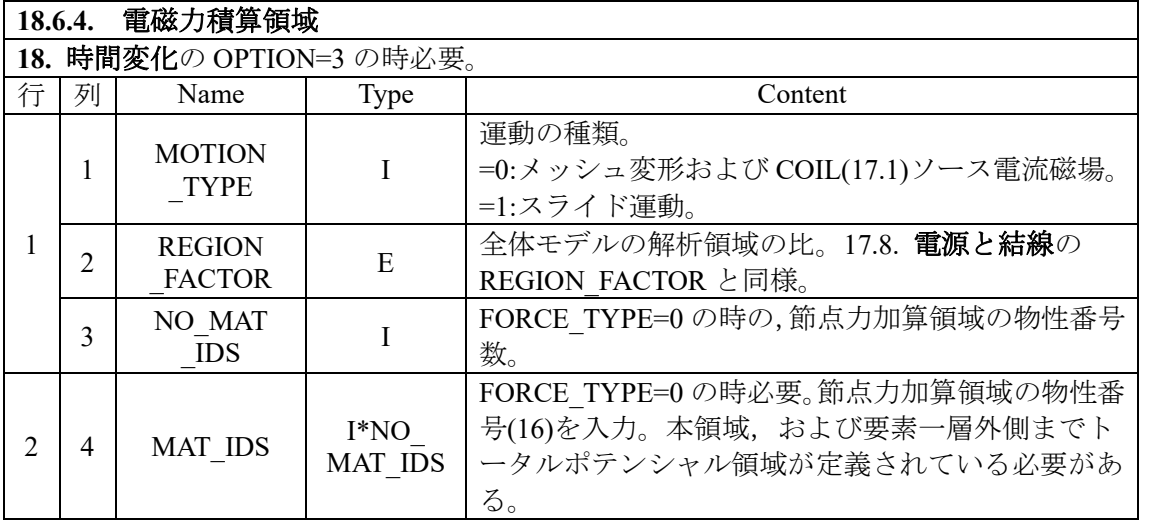

**r7.9**

運動方程式

 $m\ddot{x} = F_0 + F_{spring} + F_{damper} + F_{mat\&eq} + F_{magnetic}$ 

が解かれる。ここで,xはメッシュデータ(pre\_geom)からの相対位置を表し,単位は直 線運度の場合(m), 回転運動の場合(deg)である。*m* :質量, $F_0$ (CONST\_FORCE)は位置速度 によらない外力, *Fspring* は位置にのみによるスプリング力, *Fdamper* は速度に依存するダ ンパー力である。 *Fmath*\_ *eq* は数式入力した場合の,位置および速度の関数である。 *Fmagnetic* は電磁力である。直線運度の場合は力(N),回転運動の場合はトルク(Nm)である。

運動の方向および直線か回転運動かは、本データの TIME ID を 19.運動の定義で参照する ことにより決まる。

<注意>

位置関係のデータは基準位置(適当な指定の位置(入力はありません))からの相対位置。 回転運動の場合は,相対角度。

19.3 変形部メッシュの運動の POSITION1, POSITION2 もこれに準じる。

#### **19.** 運動の定義

MOTION(2)=1 時のメッシュ **pre\_geom(2D)**の運動または COIL(17.1)ソースの運動定義。 MOTION(2)=2 時の可動部の並進・回転運動定義 MOTION(2)=3 時の可動部の変形運動定義。

**r9.7.8**

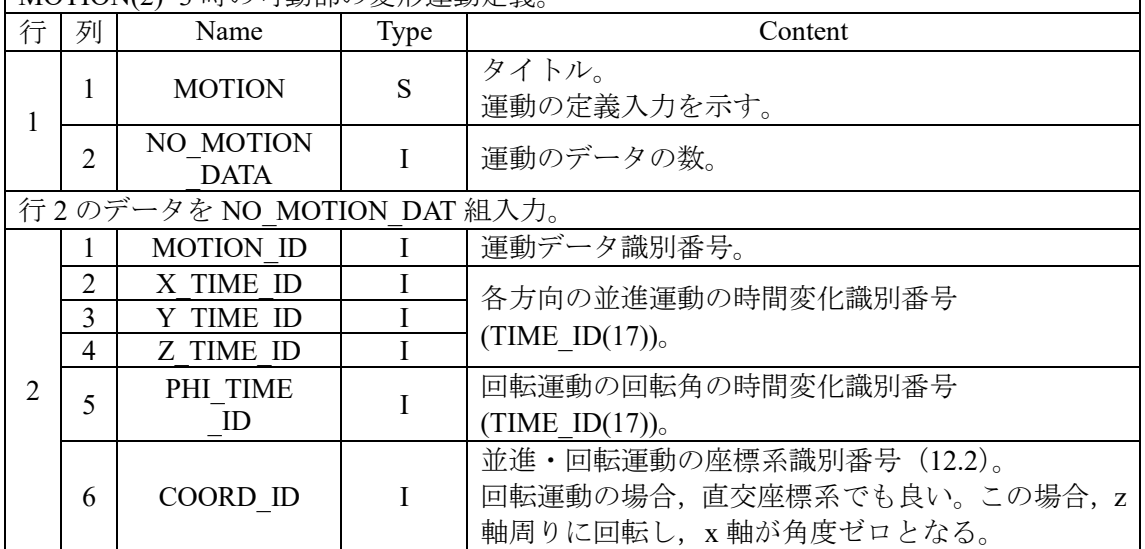

MOTION(2)=1,2 の使用には<MOTION module>,MOTION(2)=3 の使用には,<DEFORM module>が必要です。

MOTION(2)=1 の時は、COIL(17.1)ソースの運動と COIL ソースでの運動データ識別番号 (MOTION ID(17.1))と, 上記運動データ識別番号(MOTION ID(19))は一致しなければなら ない。このとき,並進・回転運動を組み合わせて定義しても良い。

MOTION(2)=2,3 の時は,並進・回転・変形運動を組み合わせて定義することはできない。 MOTION(2)=2 の回転スライド運動の時は、z軸周りの回転運動となる。

(ヒント) COIL(17.1)ソースを X 方向に並進運動させ、さらに Z 軸周りに回転運動する 場合,以下のように設定する。

\* MOTION \* NO\_MOTION\_DATA \* **MOTION** \* MOTION\_ID \* X\_TIME\_ID \* Y\_TIME\_ID \* Z\_TIME\_ID \* PHI\_TIME\_ID \* COORD\_ID

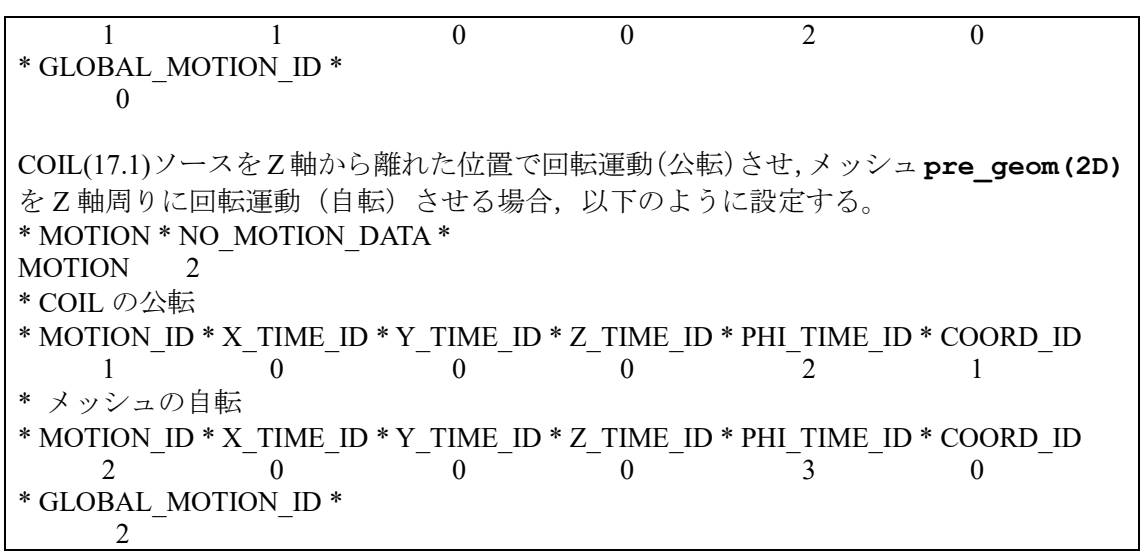

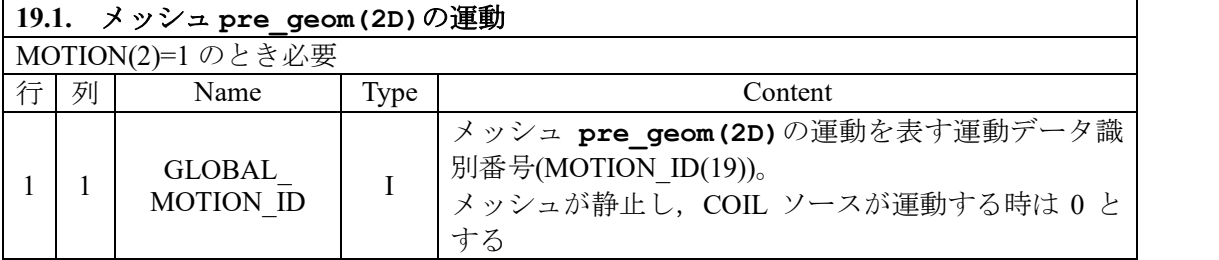

**r9.7.8**

**r9.7.8**

**r9.4**

**r9.2**

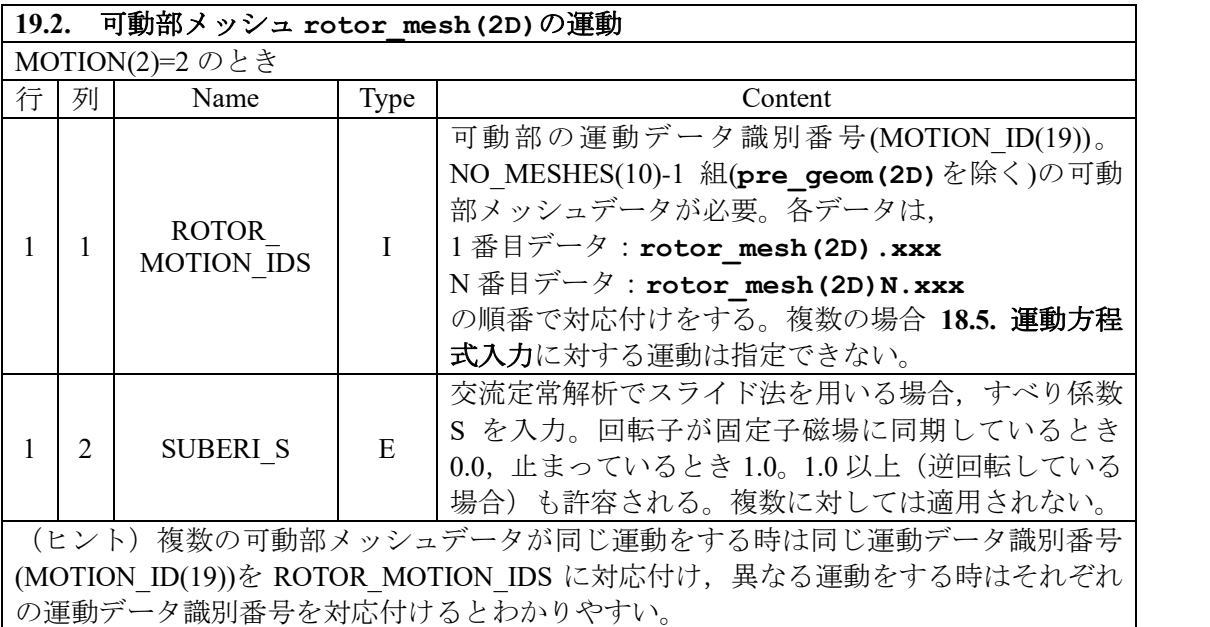

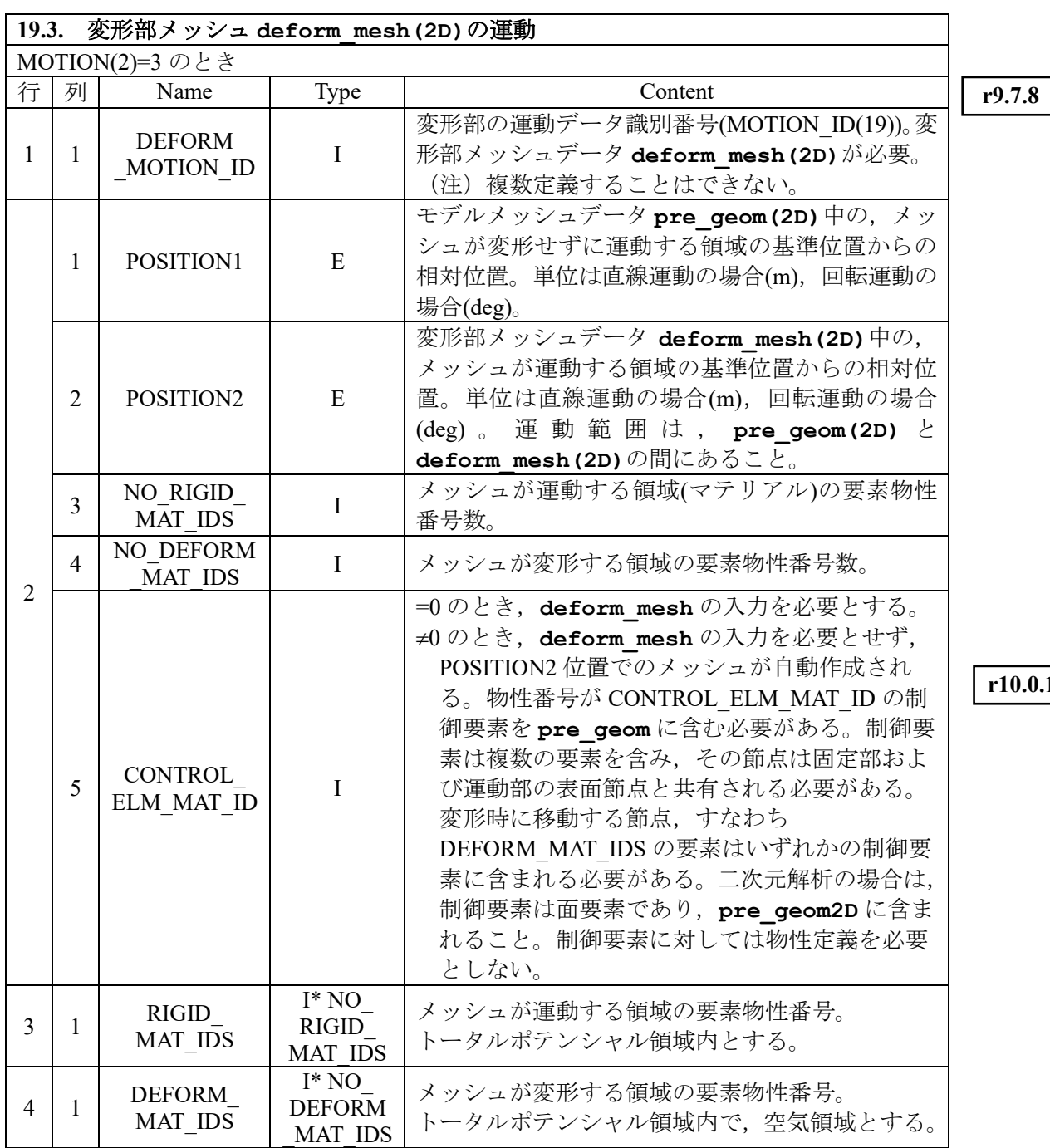

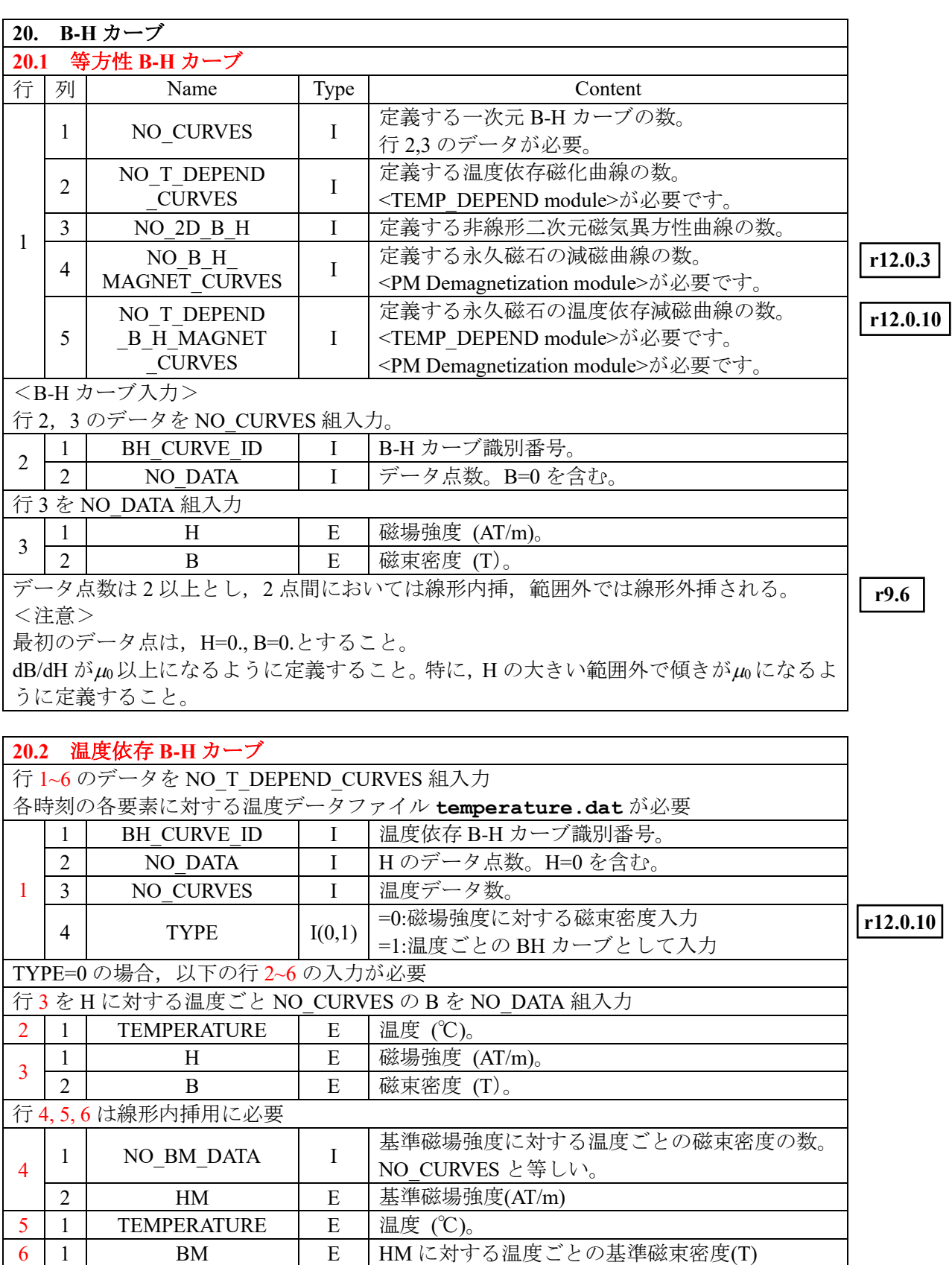

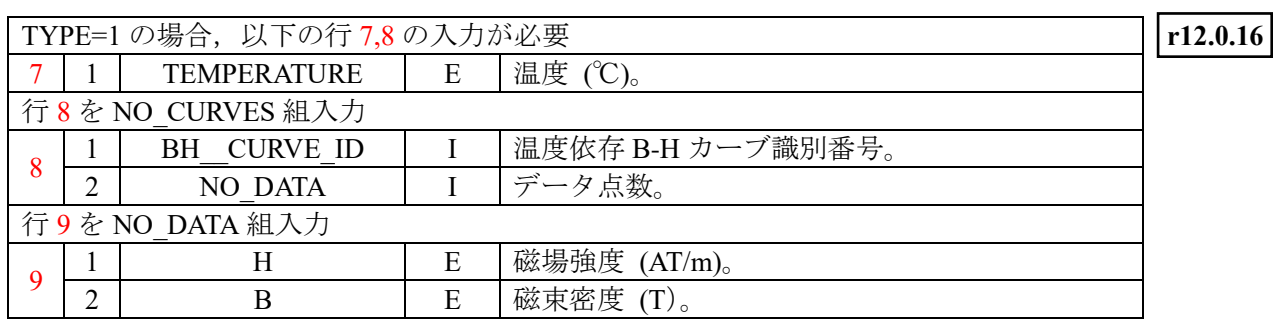

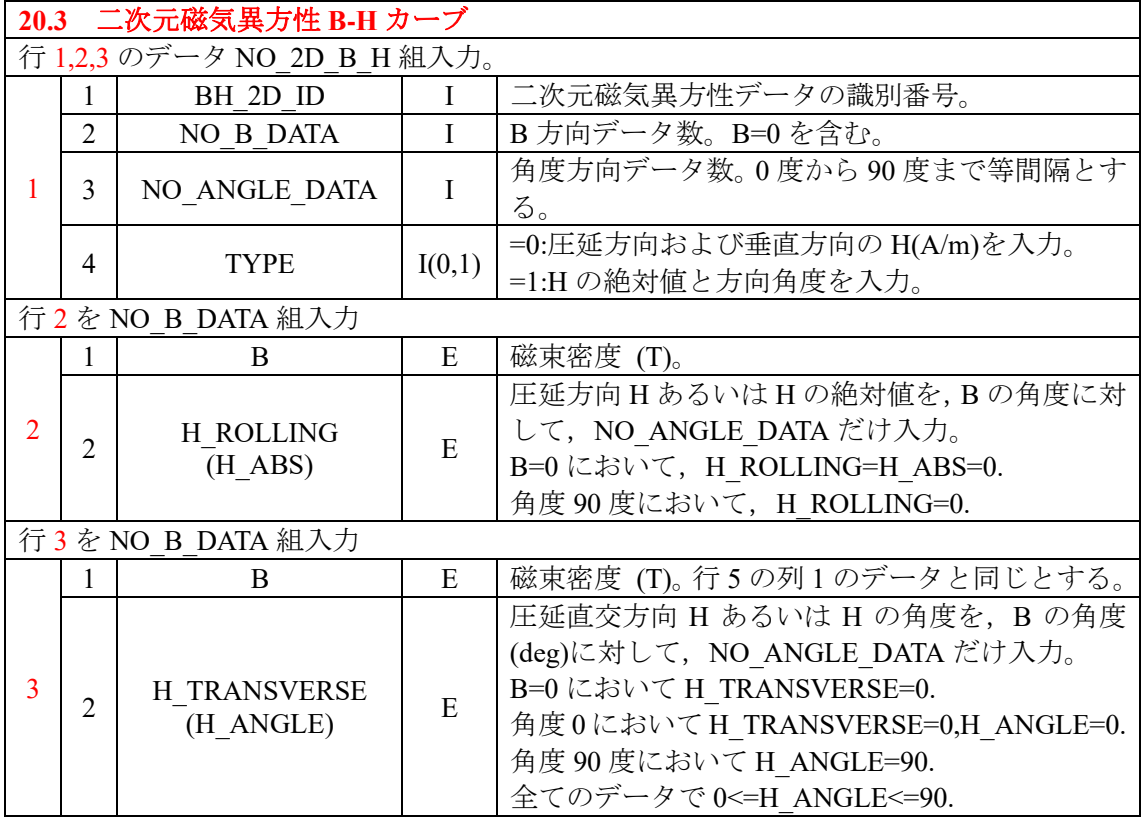

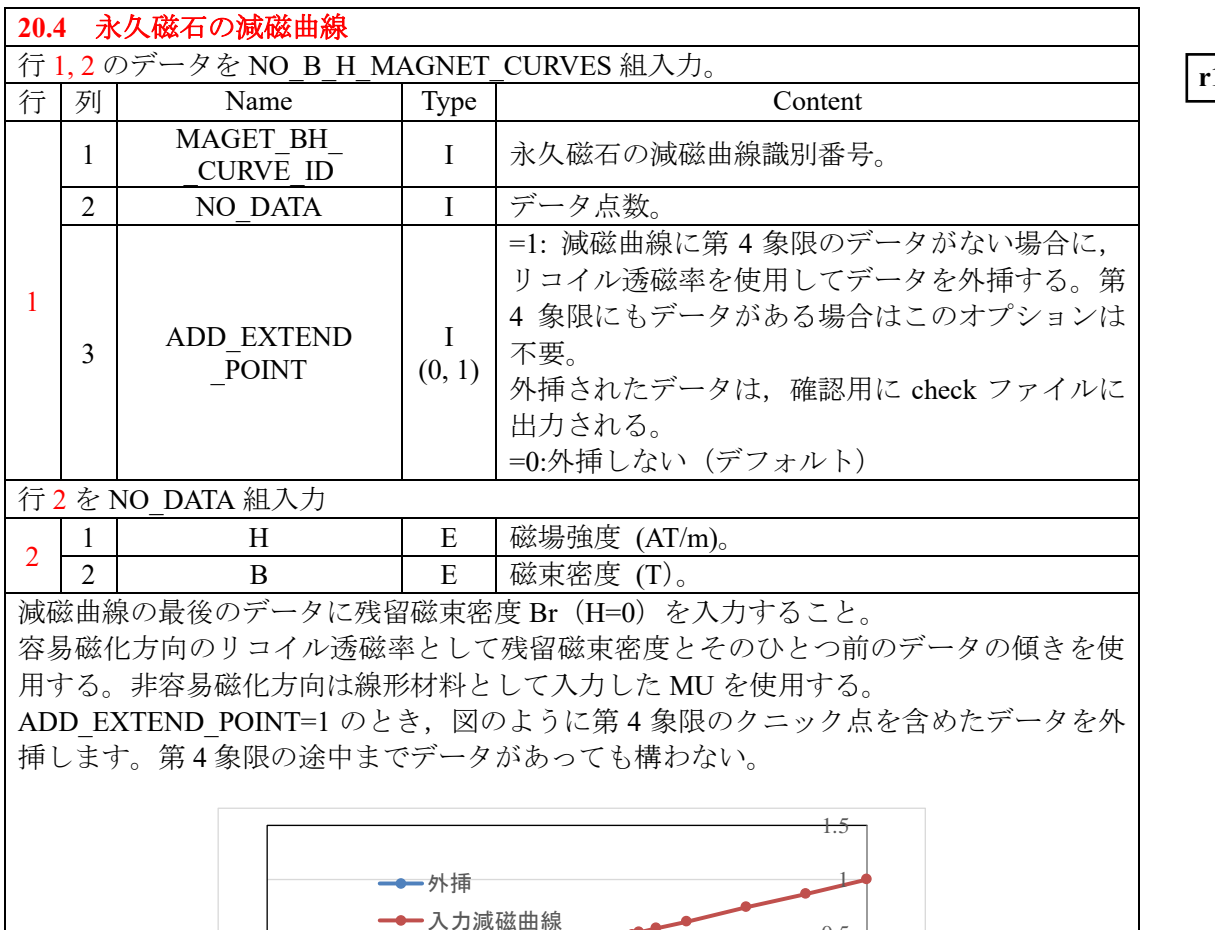

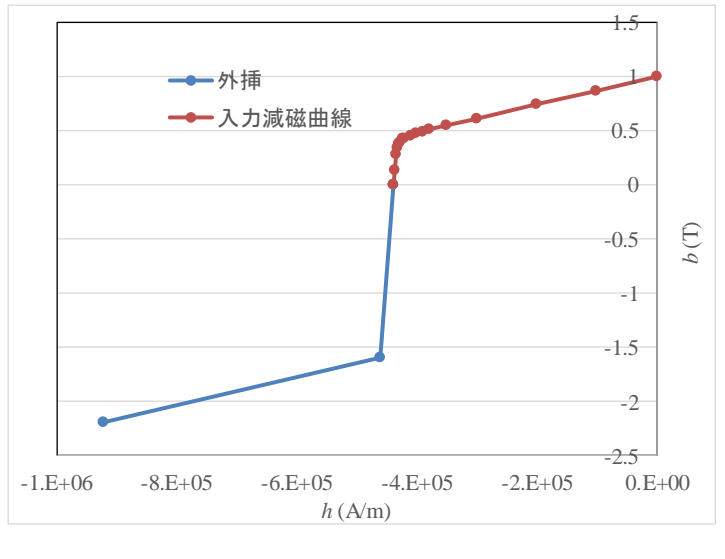

温度ごとの減磁曲線は,それぞれ MAGNET\_BH\_CURVE に設定し, MAGNET\_BH\_CURVE\_ID(17.7.5)に設定する必要がある。 使用には<PM Demagnetization module>が必要です。

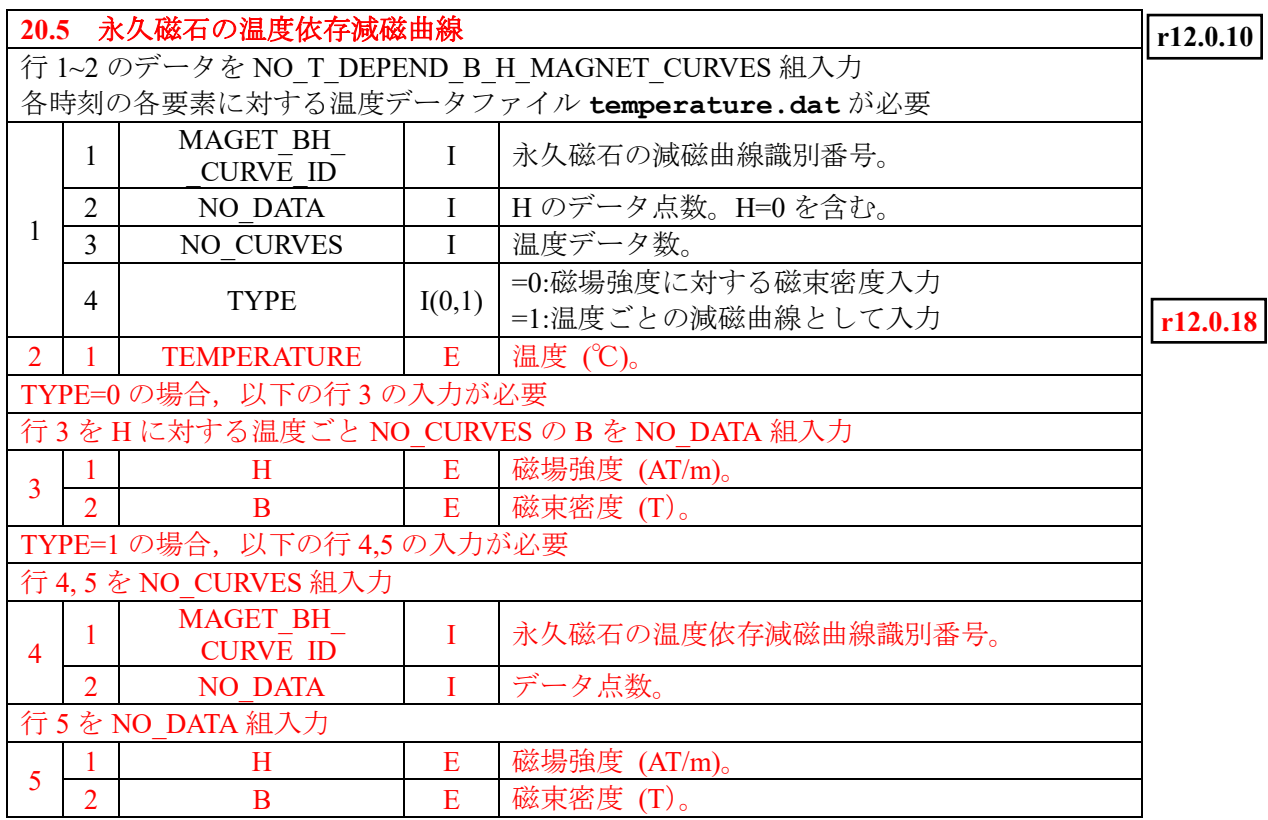

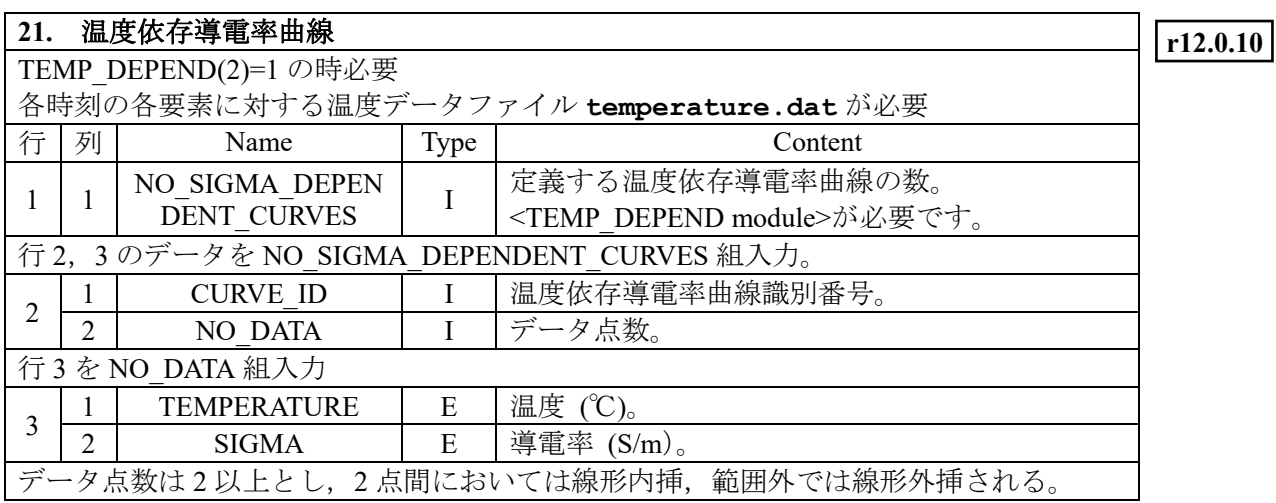

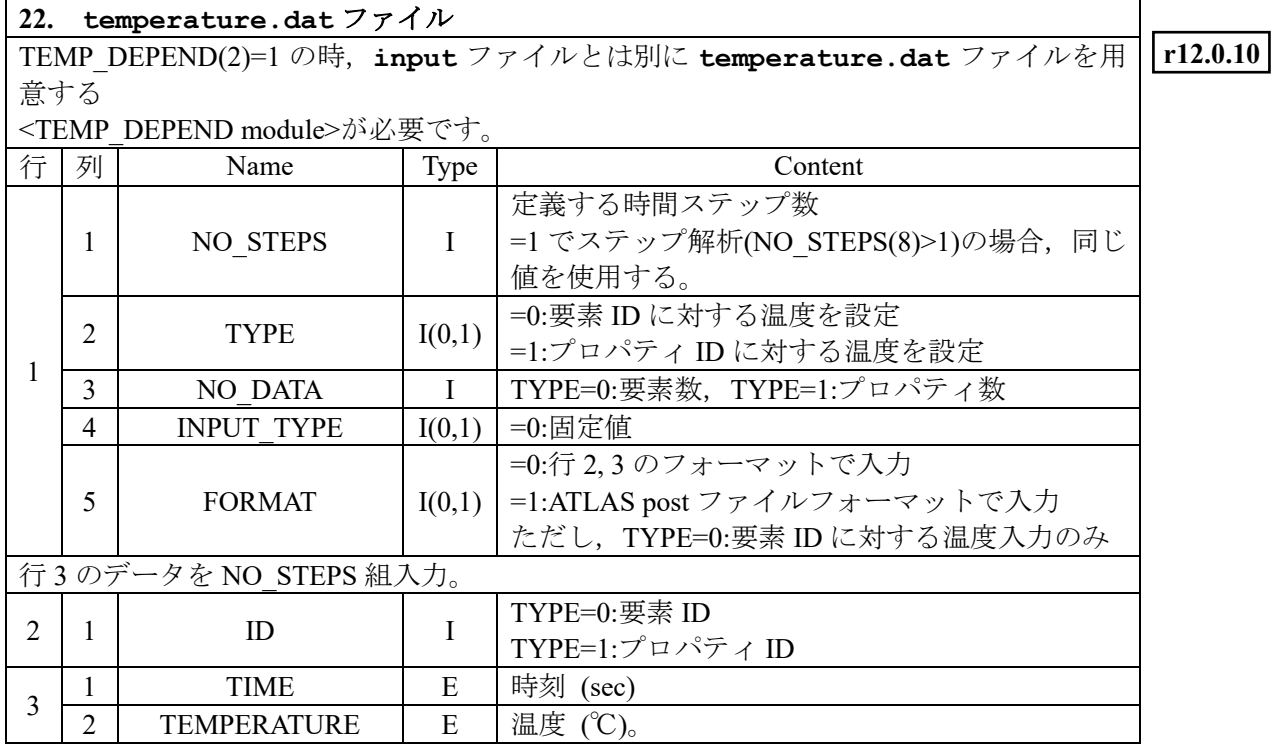

```
<入力例>
temperature.dat ファイルは 1 行目のみコメント行が使用できる。
● 要素 ID 入力 TYPE=0, FORMAT=0 の場合,
* NO_STEPS * TYPE * NO_DATA * INPUT_TYPE * FORMAT *
  1 0 15 0 0
   1 2 3 4 5 11 12 13 14 15 21 22 23 24 25
0. 20. 20. 20. 20. 20. 22. 22. 22. 22. 22. 24. 24. 24. 24. 24.
2 行目:要素 ID
3 行目: 要素 ID に対応した温度(℃)
● プロパティID 入力 TYPE=1, FORMAT=0 の場合
* NO_STEPS * TYPE * NO_DATA * INPUT_TYPE * FORMAT * \frac{1}{1}1 1 3 0 0
      1 2 5 
0. 20. 22. 24.
2 行目:プロパティ ID
3 行目:プロパティID に対応した温度(℃)
● 要素 ID 入力 TYPE=0, FORMAT=1:ATLAS フォーマットの場合,
* NO_STEPS * TYPE * NO_DATA * INPUT_TYPE * FORMAT *
1 0 15 0 1
STEP (2I5,E12.0)<br>1 1 0.000e+
      1 \quad 0.000e + 000EVAL 1(I8,6E14.0)
   1 20.0
    2 20.0
    3 20.0
    4 20.0
    5 20.0
   11 22.0
   12 22.0
   13 22.0
   14 22.0
   15 22.0
   21 24.0
   22 24.0
   23 24.0
   24 24.0
   25 24.0
     -1
                                                              r12.0.6
```
### **Appendix 1** 数式入力

**r8.1**

数式入力が指定されているときには,関数を数式で入力します。入力の最後の関数定義が, 各入力使用の関数を定義している必要があります。入力形式は,Fortran に近い形です。そ の規則について示します。

(1) コメント行

行の先頭を\*とします。

- (2) 式の区切り 式の区切りは;(コロン)で示します。1行に複数の式が入ってもかまいません。 また,一つの式が複数行にわたってもかまいません。
- (3) 数式の終了 数式の最後は ;;(2 個のコロン)で示します。
- (4) 定数

定数は正負の整数定数および浮動小数点定数です。文字間に空白を含めません。 (例) 123, -123, 123., 0.123, 1.23e4, -1.23e-4, 1.23E04, -1.23E+004 (使用不可) 1.23+5, 1.23d5, 1.23D-5 1.23 e-4

(5) 変数

先頭がアルファベット(大文字,小文字)で始まる連結した文字列。大文字と小文 字は区別されます。数字を含んでもかまわない。\_(アンダースコア)以外の特殊文字 は使用できない。19 文字以下とします。PI は円数率で,予約されています。

(例) ABC, abc, Abc, A123, a123, a 123

(使用不可)1abc, a-123, abc#123

(6) 式

次の通常の式が使えます。演算順序は通常の規則に従います。オペランドは、定数, 変数および関数とします。

+: 加算,-: 減算,\*:乗算,/:割算(実数値で行われます。) \*\*:べき乗,():括弧くくり (例)  $a+b-c*d/e$ ,  $-a*(b+c)**d$ ,  $2**-5$ (使用不可) (-2.)\*\*5.

(7) ライブラリ関数

以下のライブラリ関数が使用できます。定義は通常のものと同じです。定義域は 通常と同じです。これらの関数を使用するときは,引数が定義域内に収まるように注 意願います。

sin, cos, tan, asin, acos, atan, atan2, sinh, cosh, tanh, asinh, acosh, atanh, sqrt, exp, log, log10

(8) 代入文

左辺を変数とし,右辺を定数あるいは式とします。入力で変数と規定された変数以 外は,この代入文の前に値が決まっているものとします。

 $(\frac{m}{2})$  a=1.23;

 $b=sin(a*PI/180);$ 

- (9) 関数定義
	- 入力で変数と規定された変数を入力とする関数を定義できます。 (例)a=1.23; b=a+5;  $f(x)=a*x+sin(b*x**2);$  $g(x,t) = f(x) * *2+t;$ (使用不可)  $a=sin(x);$   $f(x)=a**3;$ この例は a(x)=sin(x); f(x)=a(x)\*\*3;; とすれば問題ありません。
- (10) 関数定義範囲

関数の変数の範囲を以下のように定義できます。範囲定義には,< (less) と,<= (less equal)が使用できます。>, >=は使用できません。定義範囲外では値はゼロとします。 区分的に定義された関数を加えあわせることができます。

(例 1) [x<-10]  $f1(x)=5*x;$ [-10 \cdot = x \cdot = 10 \cdot f2(x) = 10 \cdot x \cdot \* 2; [ $10 < x$ ]  $f3(x)=x**3$ ;  $f(x)=f1(x)+f2(x)+f3(x);$ 

(例 2)  $a=5$ ;  $b=10$ ; [a<=x][b<y]  $f(x,y)=x*y;$ ;

# Appendix2 EMSolution 電流磁場源一覧

### 電流磁場源の選択指針

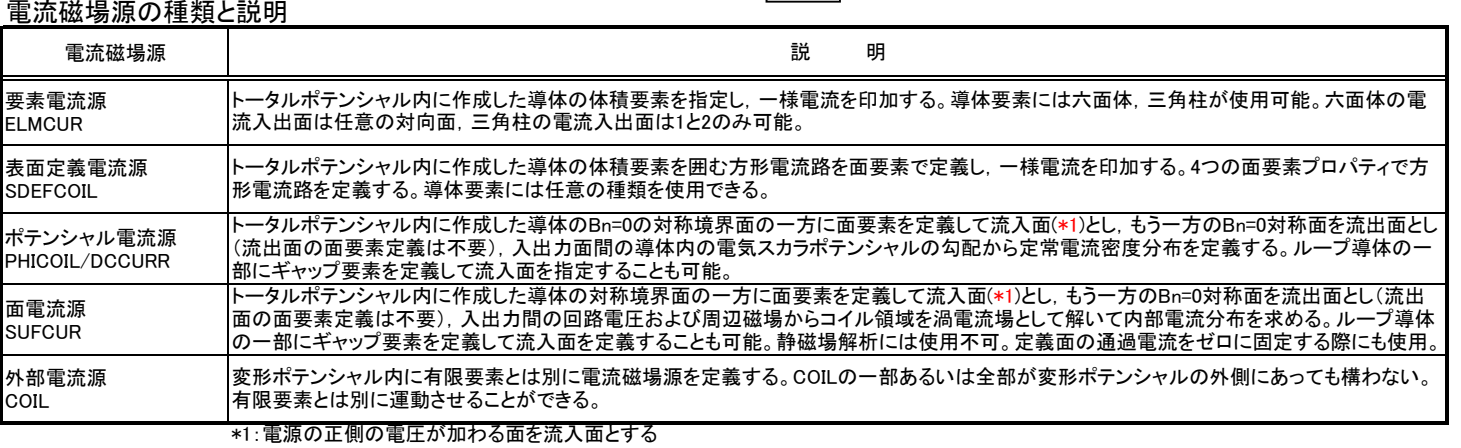

\*2:屈曲部では分布電流になる

\*3:一定の直流電流のみに使用可能,表皮効果あるいは渦電流を考慮した分布電流を計算する場合はSUFCURを使用する

\*4:巻き線形状モデル化したときは適用不可,素線形状でモデル化したときは適用可能

\*5:三角柱はコイル断面側が三角形の場合に使用可能,さらに要素断面積一定の原則を保持することも必要

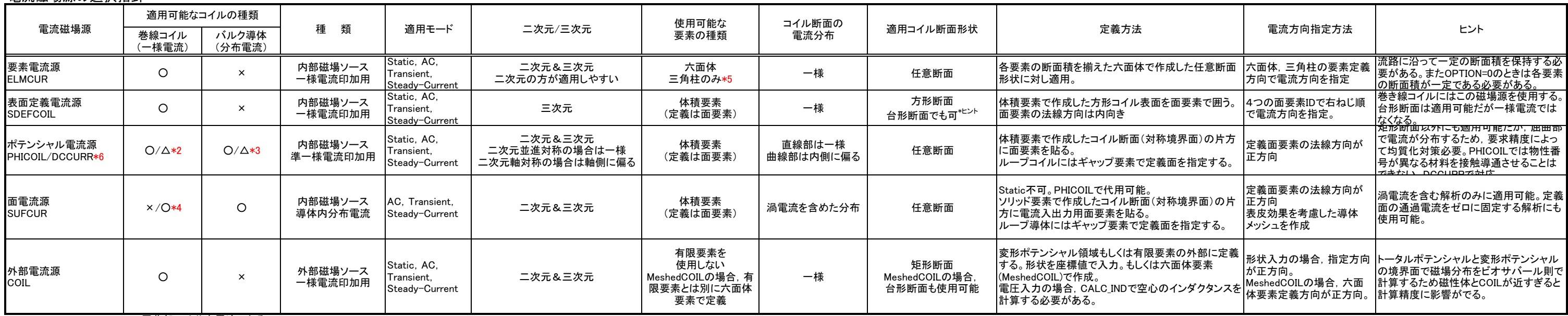

\*6:導体の導電率が異なる部材が接触した導体に対しては,DCCURRを使用する

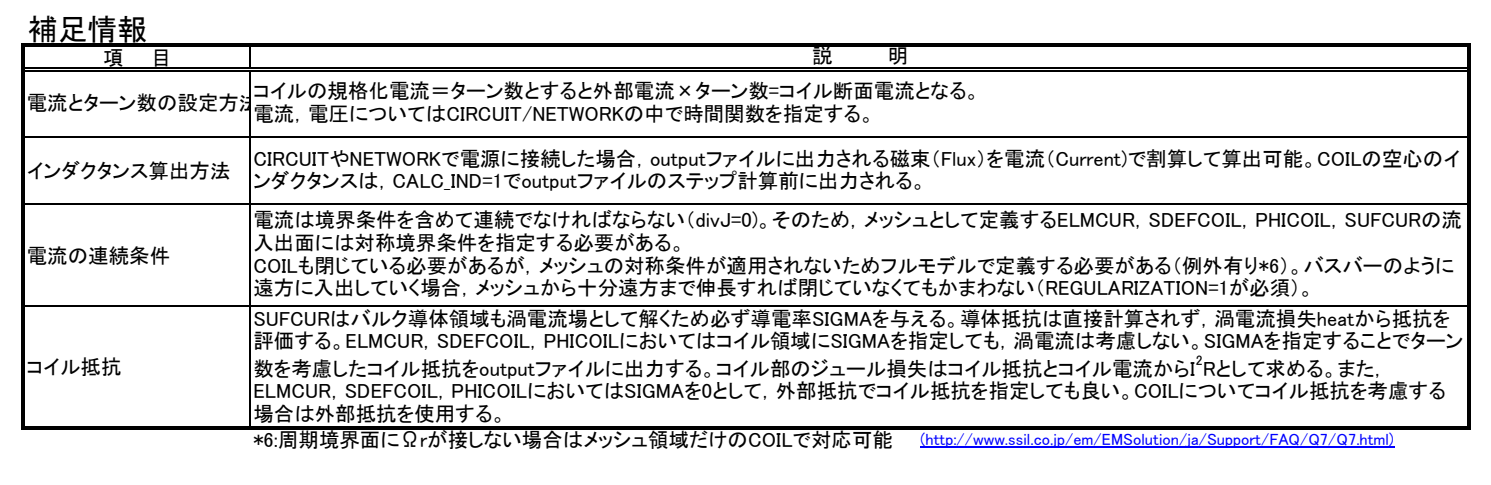

表面定義電流源 (SDEFCOIL)

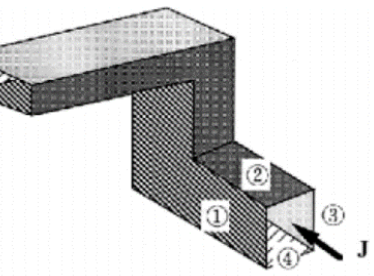

○ コイルを囲む4面を面要素で定義<br>○ 不規則なメッシュや四面体メッシュでも対応<br>○ 矩形断面コイルにのみ適用できる

**r11.2.1**

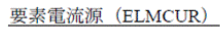

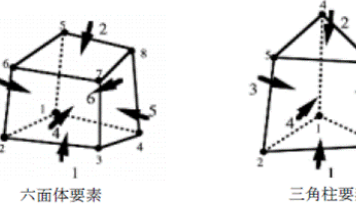

○ トータルポテンシャル領域の要素に入力<br>○ 物性ごとに各要素への流入、流出面および電流量(電流密度)を入力

# **Chapter IV. 2D\_to\_3D**

本章は,二次元データを三次元データに変換し実行する時に必要とされるアスキー形式の 入力ファイル **2D\_to\_3D** の入力形式について述べたものです。

入力ファイル **2D\_to\_3D** は EMSolution 入力ファイル **input** の,GEOMETRY(12.1)=4 を指 定したとき必要です。このとき,ATLAS 形式入力の二次元データを,三次元メッシュデー タに変換します。入力ファイルは,**pre\_geom2D** であり,出力ファイルは **pre\_geom** とな ります。ATLAS 形式以外の二次元メッシュファイルはいったん ATLAS 形式の二次元デー タに変換された後,三次元データに変換されます。スライド運動解析時(input MOTION(2)=2 の時)においては、可動部メッシュ二次元データ rotor mesh2D が同様に三次元メッシュ に変換されます。

二次元メッシュデータは節点と,平面要素(四角形および三角形要素),二節点線要素およ び点要素のデータを含むものとします。拡張方向が z 方向の時(EX\_DIREC=0)二次元メッシ ュは x-y 面で定義されているものとし,これをz軸(局所座標において)方向に多層に拡張 します。拡張方向が0方向の時(EX\_DIREC=1), 二次元メッシュは x-z 面(x≧0)で定義されて いるものとし、これをθ (局所座標において) 方向に多層に拡張します。要素は一次要素の みを用いることができ, input ORDER\_OF\_SHAPE\_FUNCTION(4)=1 で解析します。

二次元と三次元の要素の対応は以下の通りです。

 二次元メッシュ 三次元メッシュ 四角形要素 ----> 四角柱 6 面体要素 三角形要素 ----> 三角柱 5 面体要素 二節点線要素 ----> 四角形要素 点要素 ----> 二節点線要素

方向拡張の場合は,中心 z 軸に接する要素は一辺が軸上にある四角形要素とし,三角柱要 素に拡張されます。また,この場合,軸上の二節点線要素,点要素は許されません。

二次元メッシュの要素に定義されている物性番号は,三次元メッシュにおいて各層に対し て再定義できます。二次元メッシュで定義された要素はそのまま三次元メッシュに含まれ ます。ただし、面要素は正方向(節点順を回る方向としたときの右ねじの方向が $z(\theta)$ 方向と なるときが正)に節点番号が変更されます。また、面要素の位置を z(θ)方向にずらして三次 元メッシュ中に配置することができます。このとき面方向を逆転することもできます。線要 素から生成される面要素の方向は,線要素の始点から終点に回転したとき右ねじ方向が正 方向になるように定義されます。

データの入力の形式は,ファイル **input** と同様です。

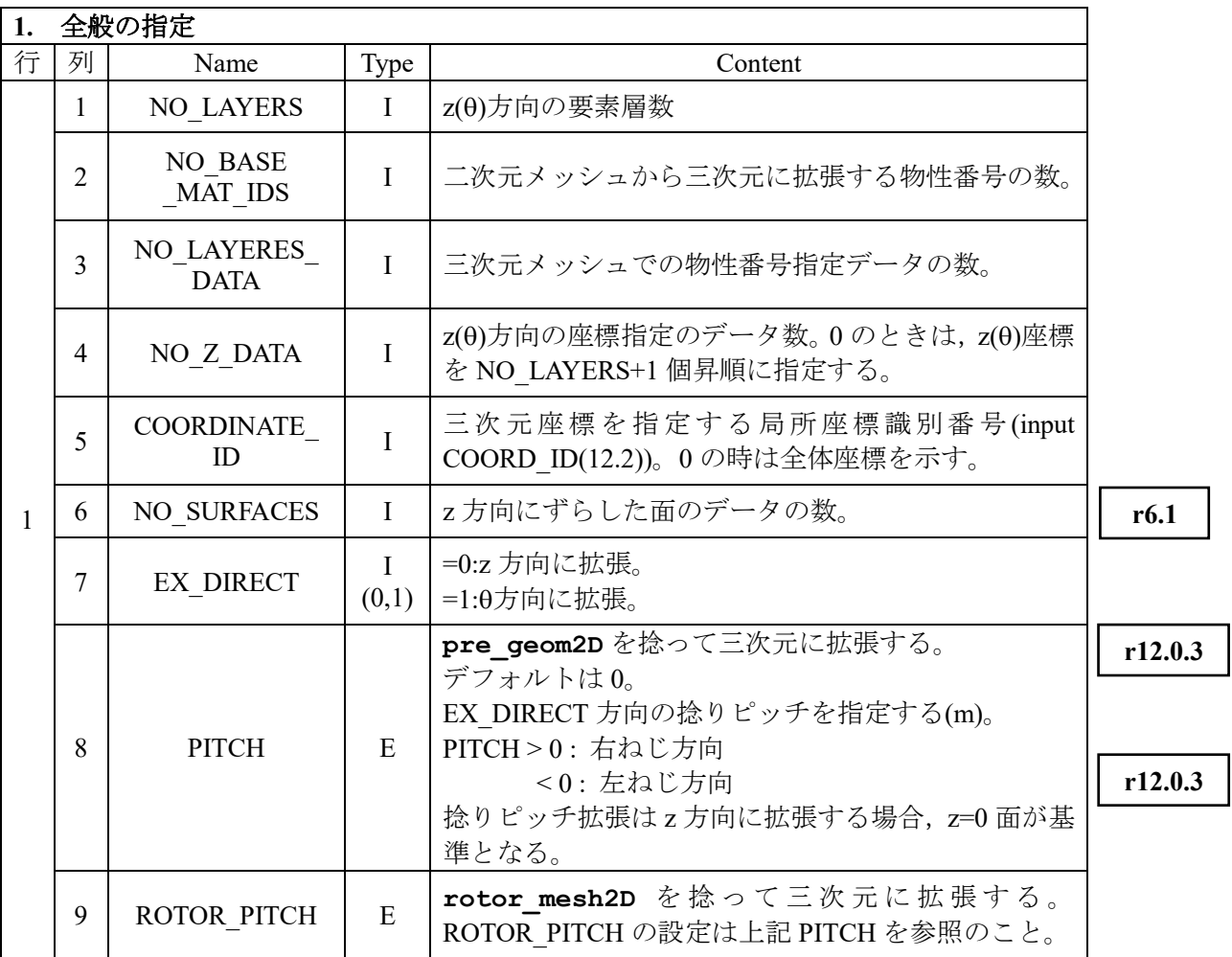

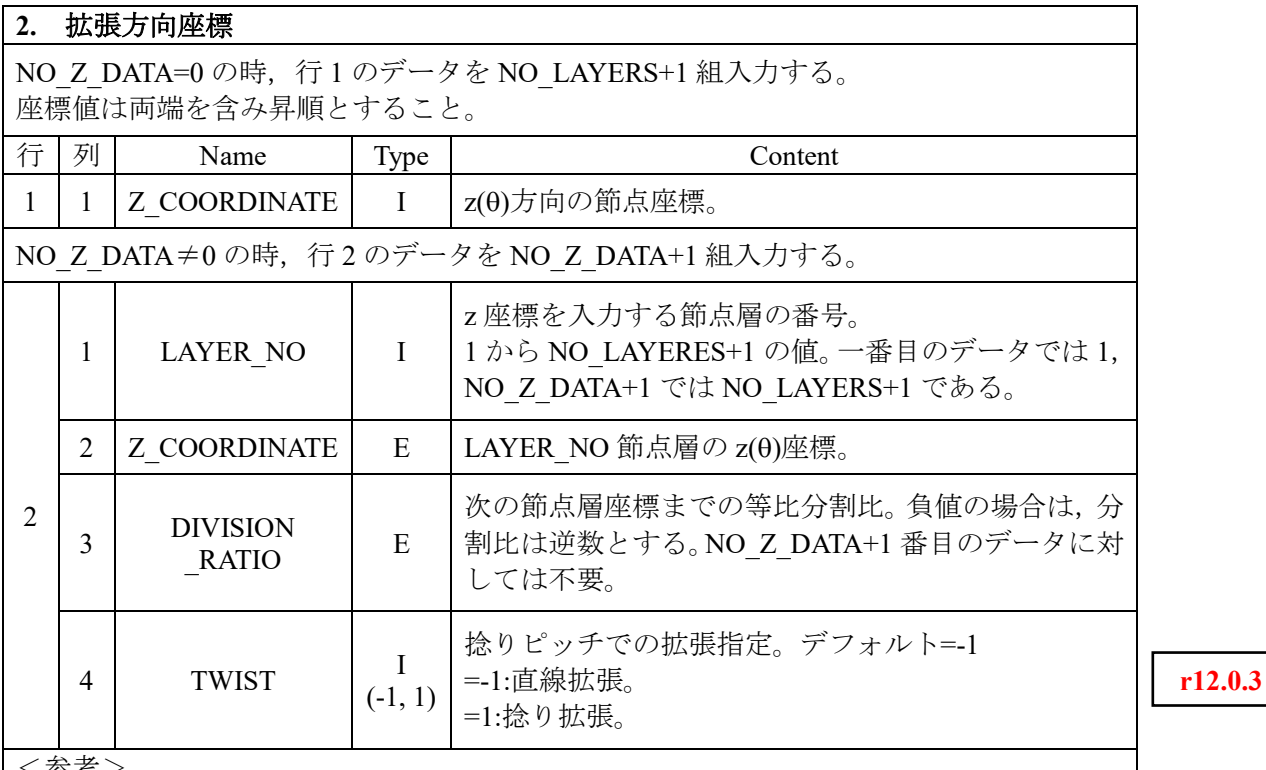

<参考>

● ロータバー34 本, ロータ軸長 42mm の誘導電動機でロータバーを1スロットピッチ スキューさせる場合を考えると,ROTOR\_PITCH=34×42=1.428m でロータバーが一周 期して一致する。

● エンドリングも含めて 2D to 3D により拡張することを考えると,下側エンドリング は Z<0 領域に TWIST=-1 で拡張し、ロータコア部は Z=0~42mm まで TWIST=1, 上 部エンドリングは TWIST=-1 で拡張する。

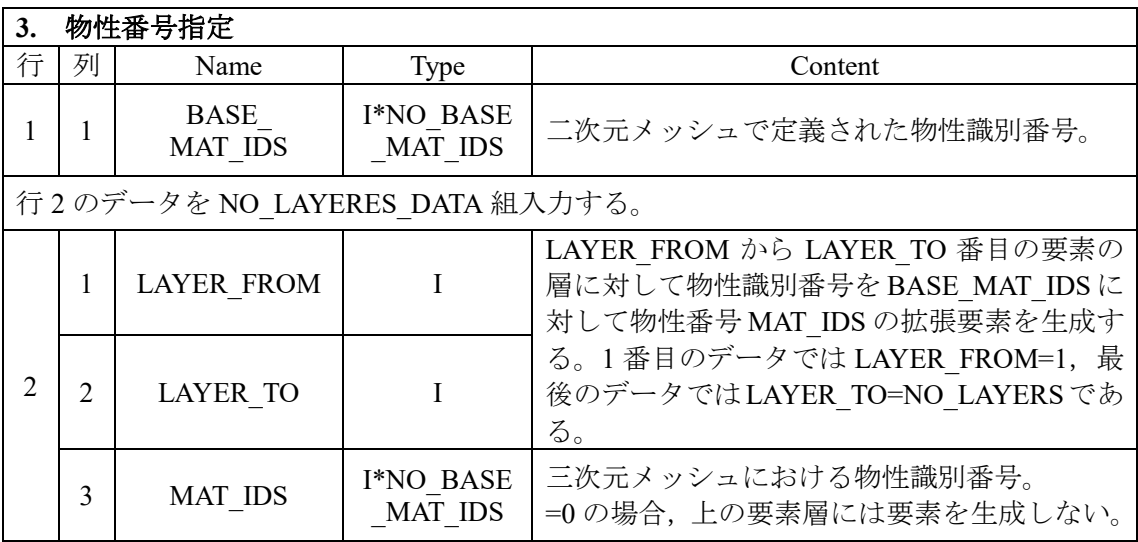

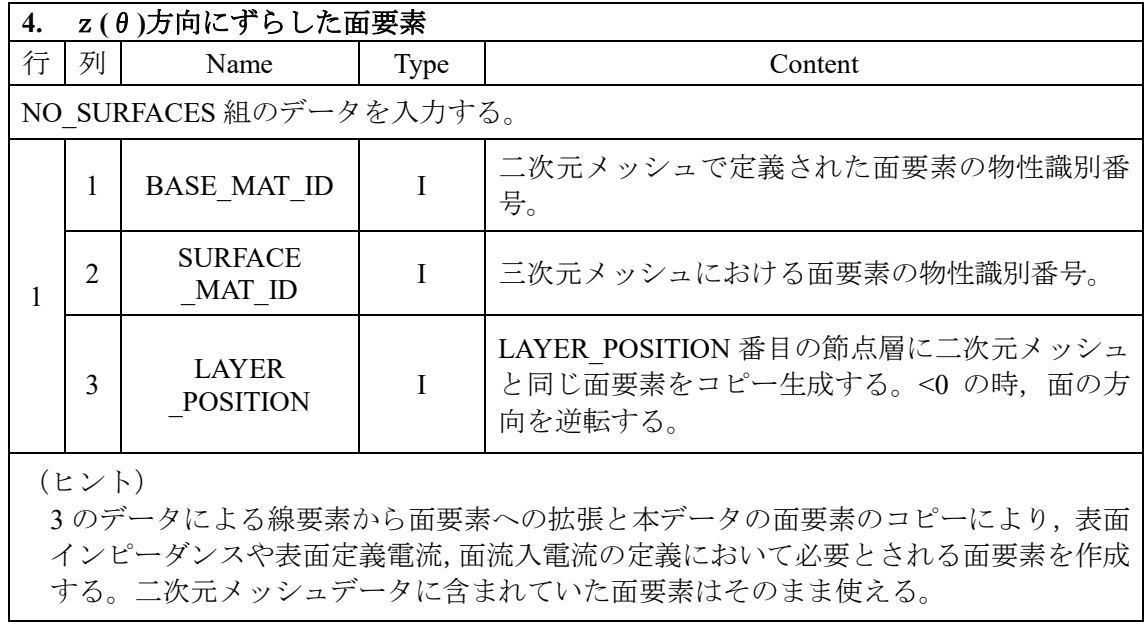

# **Chapter V. Mesh file**

本章では,EMSolution における入力メッシュファイルについて述べます。EMSolution では, 節点データおよび要素データを種々のテキストファイル形式で入力できます。メッシュデー タは m もしくは, mm で作成し, UNIT(Chapter Ⅲ input 「10.1 入力ファイル」)で単位を 指定します。mmのメッシュデータはEMSolutionに読み込んだ後にmに内部変換されます。 mm を指定したときは、MESHED\_COIL を含むメッシュデータはすべて mm 単位で用意し てください。

スライド運動および変形運動を含まない場合は,**pre\_geom** ファイルのみを入力します。

スライド運動を含む場合は固定部データとして **pre\_geom**,可動部データとして **rotor mesh** を入力します。

変形運動の場合は,運動範囲を含む 2 つのメッシュが必要ですが,一方を **pre\_geom** とし, 他方を **deform\_mesh** とします。**deform\_mesh** には,要素データは必要でなく,変位する 節点のみデータが有れば充分です。ただし,節点データや変位しない節点のデータが含まれ ていても構いません。二つのメッシュは,要素節点のコネクションは同じである必要があり, 節点の座標値が異なるのみとします。

節点データとしては節点の ID 番号および節点座標,要素データとしては要素の ID 番号, 物性番号,節点コネクションデータのみが必要です。スライド運動を含む場合は,スライド 面を表現する線要素(三次元データの場合)あるいは点要素(二次元データの場合)を **rotor\_mesh(2D)**に含む必要があります。他の情報は入力ファイル **input** に入力します。

ATLAS 形式以外のファイルに対しては次の拡張子をファイル名につけます。ATLAS 形式以 外のデータは EMSolution 内部で変換され,ATLAS 形式ファイルが生成されます(Chapter Ⅲ input「**10.**入出力ファイル」参照)。計算時には ATLAS 形式以外のメッシュファイルは一度 ATLAS 形式のメッシュファイルに変換され,再度読み込んで処理を行います。この際の ATLAS データの有効桁数は, WIDE(「10.1 入力ファイル」)で指定されますが, r11.2.3 より WIDE(「10.1 入力ファイル」)の指定によらず 12 桁で出力します。

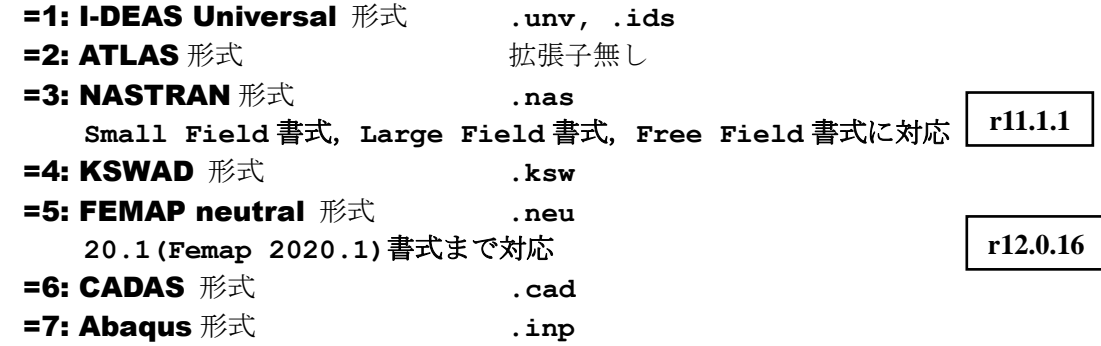

三次元計算で二次元メッシュデータを入力し,三次元に拡張する場合そのためのデータとし て, 2D to 3D データファイルの入力が必要です。最終的には、二次元データも三次元デ ータに変換されます。EMSolution 実行後,固定部,可動部をあわせたメッシュデータ post geom が出力されます。その出力,およびファイル形式は入力ファイル input の入 力によります。 **post\_geom** ファイルには入力したメッシュデータの他に,外部電流磁場 ソースのコイル形状データも含まれ,ポスト出力できます。

**rotor\_mesh** あるいは **deform\_mesh** 内の節点の変位は,**disp** ファイルに計算後出力され ます。

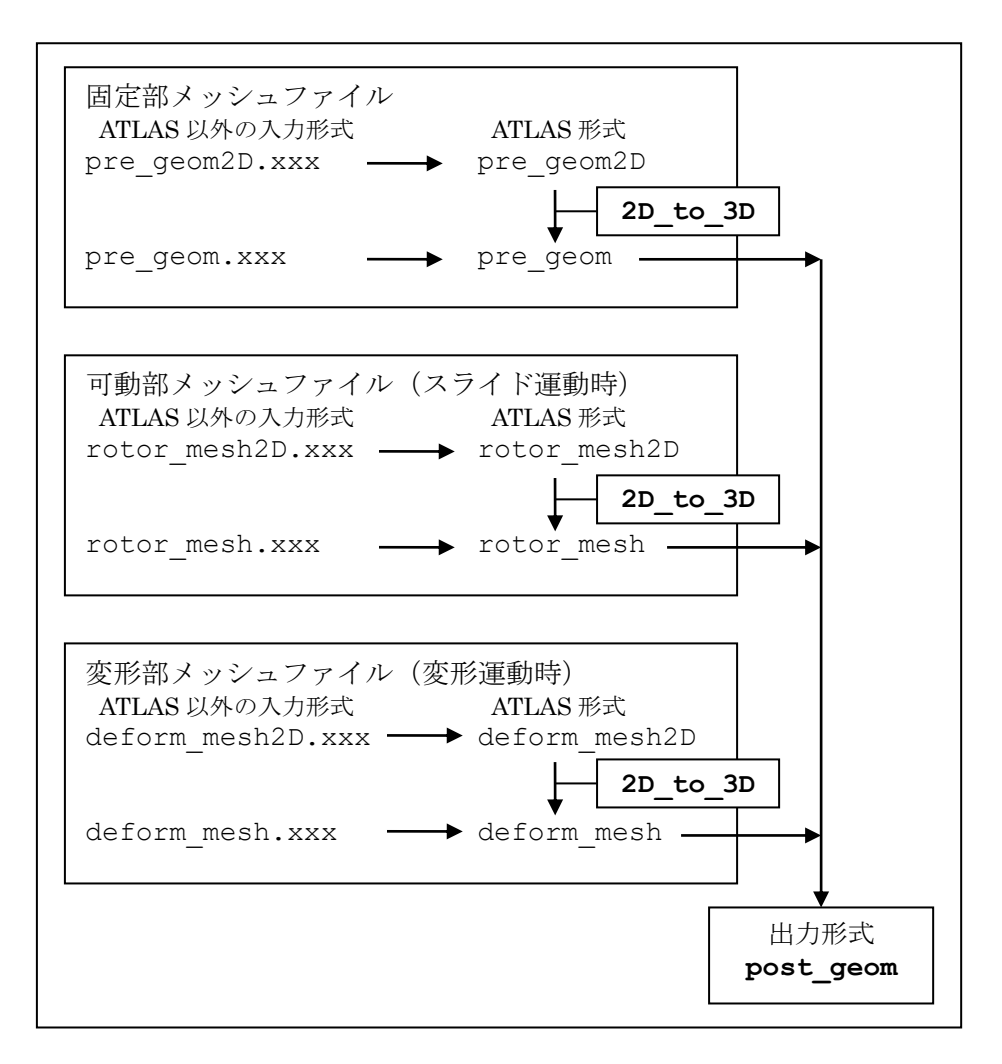

図 1. 入力メッシュデータ変換の流れ

# **Chapter VI. Output**

本章では,EMSolution プログラムの出力ファイルについて説明します。

EMSolution では,各種分布量を,指定のファイル形式で出力します。出力内容,出力ステ ップ,ファイル形式は **input** ファイルにおける **10.2** 出力ファイルで指定します。

ポストファイルを出力する際, POST DATA\_FILE(10.2)>0 でフォーマットを指定し,出力 するポストファイルを個別に指定します。

境界面の面要素出力ファイル boundary\_surface は POST\_DATA\_FILE>0 を条件として自動 的に出力されます。これをビューワで表示することで,境界面が正しく設定されているかど うかを確認できます。

ポテンシャル境界面要素出力ファイル t\_r\_interface は、外部電流磁場ソース COIL (17.1) を使用する際に自動的に出力されます。これをビューワで表示することで,COIL がトータ ルポテンシャル内に入り込んでいないかどうかを確認することができます。

**r11.2.1**

**r11.1.1**

**r10.2.5**

**r12.0.16**

CADAS,HyperView 出力以外は,本章で述べるように各種分布量を別々のファイルで出力 します。

CADAS 出力の場合は,各種分布量を,CADAS フォーマットで単一のファイル **post.cad** に出力します。ファイル **input** の **10.2.**出力ファイルで POST\_DATA\_FILE=6 としますと CADAS ファーマットで出力されますので,別途出力されるメッシュファイル **post\_geom** をこのファイルの前に結合する事により、CADAS 入力ファイルとなります。以下()内に CADAS ファイルでの物理量の名前(VNAME)を示しています。

HyperView 出力の場合も CADAS 同様各種分布量を,HyperView フォーマットで単一のフ ァイル **post.hwascii** に出力します。

ポストデータファイルは,以下のいずれかのフォーマットで出力可能です。(**10.2** 出力フ ァイル **POST\_DATA\_FILE** 参照)。

> =1: I-DEAS Universal 形式 =2: ATLAS 形式 =4: KSWAD 形式 =5: FEMAP neutral 形式 **451** から **1051** 書式に変更 =6: CADAS 形式 **post.cad** =8: HyperView ascii 形式 **post.hwascii**

なお, =3: NASTRAN 形式, =7: Abaqus 形式での出力はサポートしておりません。 ただ し,=8: HyperView ascii 形式の場合,別途出力されるメッシュファイル **post\_geom** ファイルは Nastran メッシュフォーマットで出力されます。

ポストデータファイルは ELEM OUT(10.2)=1 のとき要素量を出力し, NODE OUT(10.2)=1 のとき節点量を出力します。両方とも 1 のときは両方出力します。た だし,変位量 disp は節点量のみの出力で,ELEM\_OUT=1,NODE\_OUT=0 のときでも節点 量で出力されます。

また,固定フォーマット出力される,**18.6.** 運動方程式入力<DYNAMIC module>使用時の
出力ファイル **motion**,**11.2.** 鎖交磁束計算ループの READ\_OPTION=2: 面要素物性番号入 力使用時の出力ファイル **flux** についても説明します。

# **1.** メッシュファイル

#### **1.1** ファイル **post\_geom**

MESH(10.2)=1 を指定すると,計算に使用された三次元のメッシュデータを出力します。 UNIT (10.1) の指定に拘わらず単位は m です。NUMBER\_OUTPUT\_MATS(10.2)=0 の ときは全てのメッシュが出力されますが, NUMBER\_OUTPUT\_MATS>0 の数を指定す ると, MAT\_ID\_NOS(10.2)で指定された物性番号のみを出力します。 スライド運動を含む場合は,固定部,可動部をあわせたメッシュデータが出力されます。

外部電流磁場ソース COIL (17.1)を使用したときは、有限要素メッシュに加え、COIL もメッシュデータとして出力されます。ただし、MESHED\_COIL は出力されません。 COIL メッシュを出力したくないときは、COIL OPTION(10.2)=1 とします。

16.2 面要素特性の TYPE=2 のギャップ要素は SUF\_OPTION(10.2)=0 のとき出力しませ んが, SUF OPTION=1 とすることにより出力されます。

また, 5: FEMAP neutral 形式でプロパティデータを出力します。

# **1.2** ファイル **boundary\_surface**

出力ファイル形式 POST\_DATA\_FILE(10.2)>0 の場合に,指定されたメッシュ形式で境 界面の面要素を boundary surface ファイルとして出力します。面要素の物性番号 (MAT\_ID)は設定した境界条件によって次のような ID が割り付けられています。な お,4.形状関数の次数と追加機能の NODE ORDER=2: 節点二次要素が境界面に接して

いる場合でも,一次面要素として出力します。

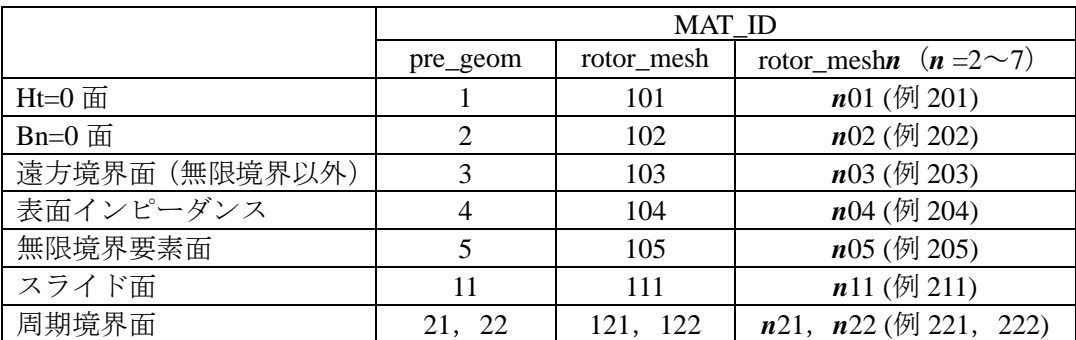

この boundary surface で, 指定した面が正しく設定されているか, 二重節点等に よってモデル内部に遠方境界面を生じていないか等を確認することができます。

<参考情報>

「Ht=0 面」, 「Bn=0 面」は座標で指定します (13.境界条件)。

「スライド面」はスライドする面上に定義された辺要素(二次元メッシュは点要素)も しくは座標を使った直線座標入力で指定します(14.周期境界条件,スライド辺を参照)。 「周期境界面」は指定された回転周期角度もしくは並進周期長で移動させたときに,移 動前と重なる境界面が周期境界として割り当てられます。移動によって重なる元の境界 面を始点側(例 MAT ID=21)と認識し、重なった先の境界面を終点側(例 MAT ID=22) として認識しています。180°回転周期対称の場合は始点,終点の区別ができないため, SEPARATE\_ANGLE(14)を指定する必要があります。

これらの境界面を認識する際には,境界面上の節点座標が指定した座標から一定の範囲

**r12.0.16**

**r11.1.1**

(DISTANCE\_JUDGE(13))にあるかどうかで境界面を認識します。座標範囲を超えた 節点を含む要素や,指定の無い境界面は,遠方境界面として認識されます。このため, モデル内部の不整合面や二重節点で要素が分断されている場合も,遠方境界面として認 識されてしまいます。その場合, boundary\_surface ファイルを表示することで意図 しない遠方境界面が含まれていないかどうかについても確認できます。 なお,DISTANCE\_JUDGE は最小節点間距離よりも小さい値に設定してください。

#### **1.3** ファイル **t\_r\_interface**

ポテンシャル境界面要素出力ファイル t\_r\_interface は,外部電流磁場ソース COIL (17.1)を使用する際にトータルポテンシャル領域と変形ポテンシャル領域とのポテン シャル境界面を面要素で出力し, COIL メッシュも合わせて出力しますので, COIL が トータルポテンシャル領域に入り込んでいないかどうかを確認することができます。特 に EXTEND TOTAL(16)=1 でトータルポテンシャル領域を拡張したときは、ポテンシャ ル境界面が変化しますので、本ファイルを表示して確認することをお奨めします。ポテ ンシャル境界面は MAT\_ID=1 で出力されます。

**r11.2.1**

# **2.** 分布データファイル

# **2.1** ファイル **magnetic**

磁束密度分布を出力します。磁束密度の単位は T(Wb/m<sup>2</sup> )です。

<input ファイルで ELM\_OUT(10)=1 と設定した場合> 要素量(要素中心で評価します。) 磁束密度 x 方向成分 (B-X) 磁束密度 y 方向成分 (B-Y) 磁束密度 z 方向成分 (B-Z) 磁束密度絶対値 (B-SQR)

<input ファイルで NODE\_OUT(10)=1 と設定した場合> 節点量(磁束密度は節点に結合する各要素節点値を単純平均します。)

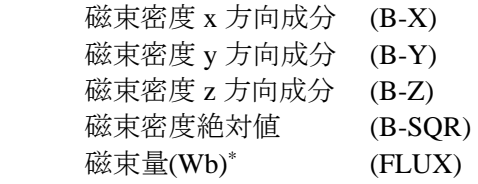

\* 二次元計算時(input GEOMETRY(12)=1,2)の時)に出力。 GEOMETRY=1 の時:DELTA\_Z に通る磁束量。 GEOMETRY=2 の時:DELTA\_THETA\*r に通る磁束量。

ここで, DELTA\_Z(12)は input ファイルで定義します。 次図を参照ください。

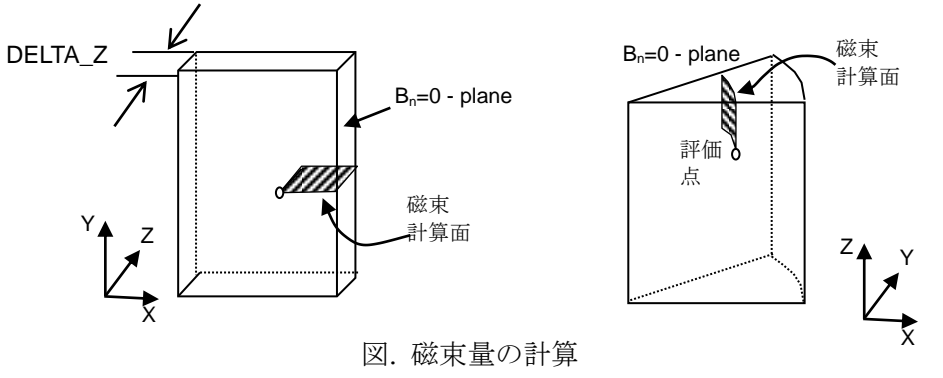

# **2.2** ファイル **current**

電流密度分布を出力します。電流密度の単位は A/m<sup>2</sup> です。導体領域(渦電流発生領域, ELMCUR, SDEFCOIL, PHICOIL, SUFCUR 指定領域)に対して出力します。

<input ファイルで ELM\_OUT(10)=1 と設定した場合>

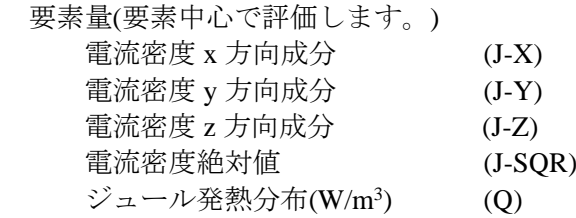

<input ファイルで NODE\_OUT(10)=1 と設定した場合>

節点量(節点に結合する各導体要素節点値を単純平均します。)

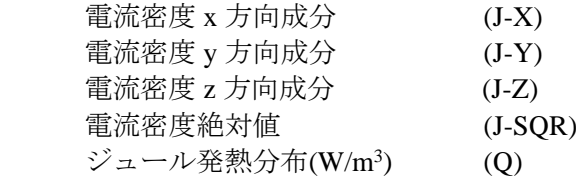

# **2.3** ファイル **surface\_current**

表面インピーダンス面に対する電流密度分布を出力します。電流密度の単位は A/m で 面電流密度で,電流を面に垂直方向に積分した量を示します。

<input ファイルで ELM\_OUT(10)=1 と設定した場合>

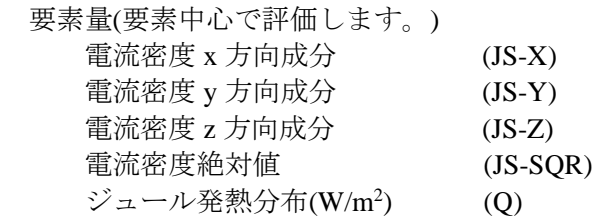

<input ファイルで NODE\_OUT(10)=1 と設定した場合>

節点量(節点に結合する各インピーダンス面要素節点値を単純平均します。)

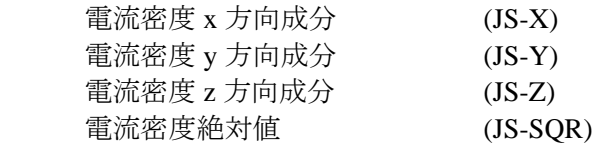

#### **2.4** ファイル **force**

節点力法により解析した電磁力を出力します。

<input ファイルで ELM\_OUT(10)=1 と設定した場合> 要素量(節点力を節点に結合する要素(空気を除く)に体積加重を掛けて割り 振ります。FORCE\_NODAL(6)=±1 の時は要素全体力で単位は N, =±2の時は、電磁力密度 N/m<sup>3</sup>で出力します。) 電磁力 x 方向成分 (NFOR-X) 電磁力 y 方向成分 (NFOR-Y)

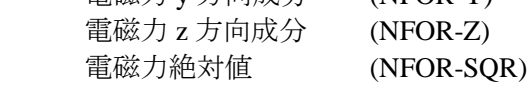

<input ファイルで NODE\_OUT(10)=1 と設定した場合> FORCE NODAL(6)=1,2 のとき、対称面上節点に対し対称面両側の節点力を含む。 FORCE\_NODAL(6)=-1,-2 のとき,この対称処理を行わない。 節点量(節点力を N で出力します。 **r9.8.1**

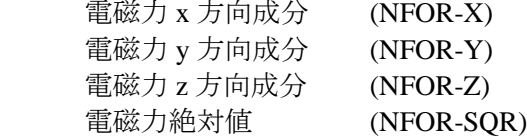

#### **2.5** ファイル **force\_J\_B**

ローレンツ力の体積積分した電磁力を出力します。

<input ファイルで ELM\_OUT(10)=1 と設定した場合> 要素量 (FORCE\_J\_B(6)=±1の時は要素全体力で単位は N, =±2の時は、電磁力密度 N/m<sup>3</sup>で出力します。) 電磁力 x 方向成分 (LFOR-X) 電磁力 y 方向成分 (LFOR-Y) 電磁力 z 方向成分 (LFOR-Z) 電磁力絶対値 (LFOR-SQR)

**r10.0.1**

<input ファイルで NODE\_OUT(10)=1 と設定した場合>

FORCE J B(6)=1,2 のとき、対称面上節点に対し対称面両側の節点力を含みます。 FORCE\_J\_B(6)=-1,-2 のとき,この対称処理を行いません。

節点量 (節点力を N で出力します。)

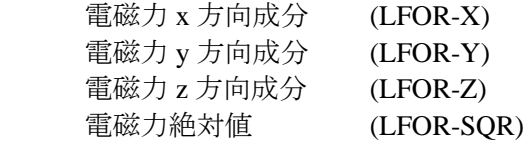

**r9.8.1**

#### **2.6** ファイル **heat**

各要素内の発熱密度,発熱量を出力します(HEAT(10)=1の時)。過渡解析の場合,各ステ ップ(AVERAGE(10)=0)あるいは時間平均量(AVERAGE(10)=1)を出力します。交流定常解 析の場合は出力フェーズ毎(AVERAGE(10)=0),あるいは一周期平均(AVERAGE(10)=1)を 出力します。

要素量

発熱密度(W/m<sup>3</sup>) ) (HEAT-DEN) 発熱量(W) (HEAT-VOL) **r6.7**

各要素の要素番号,要素の物性番号,中心座標 XYZ(m),要素平均発熱(W/m<sup>3</sup> )を出力し ます(HEAT(10)=2の時)。書式は固定で, CADAS出力の場合, post.cad内には含みま せん。

#### 要素量

要素番号 要素の物性番号 中心座標 x 成分 (m) 中心座標 y 成分 (m) 中心座標 z 成分 (m) 発熱密度  $(W/m^3)$ 

**r10.4.1**

#### **2.7** ファイル **surface\_heat**

交流定常解析において,表面インピーダンス法を用いた場合,一周期の各表面インピー ダンス要素平均発熱量を出力します(HEAT(10)=1, AVERAGE(10)=1 の時)。各要素内の 発熱を体積積分します。

#### 要素量

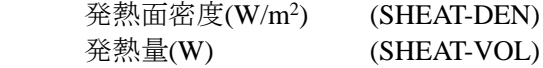

#### **2.8** ファイル **disp**

運動を含む解析の場合,運動部の各節点の変位量を出力します(DISP(10)=1 の時)。

節点量

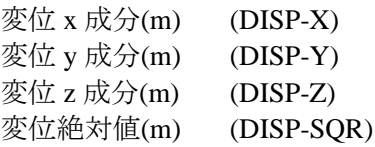

#### **2.9** ファイル **elem**

要素の中心座標,体積を出力します(ELEM(10)=1 の時)。書式は固定で,CADAS 出力 の場合, post.cad内には含みません。

#### 要素量

 要素番号 要素の物性番号 (ELEM(10)=2の時) 中心座標 x 成分 (m) 中心座標 y 成分 (m) 中心座標 z 成分 (m) 要素体積  $(m^3)$ 

# **2.10** ファイル **magnetization**

要素の磁化または磁界強度,MAGNET(17.6)使用時の減磁率とパーミアンス係数を出力 します。

<input ファイルで MAGNETIZATION(10)=1 と設定した場合>

要素量として,磁化を T(Wb/m<sup>2</sup> )で出力します。

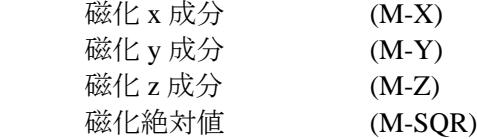

<input ファイルで MAGNETIZATION(10)=-1 と設定した場合> 要素量として,磁界強度を(A/m)で出力します。

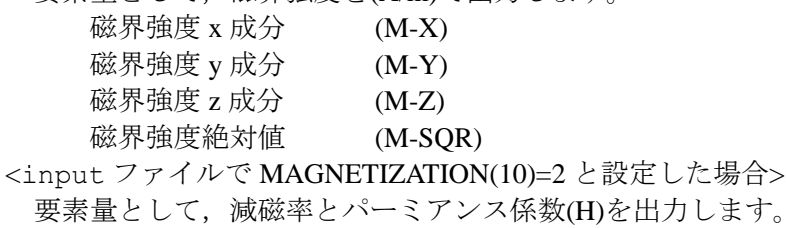

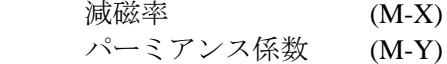

**r11.1.2**

**r10.3.2**

**r8.6**

**r10.2.5**

VI-8

#### **2.11** ファイル **electric**

電位および電束密度または電場強度分布,または電流密度分布を出力します。電位の単 位は V, 電束密度の単位は C/m², 電場強度の単位は V/m, 電流密度の単位は A/m² です。

静電場解析 (STATIC(2)=2) で (CURRENT(10)=1) の時, 出力します。 <input ファイルで ELM\_OUT(10)=1 と設定した場合> 要素量(要素中心で評価します。) 電束密度 x 方向成分 (E-X) 電束密度 y 方向成分 (E-Y) 電束密度 z 方向成分 (E-Z) 電束密度絶対値 (E-SQR) 静電エネルギー密度 (V) \*仕様の関係上静電エネルギー密度は NODE\_OUT の電位と同じものを使用します。 <input ファイルで NODE OUT(10)=1 と設定した場合> 節点量(節点に結合する各要素節点値を単純平均します。) 電束密度 x 方向成分 (E-X) 電束密度 y 方向成分 (E-Y) 電束密度 z 方向成分 (E-Z) 電束密度絶対値 (E-SQR)  $\n **電**(V)$  (V) 静電場解析 (STATIC(2)=2) で (CURRENT(10)=2) の時, 出力します。 <input ファイルで ELM\_OUT(10)=1 と設定した場合> 要素量(要素中心で評価します。) 電場強度 x 方向成分 (E-X) 電場強度 y 方向成分 (E-Y) 電場強度 z 方向成分 (E-Z) 電場強度絶対値 (E-SQR) 静電エネルギー密度 (V) \*仕様の関係上静電エネルギー密度は NODE\_OUT の電位と同じものを使用します。 <input ファイルで NODE\_OUT(10)=1 と設定した場合> 節点量(節点に結合する各要素節点値を単純平均します。) 電場強度 x 方向成分 (E-X) 電場強度 y 方向成分 (E-Y) 電場強度 z 方向成分 (E-Z) 電場強度絶対値 (E-SQR)  $\n **電**(V)$  (V) 定常電流場解析 (STATIC(2)=3) で (CURRENT(10)=1) の時, 出力します。 <input ファイルで ELM\_OUT(10)=1 と設定した場合> 要素量(要素中心で評価します。) 電流密度 x 方向成分 (E-X) 電流密度 y 方向成分 (E-Y) 電流密度 z 方向成分 (E-Z) 電流密度絶対値 (E-SQR) ジュール発熱分布(W/m<sup>3</sup> ) (Q) **r9.5 r9.7.3 r9.5 r12.0.16 r12.0.16** <input ファイルで NODE\_OUT(10)=1 と設定した場合> 節点量(節点に結合する各要素節点値を単純平均します。) 電流密度 x 方向成分 (E-X) 電流密度 y 方向成分 (E-Y) 電流密度 z 方向成分 (E-Z) 電流密度絶対値 (E-SQR) 電位(V)  $(V)$ 

#### **2.12** ファイル **iron\_loss**

鉄損を計算するには、まず鉄損算出法の指定(IRON\_LOSS(11))が必要です。 IRON\_LOSS(11)が 1 または 2 のときは,IRON\_LOSS(16.1.1)=1 とした材料に対して KE(16.1.1), KH(16.1.1)で指定された渦電流損係数とヒステリシス損係数を使って, 積 層鉄心の鉄損である積層方向渦電流損とヒステリシス損,およびそれらの損失密度を時 間平均量(AVERAGE(10)=1, -1)として計算します。そして IRON\_LOSS(10)の指定に従っ て iron\_loss ファイルを出力します。非線形静磁場解析(STATIC(2)=1),または非線形 過渡解析(TRANSIENT(2)=1)の計算結果をポスト処理して出力します。なお, IRON\_LOSS(11)=1 のときは、鉄損算出入力パラメータ(11.6)の設定も必要です。 鉄損算出法の指定(IRON\_LOSS(11))が3のときは PlayModel によるヒステリシス解析 からヒステリシス損を指定時間の積分量(AVERAGE(10)=1)として出力します。そのと き IRON\_LOSS(10)=2(W/m<sup>3</sup>)で出力します。IRON\_LOSS(16.1.1)の設定は不要です。

**r10.1.2**

**r11.0.1**

<input ファイルで IRON\_LOSS(11)=1 または 2 とし,IRON\_LOSS(10)=1 と設定した 場合>

要素量として、損失をW,損失密度をW/kg で出力します。

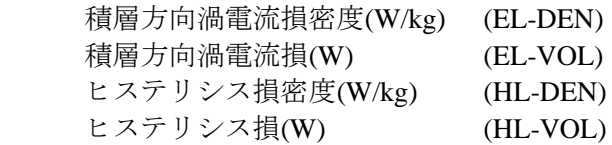

<input ファイルで IRON\_LOSS(11)=1 または 2 とし,IRON\_LOSS(10)=2 と設定した 場合>

要素量として,損失をW,損失密度をW/m3で出力します。

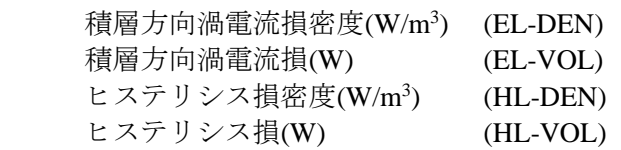

<input ファイルで IRON\_LOSS(11)=3 とし, IRON\_LOSS(10)=2 と設定した場合> 要素量として、損失を W, 損失密度を W/m3 で出力します。

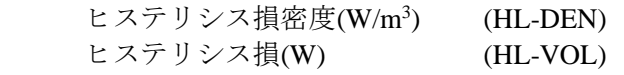

#### **2.13** ファイル **COIL\_force**

COIL 積分要素(17.1.10)(LOOP-,GCE-,ARC-,MESH-)のローレンツ力の体積積分した電 磁力をプリント出力ファイル output に出力します。CALC\_IND (4)=COIL FORCE(10)=1 により要素量のみ出力されます。MESHED COIL (17.1.9) を 使用した場合のみ下に示す分布データが出力されます。なお, MESHED COIL は post\_geom ファイルには出力されません。

<input ファイルで ELM\_OUT(10)=1 と設定した場合>

要素量 (要素全体力で単位は N で出力します。)

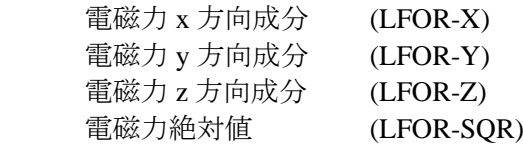

#### **r10.2.5**

# **2.14** ファイル **COIL\_current**

MESHED\_COIL 要素(17.1.9)の電流分布を出力します(確認用)。MESHED\_COIL 要素 が使用された場合,自動的に出力します。

要素量

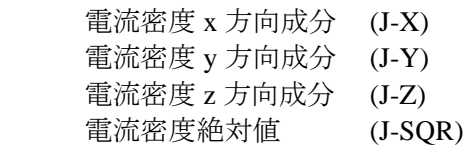

**r10.4.1**

# **3.** 固定フォーマットファイル

# **3.1** ファイル **motion**

18.6. 運動方程式入力<Dynamic module>使用時に,時刻,位置[回転位置],速度[角速 度], 電磁力[トルク]を出力します([]内は回転運動を表す)。書式は固定で, motion フ ァイルに出力されます。

> 時刻 位置(m) [回転位置(deg)] 速度(m/s) [角速度(deg/s)] 電磁力(N) [トルク(Nm)]

#### **3.2** ファイル **flux**

**11.2.** 鎖交磁束計算ループの READ\_OPTION=2: 面要素物性番号入力使用時に,LOOP ID,面要素番号,面要素中心座標,面要素の磁束密度の法線成分を出力します。書式 は固定で、flux ファイルに出力されます。

**r10.3.2**

LOOP ID (面要素の物性番号) 面要素番号 面要素の中心座標 x 成分(m) 面要素の中心座標 y 成分(m) 面要素の中心座標 z 成分(m) 面要素の磁束密度の法線成分(T)

# **Chapter VII. PSIM**,**MATLAB/Simulink Manual**

本章では、EMSolution と汎用回路・制御シミュレータ PSIM (Powersim Inc.開発, マイウェ イ技研販売),マルチドメインシミュレーション及びダイナミックシステムである MATLAB/Simulink(Mathworks Inc.)との連成解析との連成解析における使用法について示 します。

なお, PSIM, MATLAB/Simulink との連成に使用する EMSolution は実行モジュール (.exe) ではなく, PSIM の場合, Dll (Dynamic Link Library:.dll), MATLAB/Simulink の場合, MATLAB 7.0.4(R14SP2)以前は.Dll,R14SP3 からは.mexw32:32bit 用/.mexw64:64bit 用が必要とな ります。

# **1. input** ファイル

(1) PSIM,MATLAB/Simulink と授受するデータを以下のようにファイルの先頭(**00.PSIM**, MATLAB/Simulink 入出力データ)に定義します。先頭に\*をつけたコメントアウト形式 で記述する必要がありますのでご注意ください。EMSolution 自体は読み飛ばします。 PSIM, MATLAB/Simulink から電圧値や位置(角度)を EMSolution の入力として受け 取り,電流値や電磁力(トルク)を出力として PSIM, MATLAB/Simulink に受け渡しま す。

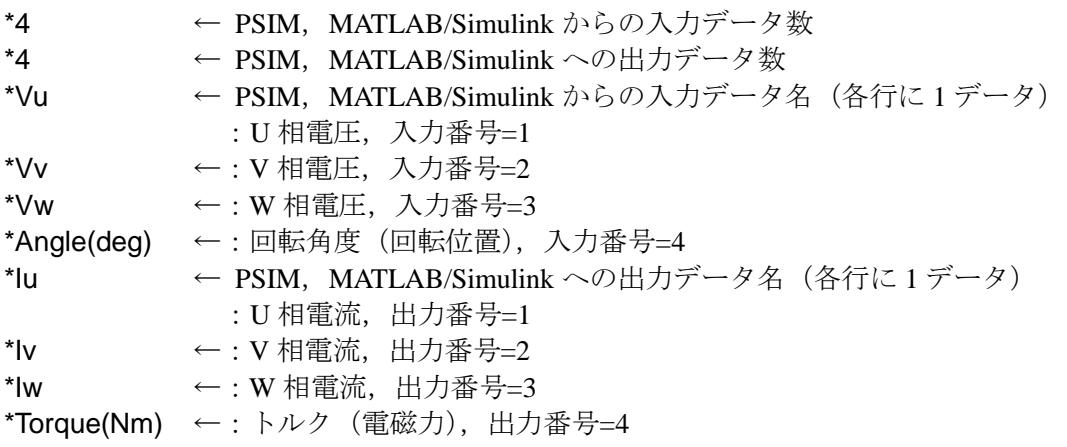

(2) 電圧源(VPS)の時間変化

PSIM, MATLAB/Simulink より電圧を入力する電圧源に対して時間変化(18.時間変化)を次 のように与えます。

\* TIME\_ID \* OPTION \* 13 4 \* PSIM\_IN \* PSIM\_OUT \* 3 3

OPTION:=4: PSIMに対して入出力を行うオプション番号。 PSIM\_IN: PSIM, MATLAB/Simulink 入力番号 ((1)で入力した入力データ名 Vw の入力番号) PSIM\_OUT:PSIM , MATLAB/Simulink 出力番号 ((1)で入力した出力データ名 Iw の出力番 号)

(3) 運動の定義

運動の定義(**18.5.**運動方程式入力)を次のように変更します。

 $*$  INI\_POS  $*$  INI\_V  $*$  POS\_ERR  $*$  PSIM\_IN  $*$  PSIM\_FORCE\_OUT  $*$  PSIM\_POS\_OUT  $*$ <br>-3.26 0. 0.1 4 4 0 -3.26 0. 0.1 4 4 0

PSIM\_IN:=0 のとき,従来どおり運動方程式の計算を EMSolution で行います。

≠0 のとき, PSIM, MATLAB/Simulink で行います。この時, PSIM\_IN は PSIM, MATLAB/Simulink からの位置 (Position(m)) もしくは角度 (Angle(deg)) の入力番号とな ります。

PSIM\_FORCE\_OUT:PSIM, MATLAB/Simulink への電磁力 (Force(N)) もしくはトルク (Torque(Nm))の出力番号, PSIM\_IN≠0 のとき必須です。PSIM\_IN=0 ときも指定可能です。 PSIM\_POS\_OUT: PSIM, MATLAB/Simulink への位置もしくは角度の出力番号, PSIM\_IN=0 とき指定可能です。PSIM IN≠0の時,不要(ゼロとする) です。

- PSIM\_IN≠0 の時, INITIAL VELOCITY, POSITION\_ERROR は意味を持ちません。 INITIAL\_POSITION には PSIM, MATLAB/Simulink における初期位置と同じ値を入力す る必要があります。
- PSIM\_IN≠0 の時, 18.5.運動方程式入力の他のデータは PSIM, MATLAB/Simulink 連成 解析をしない場合と同じ形で形式的に入力しておく必要があります。**18.5.4.**電磁力積算 領域のデータ以外計算に影響しません。
- (4) 補足
- 解析は時刻ゼロから始まる渦電流を含む過渡解析 (TRANSIENT(3)) とします。時間ス テップは一定とします。
- ポスト処理 (POST\_PROCESSING(1)) は従来と同様に行うことができます。
- PSIM, MATLAB/Simulink に入出力されたデータは PSIMout ファイルに表形式でテキ スト出力されます。

#### **2. PSIM** での入力方法

- ① PSIM を起動し,解析を行うファイル名(.sch)を設定します。
- ② PSIM メニューElements->Other->Function Blocks->General Dll Block を画面上に配置しま す。
- ③ 配置された Block よりダブルクリックにより Property 画面を表示します。
- ④ ダイアログに,以下の項目を入力します。

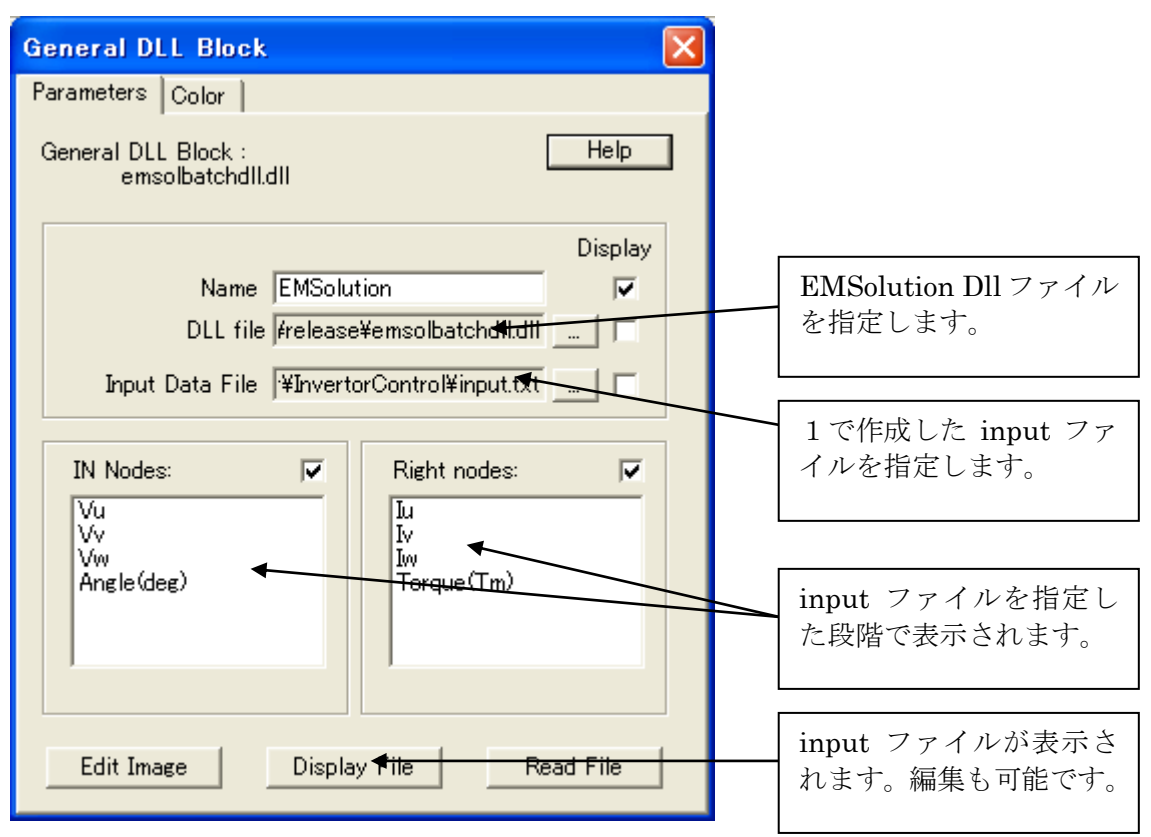

図 1 General Dll Block Dialog

- ⑤ 所用の PSIM モデルを作成し,上の Block と結線します。
- ⑥ Simulation Control Dialog を開きます(画面左上の時計をダブルクリック)。Time step と Total timeを入力するTime stepはEMSolutionのDELTA\_TIMEの整数倍としてください。 Total time は EMSolution の INITIAL\_TIME+DELTA\_TIME\*NO\_STEPS に等しいかそれよ り小さくしてください。小さい場合は、PSIM に設定したものが優先されます。
- ⑦ Simulate->Run Simulation で解析を実行します。PSIM の画面上で,中断,再開,停止が 可能です。
- ⑧ 実行後,.txt ファイルに結果が残されています。自動的に Simview が立ち上がりますの で,PSIM で指定した変数の時間変化をグラフ表示することができます。
- ⑨ 再実行を行う時は,PSIM の.sch ファイルを一度閉じる必要がありますのでご注意下さ い。

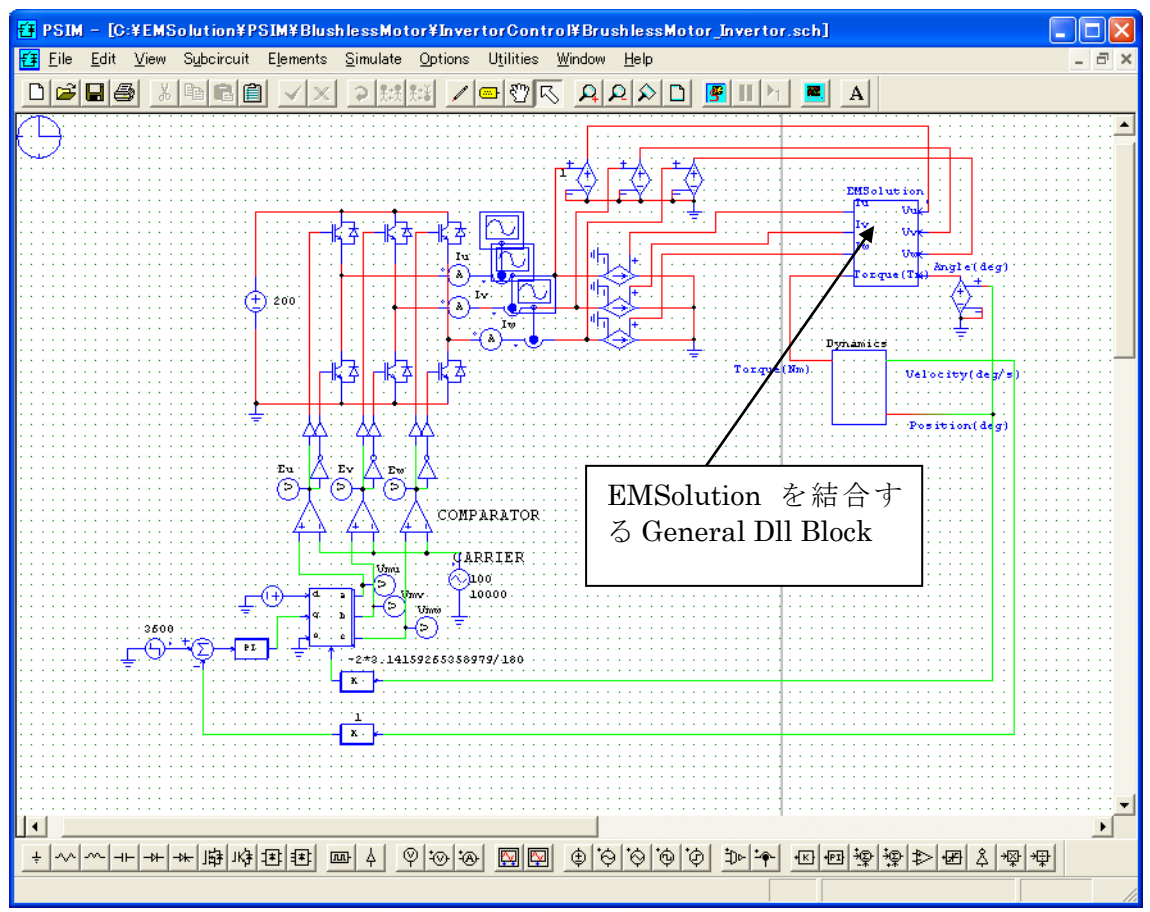

図 2 PSIM モデル例

解析例については、下記 HP「シミュレーションツール PSIM との連成解析」をご参照く ださい。

<http://www.ssil.co.jp/product/EMSolution/ja/support/tutorial/tutorial20/psim/>

\* PSIM は[Powersim Inc.](http://www.powersimtech.com/)の登録商標です。

# **3. MATLAB/Simulink** での入力方法

- ① Simulink を起動し,解析を行うファイル名(.mdl)を設定します。
- ② Simulink ライブラリ ブラウザーより,User-Defined Functions->S-Function を画面上に配 置します。
- ③ 配置された S-Function をダブルクリックすることにより Property 画面を表示します。
- ④ ダイアログに,以下の項目を入力します。

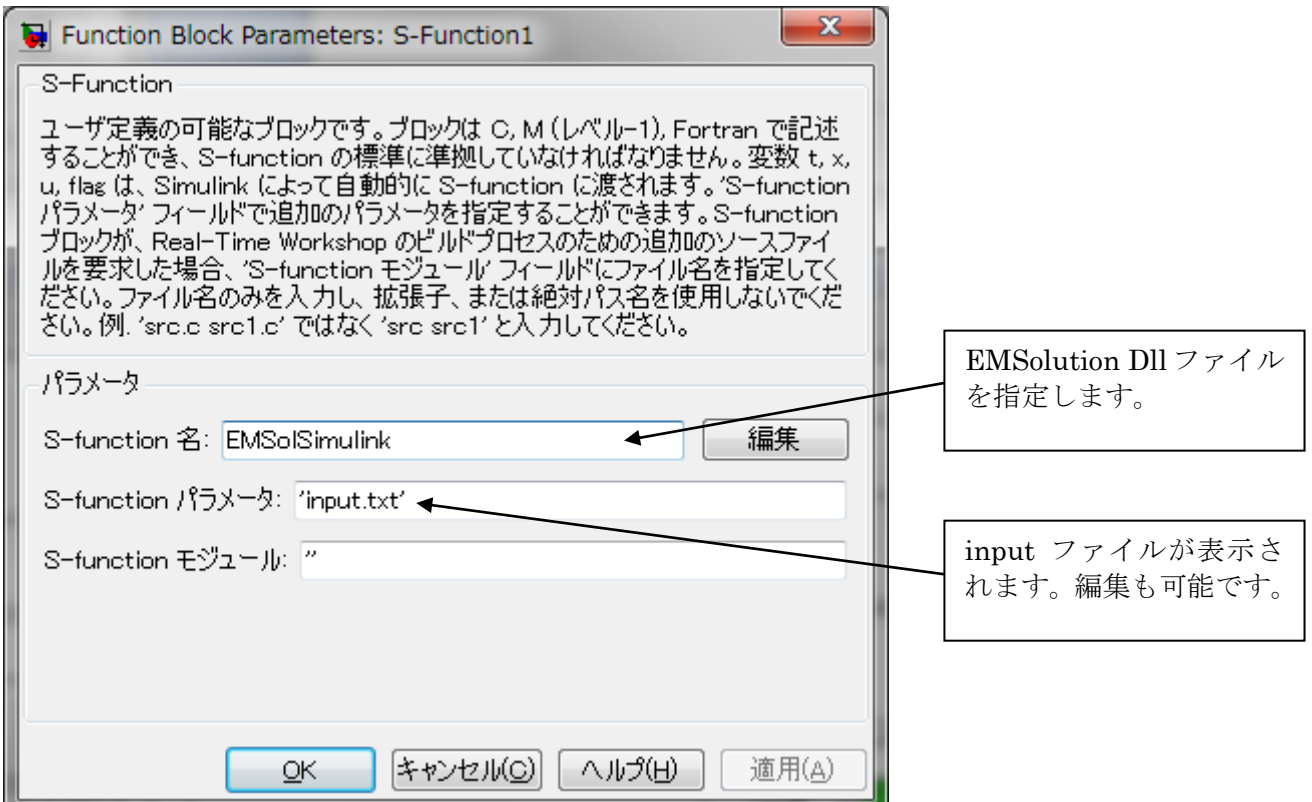

**図 1** Function Block Parameters Dialog

- ⑤ 所用の Simulink モデルを作成し,上の S-Function と結線します。
- ⑥ シミュレーション→コンフィギュレーションパラメータ ダイアログを開きます。シミ ュレーション時間の開始時間,終了時間,ソルバオプションのタイプを固定ステップ, ソルバを「ode3(Bogacki-Shampine)」以上の高次ソルバ,固定ステップを設定してくだ さい。終了時間は EMSolution の INITIAL\_TIME+DELTA\_TIME\*NO\_STEPS に等しいか それより小さくしてください。小さい場合は,Simulink に設定したものが優先されます。
- ⑦ シミュレーション→開始で解析を実行します。Simulink の画面上で,中断,再開,停止 が可能です。
- ⑧ モニタ設定,出力設定したい項目を適宜設定し,実行してください。計算状況は画面 右下のプログレスバーに表示されます。
- ⑨ 再実行を行う時は,Simulink の.mdl ファイルを一度閉じる必要がありますのでご注意 下さい。

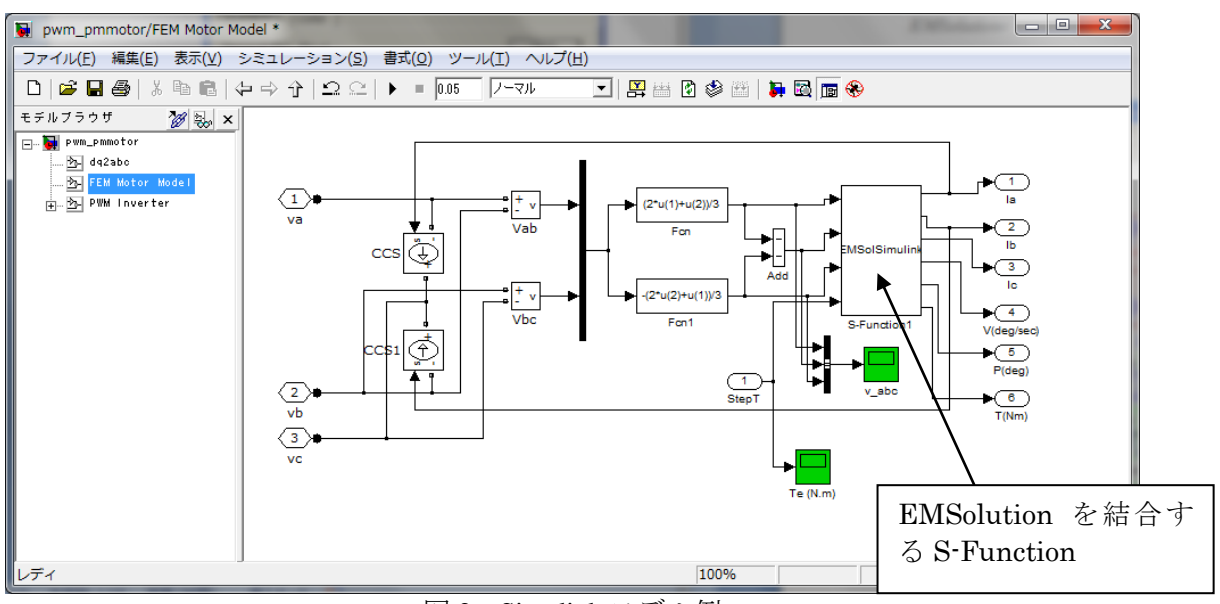

図 2 Simulink モデル例

解析例については,下記 HP「MATLAB/Simulink との連成解析」をご参照ください。 <http://www.ssil.co.jp/product/EMSolution/ja/support/tutorial/tutorial20/matlabsimulink/>

\* MATLAB/Simulink は[Mathworks Inc.](http://www.mathworks.com/)の登録商標です。

# **Chapter VIII. Release Note**

# リリース **7.9** 主要変更点

- 1. メッシュ変形運動の追加 <DEFORM module> **2.** 解析の種類 MOTION=3。このとき,メッシュデータは **pre\_geom(2D)**と **deform\_mesh(2D)**が必要。**19.** 運動の定義データ変更が必要。
- 2. 運動方程式との連成の追加 <DYNAMIC module >
	- **18.** 時間変化 OPTION=3。このとき,**18.5** 運動方程式入力のデータが必要。ファ イル **motion** が出力される。ファイル **motion** には位置,速度,電磁力が各時刻 で出力される。このファイルはポスト処理にご活用ください。
- 3. 電源と結線 (ネットワーク型) の追加 <NETWORK module >
- 従来の CIRCUIT **17.8** と置き換えて使用できる。17.9 のデータが必要。
- 4. **19.** 運動の定義データの変更 回転運動中心と軸の入力を座標系入力とする。データが 1 行減ります。
- 5. 交流定常解析でスライド法を用い,滑りを入れる場合の入力変更
	- **2.** 解析の種類 AC=1, MOTION=2 の場合で,**19.** 運動の定義 SUBERI\_S≠1.0 の場 合。**17.7.** 電源と結線 STATOR\_OR\_ROTOR 入力を削除し,**17.2.** 内部電流ソース, **17.3.** 表面定義電流ソース,**17.6.** 面流入電流ソースに IN\_ROTOR データを追加。
- 6. PRE CONDITIONING プロセスの無効化 PRE CONDITIONING プロセスの計算を MAKE\_SYSTEM\_MATRICES と SOLVE\_EQUATION プロセスに割り振り,当プロセスを無くした。**1.** 実行制御 PRE\_CONDITIONING データは必要がない。従来通り0 or 1 が入っていても問題な い。

# リリース **8.1** 主要変更点

- 1. 数式入力の追加 以下に対して,関数数式入力(Appendix 1 参照)を追加する。
	- 1.1 **18.** 時間変化
	- 1.2 **17.9.10.** 非線形要素(数式入力)
	- 1.3 **18.5.3.** 印可力数式入力
- 2. **17.9.** 電源と結線(ネットワーク型)の静解析および定常交流解析での使用を可能と する。
- 3. **17.9.11.** 初 期 印 可 電 圧 入 力 **, 17.9.12.** 初期電流入力 の 追 加 。 C(17.9.5) および VPS(17.9.7)の入力形式の変更。
- 4. 計算ステップ,周波数で交流定常解析時に周波数を入力。従来 **18.3.** 交流表示におけ る周期より決定していたが,r8.1 より本入力が優先される。
- 5. **11.1.** 出力オプション FORCE\_NODAL に=2 を追加。空気部を含め節点力の加算を 可能とした。

# リリース **8.2** 主要変更点

1. 11.1. 出力オプションの B\_INTEG オプションにより,磁化だけでなく,電流(渦電流, ELMCUR, SDEFCOIL, SUFCUR)による磁場を積分加算できるものとした。

# リリース **8.3** 主要変更点

- 1. **5.** 収束条件に INIT\_OPTION を追加。INIT\_OPTION =1 とすると,非線形解析におい て,各ステップで初期値をゼロとして収束計算を行う。解析時間は遅くなる可能性 がある。
- 2. **9.** 出力ステップ,フェーズにおいて RESTART\_FILE\_OPTION を追加。**solutions** ファイル出力(RESTART\_FILE\_OPTION=1 の時出力されます)を少なくし、サイズを 縮小したいときに有効。ただし,それ以後,指定のステップしかポスト処理する事 ができなくなる。

# リリース **8.6** 主要変更点

- 1. **12.** ジオメトリの定義において,GEOMETRY(12.1)=2,3,4 で角度方向に拡張するとき, 軸に1点で接する要素を禁じていたが,その制限をなくす。
- 2. **10**.入出力ファイルに **magnetization** を追加し,要素磁化ベクトルの出力を行 う。
- 3. **17.7** 磁化ベクトルソースにおいて,要素ごとの入力を可能とした。
- 4. ギャップ面を三角要素や4面体要素を含むメッシュで,制限無く使えるものとした。 ギャップ面の交差ができるものとした。薄板導体要素もギャップ面で分割可能とし た。
- 5. 表面流入電流ソース SUFCUR をギャップ面と共用することにより,周期境界面に SUFCUR を指定できるものとした。
- 6. **16.2** 面要素特性で非磁性薄板要素の導電率に異方性を入れることを可能とした。
- 7. **5.** 収束条件に,パラメータ ICCG\_CONV\_RATION と CHECK\_B を加えた。
- 8. ピラミッド(5 面体四角錐)を使用可能とした。
- 9. **14.** 周期境界条件にパラメータ FITNESS を追加した。

# リリース **9.0** 主要変更点

- 1. 直流場渦電流解析に関わる変更追加
	- 1.1 解析の種類に STEADY CURRENT を追加。
	- 1.2 ポテンシャルとゲージ条件に PHI\_OPTION を追加。
	- 1.3 **5.** 収束条件 SOLVER に非対称行列解法選択を追加。
	- 1.4 **7.** 初期条件における追加と変更。
	- 1.5 **14.** 周期境界条件に直流場渦電流領域データを追加。
- 2. 入出力ファイルに WIDE および SUF\_OPTION を追加。
- 3. **1**出力オプションにMAGNETIC\_ENERGYを追加。領域および全体の磁気エネルギー を出力する。
- 4. **11.1.** 出力オプション B\_INTEG=2 により,出力桁数を大きくする。

#### リリース **9.1** 主要変更点

- 1. スライド面に関する変更 (14. 周期境界条件, スライド面)
	- 1.1 スライド面の複数入力を可能とした。
	- 1.2 スライド面の直線入力を可能とした (LINE\_INPUT)。
	- 1.3 スライド辺のメッシュファイル(rotor mesh)内で, スライド辺の順序は任意と した。ただし,一つのスライド面の辺は繋がっている必要がある。
	- 1.4 軸に連結しているスライド面を可能とした。
	- 1.5 スライド運動に対しても,外部電流磁場ソース(COIL)を使用可能とした。COIL は固定子側にあるとして,運動しないものとする。COIL を含む固定子側の領域 は,変形ポテンシャル領域(POTENTIAL=1)とする必要がある。
- 2. 13. 境界条件 FAR BOUNDARY CONDITION に 3 のオプションを追加 従来,外部電流磁場ソース(COIL)を使用する場合,電流ソースがメッシュ領域外にあ っても,必ず,変形ポテンシャル領域が必要であったが,その制限を無くした。遠方 境界において、COIL の Ht (磁場の面内成分)を与えて解く。

#### リリース **9.2** 主要変更点

- 1. ポテンシャルとゲージ条件において REGULARIZATION 入力を追加。 外部電流磁場ソース(COIL)を用い変形ポテンシャル使用時,方程式の正規化を行う。 ICCG 法の収束が良くなる。ただし、COIL に電流不連続性があったり、トータルポ テンシャル領域に COIL が含まれていたりした場合でも収束し,不合理な結果にな ることもあり注意が必要。非線形計算等で,ICCG 法の収束が問題なときに使用。
- 2. **19.** 運動の定義において SUBERI\_S に対し 1.0 以上の値を許容する。 回転子が固定子磁場に対して逆向きに回転している場合に適用される。

#### リリース **9.4** 主要変更点

- 1. 行列処理,非線形計算のためのオプションを追加(**3.** ポテンシャルとゲージ条件) **SCALING, RENUMBERING, LINE\_SEARCH オプションを追加。**
- 2. スライド運動において、複数の可動部を設け独立に運動できるものとする(10.1 行 3 列)。可動メッシュが2つ以上の場合は、NO\_MESHES を入力する必要がある。また, 2 番目以降の可動部のメッシュは別ファイルとして用意する。**19.** 運動の定義 行 3 の データを NO\_MESHES 組入力する。
- 3. スライド面の定義

従来は,**rotor\_mesh** 内にスライド定義辺(点)を定義し,**pre\_geom** メッシュに 対してスライド面を固定した。今後は,メッシュに対して固定されるスライド面は, そのメッシュ内に定義するものとする。以前と等価な解析をする場合は, **pre\_geom** にスライド定義辺(点)を定義することになる。今まで通り, **rotor\_mesh** 内にスライド定義辺(点)を定義している場合,スライド面は rotor mesh に固定され, pre geom に対して運動する。変更しなくても,誤差程 度の結果の変化があるかもしれないが問題とならない。

各メッシュに対してスライド面を定義できる。一つの摺り合わせ面に対して一つ のスライド面を定義すること。メッシュ内部に固定したスライド面を定義できる。 この場合,メッシュは運動方向に整合していなくても良い。

これに伴い,スライド面を直線入力(14. LINE\_INPUT=1)の時,MESH\_NO の入 力を必要とした。

- 4. **14.** 周期境界条件,スライド面入力の変更 (DX,DY,DZ)あるいは ANGLE 入力位置を r9.0 以前と同じとする。
- 5. 直流渦電流場解析に関わる変更,追加
	- 5.1 座標系の選択(**3.** ポテンシャルとゲージ条件 FIXED\_COORDINATE) 接触導通して異なる速度で運動する領域がある場合,固定座標系を指定する必 要がある。
	- 5.2 直流場渦電流場領域の数を複数入力可とする。
		- (**14.** 周期境界条件,スライド面行 8~10) 各領域の速度が異なっていてもよい。 領域間は接触導通していても良い。 磁場源に対して静止している導体は REGULAR\_MESH として定義をし無くて も良い。
- 6. **11.1.** 出力オプション B\_INTEG オプションの追加 B\_INTEG=3 により,有効桁 16 桁の出力を行う。
- 7. 三方向独立非線形性の追加(**16.1** 体積要素特性,ANISOTROPY) 三方向の B H 特性を入力する。一部の方向を線形とし, 非透磁率を与えることが できる。三方向の磁気特性を独立としているため,等方性の磁気特性に本計算を 適用すると,各方向の飽和磁束密度に対し,最大√3倍の磁束密度になりうるの で注意すること。

# リリース **9.5** 主要変更点

- 1. 静電場解析機能を追加した。
	- 多くの入力は線形静磁場解析と共通であるが,静電場解析に伴う変更箇所は以下の通 りである。
	- 1.1 解析の種類 STATIC=2の時、静電場解析を行う。
	- 1.2 **10.** 入出力ファイル CURRENT オプションを電場データファイル(**electric**)出 力オプションと見なす。他の出力オプションはオフとすること。
	- 1.3 **13.** 境界条件 FAR\_BOUNDARY\_COND 等の静電場解析での条件。
	- 1.4 **16.1.2** 体積要素特性 <静電場解析(**STATIC(2)=2**)の時>:物性定義
	- 1.5 **17.10** 等電位面電場ソース(EPOTSUF)の追加。SOURCE には EPOTSUF のみが 含まれる。
- 2. 磁場解析を行わず、NETWORK 機能で回路解析のみを行う

磁場との連性を考えず NETWORK 機能により回路解析のみを行う。回路のみの解 析を簡易に行ったり, THETA\_NETWORK 等の値による回路解析の精度をチェックし たりする場合に用いる。NETWORK モジュールのライセンスが無くても使用可。静 磁場,AC 定常,過渡解析で機能する。

実行時には **10.** 入出力ファイル INPUT\_MESH\_FILE=-1 として,メッシュファイル 入力をオフにすること。

# リリース **9.6** 主要変更点

- 1. 非線形 2 次元磁気異方性解析の追加
	- 1.1 ポテンシャルとゲージ条件において MATRIX ASYMMETRICITY オプションを 追加。
	- 1.2 MATRIX\_ASYMMETRICITY=1 の時の,マトリックスソルバの選択(**5.** 収束条 件)。
	- 1.3 **16.1.1** 体積要素特性 ANISOTROPY=3 オプションを追加し,非線形二次元磁気異 方性特性を入力可能とする。行 5 の入力が必要。
	- 1.4 **B-H** カーブにおいて,非線形 2 次元磁気異方性特性を定義する。
- 2. 対称行列解法として対称 Gauss-Seidel(SGSCG)法を追加
	- 2.1 収束条件において SOLVER=2 オプションとして追加。
		- ・ ICCG 法よりも若干収束性が劣る場合が多いが,使用メモリが少ない。
		- ・ インピーダンスがゼロの電流が未知の外部回路との結合は行えない。

#### リリース **9.7.3** 主要変更点

- 1. 解析の種類 STATIC=3 を加え,定常電流場解析とした。これに付随して,**13.** 境界 条件にたいし,定常場電流解析用の条件を設定できるようにした。また,**16.1.2** 体 積要素特性で,電気伝導率入力を行う。**17.10** 等電位面電場ソースの変更。
- 2. 静電場における節点力の出力を可能とした。STATIC=2の場合、節点力出力は静電場 によるものとした。
- 3. **3.** ポテンシャルとゲージ条件 REGULARIZATION を COIL に加えて,ELMCUR, SDEFCOIL に対しても適用されるようにした。
- 4. **4.** 形状関数の次数において,節点および辺形状関数の次数をそれぞれ選べるものと した。
- 5. **17.4.** ポテンシャル電流ソース**(PHICOIL)**の追加

#### リリース **9.7.8** 主要変更点

- 1. **10.** 入出力ファイル NO\_MESHES の定義エラーを修正。
- 2. **19.** 運動の定義でのエラー修正および MOTION(2)別にケース分けを行った。

#### リリース **9.8.1** 主要変更点

- 1. **2.** 解析の種類 STEADY\_CURRENT の列を修正。
- 2. **10**. 入出力ファイル FORCE\_J\_B に節点力出力を追加。
- 3. **10**. 入出力ファイル FORCE\_NODAL に負値を追加し,無処理節点力を出力。応力 解析に直接入力可能とする。
- 4. **17.9.13.** スイッチ要素の追加。

#### リリース **9.8.2** 主要変更点

- 1. **8.** 計算ステップ,周波数 計算ステップ入力方法を追加変更,可変のステップ間隔指 定を可能とする。
- 2. **18.2.** 時間テーブル CYCLE を入力し,繰り返しを可能とした。電圧時間変化に対 してステップ変化を入力できるようにした。

# リリース **10.0.1** 主要変更点

- 1. 4. 形状関数の次数, METRIC\_MOD オプションの追加 軸対称二次元計算時の軸付近の不具合を無くす。
- 2. 4. 形状関数の次数, OUAD TRI オプションの追加 四角形要素面と三角形要素面を接合する。6 面体と 4 面体要素等が接合される。ただ し,接合面で節点は共有され,四角形面が三角形面で二分される必要がある。
- 3. **4.** 形状関数の次数,CALC\_IND オプションの追加 COIL ソースのインダクタンスの計算を行う。**17.1.9. COIL** 積分要素の入力が必要。 CIRCUIT あるいは NETWORK において入力される COIL 自己および相互インダクタ ンスに自動的に足しこまれ,従来と異なってくるので注意。
- 4. **5.** 収束条件 CHECK\_B の負値入力により,反復時の磁場の変化分に対して非線形 収束条件とする。
- 5. **10.** 入出力ファイル FORCE\_J\_B に負値入力を追加。従来の結果は負値のものに対応 する。負値で,応力計算への節点力入力に対応している。
- 6. **11.1.** 出力オプションにおいて,FORCE\_J\_B=2 オプションにより,COIL の電磁力計 算機能を追加。**11.4.** 磁化および電流積分による空間磁場および **17.1.9. COIL** 積分要 素の入力が必要。
- 7. **11.4.** 磁化および電流積分による空間磁場において,INTEG\_OPT を追加し,積分の 高速化を可能とした。
- 8. **17.1.9. COIL** 積分要素を追加。
- 9. **17.7.3.** 正弦関数入力を追加。MAGNET に磁化分布を正弦関数により入力可能とし た。
- 10. **17.7.4.** 数式入力を追加。MAGNET に磁化分布を数式入力により入力可能とした。
- 11. **17.9.11.** 非線形要素(テーブル入力)を追加。NETWORK に I-V 特性に対しテーブル 入力の非線形要素を追加した。
- 12. 19.3. 変形部メッシュの運動 CONTROL ELM MAT ID を入力し, 変形運動時のメ ッシュを自動生成する。メッシュデータに制御要素を追加する必要がある。制御要 素の物性番号に対する物性定義は必要としない。

# リリース **10.1.2** 主要変更点

- 1. **3.** ポテンシャルとゲージ条件 POTENTIAL オプションの拡張 低周波磁場変動下の誘導電流解析機能を追加。
- 2. **8.** 計算ステップ,周波数 CYCLIC オプションの追加 COIL 運動時の解析の際,一周期分の COIL 磁場をファイル出力し,二周期目以降そ れを使用することにより計算時間を短縮可能。
- 3. 10. 入出力ファイル, MESHLESS オプションの追加 INPUT\_MESH\_FILE=-1 の代わりにメッシュデータを使用しない場合に使用。 INPUT MESH FILE=-1 は無効。
- 4. **10.** 入出力ファイル AVERAGE オプションの拡張 ポスト処理として計算される鉄損算出に使用。**16.1.1.**体積要素特性の鉄損算出用入力 データが必要。
- 5. **10.** 入出力ファイル MAGNETIC オプションの拡張 **16.1.1.**体積要素特性の PACKING を使用した鉄損算出時において,積層鉄心鉄部の磁 束密度を出力。
- 6. **10.** 入出力ファイル IRON\_LOSS オプション(出力単位選択)の追加。 ポスト処理として積層鉄心近似の鉄損を算出して分布をファイル(**iron\_loss**)に出 力。出力単位を選択する。
- 7. **11.1.** 出力オプション IRON\_LOSS オプション(算出法選択)の追加 ポスト処理として積層鉄心近似の鉄損を算出して **output** ファイルに領域ごとに出 力。算出法を選択する。
- 8. **11.4.** 磁化および電流積分による空間磁場 MESH\_INPUT オプションの追加。 MESHLESS=1,MESH\_INPUT=1 のとき,**B\_integ\_mesh** ファイルの節点データを B\_INTEG の計算点として使用。COIL のみの解析で有効。
- 9. **11.6.** 鉄損算出入力パラメータの追加。 IRON\_LOSS(11.1)=1:磁束密度の最大値による算出法設定時の入力パラメータ。
- 10. **16.1.1.** 体積要素特性 IRON\_LOSS オプションと鉄損算出に必要なパラメータを追 加。

ポスト処理として積層鉄心近似の鉄損を算出するための入力パラメータ。

- 11. **17.1.** 外部電流磁場ソース 線電流近似を行う評価点から COIL までの距離に対しての 判定値入力(LINE\_APPROX)を追加。
- 12. **17.9.14.** スイッチ要素に On-Off 状態の時刻を時間関数として設定できる機能を追 加。
- 13. **17.9.15.** 時間依存の可変抵抗要素(**VR**)を追加。

#### リリース **10.2.5** 主要変更点

- 1. **4.** 形状関数の次数を **4.** 形状関数の次数と追加機能と名称変更
- 2. **4.** 形状関数の次数と追加機能,THIN\_ELEMENT オプションの追加 扁平・扁長要素の収束性の改善。**16.3 THIN\_ELEMENT** 適用要素特性に入力データ が必要。
- 3. 8. 時間ステップ, 周波数 N\_CORRECT, N\_BACK, TP-EEC\_OPTION オプションの 追加。TP-EEC 有限要素法の適用。
- 4. **10. 入出力ファイルの INPUT MESH\_FIME に Abaqus input file の追加**
- 5. **10. 入出力ファイル(続き)の OUTPUT\_DATA\_FIME に HyperView Ascii file の追加**
- 6. **10.** 入出力ファイル(続き)の AVERAGE に半周期鉄損算出機能を追加
- 7. **10.** 入出力ファイル(続き)の ELEMENT の要素使用物性番号の出力機能を拡張
- 8. 14. 周期境界条件, スライド面, N CYCLIC により多重周期性に拡張
- 9. 17.1 外部電流磁場ソース (COIL) のマルチポテンシャルに拡張 変形ポテンシャル領域を複数に設定可能。**16.1.1.**体積要素特性,**17.1** 外部電流磁場 ソース (COIL) に入力データが必要。
- 10. **17.1** 外部電流磁場ソース(**COIL**)のメッシュ入力機能の追加 **17.1** 外部電流磁場ソース(**COIL**)を **COIL\_geom** ファイル中に作成した六面体要素 で入力可能。**17.1.9 MESHED\_COIL** 要素に入力データが必要。**10.** 入出力ファイル COIL\_FORCE で **COIL\_force** ファイルに電磁力を出力。
- 11. **18.5.** 運動方程式入力に外部力を与える時間関数として CONST\_FORCE\_TIME\_ID オ プションの追加
- 12. PSIM 連成解析機能<PSIM Coupler module>を追加。 汎用回路・制御シミュレータ PSIM (Powersim Inc.開発, マイウェイ技研販売)との 連成解析機能を追加。**input**ファイルの最初にPSIMと授受するデータ入力が必要。 **18.** 時間変化,**18.5** 運動の定義でそれらを定義。

# リリース **10.4.1** 主要変更点

- 1. MATLAB/Simulink 連成解析機能<MATLAB/Simulink Coupler module>を追加。 マルチドメインシミュレーション及びダイナミックシステムである MATLAB/Simulink(Mathworks Inc.)との連成解析機能を追加。**input** ファイルの最 初にPSIMと同様のMATLAB/Simulinkと授受するデータ入力が必要。**18.** 時間変化, **18.5** 運動の定義でそれらを定義。
- 2. **8.1** 多相交流簡易 EEC 法設定領域の追加。多相交流簡易 EEC 法の機能追加。
- 3. **10.2** 出力ファイルの NUMBER\_OUTPUT\_MATS が **elem** ファイルにも対応
- 4. **10.2** 出力ファイル(続き)に POST\_COORDINATE オプションの追加 出力ファイル(10.2.)のポストデータを,定義座標系(12.2)で出力可能
- 5. 10.2 出力ファイル (続き)の HEAT に固定ファイルフォーマットでの要素平均発熱 密度出力機能を追加。
- 6. **10.2** 出力ファイル(続き)のMAGNETIZATIONに磁界強度ベクトル出力機能を追加。
- 7. **11.2.** 鎖交磁束計算ループの READ\_OPTION に閉曲面ループ定義機能を追加
- 8. **16.1.1.** 体積要素特性の ANISOTROPY に Jiles&Atherton モデルによる異方性を考慮し た2次元ヒステリシス磁気異方性特性、プレイモデルによる等方性、異方性2次元ヒ ステリシス特性を考慮した解析機能を追加。ヒステリシスを直接考慮した解析が可 能。
- 9. **17.1.9**. **MESHED\_COIL** 要素で定義した電流密度分布を **COIL\_current** ファイルに 出力(確認用)。

# リリース **11.0.1** 主要変更点

- 1. **3.** ポテンシャルとゲージ条件の MATRIX\_ASYMMETRICITY に Jiles&Atherton モデル, プレイモデルの説明を追記
- 2. **4.** 形状関数の次数と追加機能に PARALLEL\_NO,PARALLEL\_OPTION の機能追加
- 3. **7.** 初期条件に運動方程式連成解析結果を用いたリスタート解析の説明を追記。
- 4. **10.2** 出力ファイルの NUMBER\_OUTPUT\_MATS に出力要素の除外機能を追加
- 5. 10.2 出力ファイル (続き) に POST\_COORDINATE により出力オプション(11.1)にも 適用されることを追記 出力ファイル(10.2.)のポストデータを,定義座標系(12.2)で出力可能
- 6. **11.1** 出力オプションの IRON\_LOSS に,PlayModel によるヒステリシス損算出機能を 追加。
- 7. **14.** 周期境界条件,スライド面の NO\_CYCLIC の 4,5 行目の説明を訂正。
- 8. **15.** 直方体メッシュ自動生成に DIVISION\_TYPE,RATIO\_TYPLE の説明を追記
- 9. 16.1.1. 体積要素特性の ANISOTROPY のプレイモデルを使用した場合の DB\_FACTOR オプション機能を追加
- 10. 17.8. 電源と結線 (CIRCUIT) に REGION\_PARALLEL 機能を追加
- 11. 17.9. 電源と結線 (NETWORK) に REGION PARALLEL 機能を追加
- 12. **18.6.** 運動方程式入力に質量の相対位置依存機能を追加
- 13. 幾つかの箇所に説明を追加

#### リリース **11.1.1** 主要変更点

- 1. **5.** 収束条件に MAX\_ITERATIONS のオプション機能を追記
- 2. **10.2** 出力ファイル(続き)に WIDE の機能拡張を追記
- 3. **14.** 周期境界条件,スライド面の回転周期対称を使用した場合の SEPARATE\_ANGLE のオプション機能を追記。
- 4. **13.** 境界条件,**14.** 周期境界条件,スライド面として認識された境界面を面要素とし て **boundary\_surface** ファイルに出力。
- 5. **Chapter**Ⅳ**.Output 1.12.**ファイル **iron\_loss** にプレイモデルによるヒステリシス損分 布の出力の説明を追記

#### リリース **11.1.2** 主要変更点

- 1. **10.2** 出力ファイル(続き)の MAGNETIZATION に MAGNET の減磁率とパーミアン ス係数出力オプション機能を,**Chapter**Ⅳ**.Output 1.12.**ファイル **magnetization** に減 磁率分布とパーミアンス係数分布の出力の説明を追記。
- 2. **16.1.1.** 体積要素特性の ANISOTROPY に三次元ヒステリシス解析機能を追記。
- 3. **18.6.** 運動方程式入力の MASS<0 のときに,質量変化による速度変化の OPTION 機 能を追加。
- 4. **Chapter**Ⅱ**-c 2.** ライセンス確認方法にWindows版/Linux版のライセンス情報確認方法 の説明を追記。

#### リリース **11.2.1** 主要変更点

- 1. **5.** 収束条件の INIT\_OPTION に MOTION(2)=2 でスライド面の変数も前ステップの値 を用いるように改訂したことを追記。
- 2. **7.** 初期条件の DATA\_TYPE に前ラン **old\_solutions** を初期値として再解析するオ プション機能を追加。
- 3. **10.2** 出力ファイルの NUMBER\_OUTPUT\_MATS を **post\_geom** ファイルにも対応。
- 4. 10.2 出力ファイル (続き) に COIL OPTION オプションの追加
- 5. **10.2** 出力ファイル(続き)に POST\_COORDINATE オプションの追記。出力ファイル (10.2.)のポストデータ, output ファイルへのモーメントの局所座標系で出力可能。
- 6. **16.1.1.** 体積要素特性の POTENTIAL にトータルポテンシャルと変形ポテンシャルの 境界面の出力機能(r t interface ファイル)を追加。
- 7. **Appendix2** に EMSolution 電流磁場源一覧を追加。

# リリース **11.2.3** 主要変更点

1. **4.** 形状関数の次数と追加機能における PARALLEL\_NO オプションによる並列計算に は、これまで MATRIX\_ASYMMETRICITY(3)=0 のときに使用する対称行列解法 ICCG のみが対応していたが, MATRIX\_ASYMMETRICITY(3)=1, SOLVER(5)=0 のときに 使用する非対称行列解法 ILUBCG STAB法も対応できるようになった。これにより, 二次元非線形磁気異方性 (ANISTROPY(16.1.1)=3) とプレイモデル (ANISTROPY(16.1.1)= 5)によるヒステリシス解析の計算時間短縮を図ることができ る。なお,並列計算には<PARALLEL module>が必要。

- 2. ATLAS フォーマット以外の入力メッシュは一旦 ATLAS 中間ファイルに変換されるが, ATLAS 形式は固定長フォーマットになっており,r11.0.1 までは 8 桁を超える節点番 号や要素番号が取り扱えず, 桁落ちを生じることもあり, r11.1.1 において WIDE(10.1)=2 を指定すると 12 桁まで扱えるようにした。r11.2.3 からは WIDE(10.1) 指定によらず,ATLAS 中間ファイルは 12 桁で出力するようにした。
- 3. 電流磁場源 ELMCUR(17.2) , SDEFCOIL(17.3) , PHICOIL(17.4) で 指 定 さ れ た MAT ID(16)の SIGMA(16)に関わらず, 強制的に 0 にするよう変更。
- 4. POST DATA FILE(10.2)=1 で出力ファイルを I-DEAS Universal 形式にしたとき, 節点 量あるいは要素量がゼロのときの節点あるいは要素のデータも出力するように変 更。

# リリース **11.3.1** 主要変更点

- 1. **2.** 解析の種類における STATIC=3:定常電流場解析での出力ファイル electric (CURENT(10)で出力)の出力値の不備を修正。
- 2. 2. 解析の種類における AC 解析に, AC(2)=2 として複素透磁率を設定できるように変 更。複素透磁率の設定には、ANISOTROPY(16.1)=1 とし、次行に比透磁率として実 部と虚部を入力すること。IRON LOSS(10.2)=1 とすると磁気損失を出力する。
- 3. **3.** 形状関数の次数と追加機能における METRIC\_MOD を軸対称二次元解析 (GEOMETRY(12)=2)でデフォルト=1 とするように変更。軸対称二次元解析以外で METRIC\_MOD=1 の場合, =0 として無視する。確認用に,軸対称二次元解析で=-1 で METRIC MOD=0 となる。
- 4. **5.** 収束条件における SOLVER に,交流定常解析時(AC(2))の場合の複素行列解法とし て IC COCR 法=1 を追加。
- 5. **10.2** 出力ファイル**(**続き**)**および **11.1** 出力オプションにおける HEAT にてソース(17) のELMCUR(17.2), SDEFCOIL(17.3), PHICOIL(17.4), DCCURR(17.5)使用時に導電率 を設定した場合に発熱量を出力。
- 6. **11.1** 出力オプションにおける B\_INTEG にて二次元並進対称計算(GEOMETRY(12)=1) に対応。加えて MOTION(2)使用時の計算に対応。なお,MOTION(2)使用時の計算点 の座標系は全体座標系(静止座標系)で計算される。
- 7. 14. 周期境界条件, スライド面においてヘリカル周期対称条件を追加。
- 8. プレイモデルによるヒステリシス解析のモードとして角度依存異方性を評価版とし て追加。
- 9. プレイモデルによるヒステリシス解析時の B\_MIN\_LOSS\_CORRECTION オプション 追加。
- 10. **17.5** 複数導体ポテンシャルソースとして直流電流場ソース DCCURR を追加。

# リリース **12.0.3** 主要変更点

- 1. **8.** 計算ステップ,周波数に定常周期性を用いた初期値設定(TP\_STEP オプション, TP\_STEP\_OPTION オプション)を追加。
- 2. **8.1.** 多相交流簡易 **EEC** 法設定領域における入力欄の不備を修正。
- 3. **12.1.** 解析の次元に二次元解析でヘリカルメッシュの設定オプションを追加。
- 4. **14.** 周期境界条件,スライド面の LINE\_INPUT の定義方法を線上から線分に変更。
- 5. **17.7.** 磁化ベクトルソースに永久磁石の非線形解析(INPUT\_TYPE = 4 オプション) を追加。
- 6. **17.7.5.** 永久磁石の減磁曲線を用いた非線形解析を追加。
- 7. **20. B-H** カーブに永久磁石の減磁曲線を追加。

8. **Chapter** Ⅳ **2D\_to\_3D** に捻りピッチ拡張を追加。

#### リリース **12.0.6** 主要変更点

- 1. **2.** 解析の種類の TEMP\_DEPEND を使用可能とし,磁化特性と導電率の温度依存解析 機能を追加。
- 2. **10.1** 入力ファイルの UNIT に=2:m を追加。
- 3. **16.1.1.** 体積要素特性の ANISOTROPY=2 を使用可能とし,磁化特性の温度依存解析 機能を追加。
- 4. **16.1.1.** 体積要素特性に SIGMA\_DEPEND\_ID を追加し,導電率の温度依存解析機能 を追加。
- 5. **17.10.** 等電位面電場ソースを電位面電場ソースとし,誘電体表面に電荷を与える機能 を追加。
- 6. **17.10.** 電位面電場ソースに電荷の単位パラメータ(UNIT)を追加。
- 7. **18.1.** 解析式に COS 関数の位相(PHASE4)を追加。
- 8. **20. B-H** カーブの NO\_T\_DEPEND\_CURVES を使用可能とし,温度依存磁化特性を追 加。
- 9. **21.** 温度依存導電率曲線を追加。併せて **21.1 temperature\_dat** ファイルを追加。

#### リリース **12.0.10** 主要変更点

- 1. 10.2 出力ファイルにポスト処理における周波数分解機能 POST\_FFT を追加。
- 2. **17.7** 磁化ベクトルソースに温度依存の減磁曲線を用いた非線形解析機能を追加。
- 3. **20.** 永久磁石の温度依存減磁曲線を追加。

#### リリース **12.0.16** 主要変更点

- 1. **5.** 収束条件に IC COCR 法の収束判定条件を記載。
- 2. 7. 初期条件に ALL\_STEP\_OUTPUT オプションを追加。
- 3. **10.2** 出力ファイル(続き)の電界解析の **electric** ファイルに電束密度分布の出力 を追加。
- 4. **10.2** 出力ファイル(続き)の電界解析の **electric** ファイルに静電エネルギー項を 追加。
- 5. **14.** 周期境界条件,スライド面のLINE\_INPUTの定義方法に折れ線入力機能を追加。
- 6. **17.2** 内部電流磁場ソース**, 17.3** 表面定義電流ソース**, 17.4** ポテンシャル電流ソース**,**  17.5 複数導体ポテンシャル電流ソースに CAL Je 機能を追加。
- 7. **Chapter V. Mesh file** に=5: FEMAP neutral 形式の対応形式を更新
- 8. **Chapter V. Mesh file** に=5: FEMAP neutral 形式の対応形式の更新とプロパティデ ータを出力

リリース **12.0.17** 主要変更点

- 1. **10.2 出力ファイル (続き) の POST FFT の**設定項目の 4.5 行目の順番を訂正。
- 2. **11.2** 鎖交磁束計算ループの READ\_OPTION=1, 2 の時の記述を修正。

# リリース **12.0.18** 主要変更点

- 1. **5.** 収束条件の SOLVER に ICCR 法と IC QMR-COCG 法, IC QMR-COCR 法を追加。対 称 Gauss-Seidel CG 法は削除し, ICCR 法に置き換え。
- 2. **5.** 収束条件の ICCG\_CONV と NON\_LINEAR\_CONV の推奨値を厳しめに変更。また 非線形収束ハンチを厳しくしたい場合に CHECK B の使用を推奨することを追記。
- 3. **10.2** 出力ファイル(続き)の POST\_FFT の設定項目の 5 行目の出力条件を訂正。
- 4. **10.2** 出力ファイル(続き)の **magnetic** ファイルの出力オプション=3 を追記。また =11 で磁気エネルギーを出力するように変更。
- 5. **11.4.** 磁化および電流積分による空間磁場の MESH\_INPUT=1 は MESHLESS=1 でなく とも使用できることを追記。
- 6. **16.1.1.** 体積要素特性の ANISOTROPY=1 に交流定常解析の場合に複素透磁率を設定 することを追記。
- 7. **17.1.10. COIL** 積分要素の NDIV に LOOP-と ARC-のデフォルト値を追記。
- 8. **20. B-H** カーブの設定項目が多いため,枝番で記載するように修正。